# **Dell PowerEdge R730**

Owner's Manual

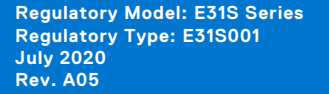

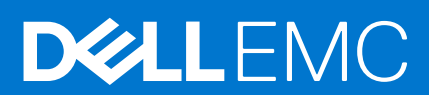

### Notes, cautions, and warnings

**NOTE:** A NOTE indicates important information that helps you make better use of your product.

**CAUTION: A CAUTION indicates either potential damage to hardware or loss of data and tells you how to avoid the problem.**

**WARNING: A WARNING indicates a potential for property damage, personal injury, or death.**

© 2017 2020 Dell Inc. or its subsidiaries. All rights reserved. Dell, EMC, and other trademarks are trademarks of Dell Inc. or its subsidiaries. Other trademarks may be trademarks of their respective owners.

# **Contents**

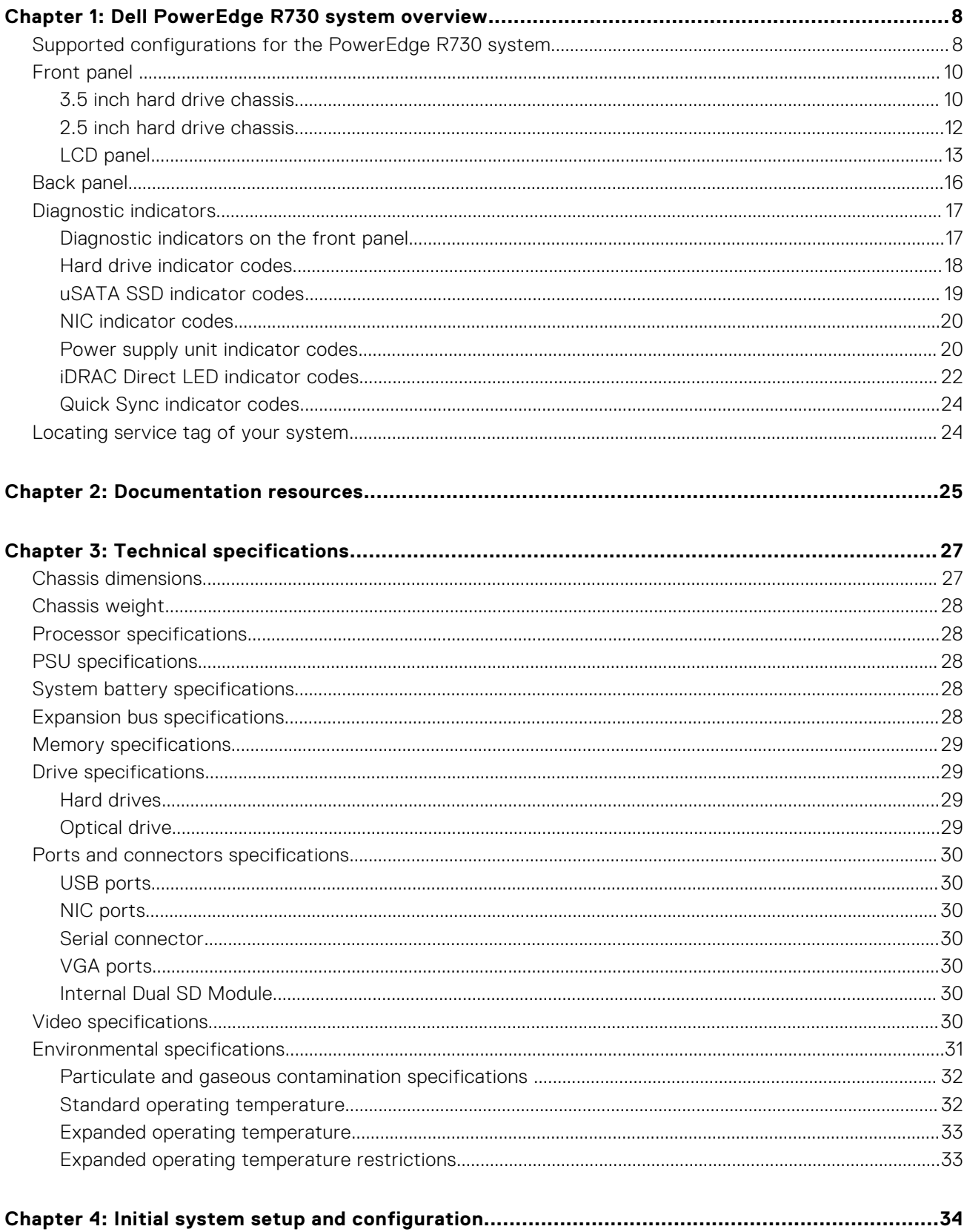

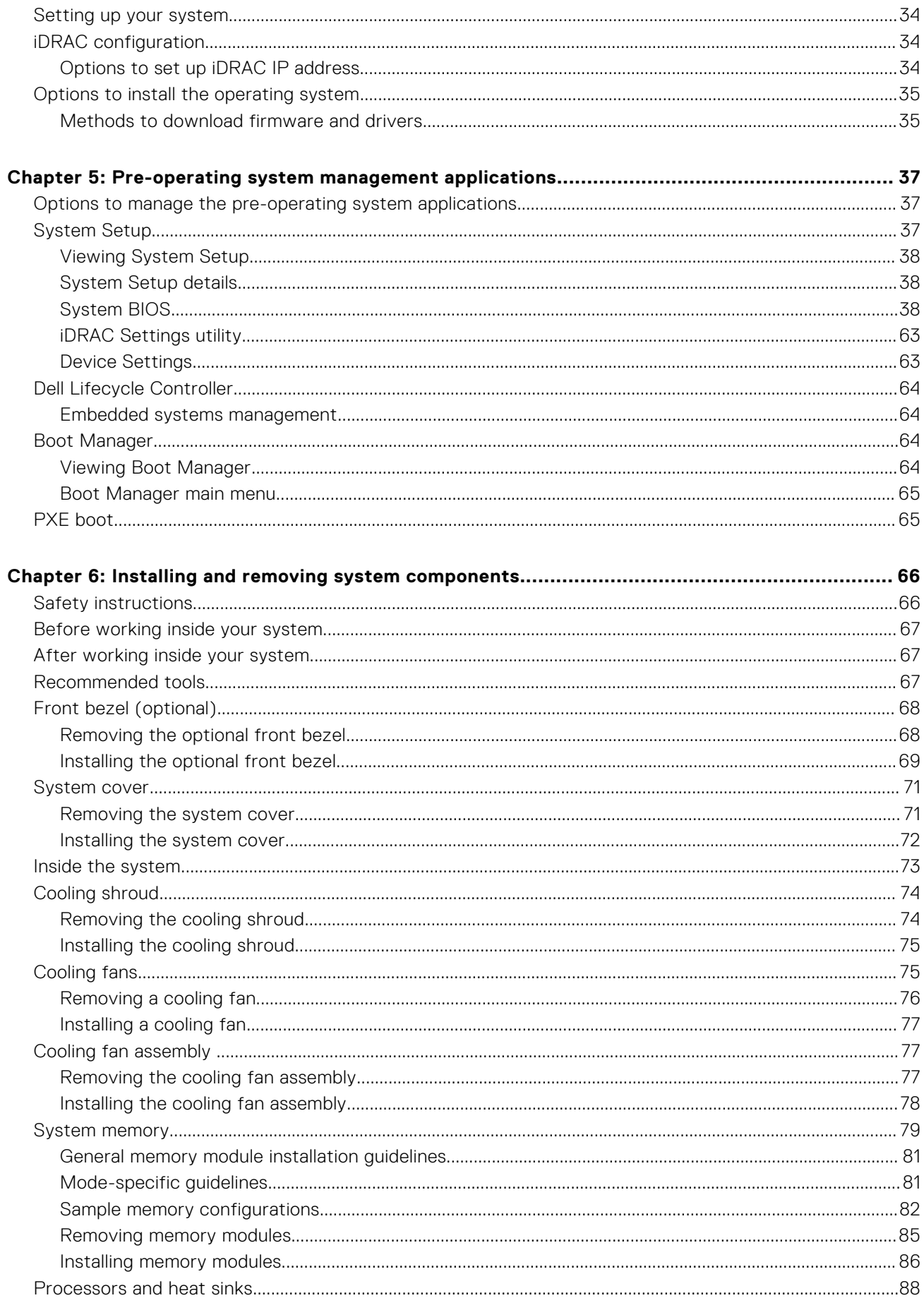

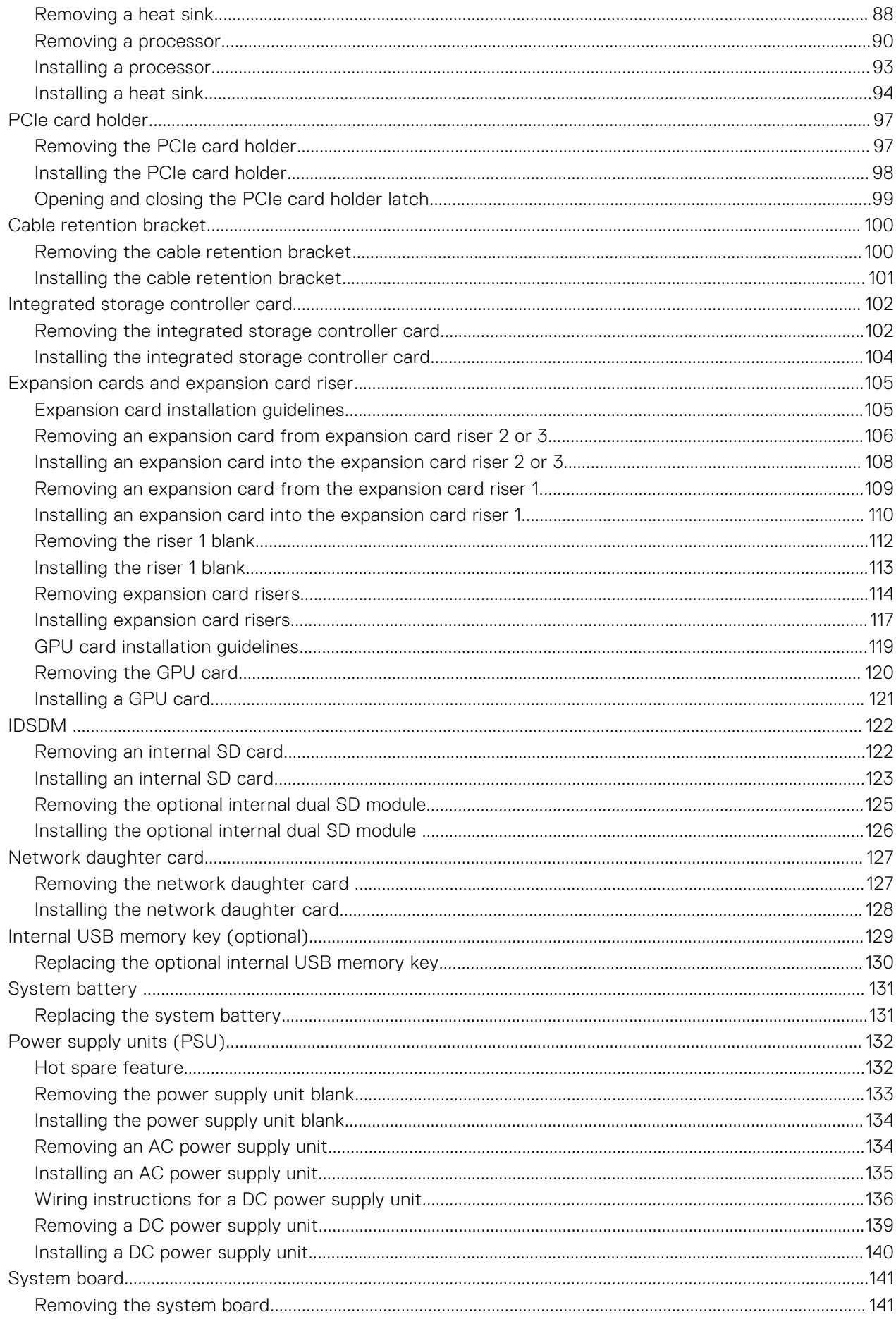

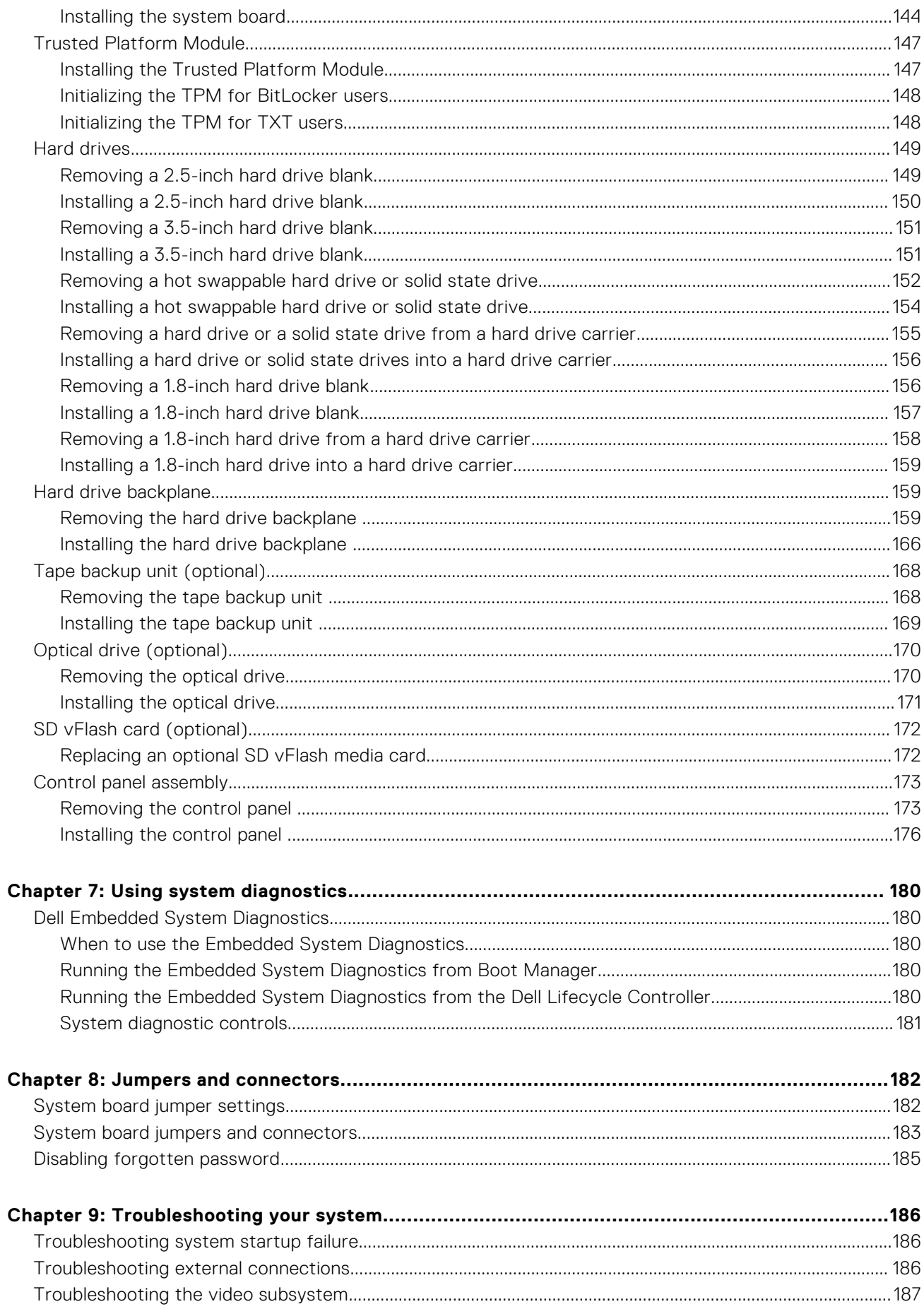

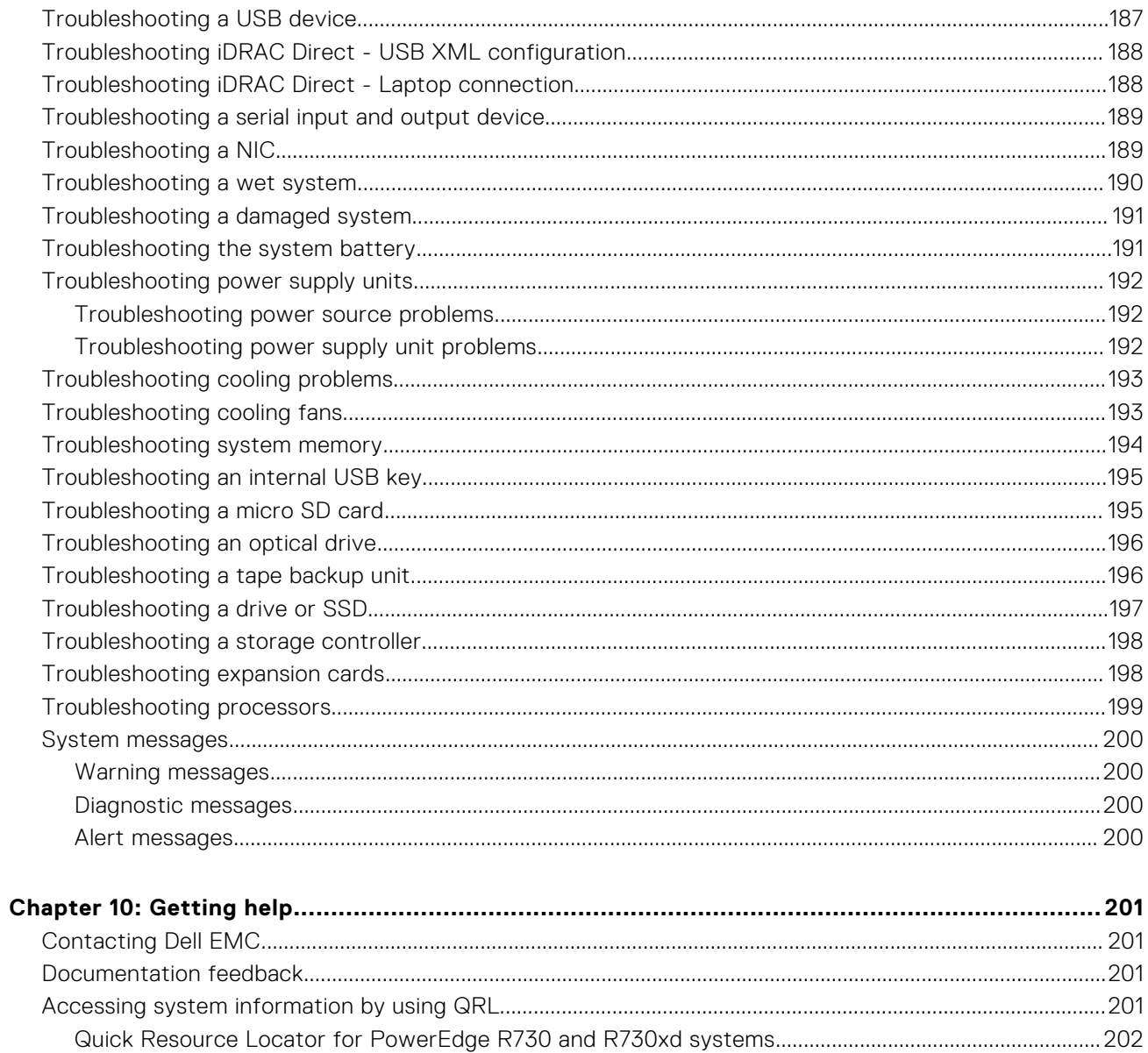

# <span id="page-7-0"></span>**Dell PowerEdge R730 system overview**

The Dell PowerEdge R730 systems are rack servers that support up to two Intel Xeon E5-2600 v3 or Xeon E5-2600 v4 processors, up to 24 DIMMs, and 16 hard drives or solid state drives (SSDs). **Topics:**

- Supported configurations for the PowerEdge R730 system
- [Front panel](#page-9-0)
- **[Back panel](#page-15-0)**
- [Diagnostic indicators](#page-16-0)
- [Locating service tag of your system](#page-23-0)

## **Supported configurations for the PowerEdge R730 system**

The Dell PowerEdge R730 system supports the following configurations:

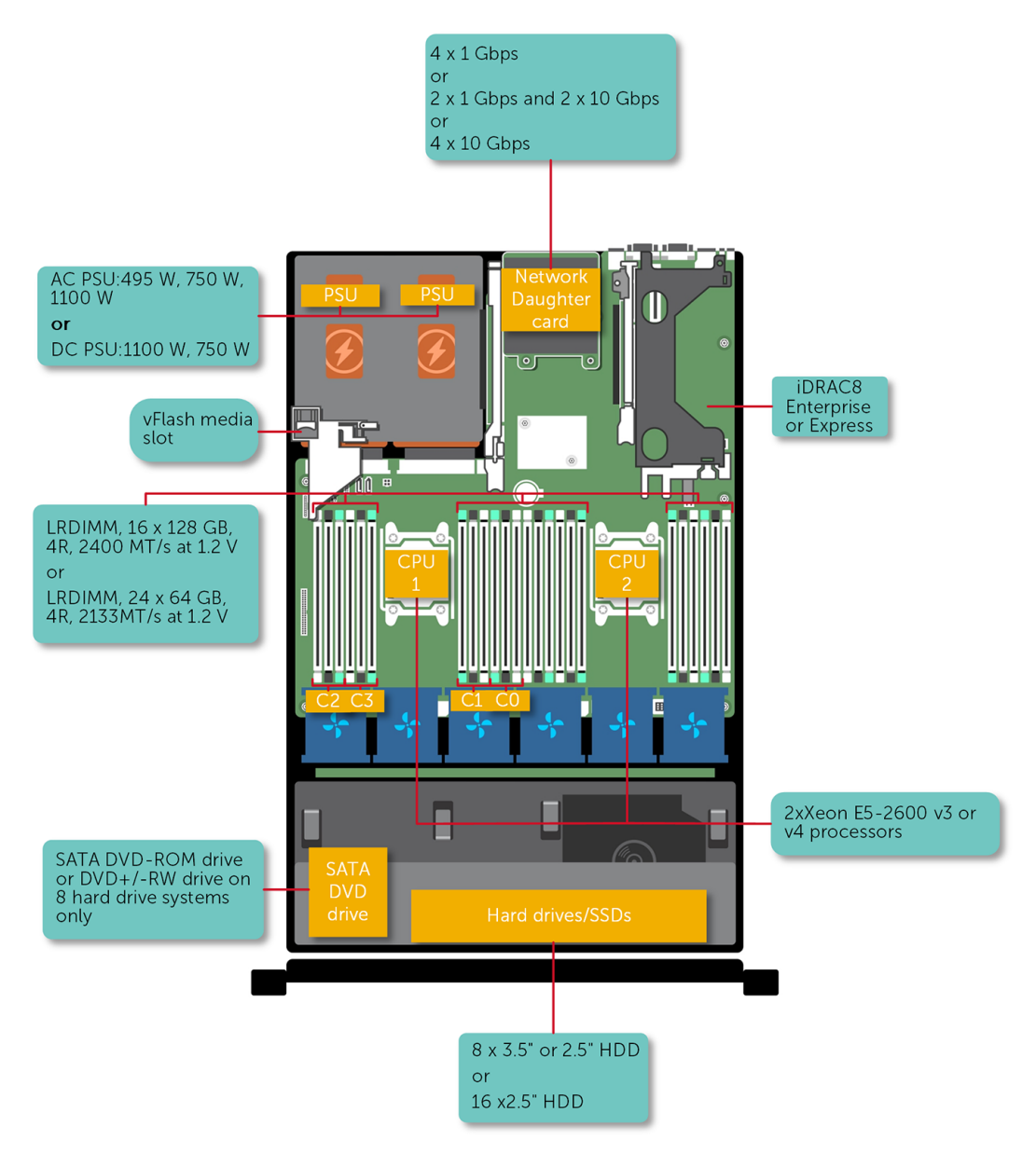

**Figure 1. Supported configurations for the PowerEdge R730 system**

## <span id="page-9-0"></span>**Front panel**

The front panel provides access to the features available on the front of the server, such as the power button, NMI button, system identification tag, system identification button, and USB and VGA ports. The diagnostic LEDs or the LCD panel is prominently located on the front panel. The hot swappable hard drives are accessible from the front panel.

## **3.5 inch hard drive chassis**

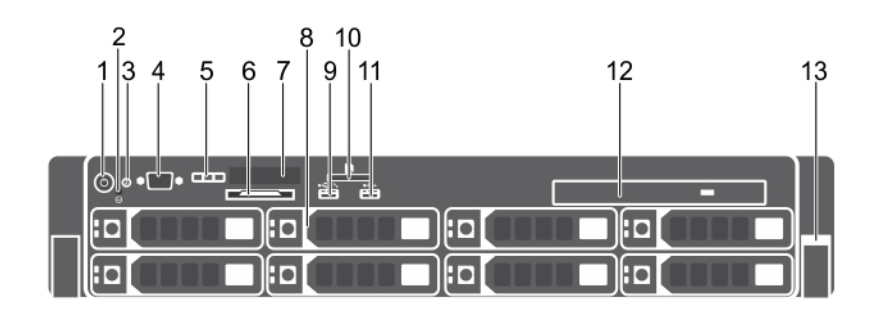

#### **Figure 2. Front panel features (3.5-inch hard drive chassis)**

- 1. Power button 2. NMI button
- 3. System identification button 4. Video connector
- 5. LCD menu buttons 6. Information tag
- 
- 9. USB management port/iDRAC Direct 10. vFlash media card slot
- 
- 13. Quick Sync
- 
- 
- 
- 7. LCD panel 8. Hard drives
	-
- 11. USB port 12. Optical drive

### **Table 1. Front panel featuress (3.5-inch hard drive chassis)**

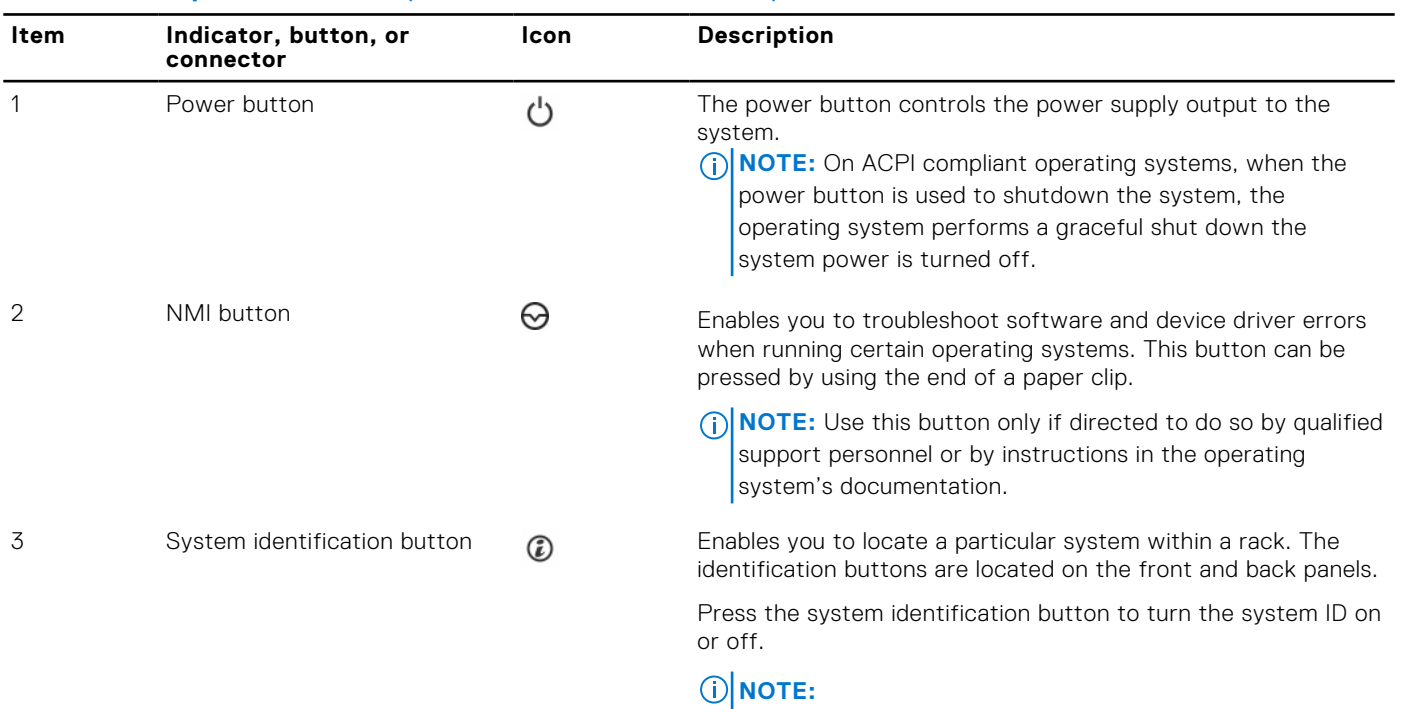

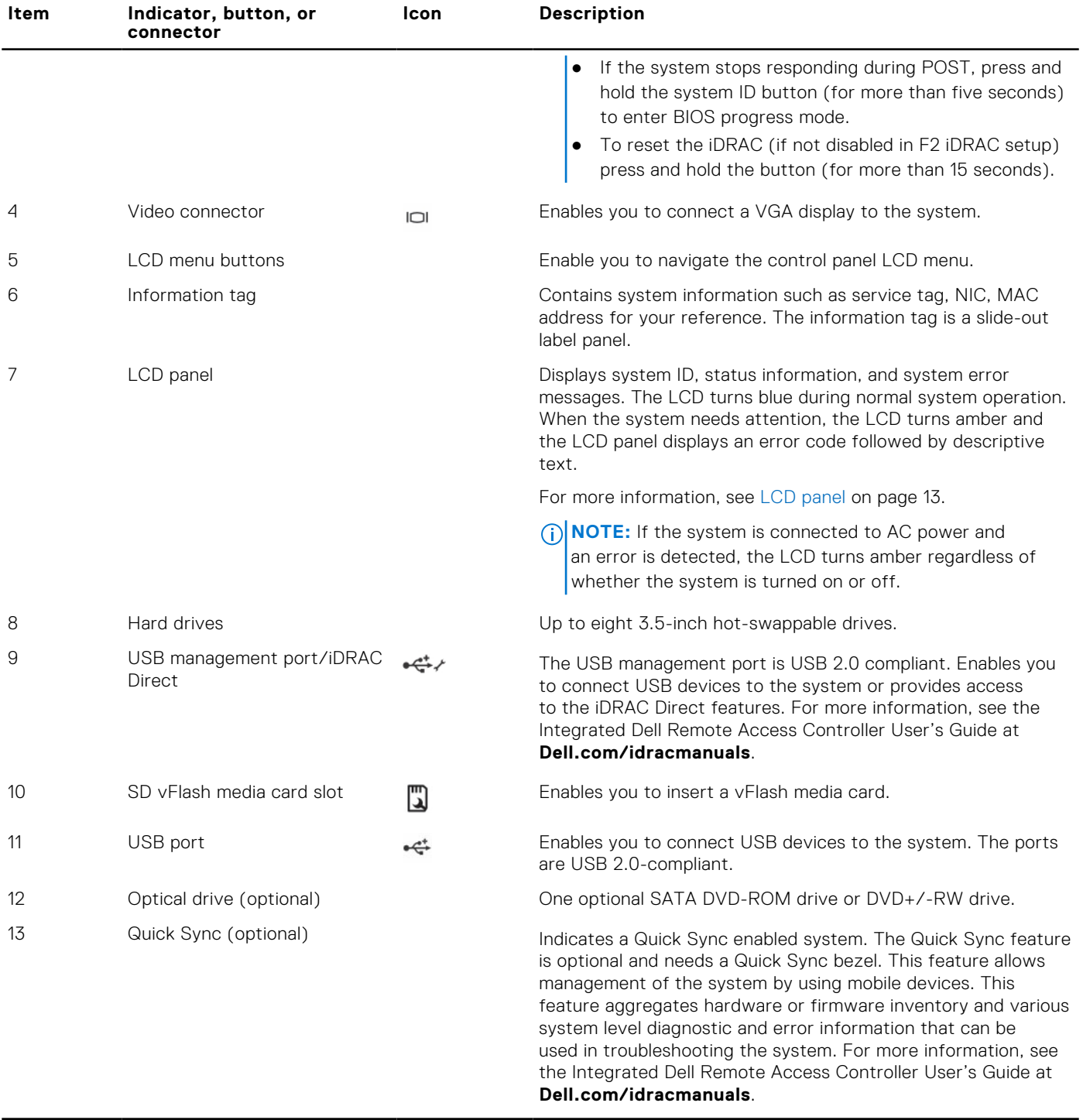

### **Table 1. Front panel featuress (3.5-inch hard drive chassis) (continued)**

## <span id="page-11-0"></span>**2.5 inch hard drive chassis**

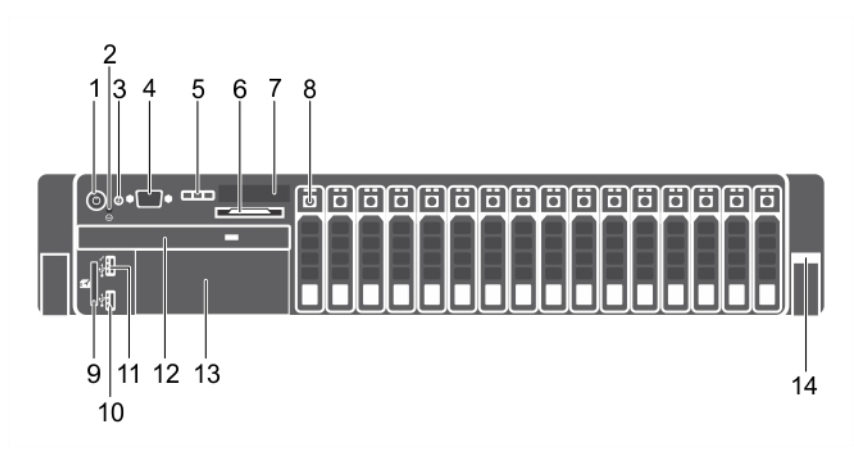

### **Figure 3. Front panel features (2.5-inch hard drive/SSD chassis)**

- 1. Power button 2. NMI button
- 3. System identification button 4. Video connector
- 5. LCD menu buttons 6. Information tag
- 
- 9. vFlash media card slot 10. USB port
- 11. USB management port/iDRAC Direct 12. Optical drive
- 13. Tape drive slot 14. Quick Sync
- 
- 
- 
- 7. LCD panel 8. Hard drives
	-
	-
	-

### **Table 2. Front panel features (2.5-inch hard drive/SSD chassis)**

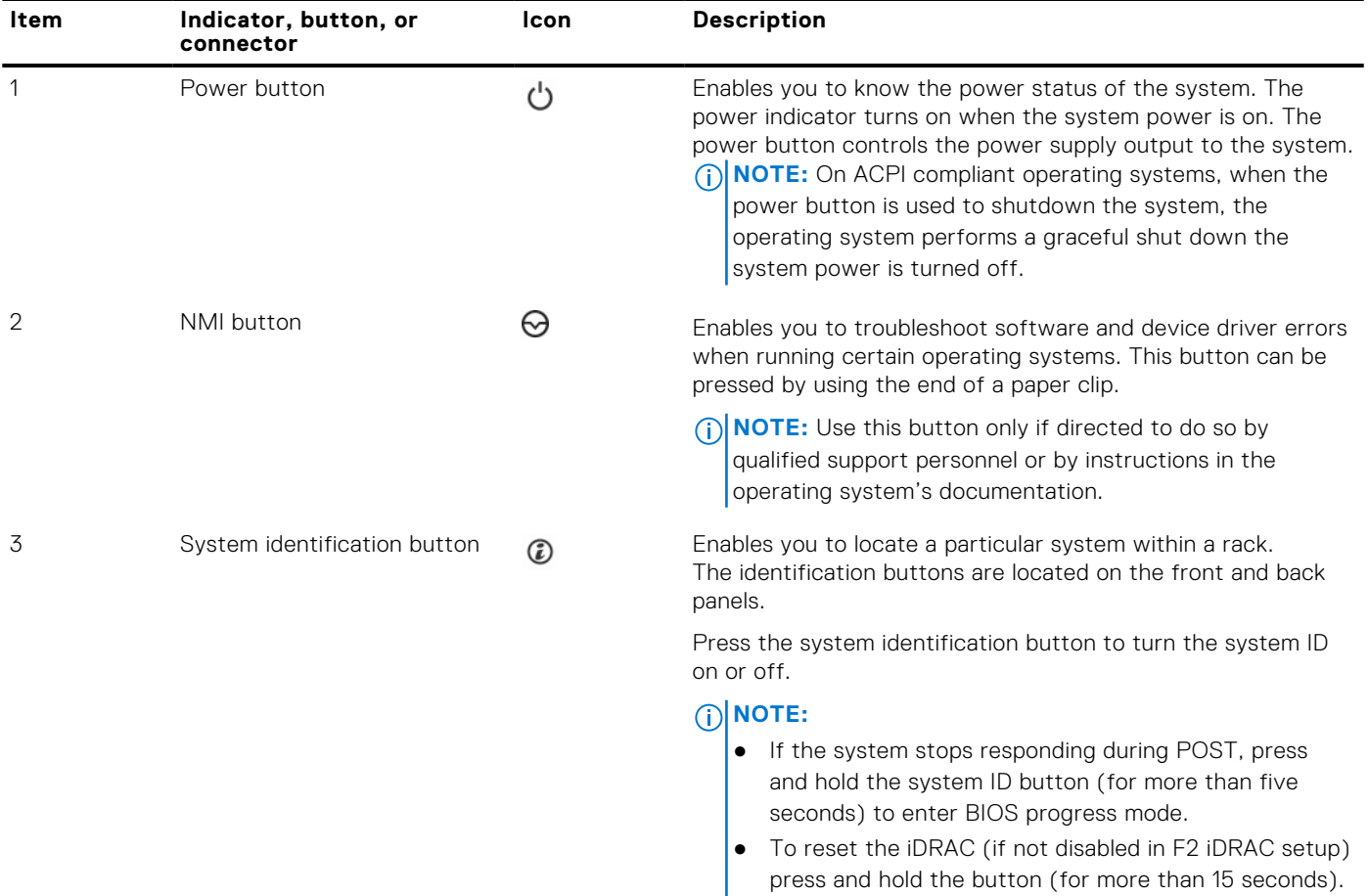

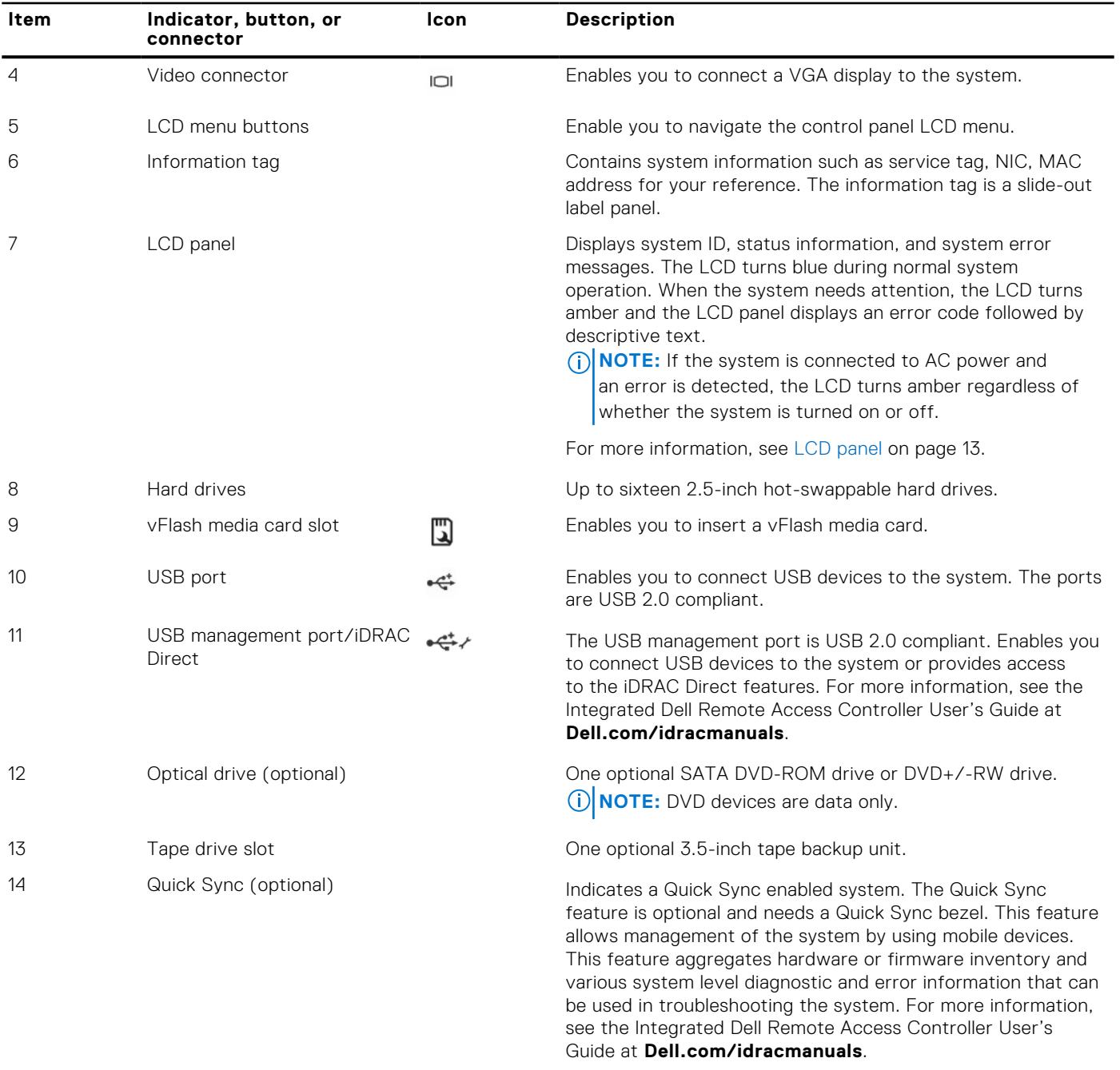

### <span id="page-12-0"></span>**Table 2. Front panel features (2.5-inch hard drive/SSD chassis) (continued)**

## **LCD panel**

The LCD panel of your system provides system information, status, and error messages to indicate if the system is functioning correctly or if the system needs attention. For more information about error messages, see the *Dell Event and Error Messages Reference Guide* at **Dell.com/openmanagemanuals** >**OpenManage software**.

- The LCD backlight turns blue during normal operating conditions.
- When the system needs attention, the LCD turns amber, and displays an error code followed by descriptive text. **NOTE:** If the system is connected to a power source and an error is detected, the LCD turns amber regardless of whether the system is turned on or off.
- The LCD backlight is turned off when the system is in standby mode and can be turned on by pressing either the Select, Left, or Right button on the LCD panel.
- The LCD backlight remains off if LCD messaging is turned off using the iDRAC utility, the LCD panel, or other tools.

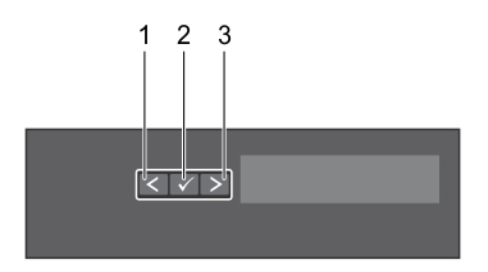

#### <span id="page-13-0"></span>**Figure 4. LCD panel features**

#### **Table 3. LCD panel features**

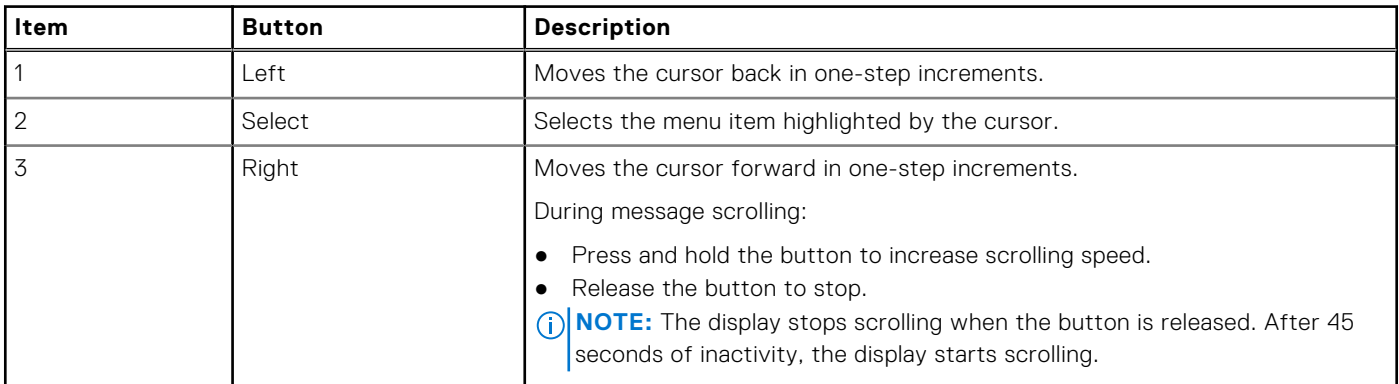

#### **Related references**

[Setup menu](#page-14-0) on page 15 [View menu](#page-14-0) on page 15

#### **Related tasks**

Viewing Home screen on page 14

### **Viewing Home screen**

The **Home** screen displays user-configurable information about the system. This screen is displayed during normal system operation when there are no status messages or errors. When the system turns off and there are no errors, LCD enters the standby mode after five minutes of inactivity. Press any button on the LCD to turn it on.

#### **Steps**

- 1. To view the **Home** screen, press one of the three navigation buttons (Select, Left, or Right).
- 2. To navigate to the **Home** screen from another menu, complete the following steps:
	- **a.** Press and hold the navigation button till the up arrow  $\int$  is displayed.
	- **b.** Navigate to the  $\bullet$  using the up arrow  $\bullet$
	- c. Select the **Home** icon.
	- d. On the **Home** screen, press the **Select** button to enter the main menu.

#### **Related references**

[LCD panel](#page-12-0) on page 13 [Setup menu](#page-14-0) on page 15 [View menu](#page-14-0) on page 15

### <span id="page-14-0"></span>**Setup menu**

**(i) NOTE:** When you select an option in the Setup menu, you must confirm the option before proceeding to the next action.

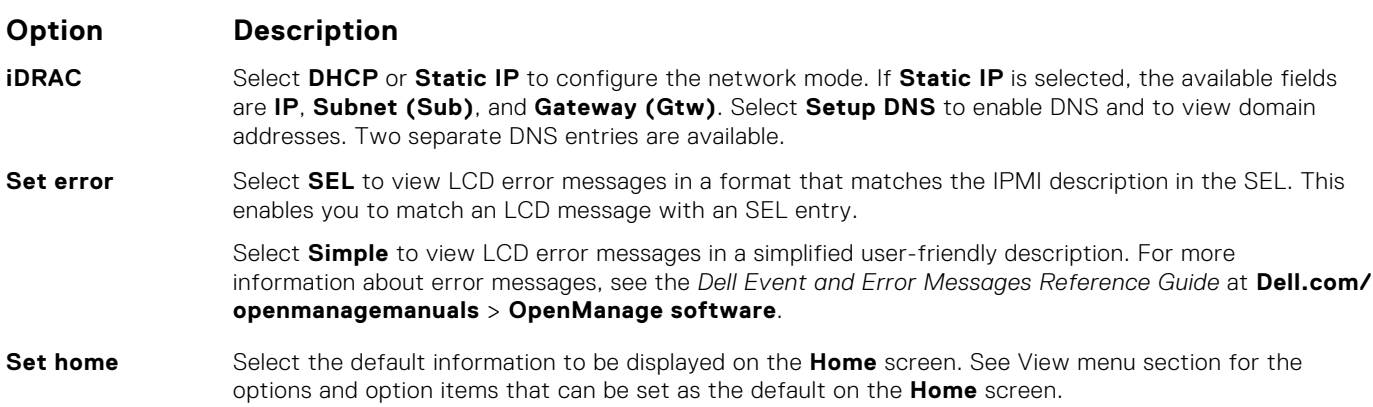

### **Related references**

[LCD panel](#page-12-0) on page 13 View menu on page 15

#### **Related tasks**

[Viewing Home screen](#page-13-0) on page 14

### **View menu**

**(i) NOTE:** When you select an option in the View menu, you must confirm the option before proceeding to the next action.

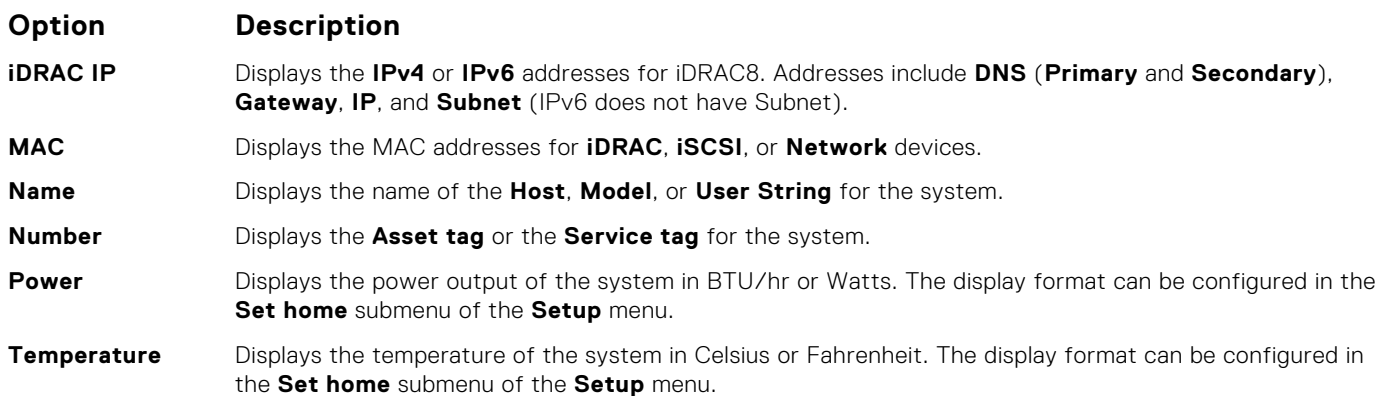

### **Related references**

[LCD panel](#page-12-0) on page 13 Setup menu on page 15

#### **Related tasks**

[Viewing Home screen](#page-13-0) on page 14

## <span id="page-15-0"></span>**Back panel**

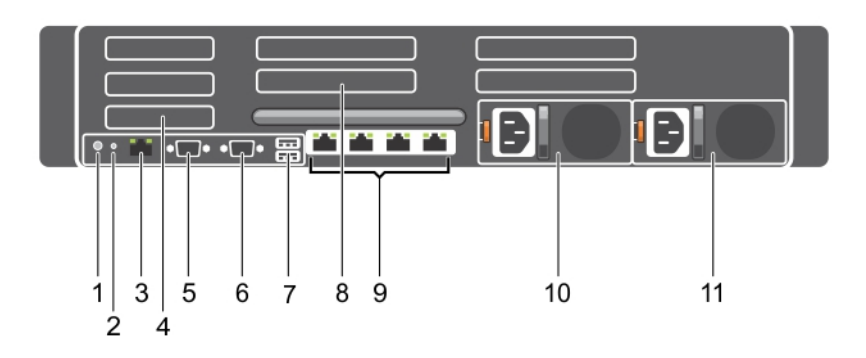

### **Figure 5. Back panel features**

- 
- 
- 5. Serial connector 6. Video connector
- 
- 
- 11. Power supply unit 2
- 1. System identification button 2. System identification connector
- 3. iDRAC8 Enterprise port **4. Half-height PCIe expansion card slot** 
	-
- 7. USB port **8. Full-height PCIe expansion card slot**
- 9. Ethernet connector and the 10. Power supply unit 1

### **Table 4. Back panel features**

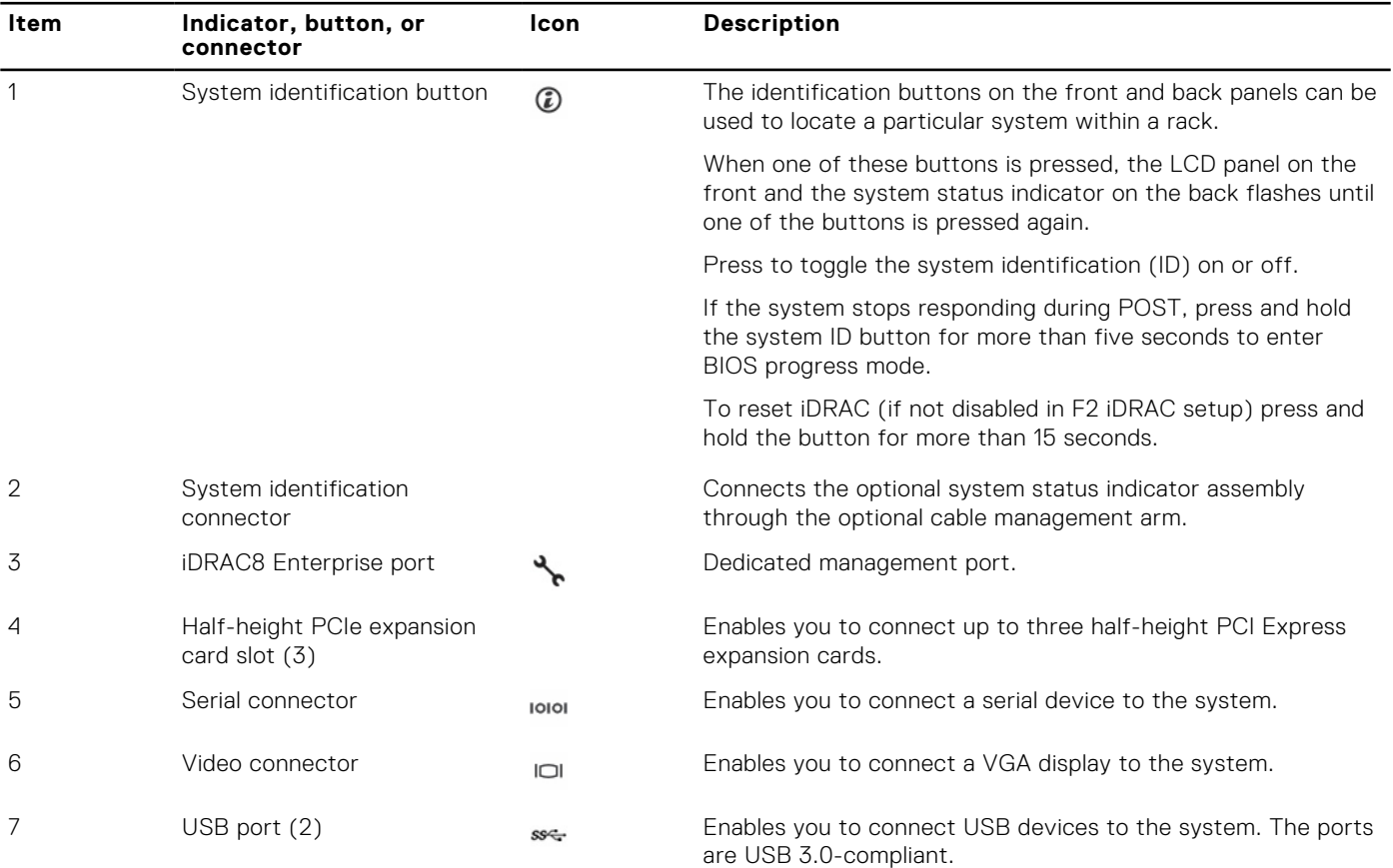

### <span id="page-16-0"></span>**Table 4. Back panel features (continued)**

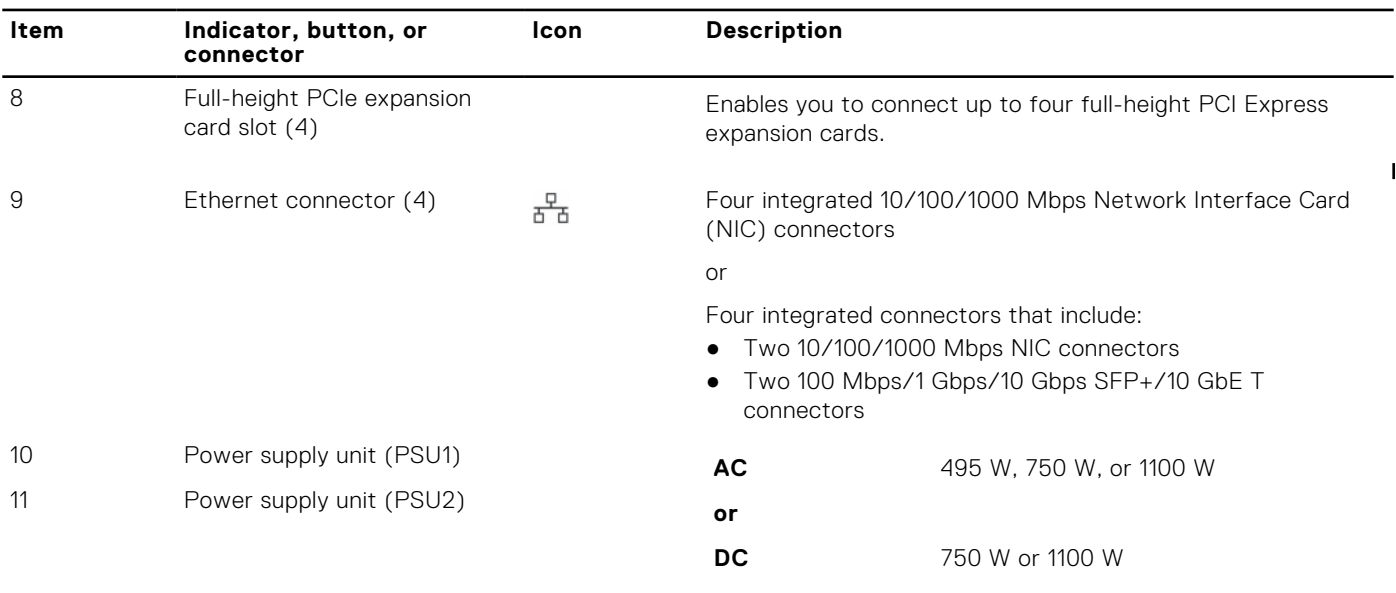

## **Diagnostic indicators**

The diagnostic indicators on the system indicate operation and error status.

### **Diagnostic indicators on the front panel**

**(i)** NOTE: No diagnostic indicators are lit when the system is turned off. To start the system, plug it into a working power source and press the power button.

### **Table 5. Diagnostic indicators**

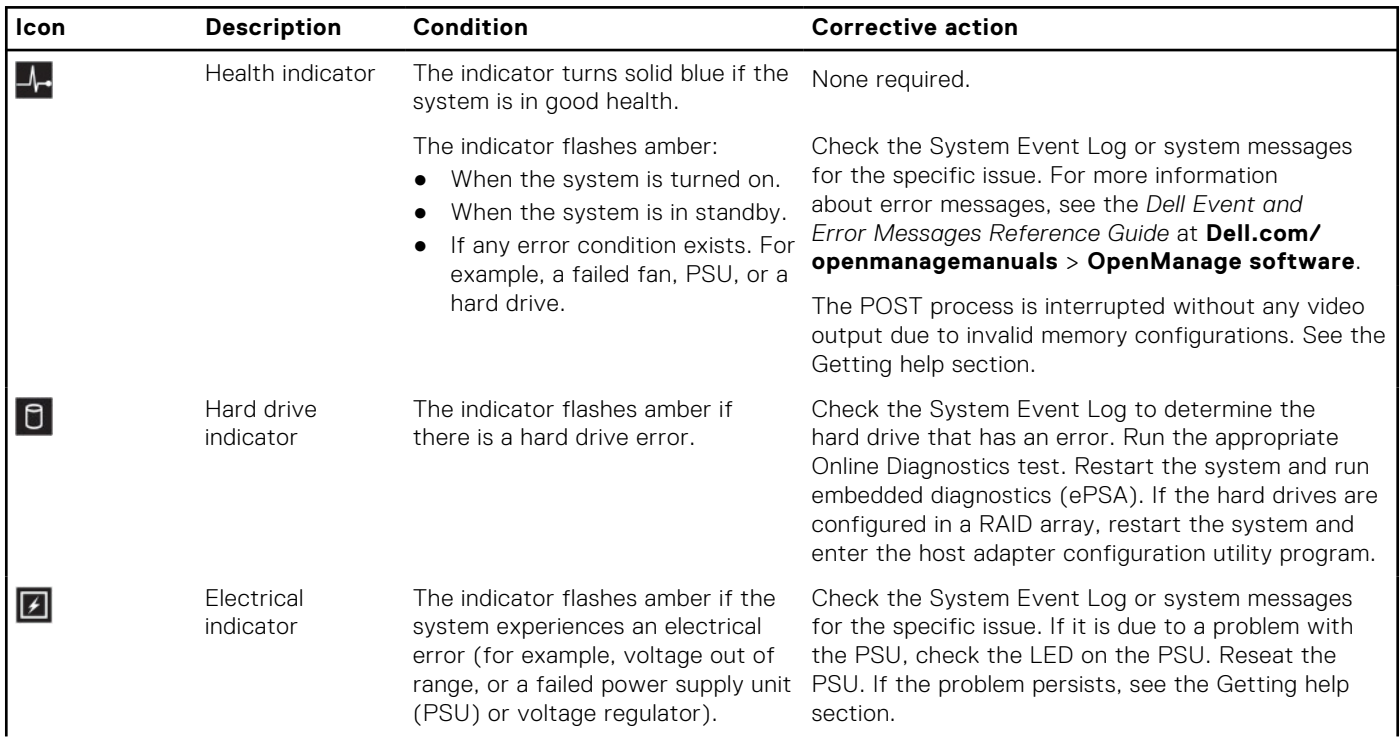

### <span id="page-17-0"></span>**Table 5. Diagnostic indicators (continued)**

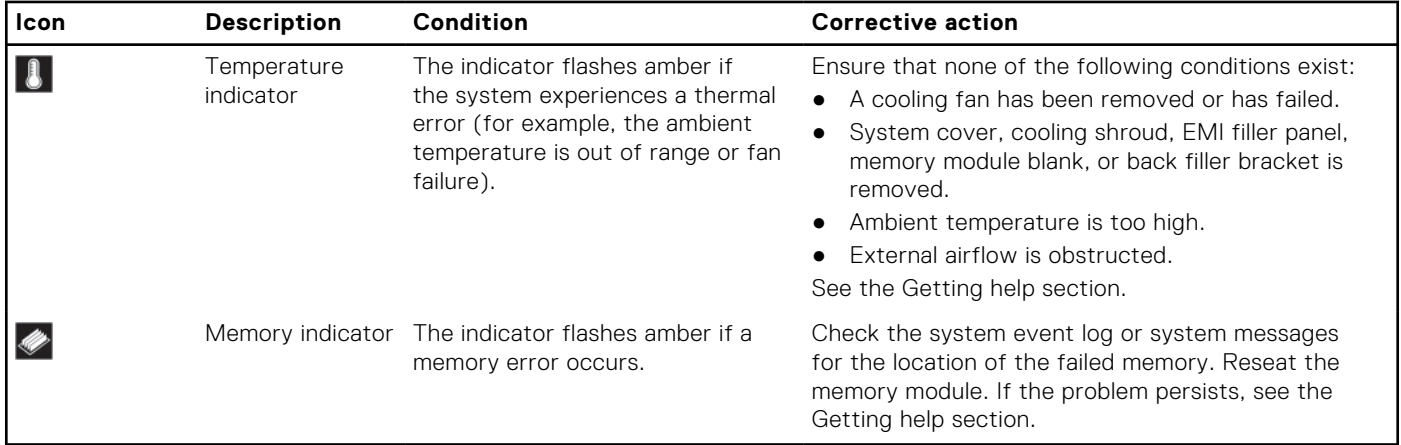

#### **Related references**

[Getting help](#page-200-0) on page 201

## **Hard drive indicator codes**

Each hard drive carrier has an activity indicator and a status indicator. The indicators provide information about the current status of the hard drive. The activity LED indicates whether hard drive is currently in use or not. The status LED indicates the power condition of the hard drive.

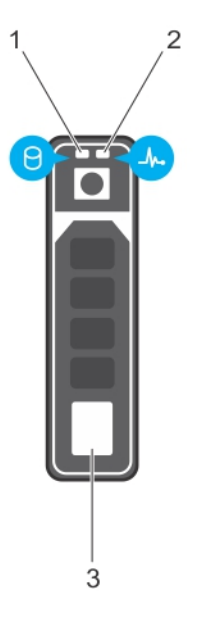

#### **Figure 6. Hard drive indicators**

- 1. Hard drive activity indicator
- 2. Hard drive status indicator
- 3. Hard drive

**NOTE:** If the hard drive is in the Advanced Host Controller Interface (AHCI) mode, the status indicator (on the right side) does not turn on.

### **Table 6. Hard drive indicator codes**

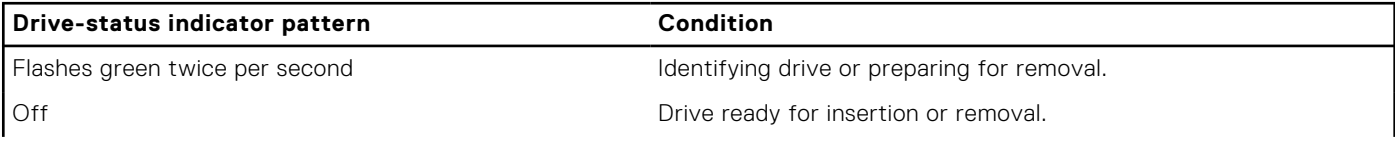

### <span id="page-18-0"></span>**Table 6. Hard drive indicator codes (continued)**

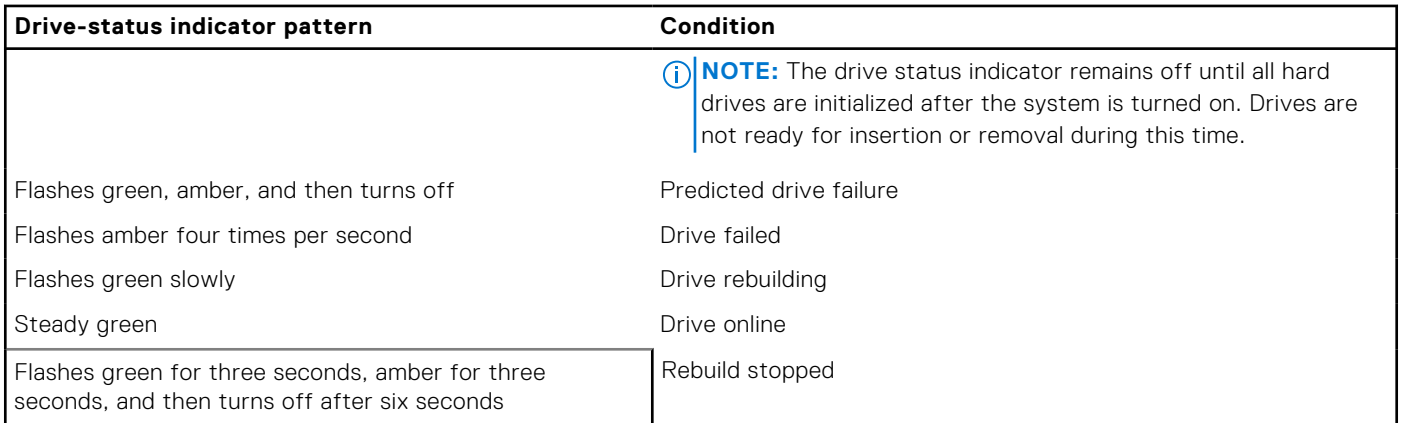

### **uSATA SSD indicator codes**

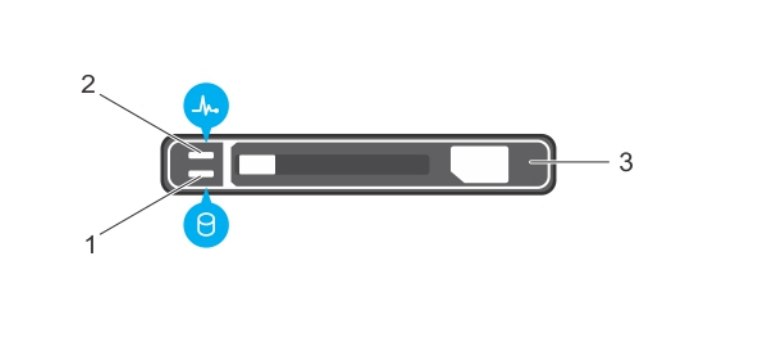

### **Figure 7. uSATA SSD indicators**

- 1. uSATA SSD activity indicator
- 2. uSATA SSD status indicator
- 3. uSATA SSD

**(i)** NOTE: If the SSD is in the Advanced Host Controller Interface (AHCI) mode, the status indicator (on the right side) does not function and remains off.

### **Table 7. Drive status indicator codes**

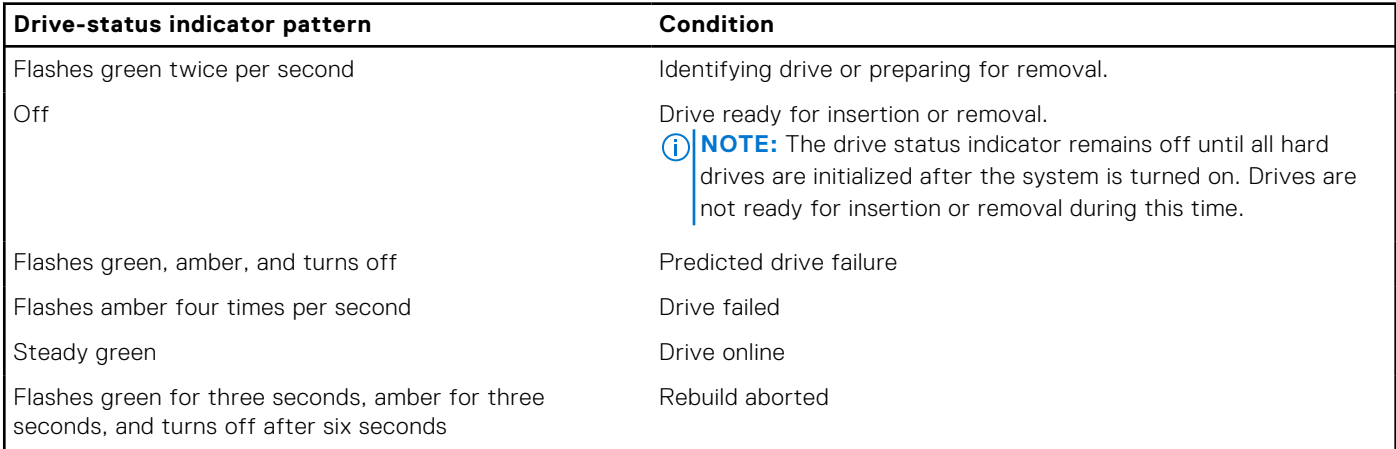

## <span id="page-19-0"></span>**NIC indicator codes**

The NIC on the back panel has an indicator that provides information about the network activity and link status. The activity LED indicates whether the NIC is currently connected or not. The link LED indicates the speed of the connected network.

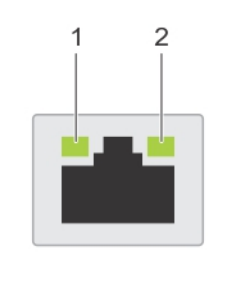

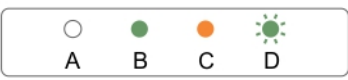

### **Figure 8. NIC Indicator Codes**

- 1. link indicator
- 2. activity indicator

### **Table 8. NIC indicators**

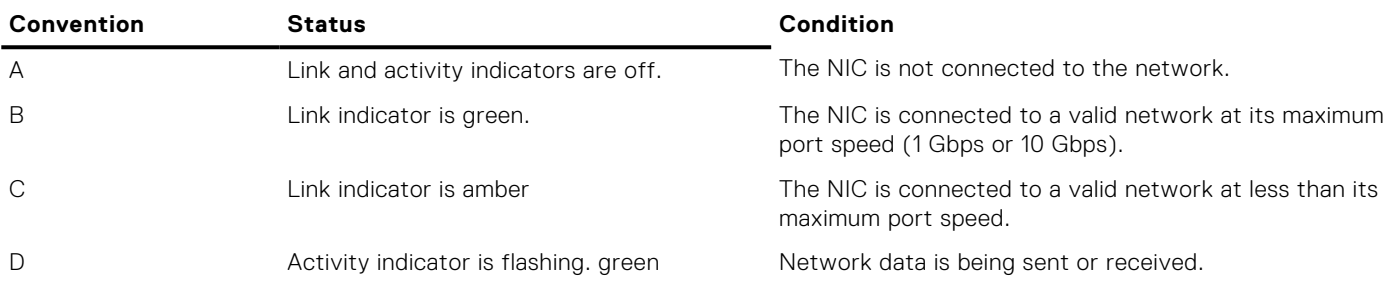

## **Power supply unit indicator codes**

AC power supply units (PSUs) have an illuminated translucent handle that serves as an indicator and DC PSUs have an LED that serves as an indicator. The indicator shows whether power is present or a power fault has occurred.

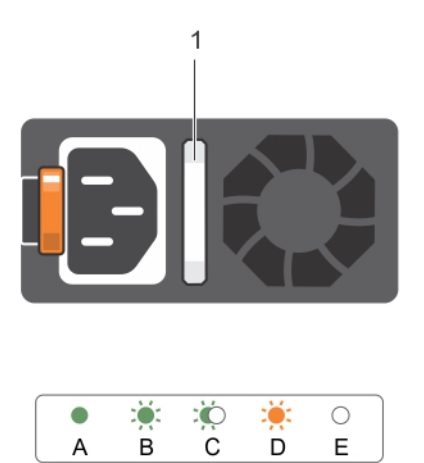

 $\mathsf E$ 

 $\sf A$ 

### **Figure 9. AC PSU status indicator**

1. AC PSU status indicator/handle

### **Table 9. AC PSU status indicators**

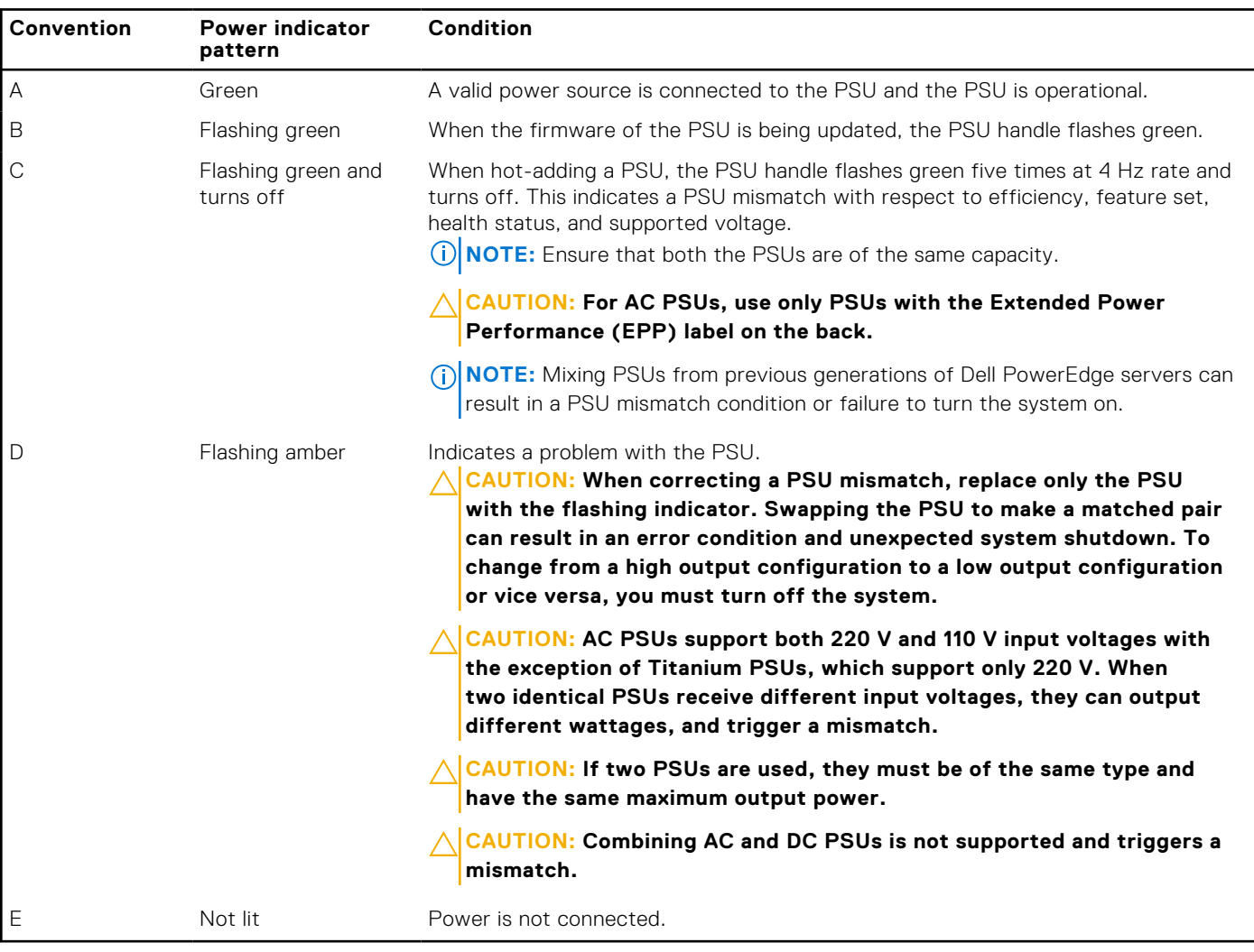

<span id="page-21-0"></span>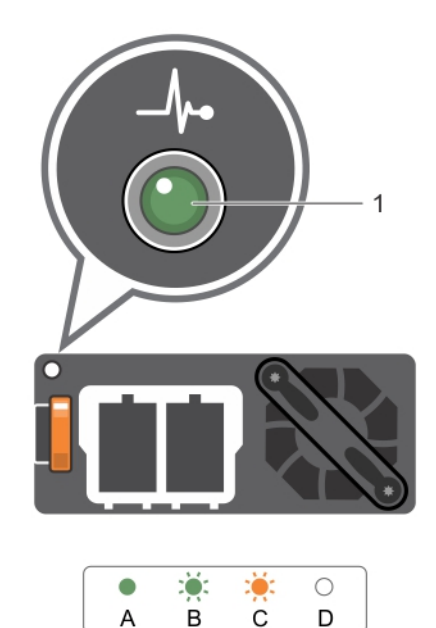

#### **Figure 10. DC PSU status indicator**

1. DC PSU status indicator

### **Table 10. DC PSU status indicators**

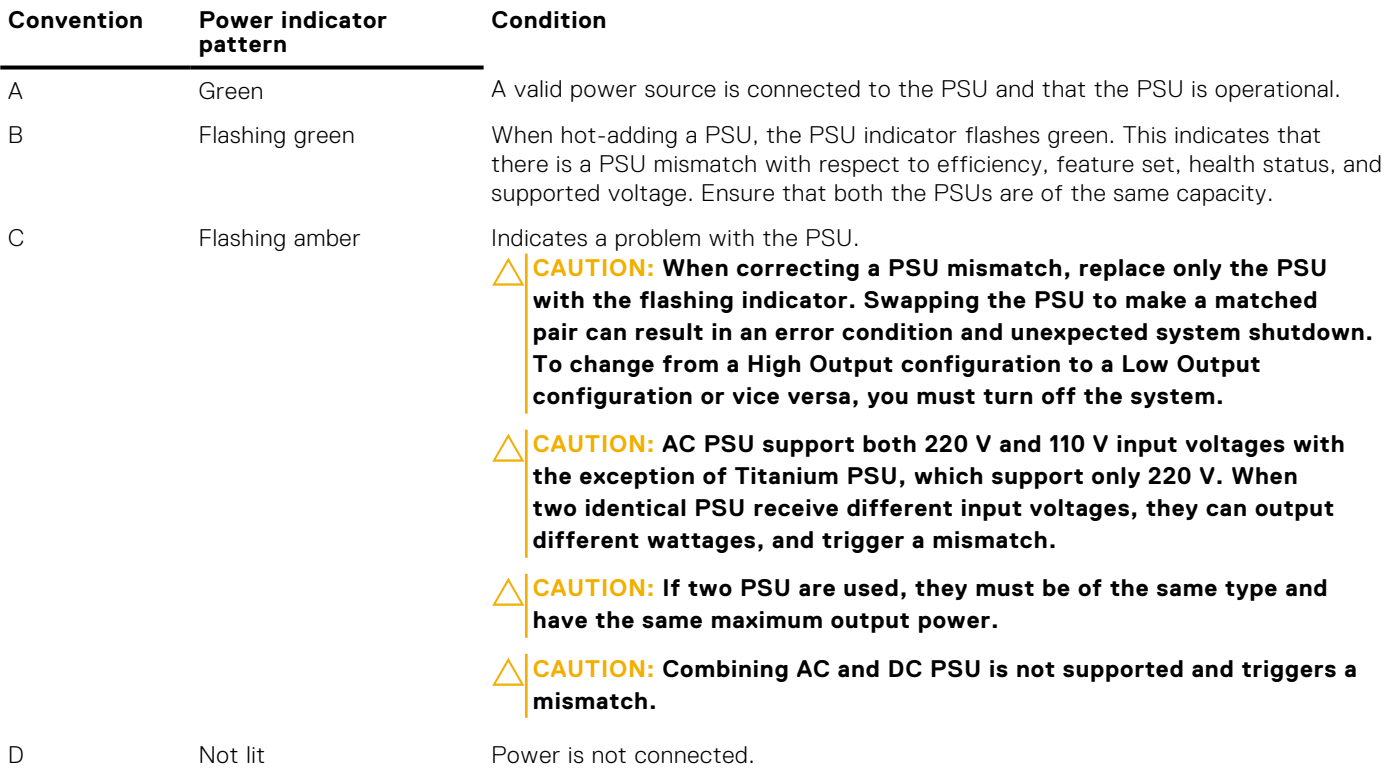

### **iDRAC Direct LED indicator codes**

The iDRAC Direct LED indicator lights up to indicate that the port is connected and is being used as a part of the iDRAC subsystem.

**NOTE:** The iDRAC Direct LED indicator does not turn on when the USB port is used in the USB mode.

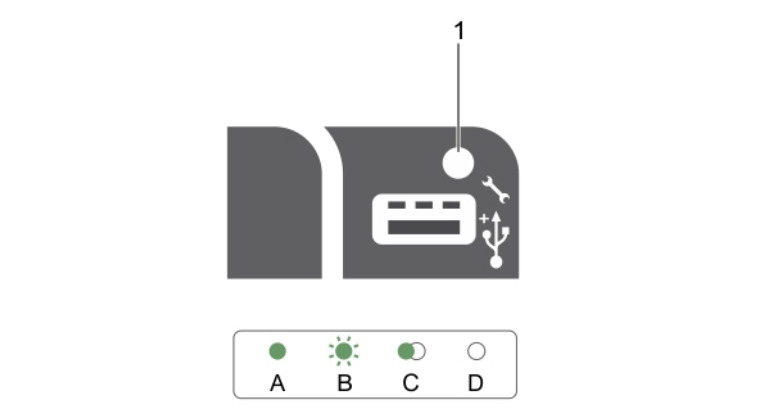

### **Figure 11. iDRAC Direct LED indicator codes**

1. iDRAC Direct status indicator

The iDRAC Direct LED indicator table describes iDRAC Direct activity when configuring iDRAC Direct by using the management port (USB XML Import).

### **Table 11. iDRAC Direct LED indicators**

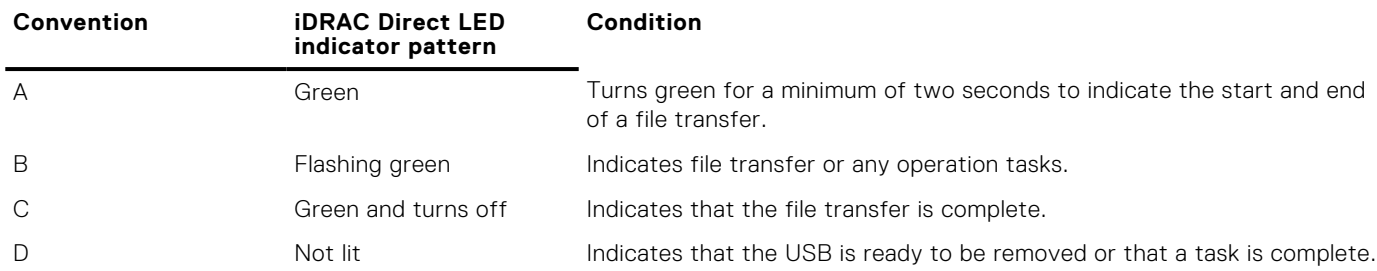

The following table describes iDRAC Direct activity when configuring iDRAC Direct by using your laptop and cable (Laptop Connect):

### **Table 12. iDRAC Direct LED indicator patterns**

### **iDRAC Direct LED indicator pattern Condition**

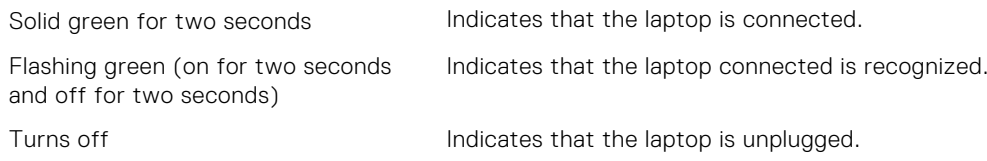

### <span id="page-23-0"></span>**Quick Sync indicator codes**

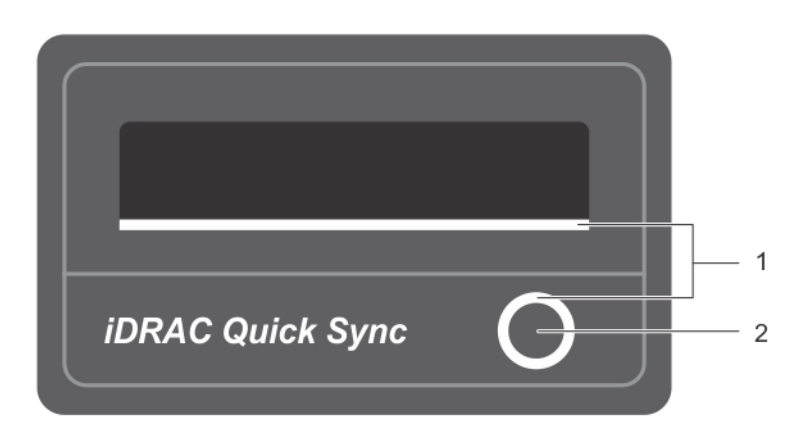

#### **Figure 12. Quick Sync**

- 1. Quick Sync Status Indicator
- 2. Quick Sync Activation Button

### **Table 13. Quick Sync indicator codes**

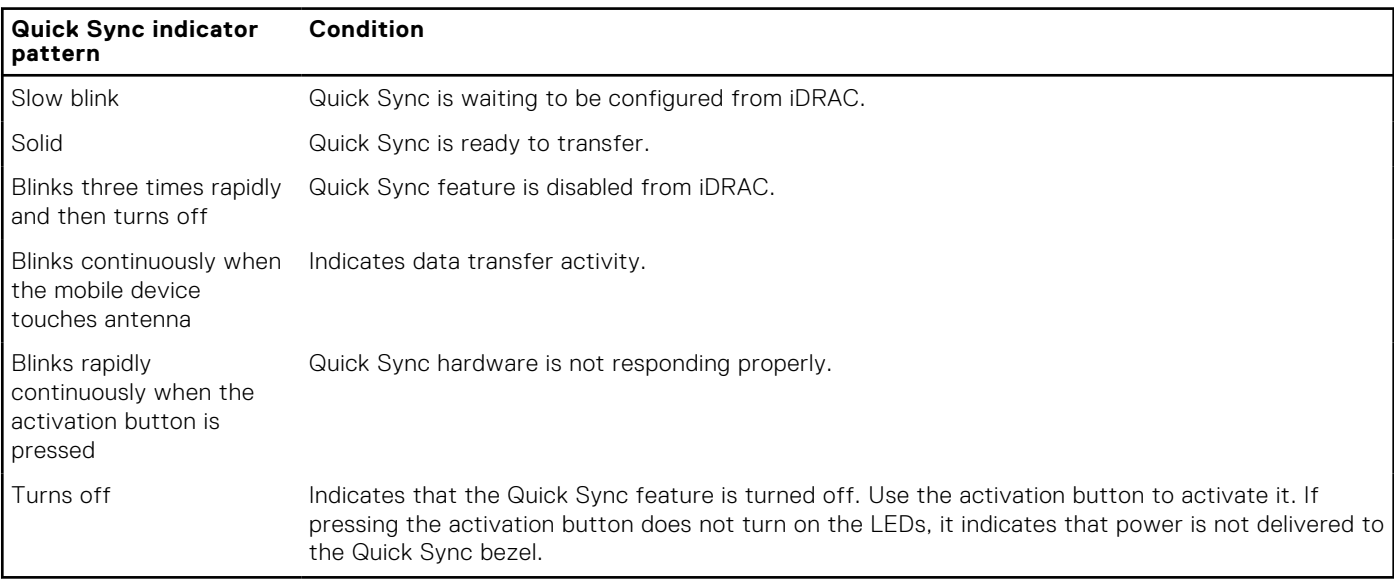

## **Locating service tag of your system**

Your system is identified by a unique Express Service Code and Service Tag number. The Express Service Code is and Service Tag are found on the front of the system by pulling out the information tag. Alternatively, the information may be on a sticker on the chassis of the system. This information is used by Dell to route support calls to the appropriate personnel.

# **Documentation resources**

<span id="page-24-0"></span>This section provides information about the documentation resources for your system.

To view the document that is listed in the documentation resources table:

- From the Dell EMC support site:
	- 1. Click the documentation link that is provided in the Location column in the table.
	- 2. Click the required product or product version.

**NOTE:** To locate the product name and model, see the front of your system.

- 3. On the Product Support page, click **Manuals & documents**.
- Using search engines:
	- Type the name and version of the document in the search box.

### **Table 14.**

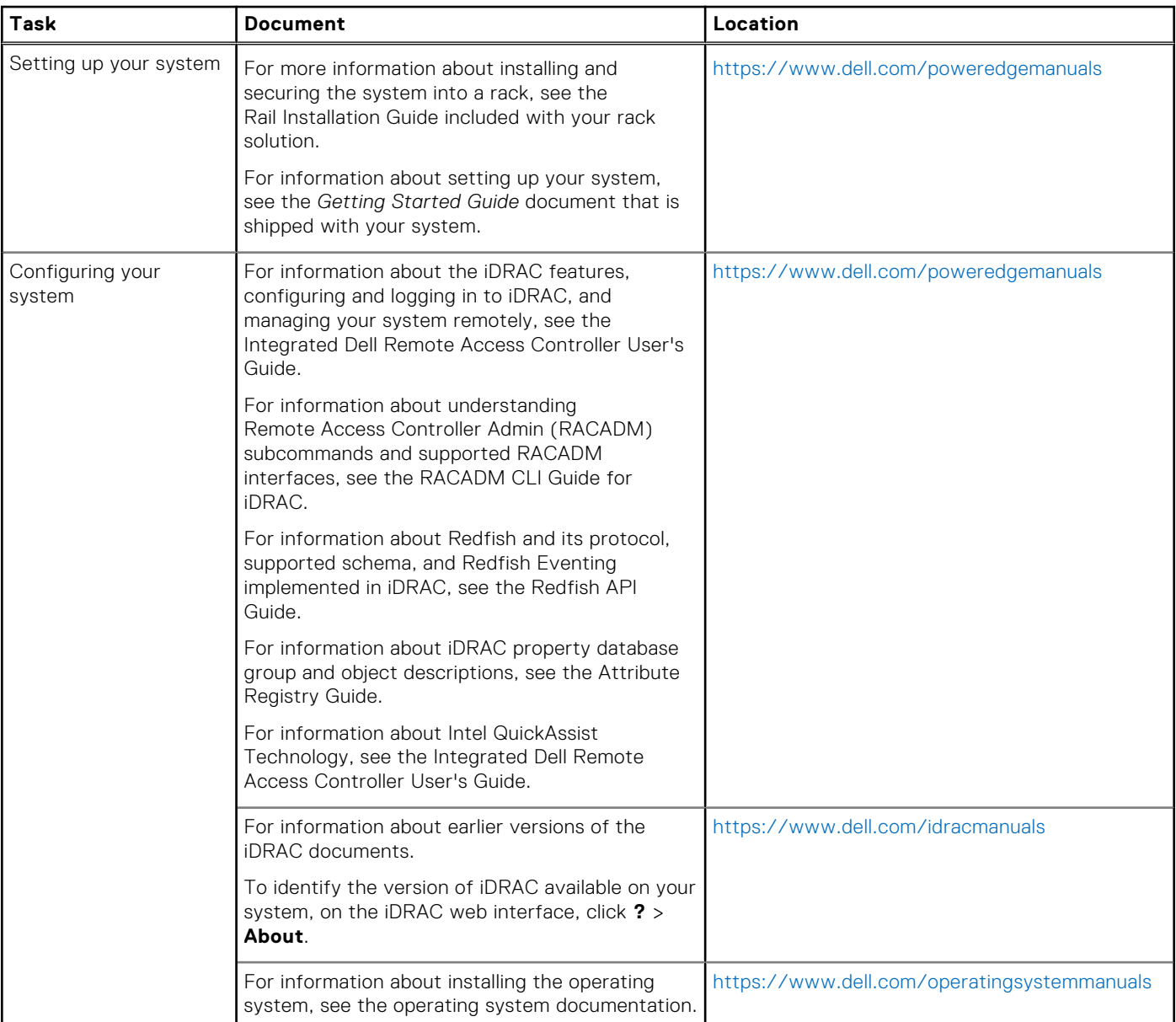

### **Table 14. (continued)**

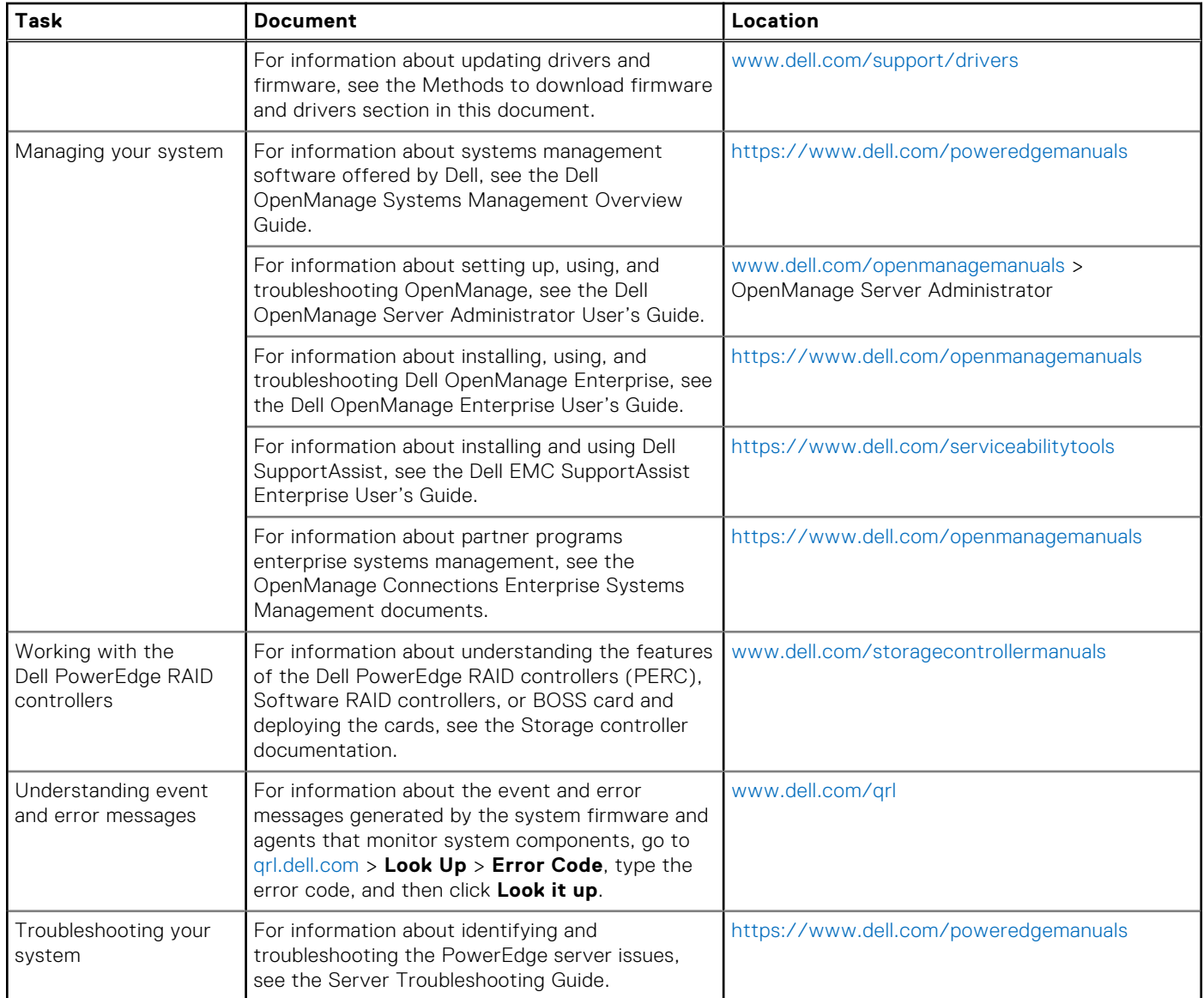

# **Technical specifications**

<span id="page-26-0"></span>The technical and environmental specifications of your system are outlined in this section.

### **Topics:**

- Chassis dimensions
- [Chassis weight](#page-27-0)
- [Processor specifications](#page-27-0)
- **PSU** specifications
- **[System battery specifications](#page-27-0)**
- **[Expansion bus specifications](#page-27-0)**
- [Memory specifications](#page-28-0)
- **[Drive specifications](#page-28-0)**
- [Ports and connectors specifications](#page-29-0)
- [Video specifications](#page-29-0)
- [Environmental specifications](#page-30-0)

## **Chassis dimensions**

This section describes the physical dimensions of the system.

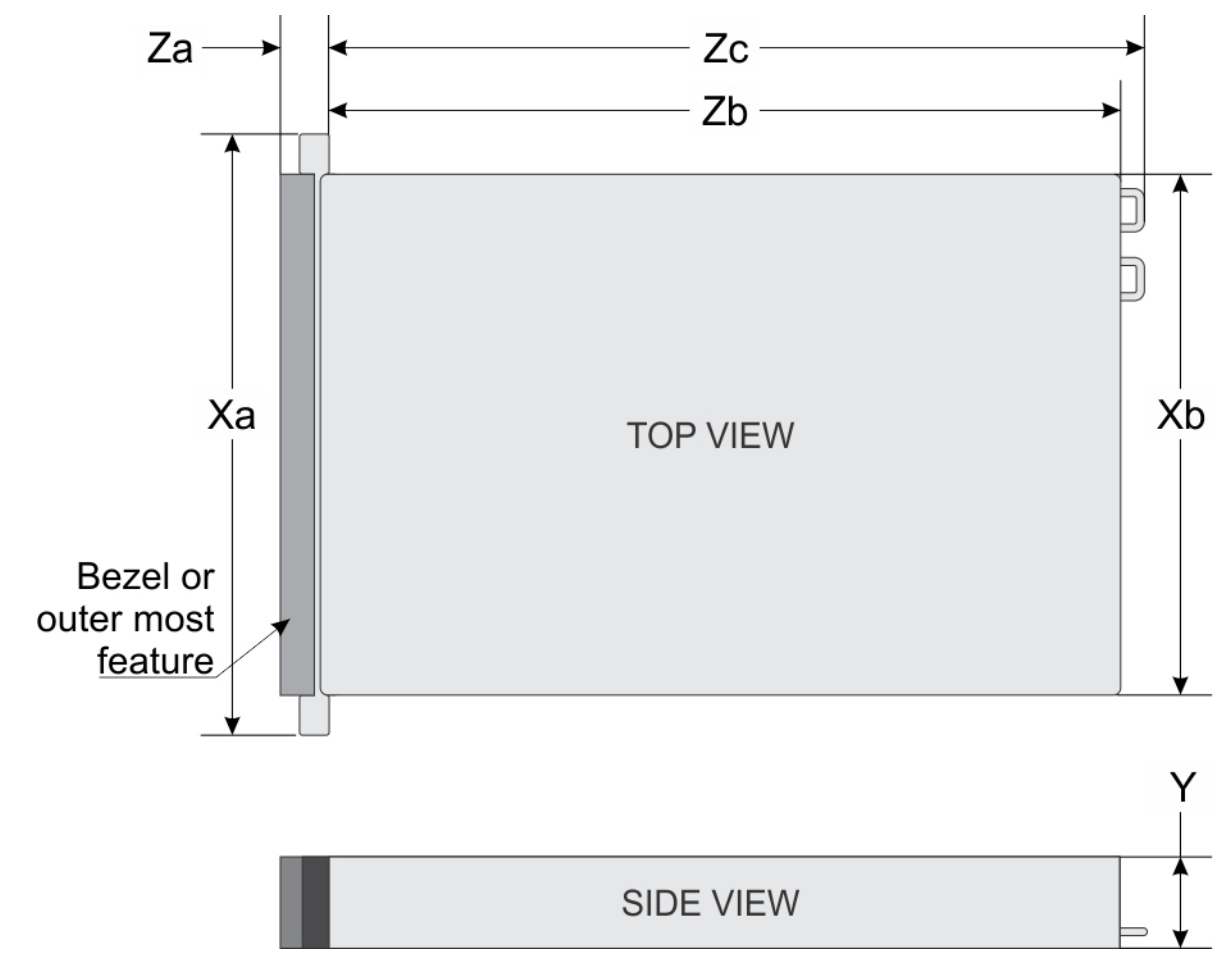

**Figure 13. Chassis dimensions of the PowerEdge R730 system**

### <span id="page-27-0"></span>**Table 15. Dimensions of the Dell PowerEdge R730 system**

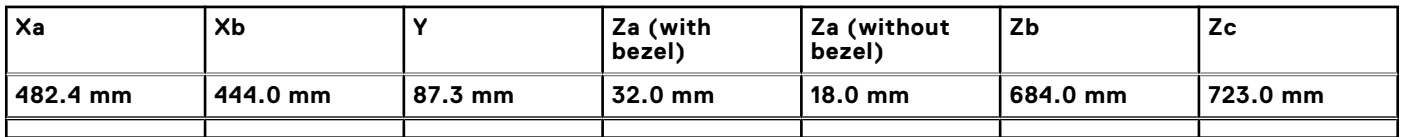

## **Chassis weight**

This section describes the weight of the system.

#### **Table 16. Chassis weight**

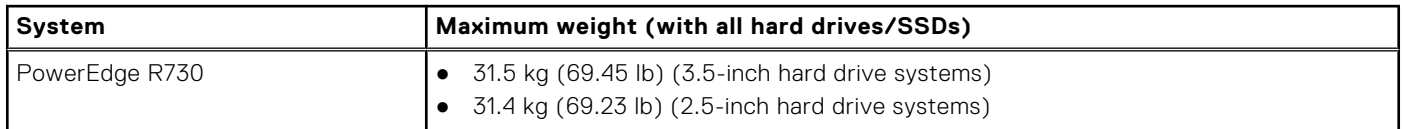

## **Processor specifications**

The PowerEdge R730 system supports up to two Intel Xeon E5-2600 v3 or Intel Xeon E5-2600 v4 product family processors.

## **PSU specifications**

The PowerEdge R730 system supports up to two AC or DC redundant power supply units (PSUs).

### **Table 17. PSU specifications**

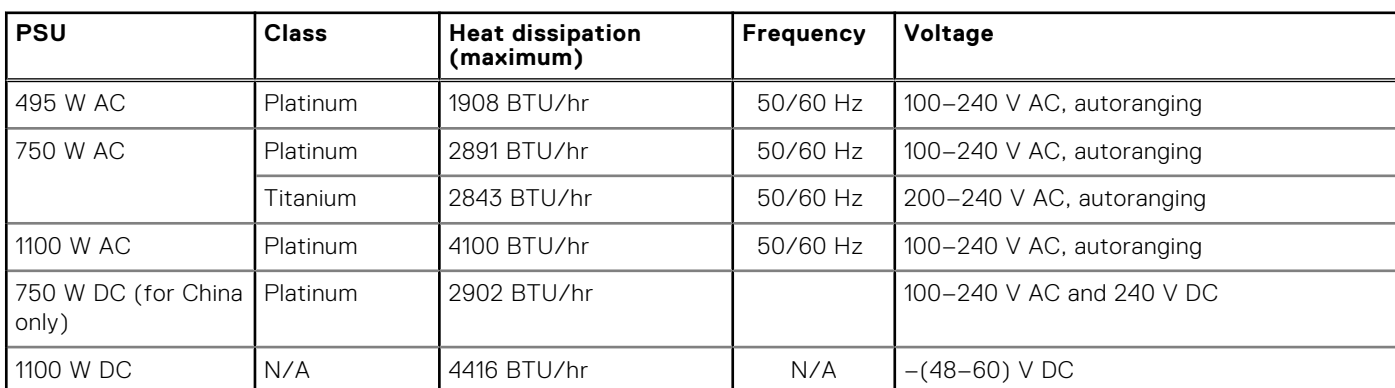

**NOTE:** Heat dissipation is calculated using the PSU wattage rating.

**NOTE:** This system is also designed to connect to the IT power systems with a phase to phase voltage not exceeding 230 V.

## **System battery specifications**

The PowerEdge R730 system supports CR 2032 3.0-V lithium coin cell system battery.

## **Expansion bus specifications**

The PowerEdge R730 system supports PCI express (PCIe) generation 3 expansion cards, which need to be installed on the system board using expansion card risers. This system supports three types of expansion card risers. The following table provides the expansion card riser specifications:

### <span id="page-28-0"></span>**Table 18. Expansion card riser specifications**

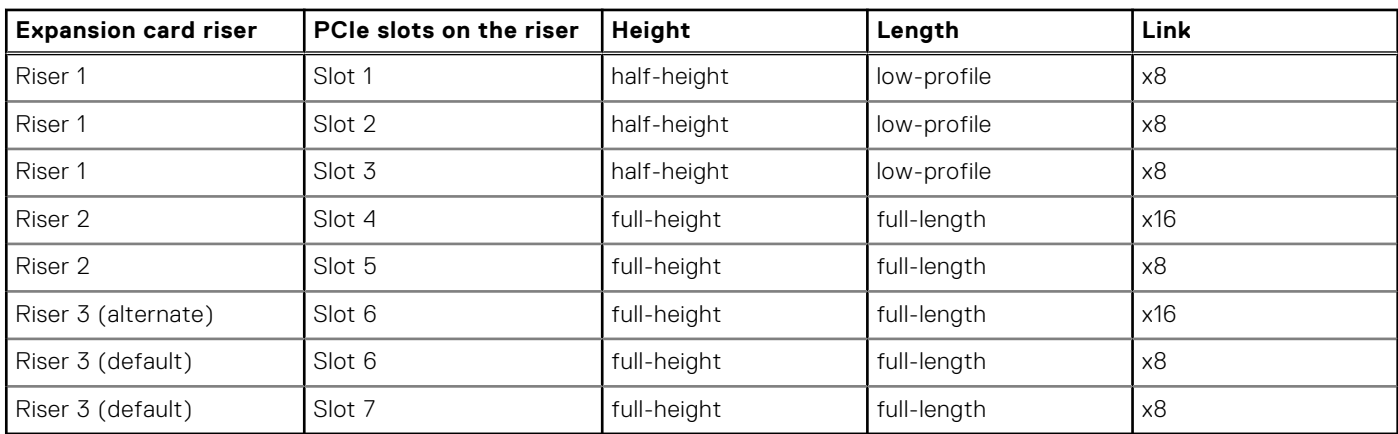

**NOTE:** When using slots 1 through 4 on the riser, ensure that both the processors are installed on the system.

## **Memory specifications**

The PowerEdge R730 system supports DDR4 registered DIMMs (RDIMMs) and load-reduced DIMMs (LRDIMMs). Supported memory bus frequencies are 1333MT/s, 1600 MT/s, 1866 MT/s, 2133MT/s, or 2400 MT/s.

### **Table 19. Memory specifications**

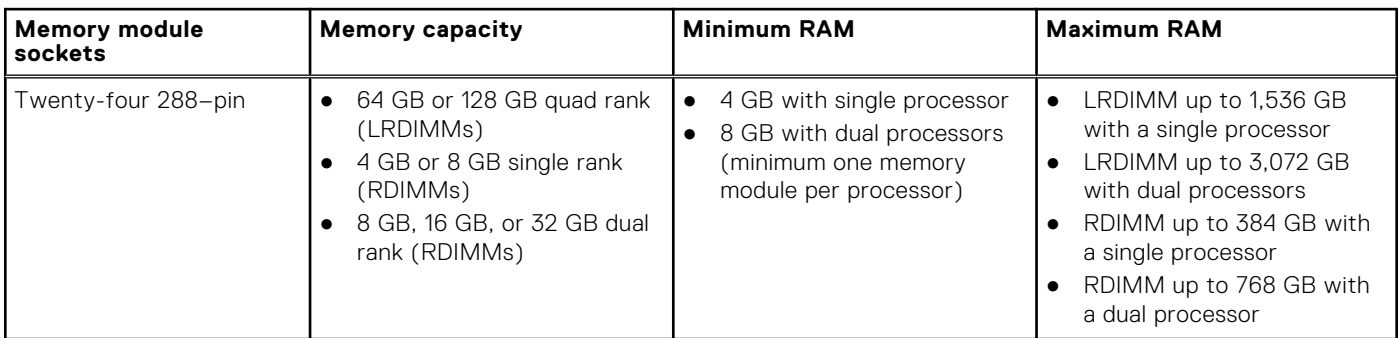

## **Drive specifications**

### **Hard drives**

The PowerEdge R730 system supports SAS, SATA, or Nearline SAS hard drives.

### **Table 20. Supported hard drive options for the PowerEdge R730 system**

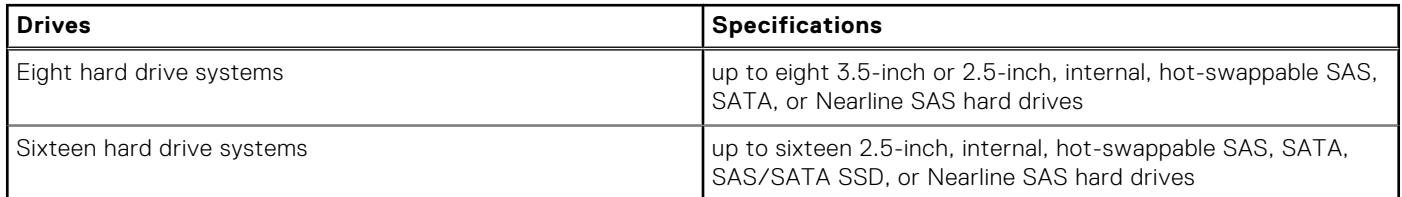

## **Optical drive**

The system supports one optional SATA DVD-ROM drive or DVD+/-RW drive.

## <span id="page-29-0"></span>**Ports and connectors specifications**

## **USB ports**

The PowerEdge R730 system supports:

- USB 2.0-compliant ports on the front panel
- USB 3.0-compliant ports on the back panel
- internal USB 3.0-compliant port

The following table provides more information about the USB specifications:

### **Table 21. USB specifications**

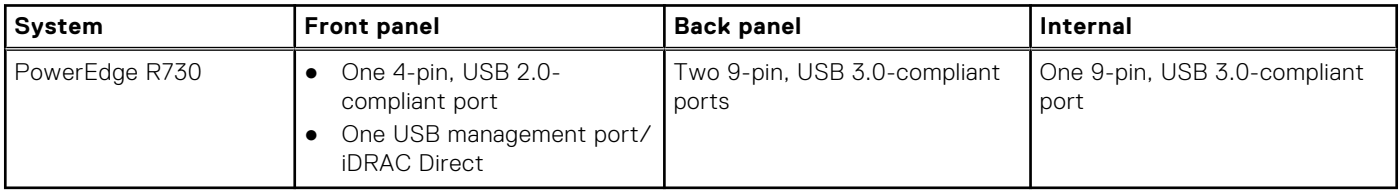

### **NIC ports**

The PowerEdge R730 system supports four Network Interface Controller (NIC) ports on the back panel, which is available in one of the following three NIC configurations:

- Four RJ45 ports that support 1Gbps.
- Two RJ45 ports that support up to 1Gbps and two SFP+ ports that support up to 10Gbps.
- Two RJ45 ports that support up to 1Gbps and two RJ45 ports that support up to 10Gbps.

### **Serial connector**

The serial connector connects a serial device to the system. The PowerEdge R730 system supports one serial connector on the back panel, which is a 9-pin connector, Data Terminal Equipment (DTE), 16550-compliant.

## **VGA ports**

The Video Graphic Array (VGA) port enables you to connect the system to a VGA display. The PowerEdge R730 system supports two 15-pin VGA ports on the front and back panels.

## **Internal Dual SD Module**

The PowerEdge R730 system supports two optional flash memory card slots with an internal dual SD module. **(i) NOTE:** One card slot is dedicated for redundancy.

## **Video specifications**

The PowerEdge R730 system supports Matrox G200eR2 graphics card with 16 MB capacity.

### **Table 22. Supported video resolution options**

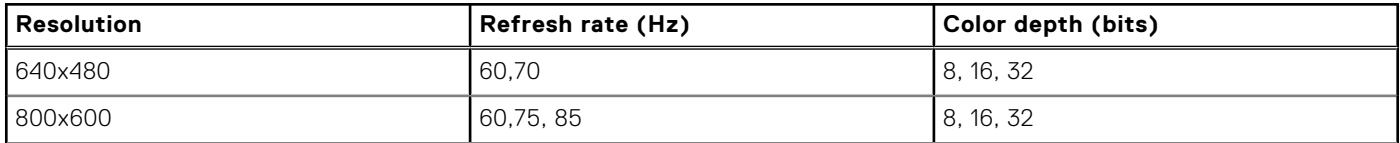

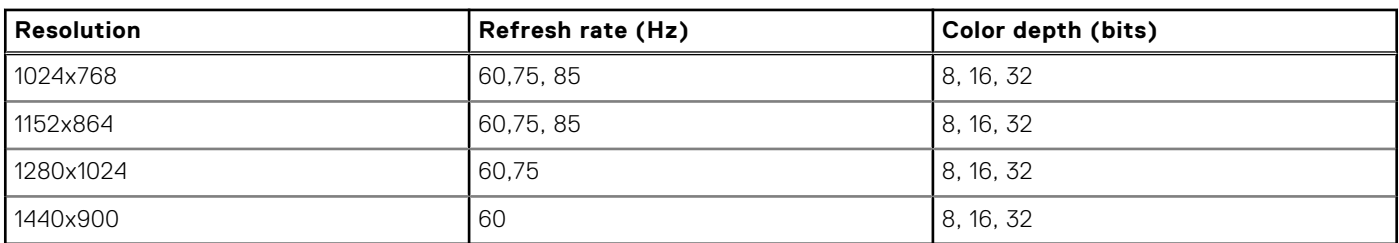

### <span id="page-30-0"></span>**Table 22. Supported video resolution options (continued)**

## **Environmental specifications**

**NOTE:** For additional information about environmental measurements for specific system configurations, see **Dell.com/ environmental\_datasheets**.

### **Table 23. Temperature specifications**

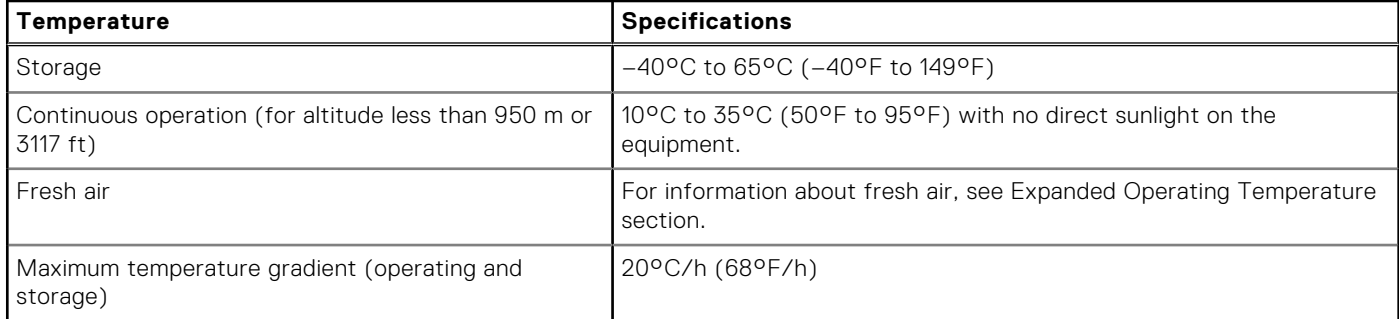

### **Table 24. Relative humidity specifications**

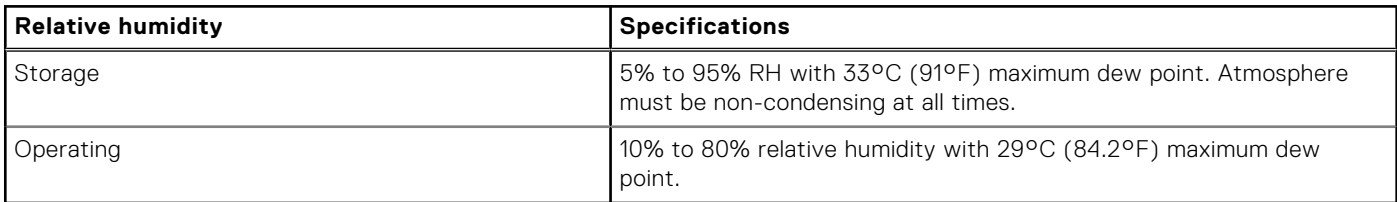

### **Table 25. Maximum vibration specifications**

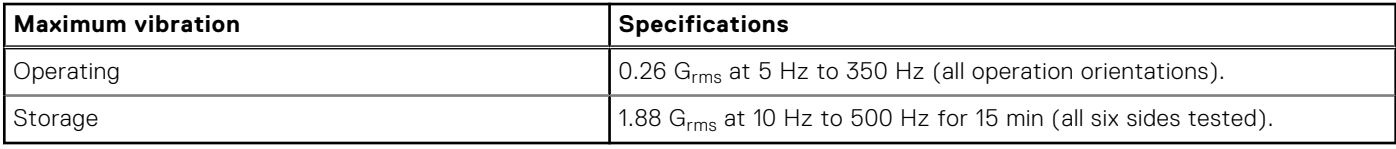

### **Table 26. Maximum shock specifications**

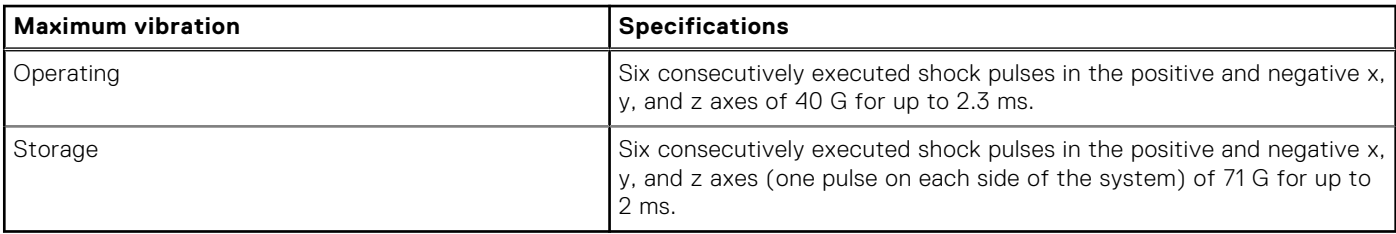

### **Table 27. Maximum altitude specifications**

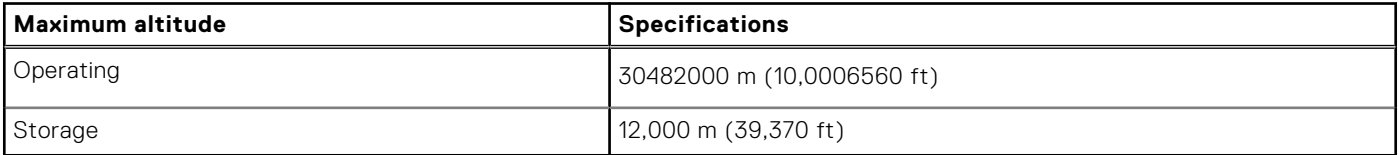

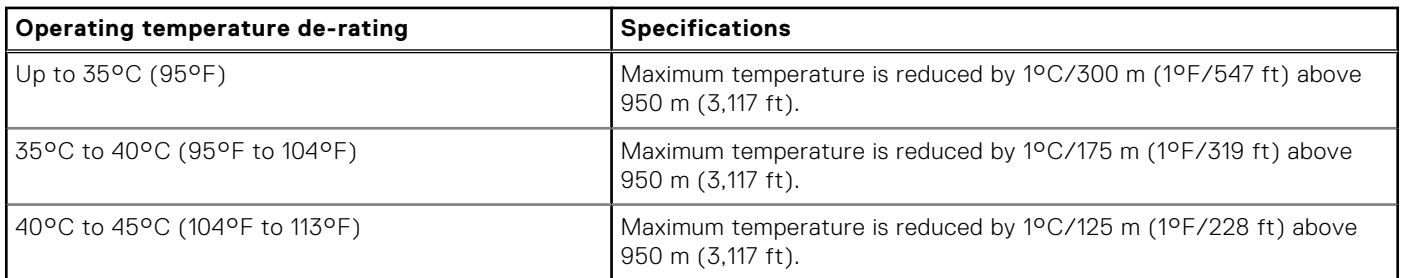

### <span id="page-31-0"></span>**Table 28. Operating temperature de-rating specifications**

### **Particulate and gaseous contamination specifications**

The following table defines the limitations that help avoid any equipment damage or failure from particulates and gaseous contamination. If the levels of particulates or gaseous pollution exceed the specified limitations and result in equipment damage or failure, you may need to rectify the environmental conditions. Re-mediation of environmental conditions is the responsibility of the customer.

### **Table 29. Particulate contamination specifications**

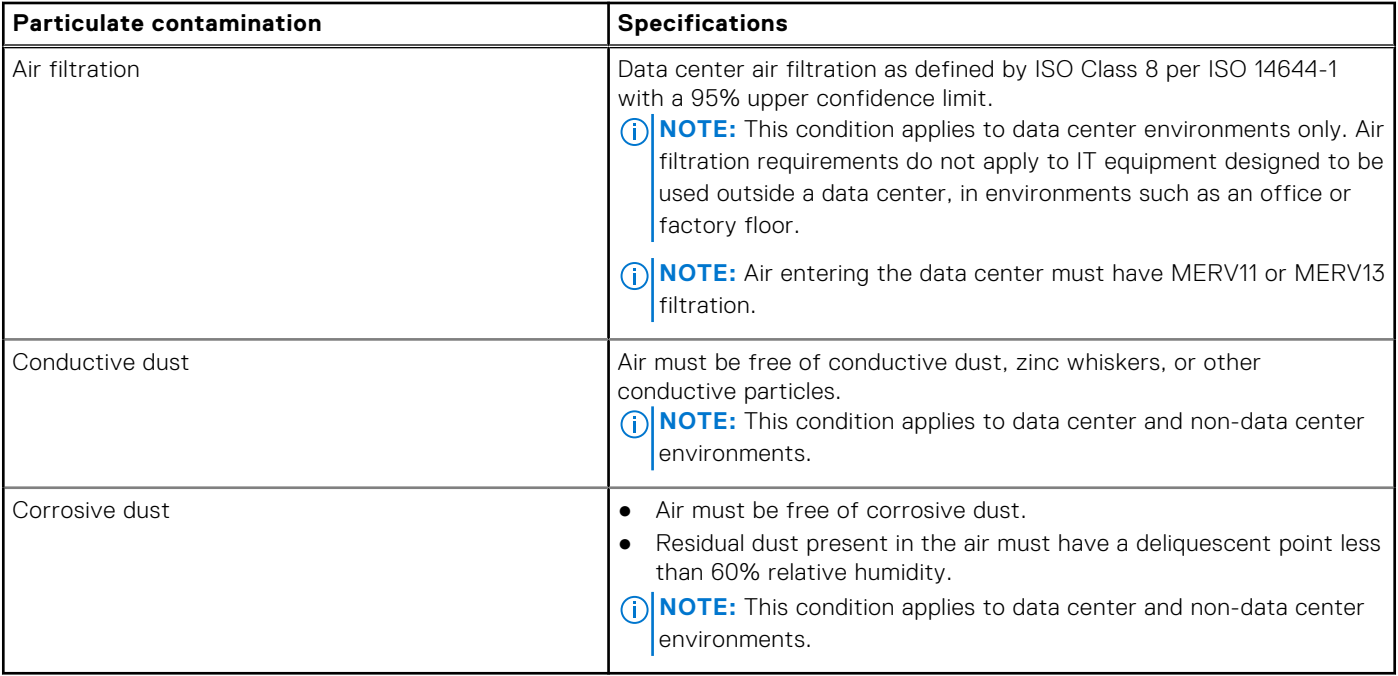

### **Table 30. Gaseous contamination specifications**

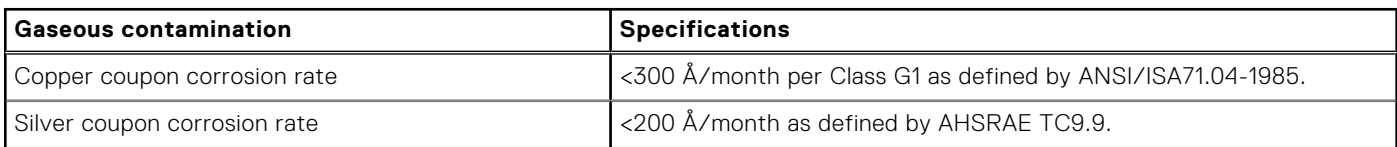

**NOTE:** Maximum corrosive contaminant levels measured at ≤50% relative humidity.

## **Standard operating temperature**

### **Table 31. Standard operating temperature specifications**

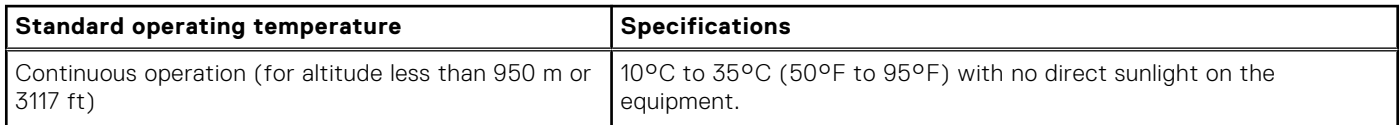

## <span id="page-32-0"></span>**Expanded operating temperature**

### **Table 32. Expanded operating temperature specifications**

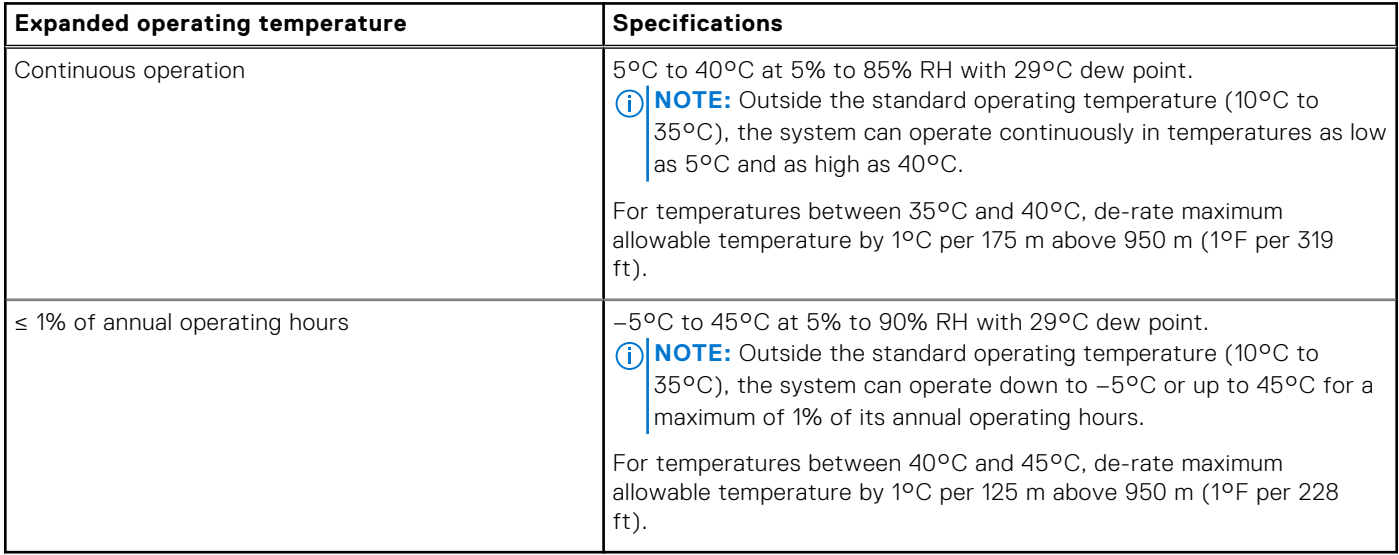

**NOTE:** When operating in the expanded temperature range, system performance may be impacted.

**NOTE:** When operating in the expanded temperature range, ambient temperature warnings may be reported on the LCD panel and in the System Event Log.

### **Expanded operating temperature restrictions**

- Do not perform a cold startup below 5°C.
- The operating temperature specified is for a maximum altitude of 3050 m (10,000 ft).
- 160 W or higher wattage processor is not supported.
- Redundant power supply units are required.
- Non-Dell qualified peripheral cards and/or peripheral cards greater than 25 W are not supported.
- The 3.5-inch hard drive chassis supports a maximum of 120 W processor.
- The 2.5-inch hard drive chassis supports a maximum of 145 W processor.
- Only SSDs are allowed in the hard drive slots at the back of the 3.5-inch hard drive chassis.
- Mid drive configurations, eight 3.5-inch and eighteen 1.8-inch SSD configurations are not supported.
- GPU is not supported
- Tape backup unit (TBU) is not supported.

# **Initial system setup and configuration**

**4**

### <span id="page-33-0"></span>**Topics:**

- Setting up your system
- iDRAC configuration
- [Options to install the operating system](#page-34-0)

## **Setting up your system**

Complete the following steps to set up your system:

#### **Steps**

- 1. Unpack the system.
- 2. Install the system into the rack. For more information about installing the system into the rack, see your system *Rack Installation Placemat* at **Dell.com/poweredgemanuals**.
- 3. Connect the peripherals to the system.
- 4. Connect the system to its electrical outlet.
- 5. Turn the system on by pressing the power button or by using iDRAC.
- 6. Turn on the attached peripherals.

## **iDRAC configuration**

The Integrated Dell Remote Access Controller (iDRAC) is designed to make system administrators more productive and improve the overall availability of Dell EMC systems. iDRAC alerts administrators to system issues, helps them perform remote system management, and reduces the need for physical access to the system.

### **Options to set up iDRAC IP address**

You must configure the initial network settings based on your network infrastructure to enable the communication to and from iDRAC. You can set up the IP address by using one of the following interfaces:

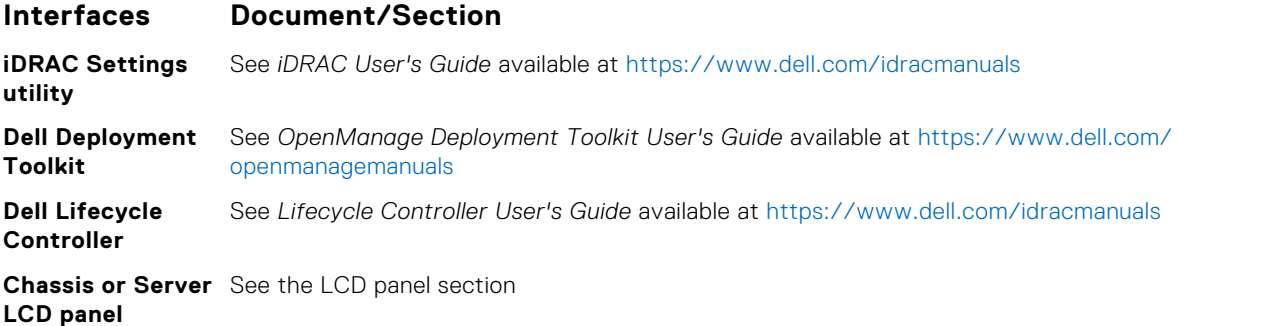

You must use the default iDRAC IP address 192.168.0.120 to configure the initial network settings, including setting up DHCP or a static IP for iDRAC.

**NOTE:** To access iDRAC, ensure that you install the iDRAC port card or connect the network cable to the Ethernet connector 1 on the system board.

<span id="page-34-0"></span>**NOTE:** Ensure that you change the default user name and password after setting up the iDRAC IP address.

### **Log in to iDRAC**

You can log in to iDRAC as:

- iDRAC user
- Microsoft Active Directory user
- Lightweight Directory Access Protocol (LDAP) user

The default user name and password are root and calvin. You can also log in by using Single Sign-On or Smart Card.

**NOTE:** You must have iDRAC credentials to log in to iDRAC.

For more information about logging in to iDRAC and iDRAC licenses, see the latest Integrated Dell Remote Access Controller User's Guide at **Dell.com/idracmanuals**.

## **Options to install the operating system**

If the system is shipped without an operating system, install the supported operating system by using one of the following resources:

### **Table 33. Resources to install the operating system**

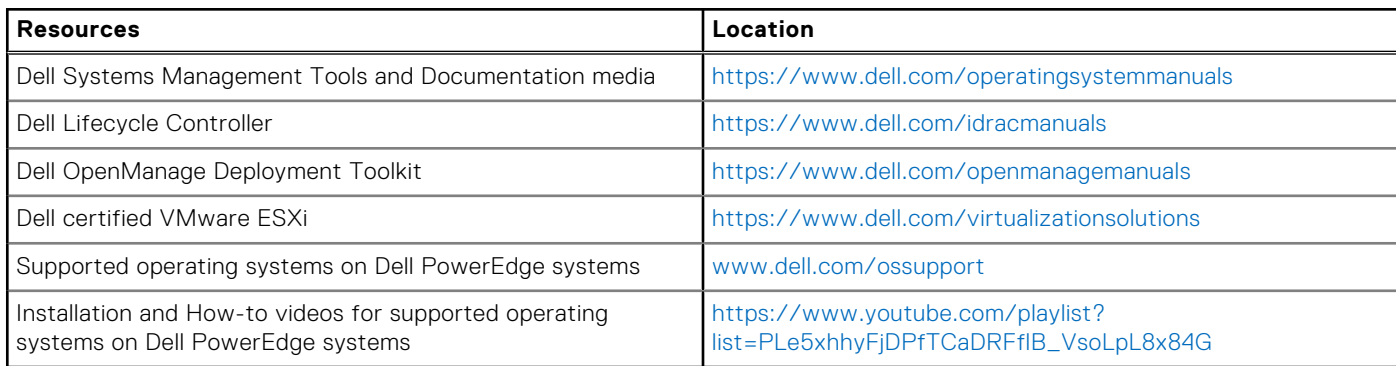

### **Methods to download firmware and drivers**

You can download the firmware and drivers by using any of the following methods:

### **Table 34. Firmware and drivers**

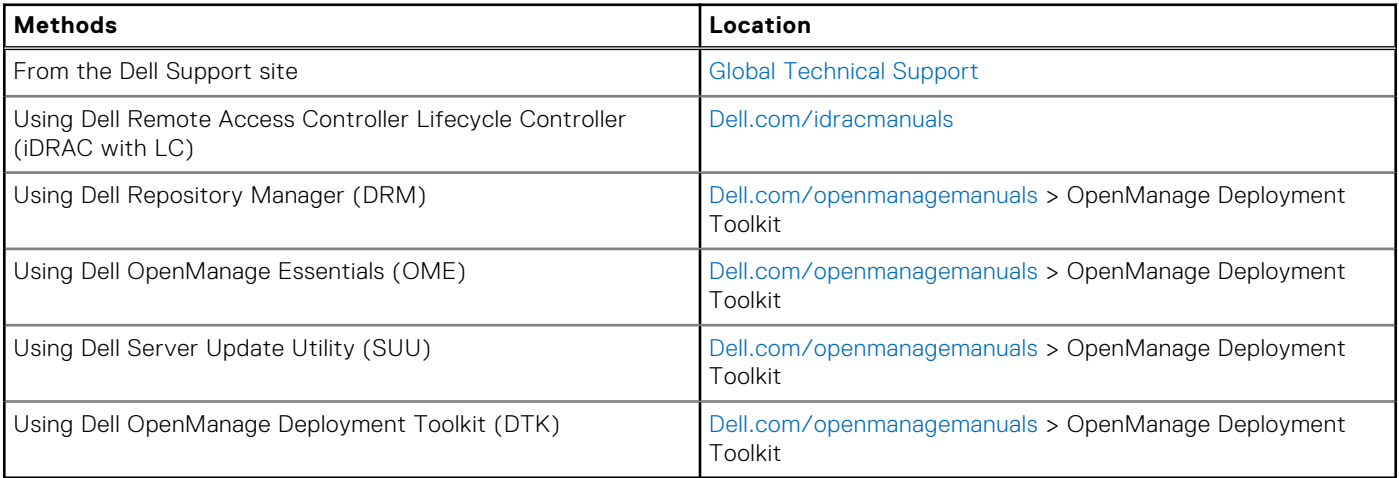

### **Downloading the drivers and firmware**

Dell EMC recommends that you download and install the latest BIOS, drivers, and systems management firmware on your system.

### **Prerequisites**

Ensure that you clear the web browser cache before downloading the drivers and firmware.

### **Steps**

- 1. Go to [Dell.com/support/drivers](https://Dell.com/support/drivers).
- 2. In the **Drivers & Downloads** section, type the Service Tag of your system in the **Service Tag or Express Service Code** box, and then click **Submit**.
	- **NOTE:** If you do not have the Service Tag, select **Detect My Product** to allow the system to automatically detect your Service Tag, or in **General support**, navigate to your product.

### 3. Click **Drivers & Downloads**.

- The drivers that are applicable to your selection are displayed.
- 4. Download the drivers to a USB drive, CD, or DVD.
# **Pre-operating system management applications**

<span id="page-36-0"></span>You can manage basic settings and features of a system without booting to the operating system by using the system firmware.

#### **Topics:**

- Options to manage the pre-operating system applications
- System Setup
- [Dell Lifecycle Controller](#page-63-0)
- **[Boot Manager](#page-63-0)**
- [PXE boot](#page-64-0)

# **Options to manage the pre-operating system applications**

Your system has the following options to manage the pre-operating system applications:

- System Setup
- **Boot Manager**
- Dell Lifecycle Controller
- Preboot Execution Environment (PXE)

#### **Related concepts**

System Setup on page 37 [Boot Manager](#page-63-0) on page 64 [Dell Lifecycle Controller](#page-63-0) on page 64 [PXE boot](#page-64-0) on page 65

# **System Setup**

By using the **System Setup** screen, you can configure the BIOS settings, iDRAC settings, and device settings of your system. **NOTE:** Help text for the selected field is displayed in the graphical browser by default. To view the help text in the text browser, press F1.

You can access system setup by using two methods:

- Standard graphical browser The browser is enabled by default.
- Text browser The browser is enabled by using Console Redirection.

#### **Related references**

[System Setup details](#page-37-0) on page 38

#### **Related tasks**

[Viewing System Setup](#page-37-0) on page 38

# <span id="page-37-0"></span>**Viewing System Setup**

To view the **System Setup** screen, perform the following steps:

#### **Steps**

- 1. Turn on, or restart your system.
- 2. Press F2 immediately after you see the following message:

F2 = System Setup

**(i)** NOTE: If your operating system begins to load before you press F2, wait for the system to finish booting, and then restart your system and try again.

#### **Related concepts**

[System Setup](#page-36-0) on page 37

#### **Related references**

System Setup details on page 38

## **System Setup details**

The **System Setup Main Menu** screen details are explained as follows:

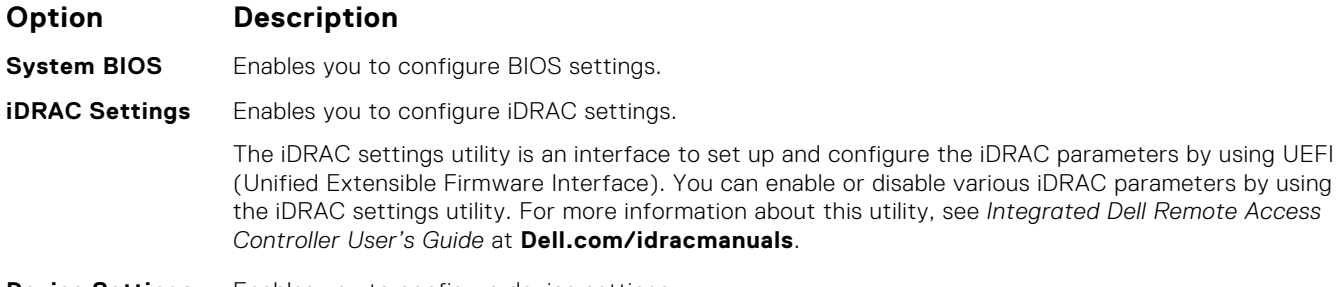

**Device Settings** Enables you to configure device settings.

#### **Related concepts**

[System Setup](#page-36-0) on page 37

#### **Related tasks**

Viewing System Setup on page 38

## **System BIOS**

You can use the **System BIOS** screen to edit specific functions such as boot order, system password, setup password, set the RAID mode, and enable or disable USB ports.

#### **Related references**

[System BIOS Settings details](#page-38-0) on page 39 [Boot Settings](#page-39-0) on page 40 [Network Settings](#page-41-0) on page 42 [System Information](#page-47-0) on page 48 [Memory Settings](#page-48-0) on page 49 [Processor Settings](#page-49-0) on page 50 [SATA Settings](#page-51-0) on page 52

<span id="page-38-0"></span>[Integrated Devices](#page-54-0) on page 55 [Serial Communication](#page-57-0) on page 58 [System Profile Settings](#page-58-0) on page 59 [Miscellaneous Settings](#page-60-0) on page 61 [iDRAC Settings utility](#page-62-0) on page 63 [Device Settings](#page-62-0) on page 63

#### **Related tasks**

Viewing System BIOS on page 39

### **Viewing System BIOS**

To view the **System BIOS** screen, perform the following steps:

#### **Steps**

- 1. Turn on, or restart your system.
- 2. Press F2 immediately after you see the following message:

F2 = System Setup

**(i)** NOTE: If your operating system begins to load before you press F2, wait for the system to finish booting, and then restart your system and try again.

#### 3. On the **System Setup Main Menu** screen, click **System BIOS**.

#### **Related references**

[System BIOS](#page-37-0) on page 38 System BIOS Settings details on page 39

### **System BIOS Settings details**

#### **About this task**

The **System BIOS Settings** screen details are explained as follows:

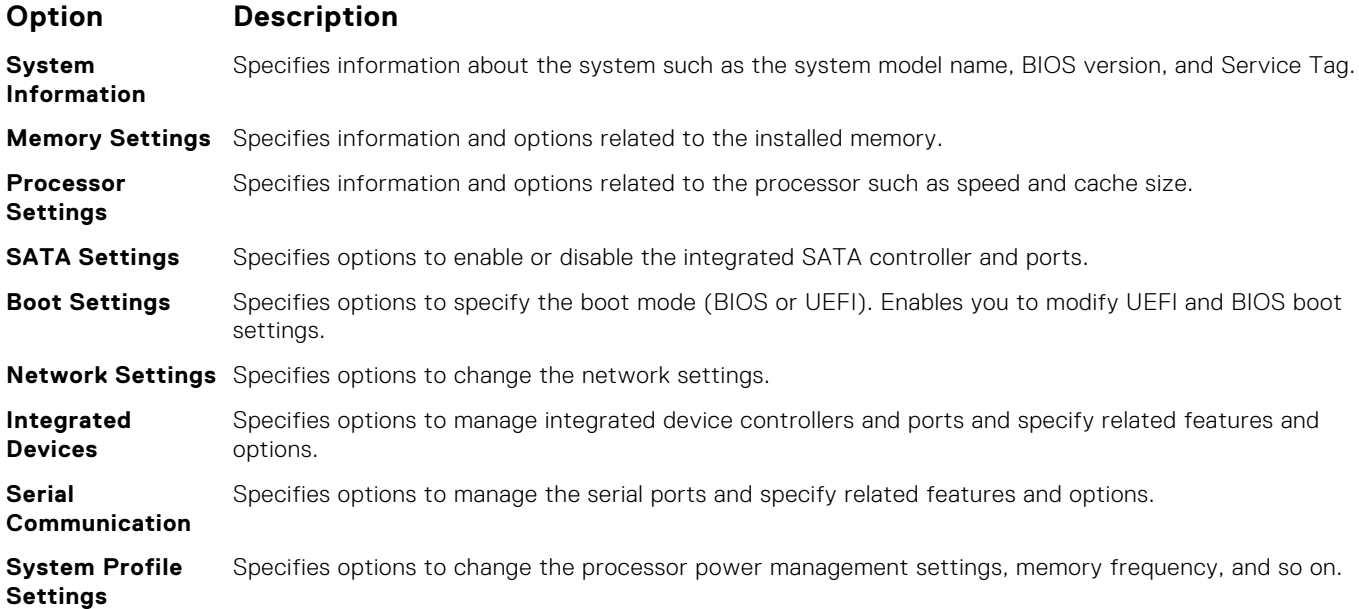

#### <span id="page-39-0"></span>**Option Description**

**System Security** Specifies options to configure the system security settings, such as system password, setup password, Trusted Platform Module (TPM) security. It also manages the power and NMI buttons on the system.

**Miscellaneous Settings** Specifies options to change the system date, time, and so on.

#### **Related references**

[System BIOS](#page-37-0) on page 38

#### **Related tasks**

[Viewing System BIOS](#page-38-0) on page 39

### **Boot Settings**

You can use the **Boot Settings** screen to set the boot mode to either **BIOS** or **UEFI**. It also enables you to specify the boot order.

#### **Related references**

[System BIOS](#page-37-0) on page 38 [Choosing the system boot mode](#page-40-0) on page 41

#### **Related tasks**

[Boot Settings details](#page-40-0) on page 41 Viewing Boot Settings on page 40 [Changing the boot order](#page-41-0) on page 42

#### **Viewing Boot Settings**

To view the **Boot Settings** screen, perform the following steps:

#### **Steps**

- 1. Turn on, or restart your system.
- 2. Press F2 immediately after you see the following message:

F2 = System Setup

**NOTE:** If your operating system begins to load before you press F2, wait for the system to finish booting, and then restart your system and try again.

- 3. On the **System Setup Main Menu** screen, click **System BIOS**.
- 4. On the **System BIOS** screen, click **Boot Settings**.

#### **Related references**

Boot Settings on page 40 [Choosing the system boot mode](#page-40-0) on page 41

#### **Related tasks**

[Boot Settings details](#page-40-0) on page 41 [Changing the boot order](#page-41-0) on page 42

### <span id="page-40-0"></span>**Boot Settings details**

#### **About this task**

The **Boot Settings** screen details are explained as follows:

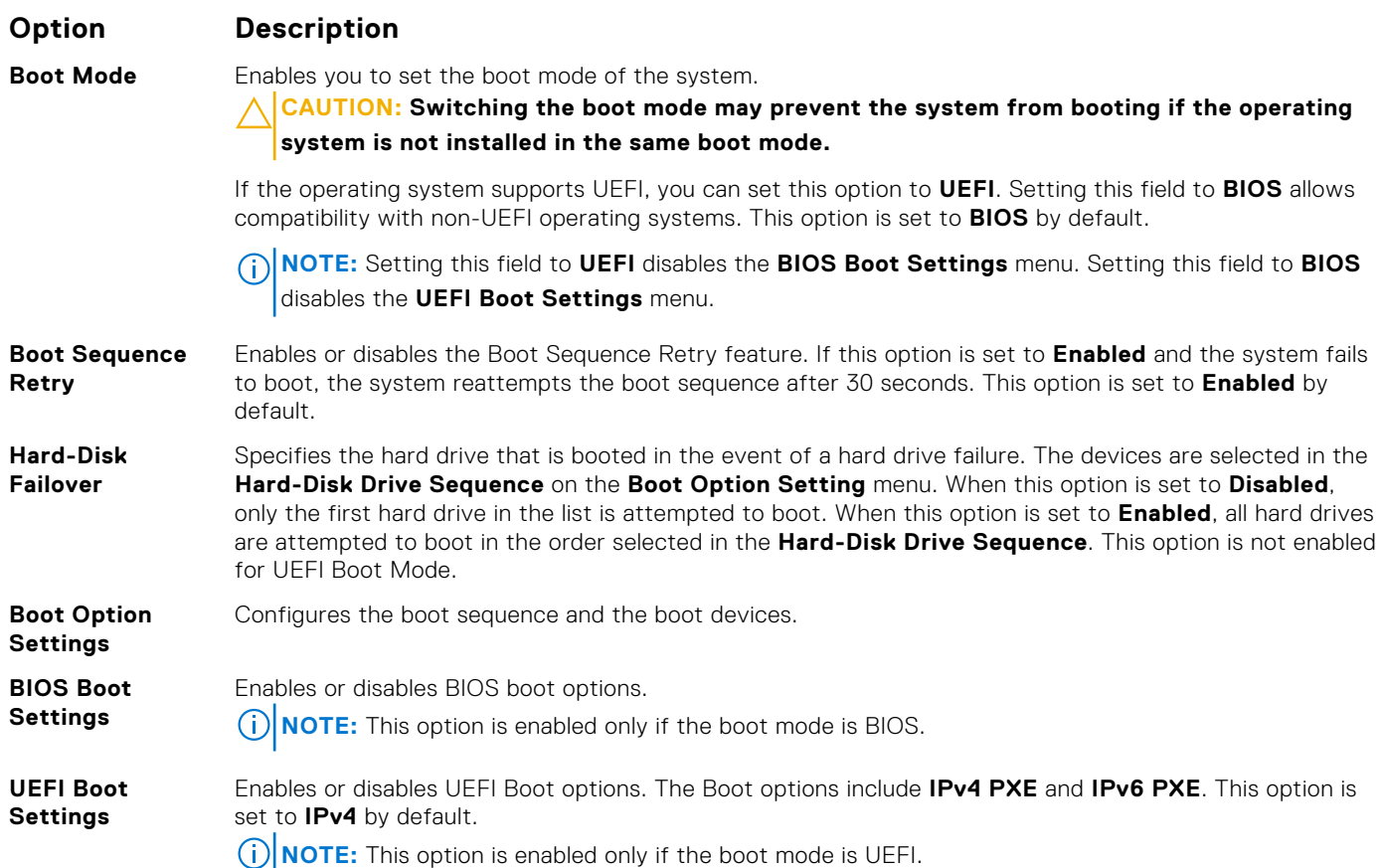

#### **Related references**

[Boot Settings](#page-39-0) on page 40 Choosing the system boot mode on page 41

#### **Related tasks**

[Viewing Boot Settings](#page-39-0) on page 40 [Changing the boot order](#page-41-0) on page 42

### **Choosing the system boot mode**

System Setup enables you to specify one of the following boot modes for installing your operating system:

- BIOS boot mode (the default) is the standard BIOS-level boot interface.
- Unified Extensible Firmware Interface (UEFI) (the default) boot mode is an enhanced 64-bit boot interface. If you have configured your system to boot to UEFI mode, it replaces the system BIOS.
- 1. From the **System Setup Main Menu**, click **Boot Settings**, and select **Boot Mode**.

2. Select the boot mode you want the system to boot into.

**ALCAUTION:** Switching the boot mode may prevent the system from booting if the operating system is not **installed in the same boot mode.**

3. After the system boots in the specified boot mode, proceed to install your operating system from that mode.

### **NOTE:**

- <span id="page-41-0"></span>● Operating systems must be UEFI-compatible to be installed from the UEFI boot mode. DOS and 32-bit operating systems do not support UEFI and can only be installed from the BIOS boot mode.
- For the latest information about supported operating systems, go to [Dell.com/ossupport](https://Dell.com/ossupport).

[Boot Settings](#page-39-0) on page 40

#### **Related tasks**

[Boot Settings details](#page-40-0) on page 41 [Viewing Boot Settings](#page-39-0) on page 40

#### **Changing the boot order**

#### **About this task**

You may have to change the boot order if you want to boot from a USB key or an optical drive. The following instructions may vary if you have selected **BIOS** for **Boot Mode**.

#### **Steps**

- 1. On the **System Setup Main Menu** screen, click **System BIOS** > **Boot Settings**.
- 2. Click **Boot Option Settings** > **Boot Sequence**.
- 3. Use the arrow keys to select a boot device, and use the plus (+) and minus (-) sign keys to move the device down or up in the order.
- 4. Click **Exit**, and then click **Yes** to save the settings on exit.

#### **Related references**

[Boot Settings](#page-39-0) on page 40

#### **Related tasks**

[Boot Settings details](#page-40-0) on page 41 [Viewing Boot Settings](#page-39-0) on page 40

### **Network Settings**

You can use the **Network Settings** screen to modify PXE device settings. The network settings option is available only in the UEFI mode.

**(i)** NOTE: The BIOS does not control network settings in the BIOS mode. For the BIOS boot mode, the optional Boot ROM of the network controllers handles the network settings.

#### **Related concepts**

[UEFI iSCSI Settings](#page-42-0) on page 43

#### **Related references**

[Network Settings screen details](#page-42-0) on page 43 [UEFI iSCSI Settings details](#page-43-0) on page 44 [System BIOS](#page-37-0) on page 38

#### **Related tasks**

[Viewing Network Settings](#page-42-0) on page 43 [Viewing UEFI iSCSI Settings](#page-43-0) on page 44

### <span id="page-42-0"></span>**Viewing Network Settings**

To view the **Network Settings** screen, perform the following steps:

#### **Steps**

- 1. Turn on, or restart your system.
- 2. Press F2 immediately after you see the following message:

F2 = System Setup

**NOTE:** If your operating system begins to load before you press F2, wait for the system to finish booting, and then restart your system and try again.

- 3. On the **System Setup Main Menu** screen, click **System BIOS**.
- 4. On the **System BIOS** screen, click **Network Settings**.

#### **Related references**

[Network Settings](#page-41-0) on page 42 Network Settings screen details on page 43

### **Network Settings screen details**

The **Network Settings** screen details are explained as follows:

#### **About this task**

#### **Option Description**

**PXE Device n (n = 1 to 4)** Enables or disables the device. When enabled, a UEFI boot option is created for the device. **PXE Device n Settings(n = 1 to** Enables you to control the configuration of the PXE device.

**4)**

#### **Related references**

[Network Settings](#page-41-0) on page 42

#### **Related tasks**

Viewing Network Settings on page 43

### **UEFI iSCSI Settings**

You can use the iSCSI Settings screen to modify iSCSI device settings. The iSCSI Settings option is available only in the UEFI boot mode. BIOS does not control network settings in the BIOS boot mode. For the BIOS boot mode, the option ROM of the network controller handles the network settings.

#### **Related references**

[UEFI iSCSI Settings details](#page-43-0) on page 44 UEFI iSCSI Settings on page 43

#### **Related tasks**

[Viewing UEFI iSCSI Settings](#page-43-0) on page 44

#### <span id="page-43-0"></span>**Viewing UEFI iSCSI Settings**

To view the **UEFI iSCSI Settings** screen, perform the following steps:

#### **Steps**

- 1. Turn on, or restart your system.
- 2. Press F2 immediately after you see the following message:

F2 = System Setup

**NOTE:** If your operating system begins to load before you press F2, wait for the system to finish booting, and then restart your system and try again.

- 3. On the **System Setup Main Menu** screen, click **System BIOS**.
- 4. On the **System BIOS** screen, click **Network Settings**.
- 5. On the **Network Settings** screen, click **UEFI iSCSI Settings**.

#### **Related references**

[UEFI iSCSI Settings](#page-42-0) on page 43

#### **UEFI iSCSI Settings details**

The **UEFI ISCSI Settings** screen details are explained as follows:

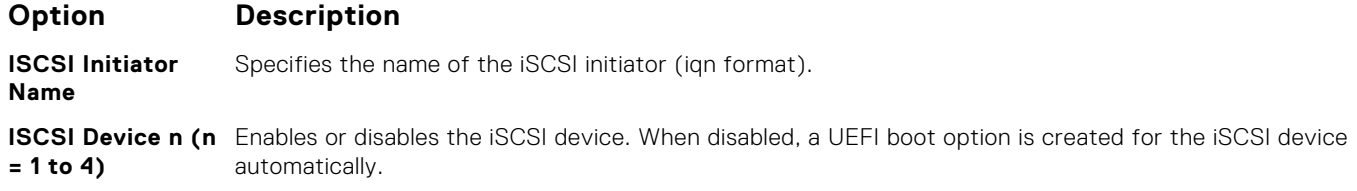

### **System Security**

You can use the **System Security** screen to perform specific functions such as setting the system password, setup password and disabling the power button.

#### **Related references**

[Operating with a setup password enabled](#page-46-0) on page 47 [System BIOS](#page-37-0) on page 38

#### **Related tasks**

[System Security Settings details](#page-44-0) on page 45 Viewing System Security on page 44 [Creating a system and setup password](#page-45-0) on page 46 [Using your system password to secure your system](#page-46-0) on page 47 [Deleting or changing system and setup password](#page-46-0) on page 47

### **Viewing System Security**

To view the **System Security** screen, perform the following steps:

#### **Steps**

1. Turn on, or restart your system.

<span id="page-44-0"></span>2. Press F2 immediately after you see the following message:

F2 = System Setup

**NOTE:** If your operating system begins to load before you press F2, wait for the system to finish booting, and then restart your system and try again.

- 3. On the **System Setup Main Menu** screen, click **System BIOS**.
- 4. On the **System BIOS** screen, click **System Security**.

#### **Related references**

[System Security](#page-43-0) on page 44

#### **Related tasks**

System Security Settings details on page 45

### **System Security Settings details**

#### **About this task**

The **System Security Settings** screen details are explained as follows:

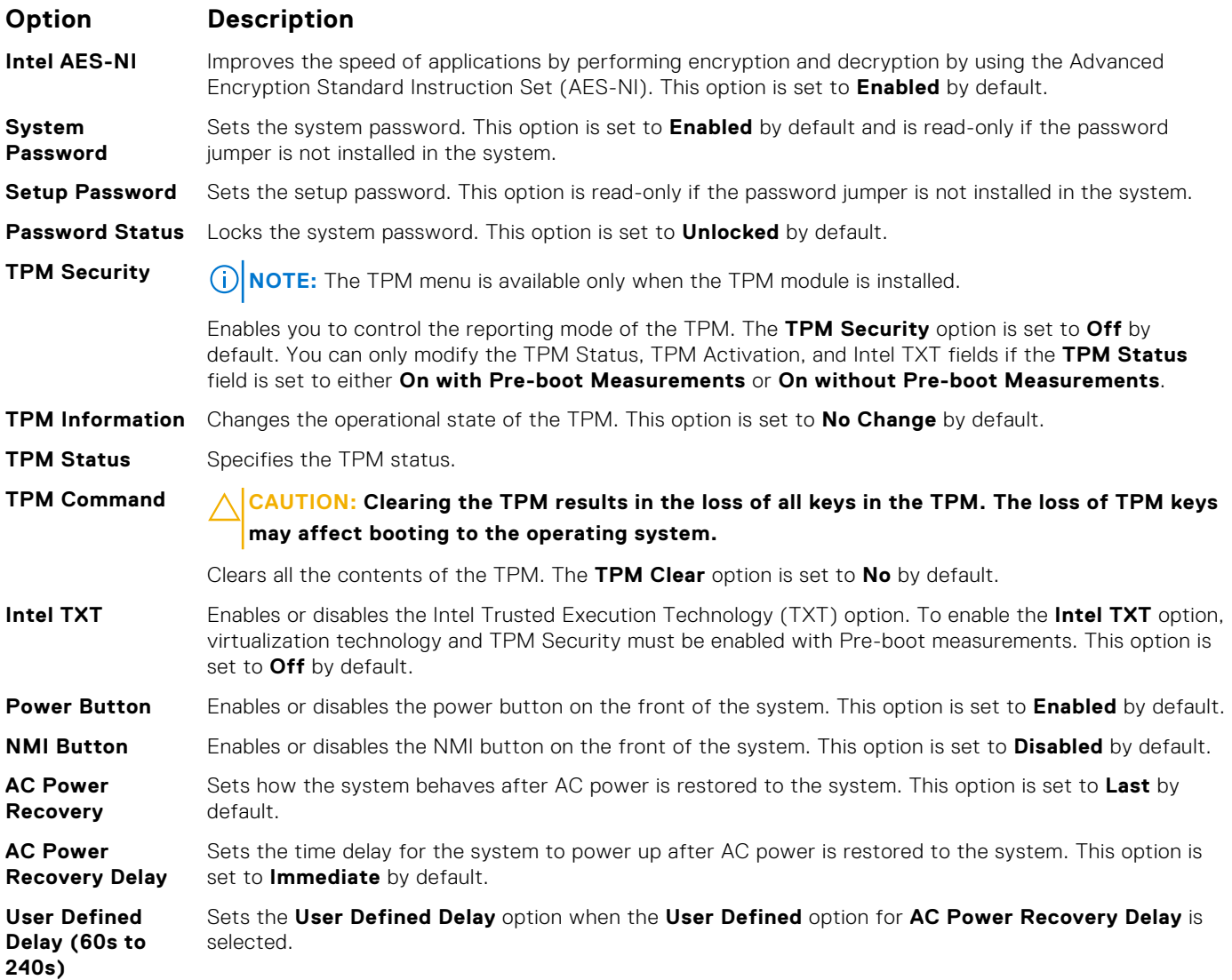

#### <span id="page-45-0"></span>**Option Description**

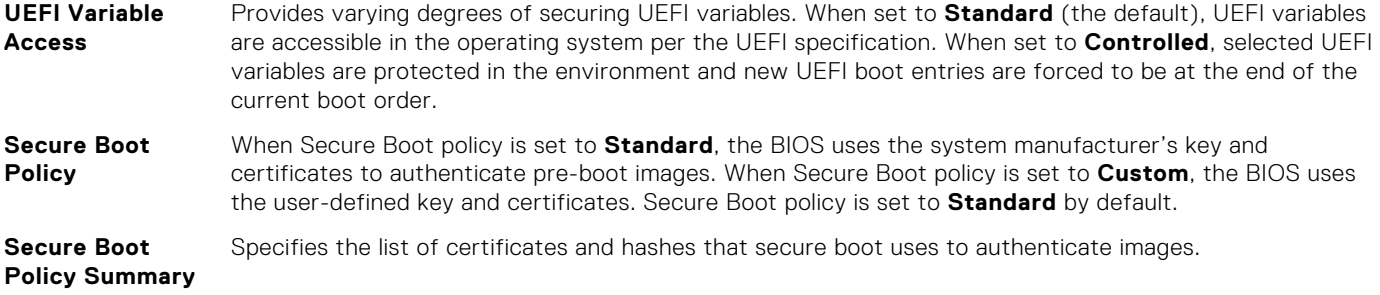

#### **Related references**

[System Security](#page-43-0) on page 44

#### **Related tasks**

[Viewing System Security](#page-43-0) on page 44

### **Creating a system and setup password**

#### **Prerequisites**

Ensure that the password jumper is enabled. The password jumper enables or disables the system password and setup password features. For more information, see the System board jumper settings section.

**NOTE:** If the password jumper setting is disabled, the existing system password and setup password are deleted and you need not provide the system password to boot the system.

#### **Steps**

- 1. To enter System Setup, press F2 immediately after turning on or rebooting your system.
- 2. On the **System Setup Main Menu** screen, click **System BIOS** > **System Security**.
- 3. On the **System Security** screen, verify that **Password Status** is set to **Unlocked**.
- 4. In the **System Password** field, type your system password, and press Enter or Tab.
	- Use the following guidelines to assign the system password:
		- A password can have up to 32 characters.
		- The password can contain the numbers 0 through 9.
		- Only the following special characters are allowed: space,  $($ "),  $(+)$ ,  $(,)$ ,  $(,)$ ,  $(.)$ ,  $(')$ ,  $(?)$ ,  $([])$ ,  $( `), (']$ ),  $( `).$
	- A message prompts you to reenter the system password.
- 5. Reenter the system password, and click **OK**.
- 6. In the **Setup Password** field, type your setup password and press Enter or Tab. A message prompts you to reenter the setup password.
- 7. Reenter the setup password, and click **OK**.
- 8. Press Esc to return to the System BIOS screen. Press Esc again.
	- A message prompts you to save the changes.
	- **NOTE:** Password protection does not take effect until the system reboots.

#### **Related references**

[System Security](#page-43-0) on page 44

#### <span id="page-46-0"></span>**Using your system password to secure your system**

#### **About this task**

If you have assigned a setup password, the system accepts your setup password as an alternate system password.

#### **Steps**

- 1. Turn on or reboot your system.
- 2. Type the system password and press Enter.

#### **Next steps**

When **Password Status** is set to **Locked**, type the system password and press Enter when prompted at reboot.

**NOTE:** If an incorrect system password is typed, the system displays a message and prompts you to reenter your password. You have three attempts to type the correct password. After the third unsuccessful attempt, the system displays an error message that the system has stopped functioning and must be turned off. Even after you turn off and restart the system, the error message is displayed until the correct password is entered.

#### **Related references**

[System Security](#page-43-0) on page 44

#### **Deleting or changing system and setup password**

#### **Prerequisites**

**NOTE:** You cannot delete or change an existing system or setup password if the **Password Status** is set to **Locked**.  $(i)$ 

#### **Steps**

- 1. To enter System Setup, press F2 immediately after turning on or restarting your system.
- 2. On the **System Setup Main Menu** screen, click **System BIOS** > **System Security**.
- 3. On the **System Security** screen, ensure that **Password Status** is set to **Unlocked**.
- 4. In the **System Password** field, alter or delete the existing system password, and then press Enter or Tab.
- 5. In the **Setup Password** field, alter or delete the existing setup password, and then press Enter or Tab.
- If you change the system and setup password, a message prompts you to reenter the new password. If you delete the system and setup password, a message prompts you to confirm the deletion.
- 6. Press Esc to return to the **System BIOS** screen. Press Esc again, and a message prompts you to save the changes.

#### **Related references**

[System Security](#page-43-0) on page 44

#### **Operating with a setup password enabled**

If **Setup Password** is set to **Enabled**, type the correct setup password before modifying the system setup options.

If you do not type the correct password in three attempts, the system displays the following message:

Invalid Password! Number of unsuccessful password attempts: <x> System Halted! Must power down.

Even after you turn off and restart the system, the error message is displayed until the correct password is typed. The following options are exceptions:

● If **System Password** is not set to **Enabled** and is not locked through the **Password Status** option, you can assign a system password. For more information, see the System Security Settings screen section.

- <span id="page-47-0"></span>You cannot disable or change an existing system password.
- **(i)** NOTE: You can use the password status option with the setup password option to protect the system password from unauthorized changes.

[System Security](#page-43-0) on page 44

### **System Information**

You can use the **System Information** screen to view system properties such as Service Tag, system model name, and the BIOS version.

#### **Related references**

System Information details on page 48 [System BIOS](#page-37-0) on page 38

#### **Related tasks**

Viewing System Information on page 48

#### **Viewing System Information**

To view the **System Information** screen, perform the following steps:

#### **Steps**

- 1. Turn on, or restart your system.
- 2. Press F2 immediately after you see the following message:

F2 = System Setup

**NOTE:** If your operating system begins to load before you press F2, wait for the system to finish booting, and then restart your system and try again.

- 3. On the **System Setup Main Menu** screen, click **System BIOS**.
- 4. On the **System BIOS** screen, click **System Information**.

#### **Related references**

System Information on page 48

### **System Information details**

#### **About this task**

The **System Information** screen details are explained as follows:

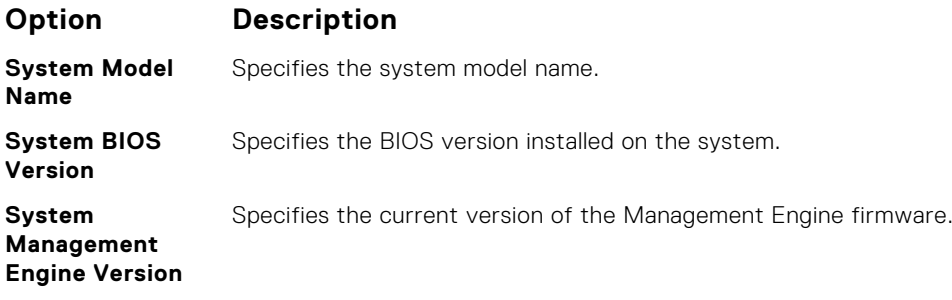

<span id="page-48-0"></span>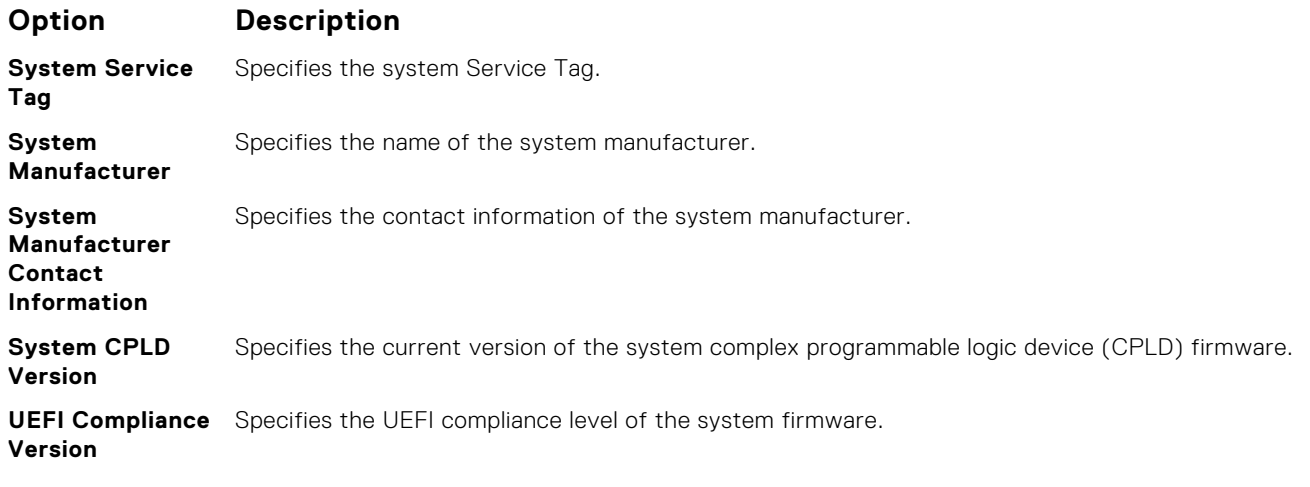

[System Information](#page-47-0) on page 48 [System Information details](#page-47-0) on page 48

#### **Related tasks**

[Viewing System Information](#page-47-0) on page 48

### **Memory Settings**

You can use the **Memory Settings** screen to view all the memory settings and enable or disable specific memory functions, such as memory testing and node interleaving.

#### **Related references**

[Memory Settings details](#page-49-0) on page 50 [System BIOS](#page-37-0) on page 38

#### **Related tasks**

Viewing Memory Settings on page 49

### **Viewing Memory Settings**

To view the **Memory Settings** screen, perform the following steps:

#### **Steps**

- 1. Turn on, or restart your system.
- 2. Press F2 immediately after you see the following message:

F2 = System Setup

**(i)** NOTE: If your operating system begins to load before you press F2, wait for the system to finish booting, and then restart your system and try again.

- 3. On the **System Setup Main Menu** screen, click **System BIOS**.
- 4. On the **System BIOS** screen, click **Memory Settings**.

#### **Related references**

Memory Settings on page 49 [Memory Settings details](#page-49-0) on page 50

### <span id="page-49-0"></span>**Memory Settings details**

#### **About this task**

The **Memory Settings** screen details are explained as follows:

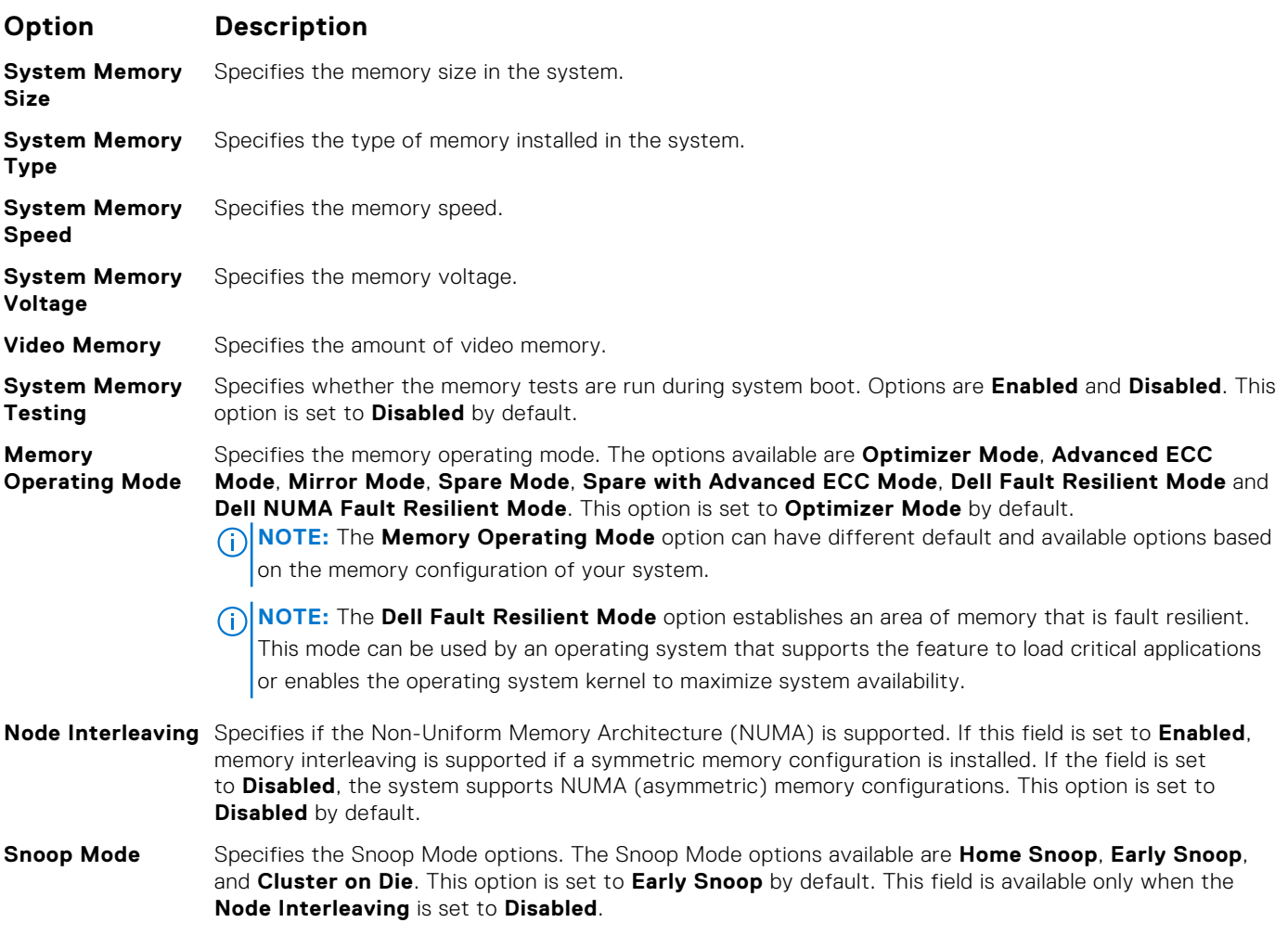

#### **Related references**

[Memory Settings](#page-48-0) on page 49

#### **Related tasks**

[Viewing Memory Settings](#page-48-0) on page 49

### **Processor Settings**

You can use the **Processor Settings** screen to view the processor settings, and perform specific functions such as enabling virtualization technology, hardware prefetcher, and logical processor idling.

#### **Related references**

[Processor Settings details](#page-50-0) on page 51 [System BIOS](#page-37-0) on page 38

#### **Related tasks**

[Viewing Processor Settings](#page-50-0) on page 51

### <span id="page-50-0"></span>**Viewing Processor Settings**

To view the **Processor Settings** screen, perform the following steps:

#### **Steps**

- 1. Turn on, or restart your system.
- 2. Press F2 immediately after you see the following message:

F2 = System Setup

**(i)** NOTE: If your operating system begins to load before you press F2, wait for the system to finish booting, and then restart your system and try again.

- 3. On the **System Setup Main Menu** screen, click **System BIOS**.
- 4. On the **System BIOS** screen, click **Processor Settings**.

#### **Related references**

[Processor Settings](#page-49-0) on page 50 Processor Settings details on page 51

### **Processor Settings details**

#### **About this task**

The **Processor Settings** screen details are explained as follows:

#### **Option Description**

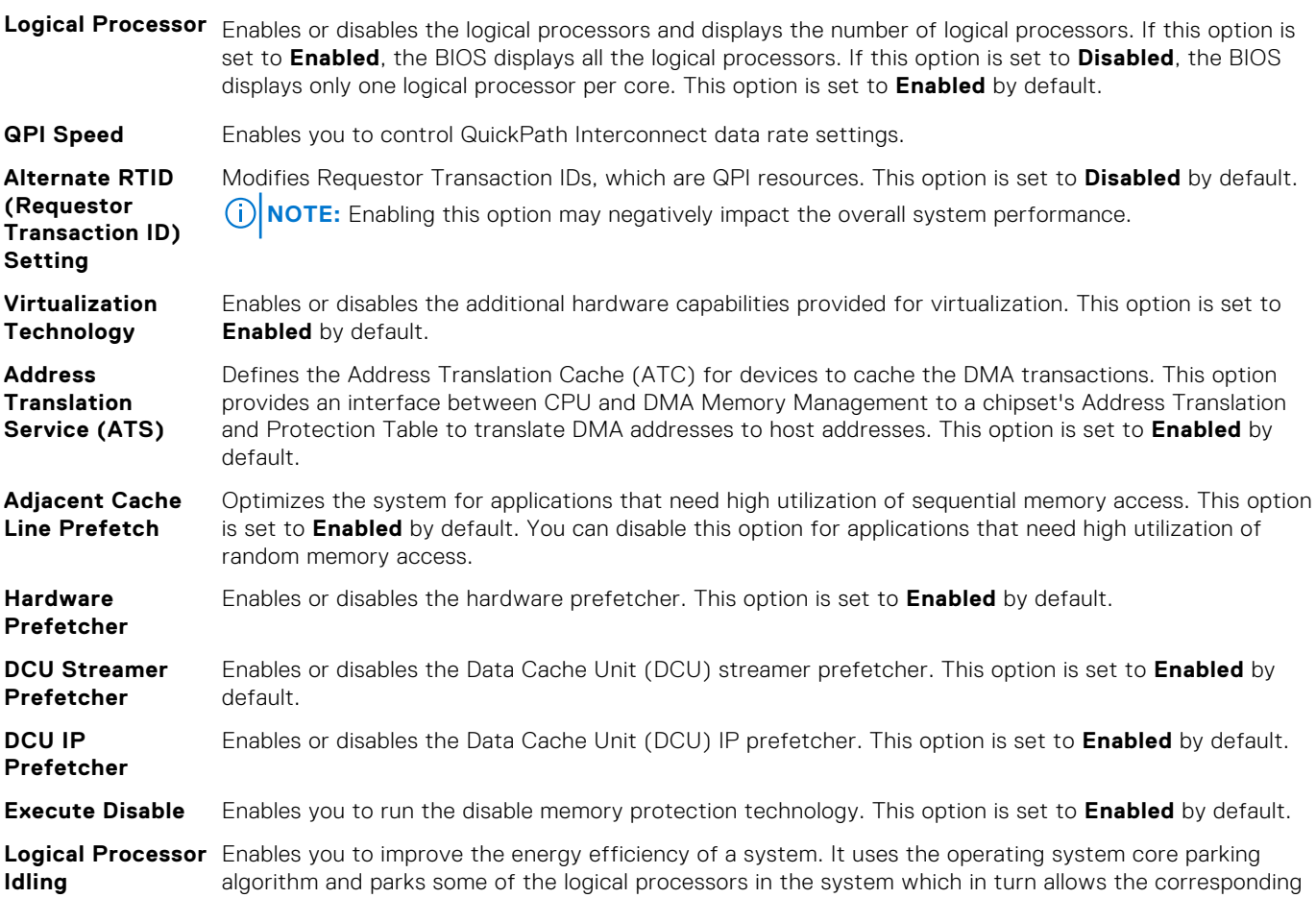

<span id="page-51-0"></span>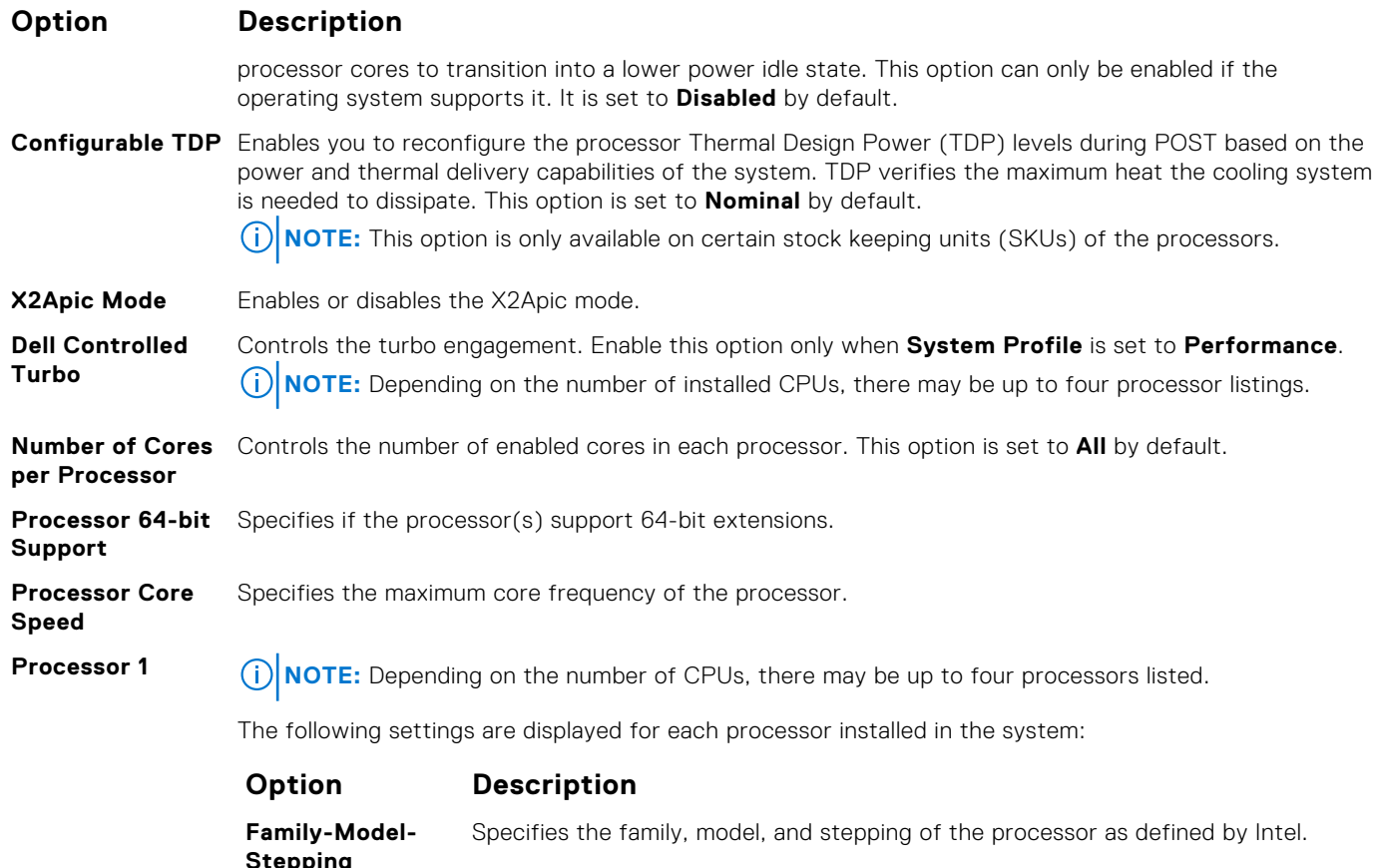

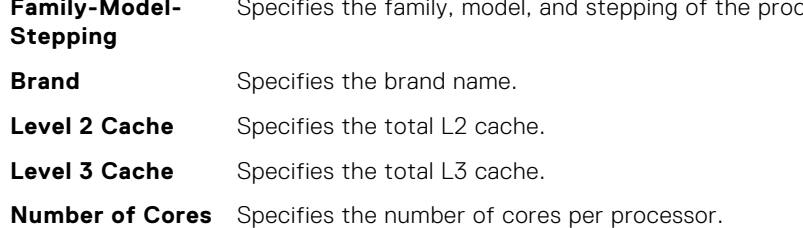

[Processor Settings](#page-49-0) on page 50

#### **Related tasks**

[Viewing Processor Settings](#page-50-0) on page 51

### **SATA Settings**

You can use the **SATA Settings** screen to view the SATA settings of SATA devices and enable RAID on your system.

#### **Related references**

[System BIOS](#page-37-0) on page 38

#### **Related tasks**

[SATA Settings details](#page-52-0) on page 53 [Viewing SATA Settings](#page-52-0) on page 53

### <span id="page-52-0"></span>**Viewing SATA Settings**

To view the **SATA Settings** screen, perform the following steps:

#### **Steps**

- 1. Turn on, or restart your system.
- 2. Press F2 immediately after you see the following message:

F2 = System Setup

**(i)** NOTE: If your operating system begins to load before you press F2, wait for the system to finish booting, and then restart your system and try again.

- 3. On the **System Setup Main Menu** screen, click **System BIOS**.
- 4. On the **System BIOS** screen, click **SATA Settings**.

#### **Related references**

[SATA Settings](#page-51-0) on page 52

#### **Related tasks**

SATA Settings details on page 53

### **SATA Settings details**

#### **About this task**

The **SATA Settings** screen details are explained as follows:

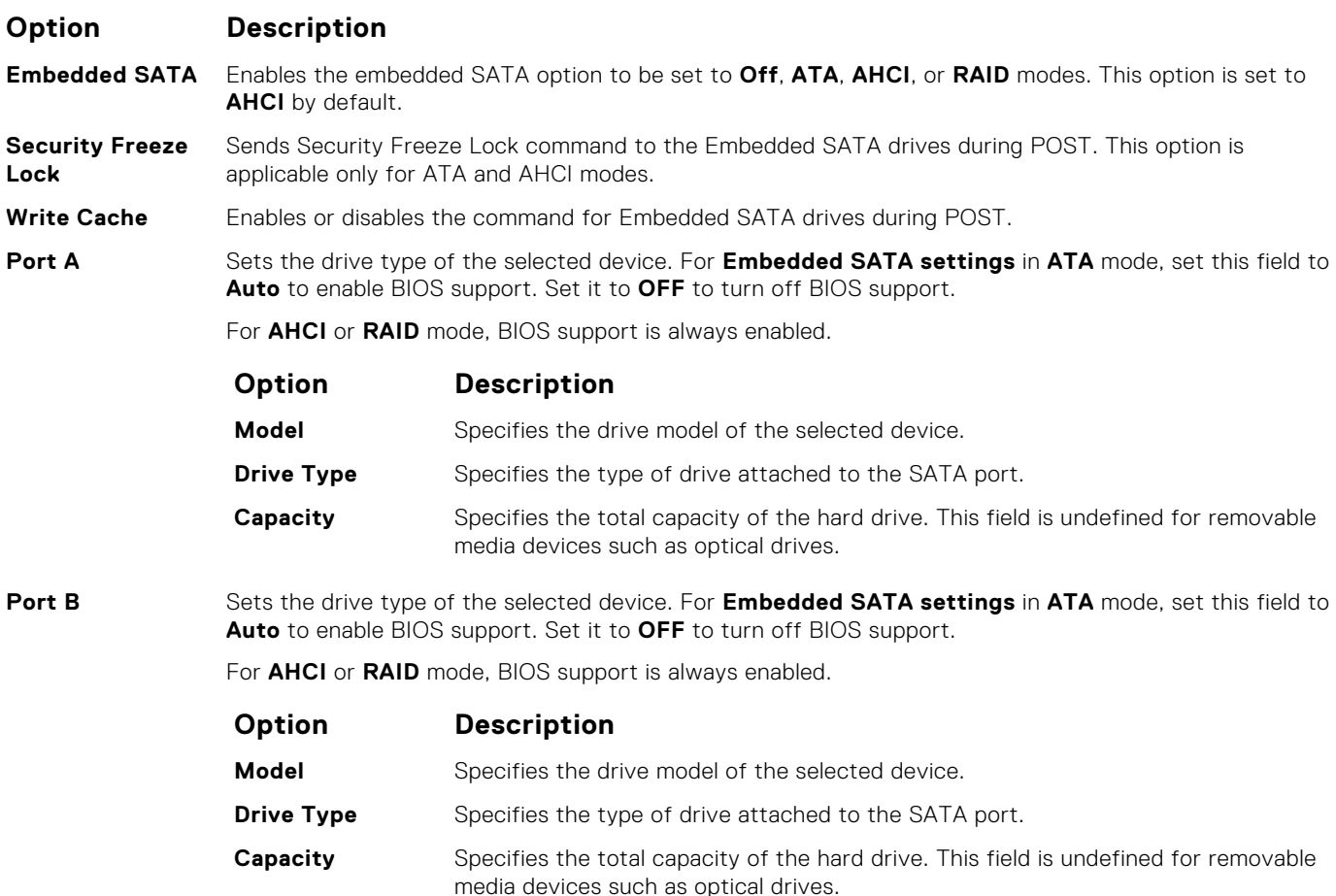

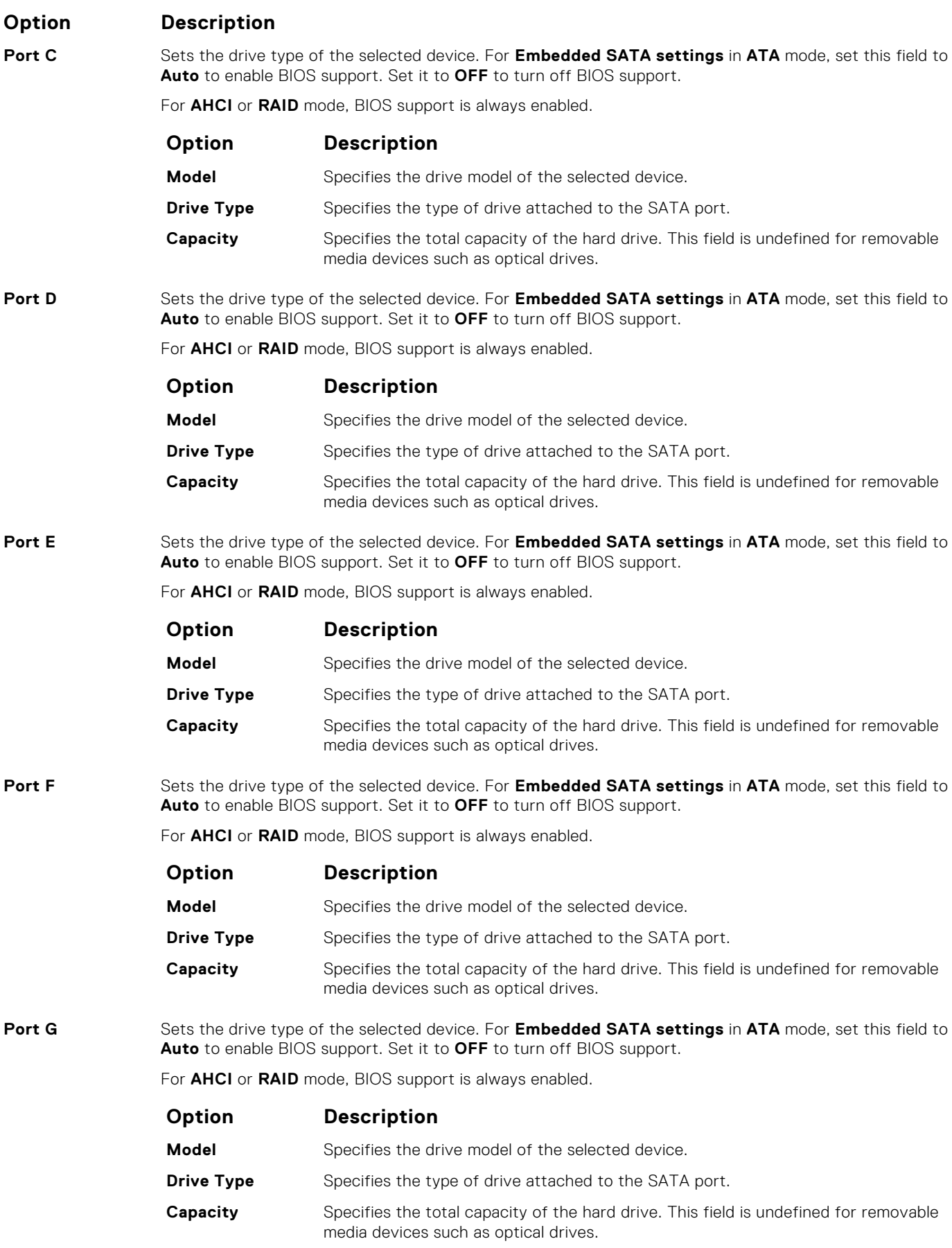

<span id="page-54-0"></span>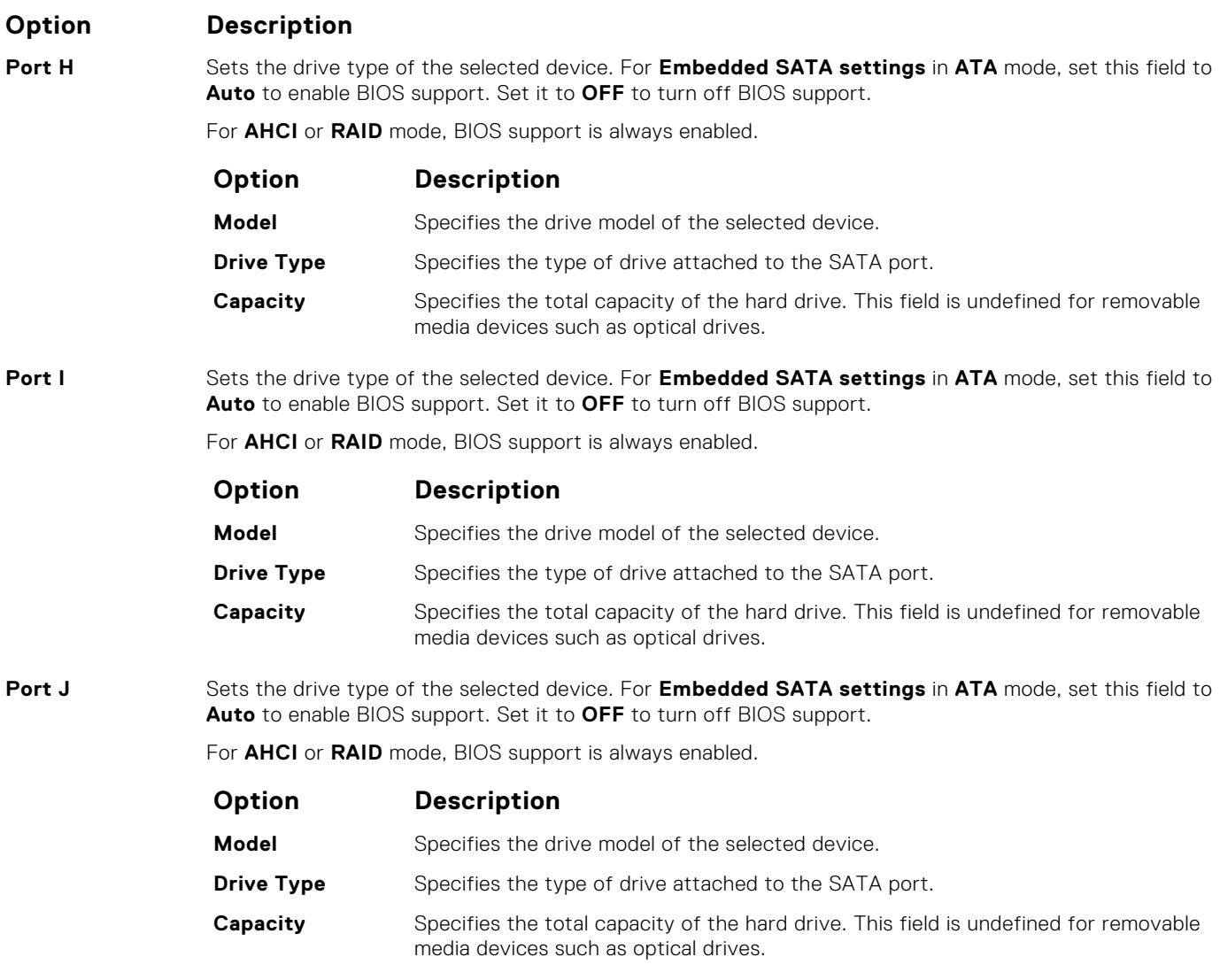

[SATA Settings](#page-51-0) on page 52

#### **Related tasks**

[Viewing SATA Settings](#page-52-0) on page 53

### **Integrated Devices**

You can use the **Integrated Devices** screen to view and configure the settings of all integrated devices including the video controller, integrated RAID controller, and the USB ports.

#### **Related references**

[System BIOS](#page-37-0) on page 38

#### **Related tasks**

[Integrated Devices details](#page-55-0) on page 56 [Viewing Integrated Devices](#page-55-0) on page 56

### <span id="page-55-0"></span>**Viewing Integrated Devices**

To view the **Integrated Devices** screen, perform the following steps:

#### **Steps**

- 1. Turn on, or restart your system.
- 2. Press F2 immediately after you see the following message:

F2 = System Setup

**(i) NOTE:** If your operating system begins to load before you press F2, wait for the system to finish booting, and then restart your system and try again.

- 3. On the **System Setup Main Menu** screen, click **System BIOS**.
- 4. On the **System BIOS** screen, click **Integrated Devices**.

#### **Related references**

[Integrated Devices](#page-54-0) on page 55

#### **Related tasks**

Integrated Devices details on page 56

### **Integrated Devices details**

#### **About this task**

The **Integrated Devices** screen details are explained as follows:

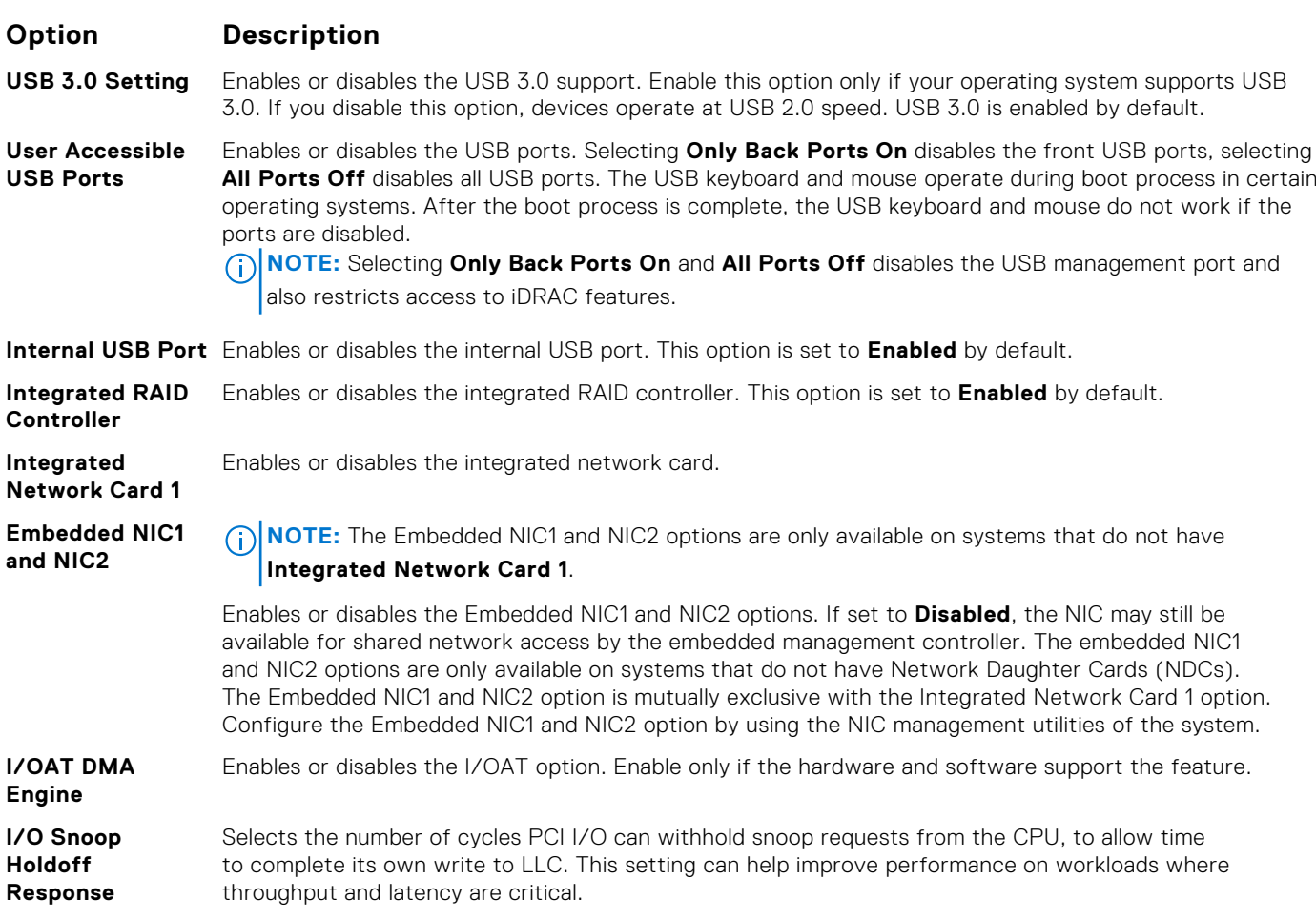

### **Option Description**

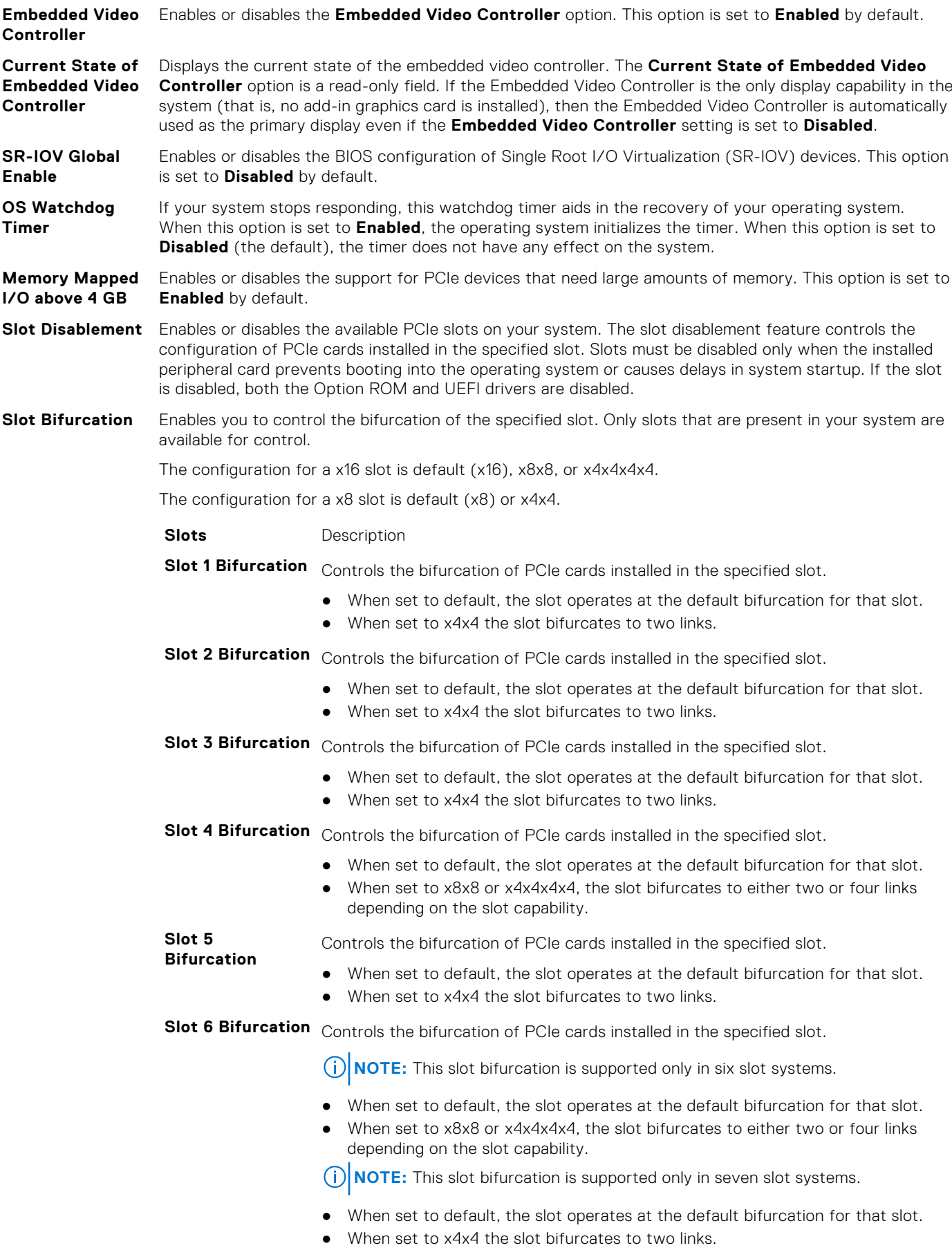

#### <span id="page-57-0"></span>**Option Description**

**Slot 7 Bifurcation** Controls the bifurcation of PCIe cards installed in the specified slot.

**NOTE:** This slot bifurcation is supported only in seven slot systems.

- When set to default, the slot operates at the default bifurcation for that slot.
- When set to x4x4 the slot bifurcates to two links.

#### **Related references**

[Integrated Devices](#page-54-0) on page 55

#### **Related tasks**

[Viewing Integrated Devices](#page-55-0) on page 56

### **Serial Communication**

You can use the **Serial Communication** screen to view the properties of the serial communication port.

#### **Related references**

[System BIOS](#page-37-0) on page 38

#### **Related tasks**

Serial Communication details on page 58 Viewing Serial Communication on page 58

### **Viewing Serial Communication**

To view the **Serial Communication** screen, perform the following steps:

#### **Steps**

- 1. Turn on, or restart your system.
- 2. Press F2 immediately after you see the following message:

F2 = System Setup

**NOTE:** If your operating system begins to load before you press F2, wait for the system to finish booting, and then restart your system and try again.

- 3. On the **System Setup Main Menu** screen, click **System BIOS**.
- 4. On the **System BIOS** screen, click **Serial Communication**.

#### **Related references**

Serial Communication on page 58

#### **Related tasks**

Serial Communication details on page 58

### **Serial Communication details**

#### **About this task**

The **Serial Communication** screen details are explained as follows:

<span id="page-58-0"></span>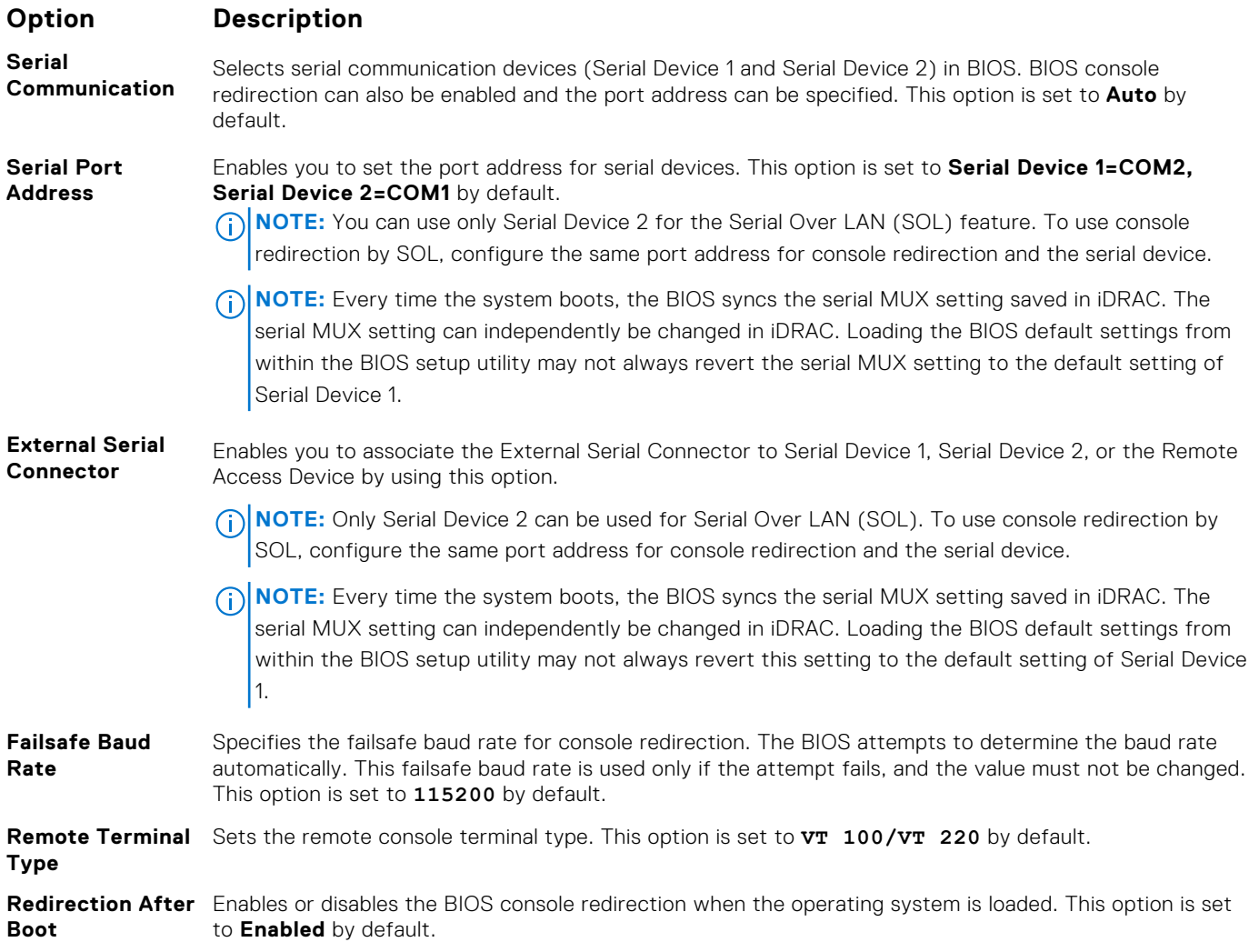

[Serial Communication](#page-57-0) on page 58

#### **Related tasks**

[Viewing Serial Communication](#page-57-0) on page 58

### **System Profile Settings**

You can use the **System Profile Settings** screen to enable specific system performance settings such as power management.

#### **Related references**

[System BIOS](#page-37-0) on page 38

#### **Related tasks**

[System Profile Settings details](#page-59-0) on page 60 [Viewing System Profile Settings](#page-59-0) on page 60

### <span id="page-59-0"></span>**Viewing System Profile Settings**

To view the **System Profile Settings** screen, perform the following steps:

#### **Steps**

- 1. Turn on, or restart your system.
- 2. Press F2 immediately after you see the following message:

F2 = System Setup

**(i) NOTE:** If your operating system begins to load before you press F2, wait for the system to finish booting, and then restart your system and try again.

- 3. On the **System Setup Main Menu** screen, click **System BIOS**.
- 4. On the **System BIOS** screen, click **System Profile Settings**.

#### **Related references**

[System Profile Settings](#page-58-0) on page 59

#### **Related tasks**

System Profile Settings details on page 60

### **System Profile Settings details**

#### **About this task**

The **System Profile Settings** screen details are explained as follows:

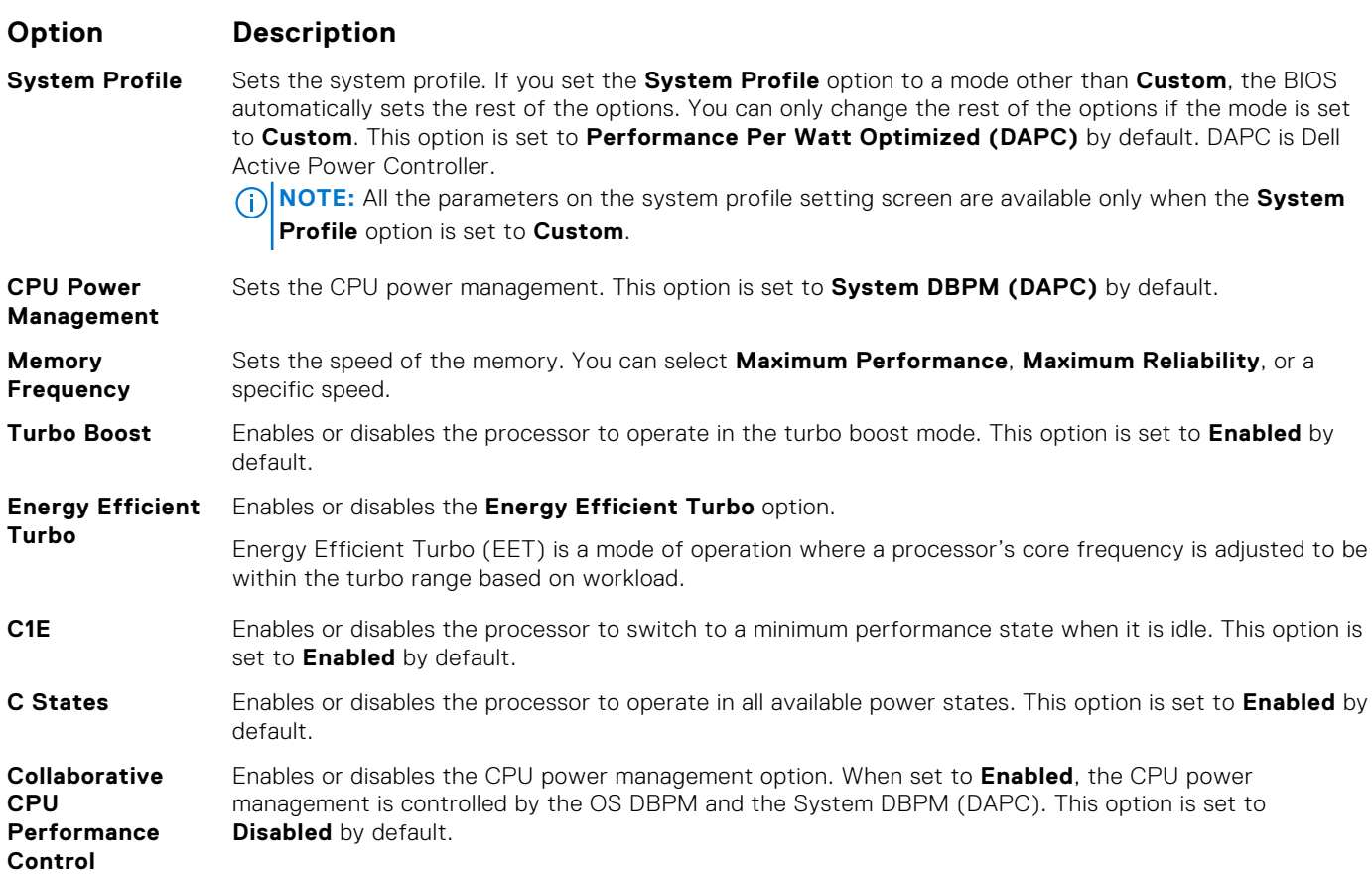

<span id="page-60-0"></span>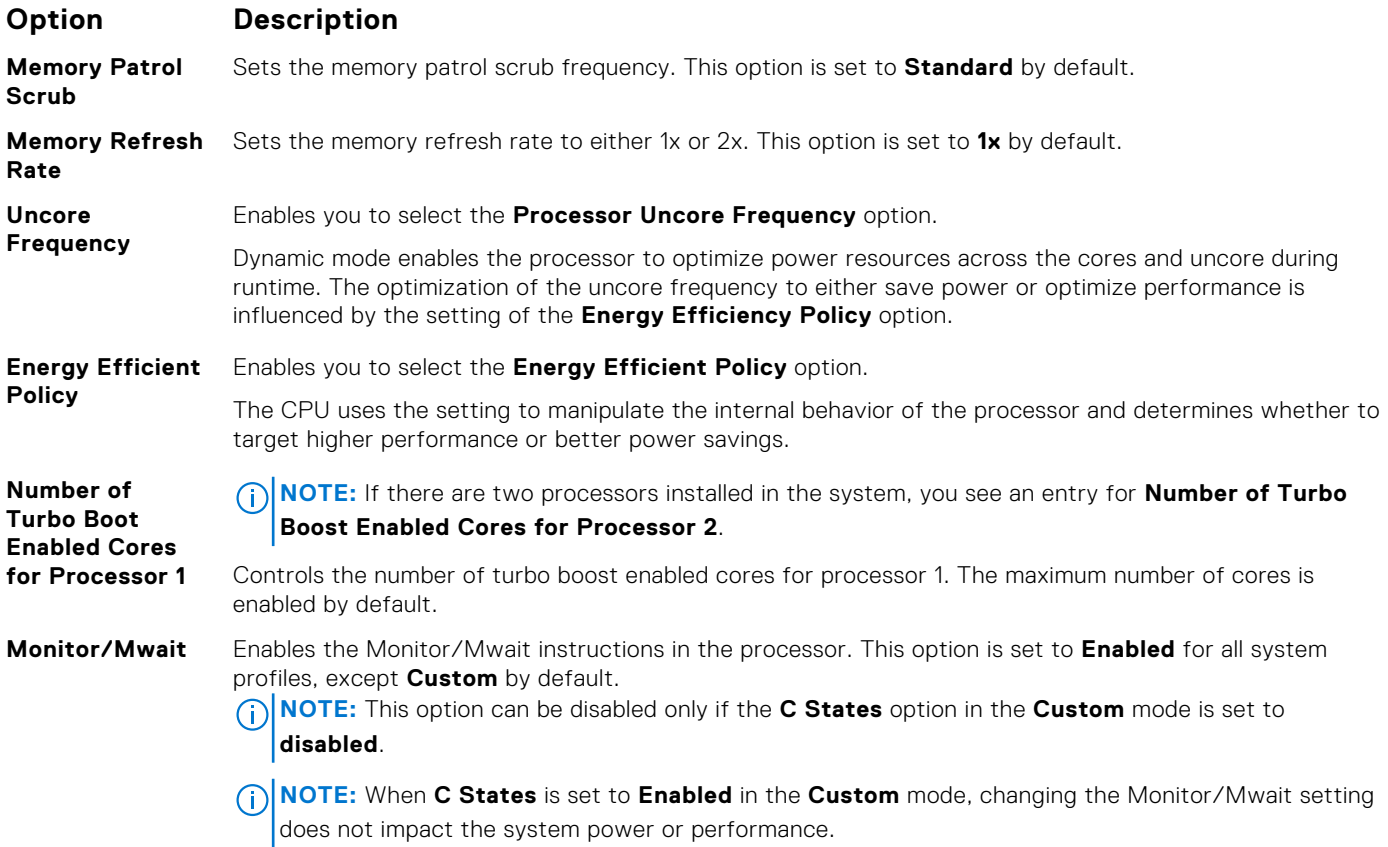

[System Profile Settings](#page-58-0) on page 59

#### **Related tasks**

[Viewing System Profile Settings](#page-59-0) on page 60

### **Miscellaneous Settings**

You can use the **Miscellaneous Settings** screen to perform specific functions such as updating the asset tag and changing the system date and time.

#### **Related references**

[System BIOS](#page-37-0) on page 38

#### **Related tasks**

[Miscellaneous Settings details](#page-61-0) on page 62 Viewing Miscellaneous Settings on page 61

### **Viewing Miscellaneous Settings**

To view the **Miscellaneous Settings** screen, perform the following steps:

#### **Steps**

1. Turn on, or restart your system.

<span id="page-61-0"></span>2. Press F2 immediately after you see the following message:

F2 = System Setup

- **NOTE:** If your operating system begins to load before you press F2, wait for the system to finish booting, and then restart your system and try again.
- 3. On the **System Setup Main Menu** screen, click **System BIOS**.
- 4. On the **System BIOS** screen, click **Miscellaneous Settings**.

#### **Related references**

[Miscellaneous Settings](#page-60-0) on page 61

#### **Related tasks**

Miscellaneous Settings details on page 62

### **Miscellaneous Settings details**

#### **About this task**

The **Miscellaneous Settings** screen details are explained as follows:

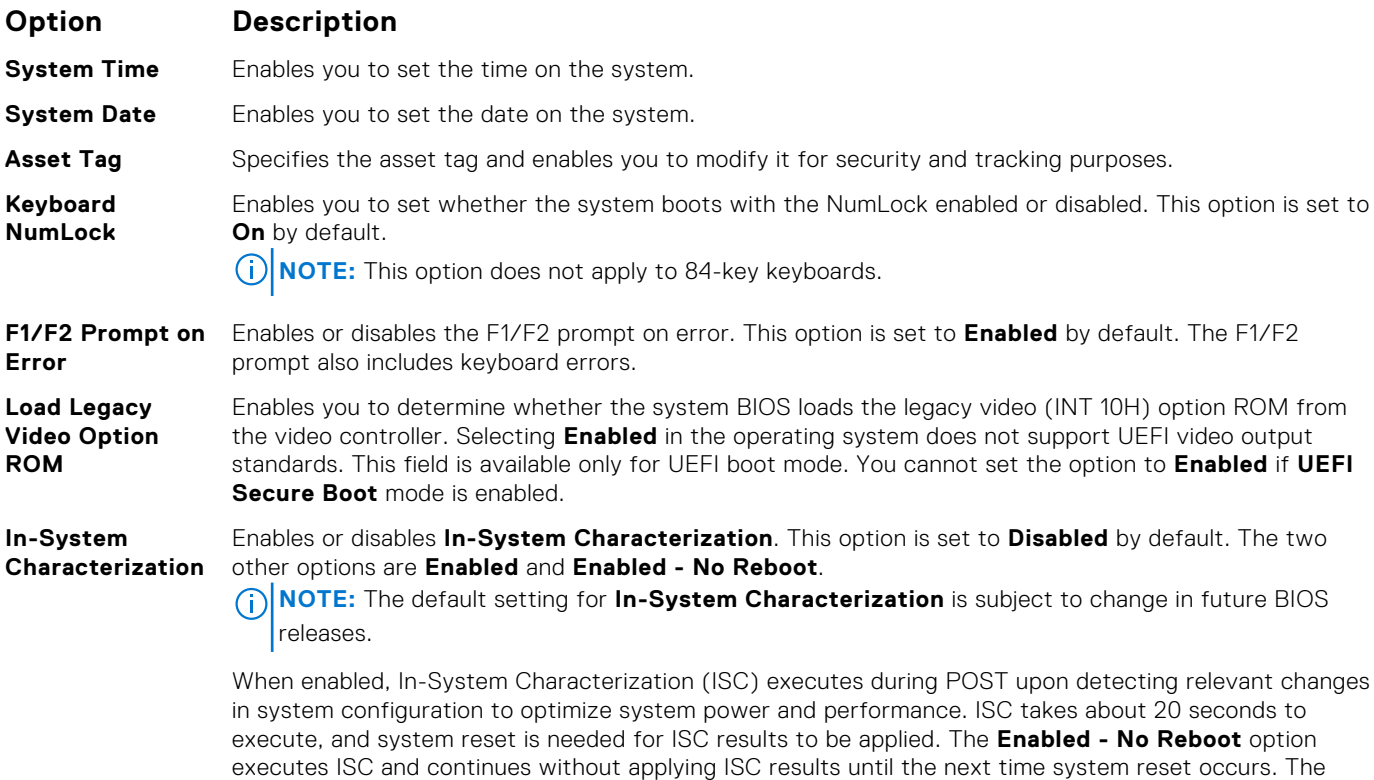

**Enabled** option executes ISC and forces an immediate system reset so that ISC results can be applied. It takes the system longer to be ready due to the forced system reset. When disabled, ISC does not execute.

#### **Related references**

[Miscellaneous Settings](#page-60-0) on page 61

#### **Related tasks**

[Viewing Miscellaneous Settings](#page-60-0) on page 61

# <span id="page-62-0"></span>**iDRAC Settings utility**

The iDRAC settings utility is an interface to set up and configure the iDRAC parameters by using UEFI. You can enable or disable various iDRAC parameters by using the iDRAC settings utility.

**NOTE:** Accessing some of the features on the iDRAC settings utility needs the iDRAC Enterprise License upgrade.

For more information about using iDRAC, see *Dell Integrated Dell Remote Access Controller User's Guide* at [Dell.com/](https://Dell.com/idracmanuals) [idracmanuals](https://Dell.com/idracmanuals).

#### **Related concepts**

Device Settings on page 63

#### **Related references**

[System BIOS](#page-37-0) on page 38

#### **Related tasks**

Entering the iDRAC Settings utility on page 63 Changing the thermal settings on page 63

### **Entering the iDRAC Settings utility**

#### **Steps**

- 1. Turn on or restart the managed system.
- 2. Press F2 during Power-on Self-test (POST).
- 3. On the **System Setup Main Menu** page, click **iDRAC Settings**. The **iDRAC Settings** screen is displayed.

#### **Related references**

iDRAC Settings utility on page 63

### **Changing the thermal settings**

The iDRAC settings utility enables you to select and customize the thermal control settings for your system.

- 1. Click **iDRAC Settings** > **Thermal**.
- 2. Under **SYSTEM THERMAL PROFILE** > **Thermal Profile**, select one of the following options:
	- Default Thermal Profile Settings
	- Maximum Performance (Performance Optimized)
	- Minimum Power (Performance per Watt Optimized)
- 3. Under **USER COOLING OPTIONS**, set the **Fan Speed Offset**, **Minimum Fan Speed**, and **Custom Minimum Fan Speed**.
- 4. Click **Back** > **Finish** > **Yes**.

#### **Related references**

iDRAC Settings utility on page 63

## **Device Settings**

**Device Settings** enables you to configure device parameters.

#### **Related references**

[System BIOS](#page-37-0) on page 38

# <span id="page-63-0"></span>**Dell Lifecycle Controller**

Dell Lifecycle Controller (LC) provides advanced embedded system management capabilities including system deployment, configuration, update, maintenance, and diagnosis. LC is delivered as part of the iDRAC out-of-band solution and Dell EMC system embedded Unified Extensible Firmware Interface (UEFI) applications.

#### **Related references**

Embedded systems management on page 64

## **Embedded systems management**

The Dell Lifecycle Controller provides advanced embedded systems management throughout the lifecycle of the system. The Dell Lifecycle Controller can be started during the boot sequence and can function independently of the operating system.

**NOTE:** Certain platform configurations may not support the full set of features provided by the Dell Lifecycle Controller.

For more information about setting up the Dell Lifecycle Controller, configuring hardware and firmware, and deploying the operating system, see the Dell Lifecycle Controller documentation at **Dell.com/idracmanuals**.

#### **Related references**

Dell Lifecycle Controller on page 64

# **Boot Manager**

The **Boot Manager** screen enables you to select boot options and diagnostic utilities.

#### **Related references**

[Boot Manager main menu](#page-64-0) on page 65 [System BIOS](#page-37-0) on page 38

**Related tasks**

Viewing Boot Manager on page 64

## **Viewing Boot Manager**

To enter **Boot Manager**:

#### **Steps**

- 1. Turn on, or restart your system.
- 2. Press F11 when you see the following message:

F11 = Boot Manager

If your operating system begins to load before you press F11, allow the system to complete the booting, and then restart your system and try again.

#### **Related references**

Boot Manager on page 64 [Boot Manager main menu](#page-64-0) on page 65

## <span id="page-64-0"></span>**Boot Manager main menu**

#### **Menu item Description**

**Continue Normal** The system attempts to boot to devices starting with the first item in the boot order. If the boot attempt fails, the system continues with the next item in the boot order until the boot is successful or no more boot options are found.

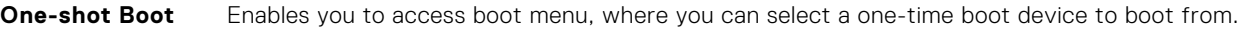

**Launch System Setup** Enables you to access System Setup.

**Launch Lifecycle** Exits the Boot Manager and invokes the Dell Lifecycle Controller program.

**System Utilities** Enables you to launch System Utilities menu such as System Diagnostics and UEFI shell.

#### **Related references**

[Boot Manager](#page-63-0) on page 64

#### **Related tasks**

**Boot**

**Menu**

**Controller**

[Viewing Boot Manager](#page-63-0) on page 64

### **One-shot BIOS boot menu**

**One-shot BIOS boot menu** enables you to select a boot device to boot from.

#### **Related references**

[Boot Manager](#page-63-0) on page 64

### **System Utilities**

**System Utilities** contains the following utilities that can be launched:

- **Launch Diagnostics**
- **BIOS/UEFI Update File Explorer**
- **Reboot System**

 $(i)$ **NOTE:** Depending on the boot mode selected, you might have BIOS or UEFI Update File Explorer.

#### **Related references**

[Boot Manager](#page-63-0) on page 64

# **PXE boot**

You can use the Preboot Execution Environment (PXE) option to boot and configure the networked systems, remotely.

**NOTE:** To access the **PXE boot** option, boot the system and then press F12. The system scans and displays the active networked systems.

# <span id="page-65-0"></span>**Installing and removing system components**

#### **Topics:**

- Safety instructions
- [Before working inside your system](#page-66-0)
- [After working inside your system](#page-66-0)
- [Recommended tools](#page-66-0)
- [Front bezel \(optional\)](#page-67-0)
- [System cover](#page-70-0)
- [Inside the system](#page-72-0)
- [Cooling shroud](#page-73-0)
- [Cooling fans](#page-74-0)
- [Cooling fan assembly](#page-76-0)
- [System memory](#page-78-0)
- [Processors and heat sinks](#page-87-0)
- [PCIe card holder](#page-96-0)
- [Cable retention bracket](#page-99-0)
- [Integrated storage controller card](#page-101-0)
- [Expansion cards and expansion card riser](#page-104-0)
- [IDSDM](#page-121-0)
- [Network daughter card](#page-126-0)
- [Internal USB memory key \(optional\)](#page-128-0)
- [System battery](#page-130-0)
- [Power supply units \(PSU\)](#page-131-0)
- [System board](#page-140-0)
- [Trusted Platform Module](#page-146-0)
- [Hard drives](#page-148-0)
- [Hard drive backplane](#page-158-0)
- [Tape backup unit \(optional\)](#page-167-0)
- [Optical drive \(optional\)](#page-169-0)
- [SD vFlash card \(optional\)](#page-171-0)
- [Control panel assembly](#page-172-0)

# **Safety instructions**

**NOTE:** Whenever you need to lift the system, get others to assist you. To avoid injury, do not attempt to lift the system by yourself.

**WARNING: Opening or removing the system cover while the system is powered on may expose you to a risk of electric shock.**

 $\bigwedge$  CAUTI<mark>ON:</mark> Do not operate the system without the cover for a duration exceeding five minutes.

 $\bigwedge\big\vert$ CAUTI<mark>ON:</mark> Many repairs may only be done by a certified service technician. You should only perform **troubleshooting and simple repairs as authorized in your product documentation, or as directed by the online or telephone service and support team. Damage due to servicing that is not authorized by Dell is not covered by your warranty. Read and follow the safety instructions that are shipped with your product.**

**NOTE:** It is recommended that you always use an antistatic mat and antistatic strap while working on components inside the system.

<span id="page-66-0"></span>**NOTE:** To ensure proper operation and cooling, all bays in the system and system fans must be populated always with either a component or with a blank.

# **Before working inside your system**

#### **Prerequisites**

Follow the safety guidelines listed in the Safety instructions section.

#### **Steps**

- 1. Turn off the system, including any attached peripherals.
- 2. Disconnect the system from the electrical outlet and disconnect the peripherals.
- 3. If installed, remove the front bezel.
- 4. If applicable, remove the system from the rack. For more information, see the *Rack Installation* placemat at **Dell.com/poweredgemanuals**.
- 5. Remove the system cover.

#### **Related tasks**

[Removing the optional front bezel](#page-67-0) on page 68 [Removing the system cover](#page-70-0) on page 71

# **After working inside your system**

#### **Prerequisites**

Follow the safety guidelines listed in the Safety instructions section.

#### **Steps**

- 1. Install the system cover.
- 2. If applicable, install the system into the rack. For more information, see the *Rack Installation* placemat at **Dell.com/poweredgemanuals**.
- 3. If removed, install the front bezel.
- 4. Reconnect the peripherals and connect the system to the electrical outlet.
- 5. Turn on the system, including any attached peripherals.

#### **Related tasks**

[Installing the system cover](#page-71-0) on page 72 [Installing the optional front bezel](#page-68-0) on page 69

# **Recommended tools**

You need the following tools to perform the removal and installation procedures:

● Key to the bezel lock.

The key is needed only if your system includes a bezel.

- Phillips #1 screwdriver
- Phillips #2 screwdriver
- Torx #T6, #T8, #T10, and #T15 screwdrivers
- Wrist grounding strap

You need the following tools to assemble the cables for a DC power supply unit.

AMP 90871-1 hand-crimping tool or equivalent

- <span id="page-67-0"></span>Tyco Electronics 58433-3 or equivalent
- Wire-stripper pliers to remove insulation from size 10 AWG solid or stranded, insulated copper wire **NOTE:** Use alpha wire part number 3080 or equivalent (65/30 stranding).

# **Front bezel (optional)**

The front bezel is attached to the front side of the system and prevents accidents while removing the hard drive or when pressing the reset or power button. The front bezel can also be locked for additional security.

# **Removing the optional front bezel**

#### **Prerequisites**

Follow the safety guidelines listed in the Safety instructions section.

#### **Steps**

1. Locate and remove the bezel key.

**NOTE:** The bezel key is attached to the back of the bezel.

- 2. Unlock the bezel by using the key.
- 3. Slide the release latch up, and pull the left end of the bezel.
- 4. Unhook the right end, and remove the bezel.

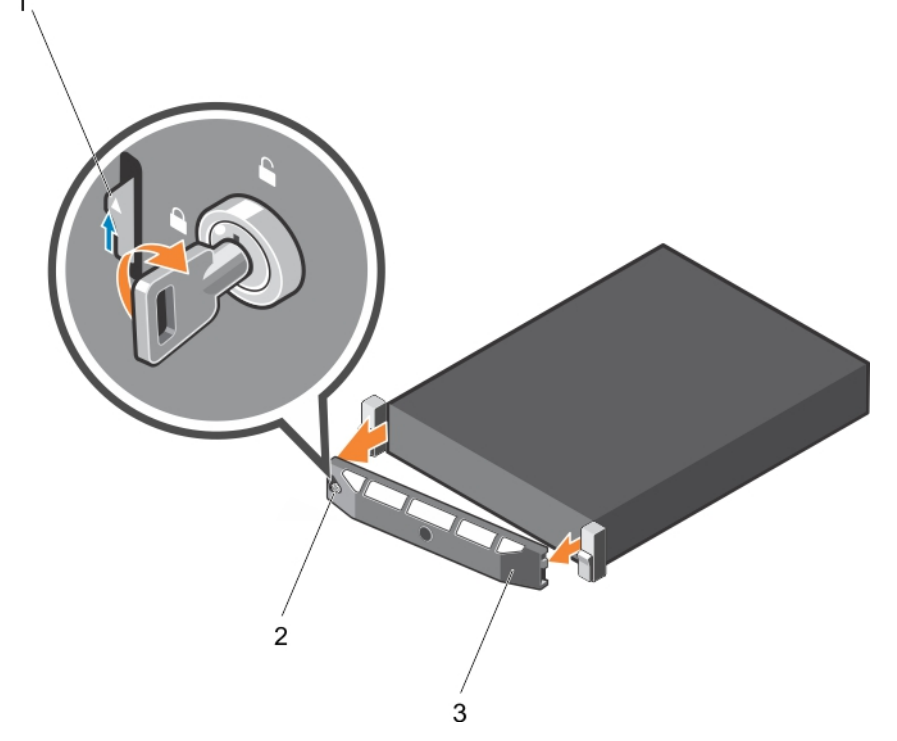

#### **Figure 14. Removing the optional front bezel**

- a. release latch
- b. bezel lock
- c. front bezel

<span id="page-68-0"></span>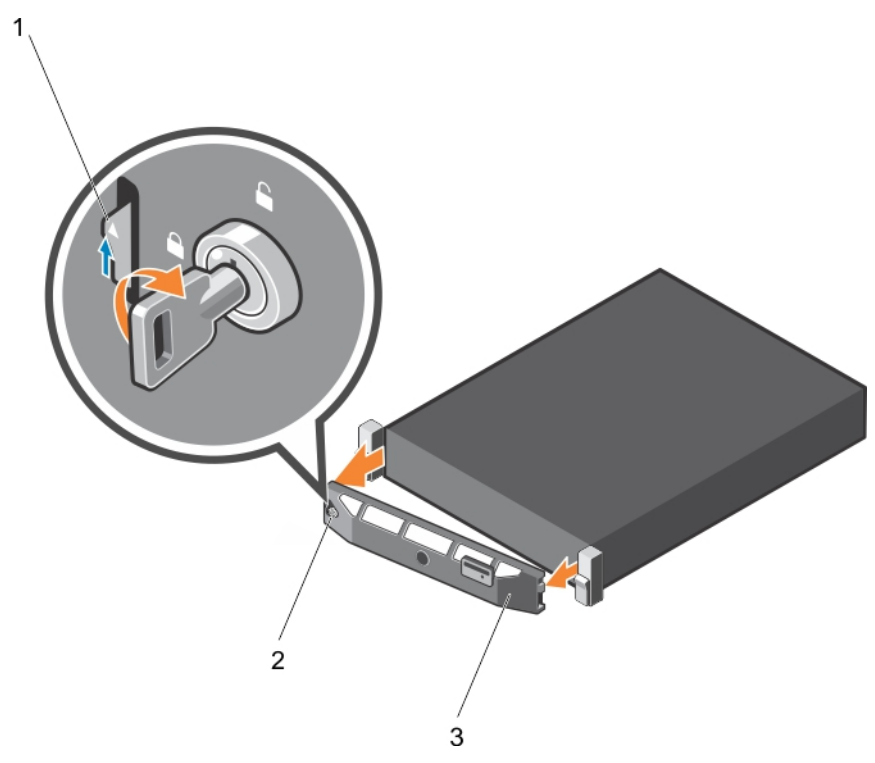

#### **Figure 15. Removing the optional Quick Sync front bezel**

- a. release latch
- b. bezel lock
- c. Quick Sync bezel

## **Installing the optional front bezel**

#### **Prerequisites**

Follow the safety guidelines listed in the Safety instructions section.

#### **Steps**

1. Locate and remove the bezel key.

**NOTE:** The bezel key is attached to the back of the bezel.

- 2. Hook the right end of the bezel onto the chassis.
- 3. Fit the free end of the bezel onto the system.
- 4. Lock the bezel by using the key.

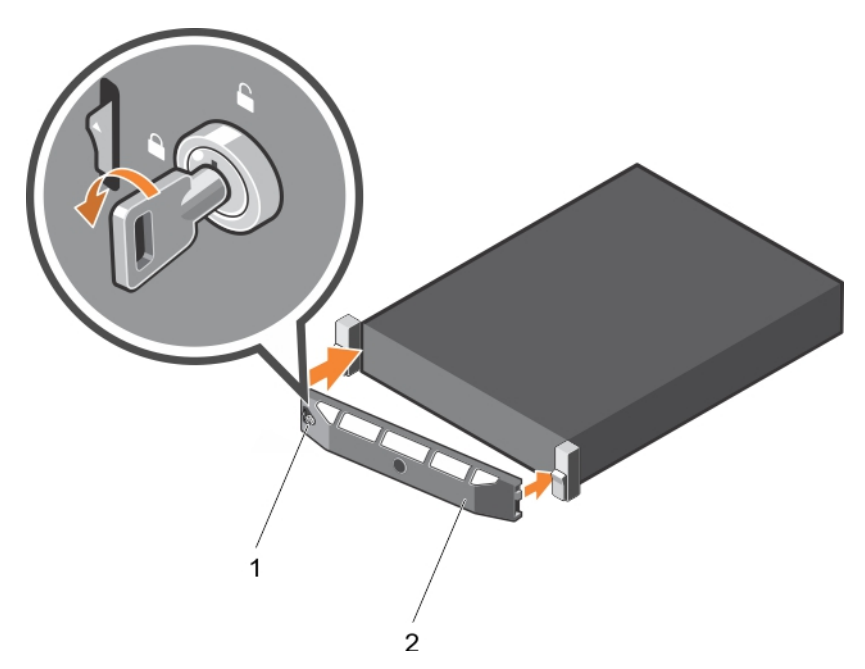

## **Figure 16. Installing the optional front bezel**

- a. bezel lock
- b. front bezel

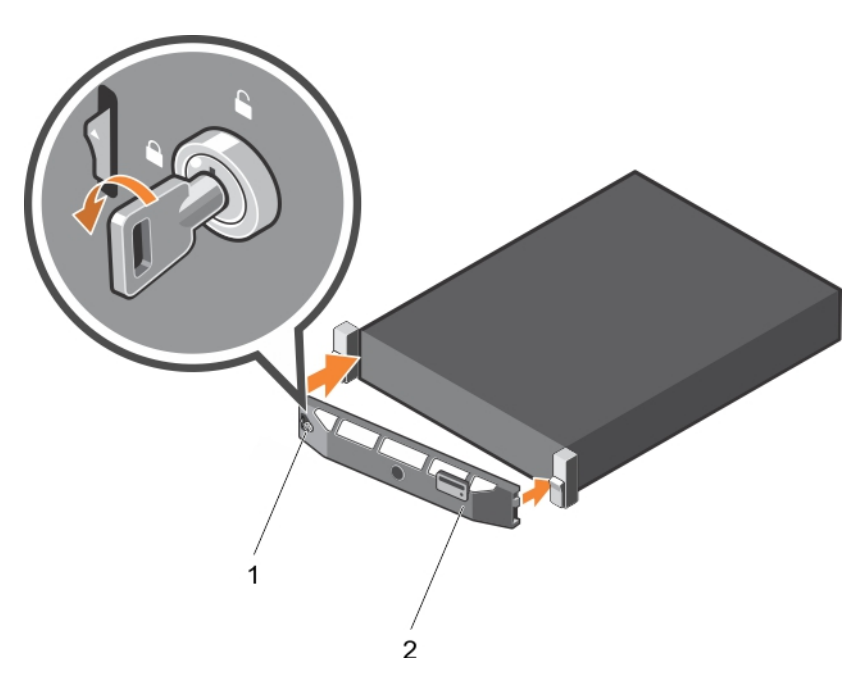

### **Figure 17. Installing the Quick Sync bezel**

- a. bezel lock
- **b.** Quick Sync bezel

# <span id="page-70-0"></span>**System cover**

The system cover protects the components inside the system and helps in maintaining air flow inside the system. Removing the system cover activates the intrusion switch.

## **Removing the system cover**

#### **Prerequisites**

- 1. Follow the safety guidelines listed in the Safety instructions section.
- 2. Turn off the system, including any attached peripherals.
- 3. Disconnect the system from the electrical outlet and disconnect the peripherals.
- 4. If installed, remove the optional bezel.

#### **Steps**

- 1. Rotate the latch release lock counter clockwise to the unlocked position.
- 2. Lift the latch toward the back of the system.

The system cover slides back and the tabs on the system cover disengage from the slots on the chassis.

**NOTE:** The position of the latch may vary depending on the configuration of your system.

3. Hold the cover on both sides, and lift the cover away from the system.

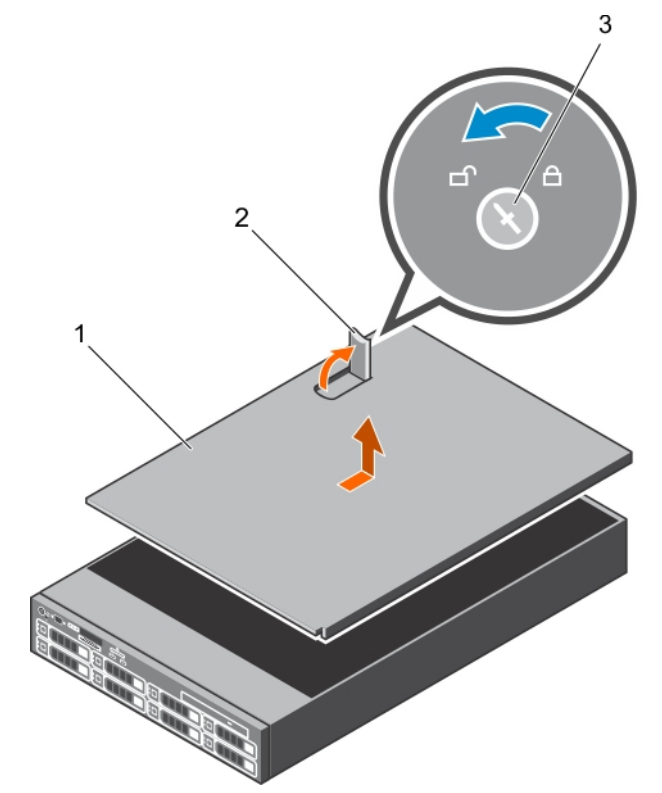

#### **Figure 18. Removing the system cover**

- a. system cover
- b. latch
- c. latch release lock

#### **Next steps**

1. Install the system cover.

<span id="page-71-0"></span>[Safety instructions](#page-65-0) on page 66

## **Installing the system cover**

#### **Prerequisites**

- 1. Follow the safety guidelines listed in the Safety instructions section.
- 2. Follow the procedure listed in the Before working inside your system section.
- 3. Ensure that all internal cables are connected and placed out of the way, and no tools or extra parts are left inside the system.

#### **Steps**

- 1. Align the slots on the system cover with the tabs on the chassis.
- 2. Push the system cover latch down.

The system cover slides forward and the slots on the system cover engage with the tabs on the chassis. The system cover latch locks into place when the system cover is completely engaged with the tabs on the chassis.

3. Rotate the latch release lock clockwise to the locked position.

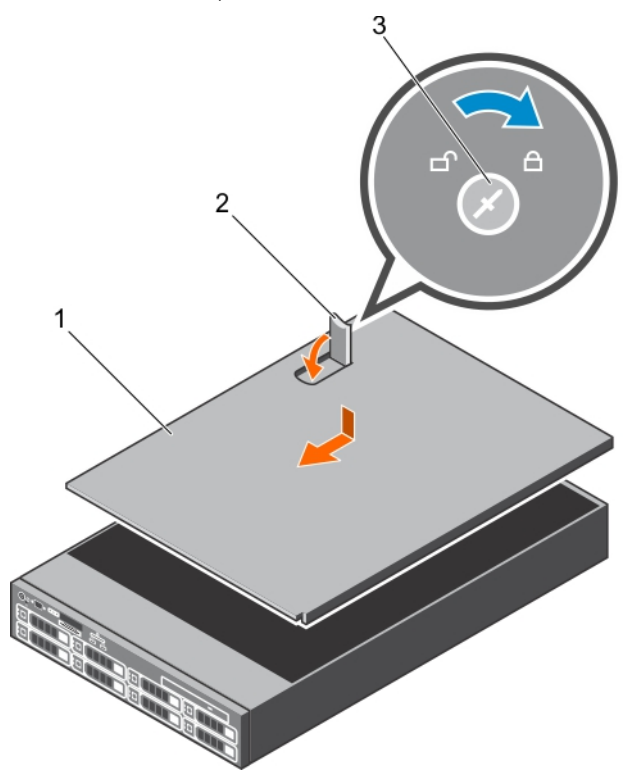

#### **Figure 19. Installing the system cover**

- a. system cover
- b. latch
- c. latch release lock

#### **Next steps**

- 1. If removed, install the front bezel.
- 2. Reconnect the peripherals and connect the system to the electrical outlet.
- 3. Turn on the system, including any attached peripherals.
- 4. Follow the procedure listed in the After working inside your system section.
#### **Related references**

[Safety instructions](#page-65-0) on page 66

#### **Related tasks**

[Installing the optional front bezel](#page-68-0) on page 69

# **Inside the system**

 $\bigwedge\bigbox{\textsf{CAUTION:}}$  Many repairs may only be done by a certified service technician. You should only perform **troubleshooting and simple repairs as authorized in your product documentation, or as directed by the online or telephone service and support team. Damage due to servicing that is not authorized by Dell is not covered by your warranty. Read and follow the safety instructions that are shipped with your product.**

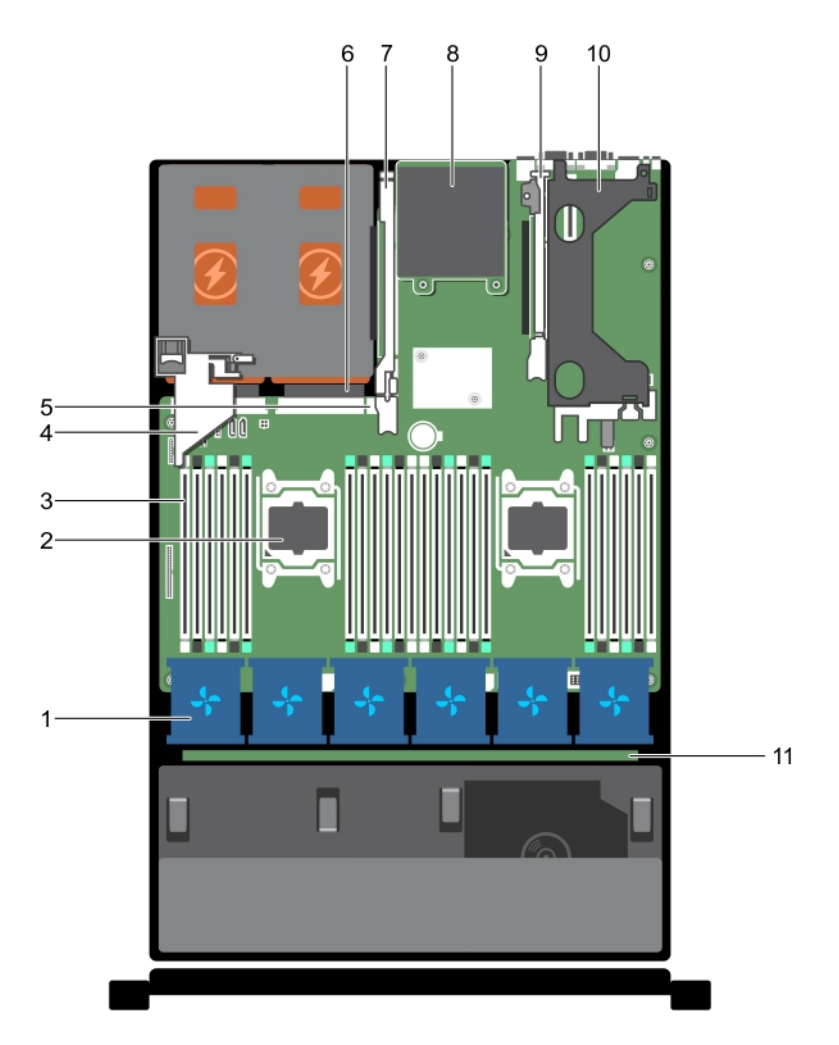

#### **Figure 20. Inside the system**

- 1. cooling fan in the cooling fan assembly (6) 2. processor (2)
- 
- 
- 
- 
- 11. hard drive backplane
- 
- 3. DIMM (24) 2002 12:00 12:00 12:00 12:00 12:00 12:00 12:00 12:00 12:00 12:00 12:00 12:00 12:00 12:00 12:00 12:00 12:00 12:00 12:00 12:00 12:00 12:00 12:00 12:00 12:00 12:00 12:00 12:00 12:00 12:00 12:00 12:00 12:00 12:00
- 5. internal USB port 6. power supply unit (2)
- 7. expansion card riser 3 8. network daughter card
- 9. expansion card riser 2 10. expansion card riser 1

# <span id="page-73-0"></span>**Cooling shroud**

The cooling shroud aerodynamically directs the airflow across the entire system. The airflow passes through all the critical parts of the system, where the vacuum pulls air across the entire surface area of the heat sink, thus allowing increased cooling.

## **Removing the cooling shroud**

#### **Prerequisites**

**CAUTION: Many repairs may only be done by a certified service technician. You should only perform troubleshooting and simple repairs as authorized in your product documentation, or as directed by the online or telephone service and support team. Damage due to servicing that is not authorized by Dell is not covered by your warranty. Read and follow the safety instructions that are shipped with your product.**

**CAUTION: Never operate your system with the air shroud removed. The system may get overheated quickly, resulting in shutdown of the system and loss of data.**

- 1. Follow the safety guidelines listed in the Safety instructions section.
- 2. Follow the procedure listed in the Before working inside your system section.
- 3. If installed, remove the full-length PCIe card.

#### **Steps**

Holding the touch points, lift the cooling shroud away from the system.

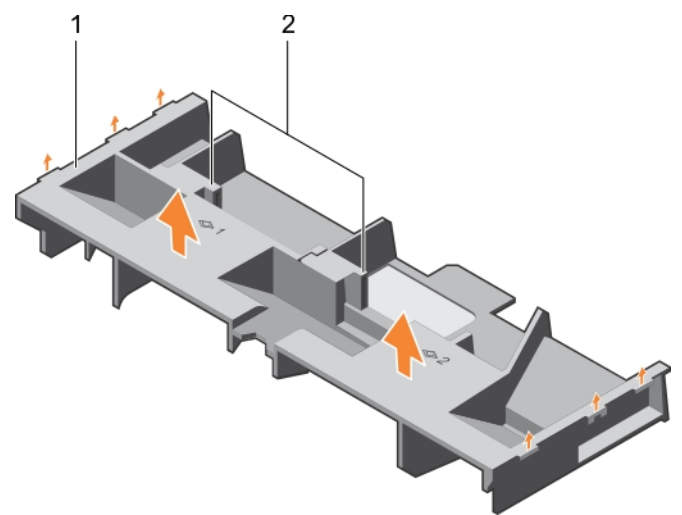

#### **Figure 21. Removing the cooling shroud**

- a. cooling shroud
- b. touch point (2)

#### **Next steps**

- 1. Install the cooling shroud.
- 2. If required, install the full-length PCIe card.
- 3. Follow the procedure listed in the After working inside your system section.

#### **Related references**

[Safety instructions](#page-65-0) on page 66

#### **Related tasks**

[Before working inside your system](#page-66-0) on page 67 [Removing an expansion card from expansion card riser 2 or 3](#page-105-0) on page 106 <span id="page-74-0"></span>Installing the cooling shroud on page 75 [After working inside your system](#page-66-0) on page 67

## **Installing the cooling shroud**

#### **Prerequisites**

- **CAUTION: Many repairs may only be done by a certified service technician. You should only perform troubleshooting and simple repairs as authorized in your product documentation, or as directed by the online or telephone service and support team. Damage due to servicing that is not authorized by Dell is not covered by your warranty. Read and follow the safety instructions that are shipped with your product.**
- 1. Follow the safety guidelines listed in the Safety instructions section.
- 2. Follow the procedure listed in the Before working inside your system section.
- 3. If applicable, route the cables inside the system along the chassis wall and secure the cables by using the cable-securing bracket.

#### **Steps**

- 1. Align the tabs on the cooling shroud with the securing slots on the chassis.
- 2. Lower the cooling shroud into the chassis until it is firmly seated.

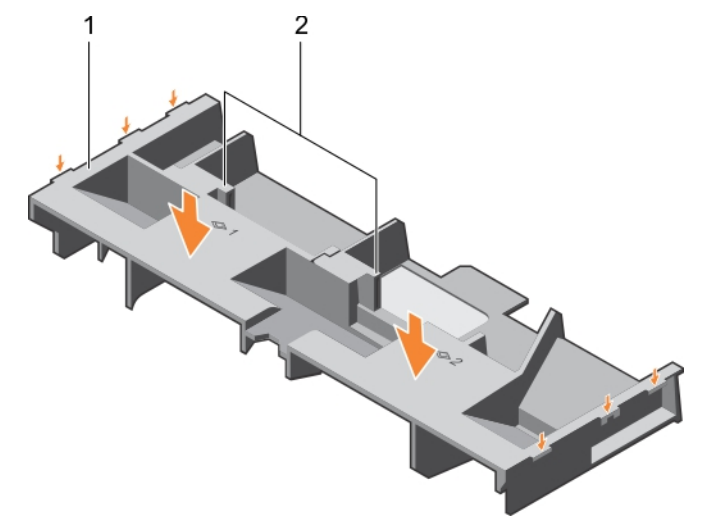

#### **Figure 22. Installing the cooling shroud**

- a. cooling shroud
- **b.** touch point (2)

#### **Next steps**

- 1. If removed, install the full-length PCIe card.
- 2. Follow the procedure listed in the After working inside your system section.

#### **Related references**

[Safety instructions](#page-65-0) on page 66

#### **Related tasks**

[Before working inside your system](#page-66-0) on page 67

# **Cooling fans**

Your system supports six hot-swappable cooling fans.

**NOTE:** In the event of a problem with a particular fan, the fan number is referenced by the system management software, allowing you to easily identify and replace the proper fan by noting the fan numbers on the cooling fan assembly.

## **Removing a cooling fan**

#### **Prerequisites**

- 1. Follow the safety guidelines listed in the Safety instructions section.
- 2. Follow the procedure listed in the Before working inside your system section.
- **CAUTION: Many repairs may only be done by a certified service technician. You should only perform troubleshooting and simple repairs as authorized in your product documentation, or as directed by the online or telephone service and support team. Damage due to servicing that is not authorized by Dell is not covered by your warranty. Read and follow the safety instructions that are shipped with your product.**
- **CAUTION: The cooling fans are hot-swappable. To maintain proper cooling while the system is on, replace only one fan at a time.**

**NOTE:** The procedure for removing each fan is identical.

#### **Steps**

Press the fan release tab and lift the cooling fan out of the cooling fan assembly.

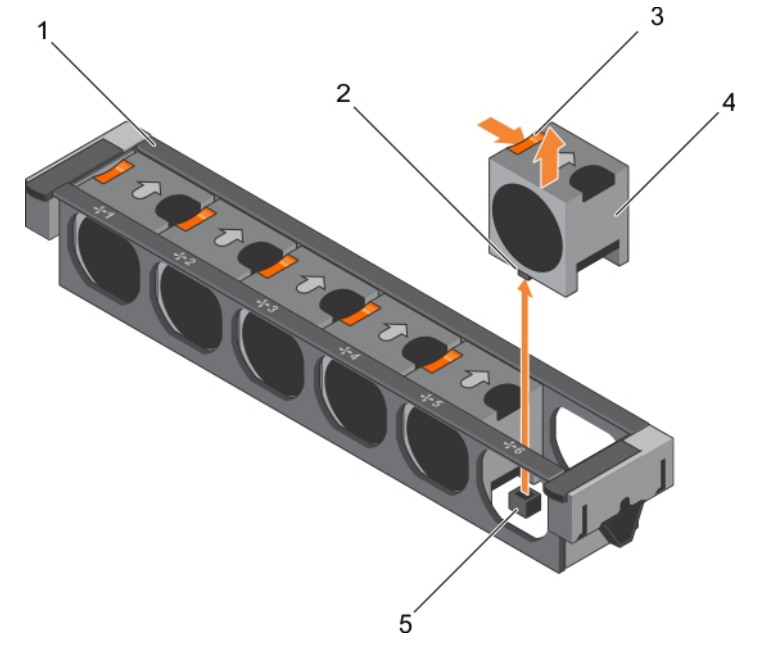

### **Figure 23. Removing a cooling fan**

- 
- 3. fan release tab (6)  $\qquad \qquad$  4. cooling fan (6)
- 5. cooling fan connector on the system board (6)
- 1. cooling fan assembly 2. cooling fan connector (6)
	-

#### **Next steps**

- 1. Install the cooling fan.
- 2. Follow the procedure listed in the After working inside your system section.

#### **Related references**

[Safety instructions](#page-65-0) on page 66

### <span id="page-76-0"></span>**Related tasks**

[Before working inside your system](#page-66-0) on page 67 Installing a cooling fan on page 77 [After working inside your system](#page-66-0) on page 67

## **Installing a cooling fan**

#### **Prerequisites**

- 1. Follow the safety guidelines listed in the Safety instructions section.
- 2. Follow the procedure listed in the Before working inside your system section.

**NOTE:** The procedure for installing each fan is identical.

#### **Steps**

- 1. Align the connector at the base of the cooling fan with the connector on the system board.
- 2. Slide the cooling fan into the securing slot until the tab locks into place.

#### **Next steps**

Follow the procedure listed in the After working inside your system section.

#### **Related references**

[Safety instructions](#page-65-0) on page 66

#### **Related tasks**

[Before working inside your system](#page-66-0) on page 67 [After working inside your system](#page-66-0) on page 67

# **Cooling fan assembly**

The cooling fan assembly ensures that the key components of the server such as the processors, hard drives, and memory get adequate air circulation to keep them cool. A failure in the server's cooling system can result in the server overheating and may lead to damage.

## **Removing the cooling fan assembly**

#### **Prerequisites**

- 1. Follow the safety guidelines listed in the Safety instructions section.
- 2. Follow the procedure listed in the Before working inside your system section.

**CAUTION: Many repairs may only be done by a certified service technician. You should only perform troubleshooting and simple repairs as authorized in your product documentation, or as directed by the online or telephone service and support team. Damage due to servicing that is not authorized by Dell is not covered by your warranty. Read and follow the safety instructions that are shipped with your product.**

#### **Steps**

- 1. Unlock the cooling fan assembly from the chassis by lifting the release levers.
- 2. Lift the cooling fan assembly out of the chassis.

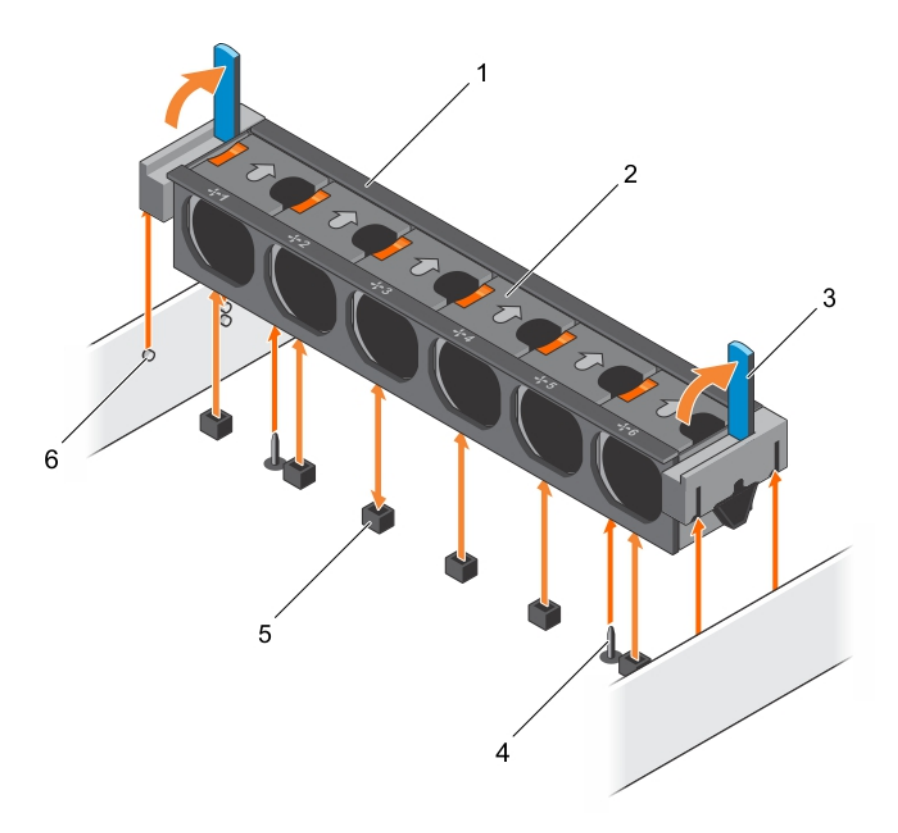

### **Figure 24. Removing the cooling fan assembly**

- 1. cooling fan assembly 2. cooling fan (6)
- 
- 
- 
- 3. release lever (2)  $\sim$  4. guide pin on the system board (2)
- 5. cooling fan connector (6) 6. guide pin on the chassis (6)

#### **Next steps**

- 1. Install the cooling fan assembly.
- 2. Follow the procedure listed in the After working inside your system section.

#### **Related references**

[Safety instructions](#page-65-0) on page 66

#### **Related tasks**

[Before working inside your system](#page-66-0) on page 67 Installing the cooling fan assembly on page 78 [After working inside your system](#page-66-0) on page 67

## **Installing the cooling fan assembly**

#### **Prerequisites**

**CAUTION: Many repairs may only be done by a certified service technician. You should only perform troubleshooting and simple repairs as authorized in your product documentation, or as directed by the online or telephone service and support team. Damage due to servicing that is not authorized by Dell is not covered by your warranty. Read and follow the safety instructions that are shipped with your product.**

- 1. Follow the safety guidelines listed in Safety instructions section.
- 2. Follow the procedure listed in the Before working inside your system section.

### **CAUTION: Ensure that the cables are correctly installed and retained by the cable retention bracket before installing the cooling fan assembly. Incorrectly installed cables may get damaged.**

#### **Steps**

- 1. Align the slots on the cooling fan assembly with the guide pins on the chassis.
- 2. Slide the cooling fan assembly into the chassis.
- 3. Lock the cooling fan assembly into the chassis by lowering the release levers until firmly seated.

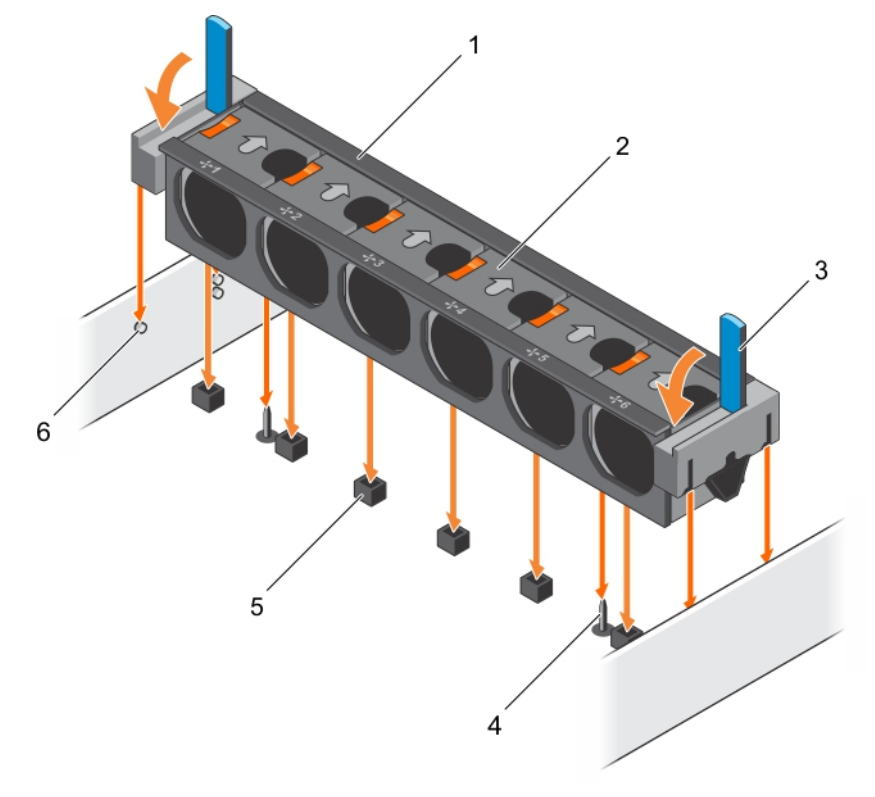

### **Figure 25. Installing the cooling fan assembly**

- 1. cooling fan assembly 2. cooling fan (6)
- 
- 
- 
- 3. release lever (2)  $\sim$  4. guide pin on the system board (2)
- 5. cooling fan connector (6) 6. guide pin on the chassis (6)

#### **Next steps**

Follow the procedure listed in the After working inside your system section.

#### **Related references**

[Safety instructions](#page-65-0) on page 66

#### **Related tasks**

[Before working inside your system](#page-66-0) on page 67 [After working inside your system](#page-66-0) on page 67

# **System memory**

The system supports DDR4 registered DIMMs (RDIMMs) and load reduced DIMMs (LRDIMMs). System memory holds the instructions that are executed by the processor.

**NOTE:** MT/s indicates DIMM speed in MegaTransfers per second.

Memory bus operating frequency can be 1866 MT/s, 2133 MT/s, or 2400 MT/s depending on the following factors:

- DIMM type (RDIMM or LRDIMM)
- Number of DIMMs populated per channel
- System profile selected (for example, Performance Optimized, Custom, or Dense Configuration Optimized)
- Maximum supported DIMM frequency of the processors

Your system contains 24 memory sockets split into two sets of 12 sockets, one set per processor. Each 12-socket set is organized into four channels. In each channel, the release tabs of the first socket are marked white, the second socket black, and the third socket green.

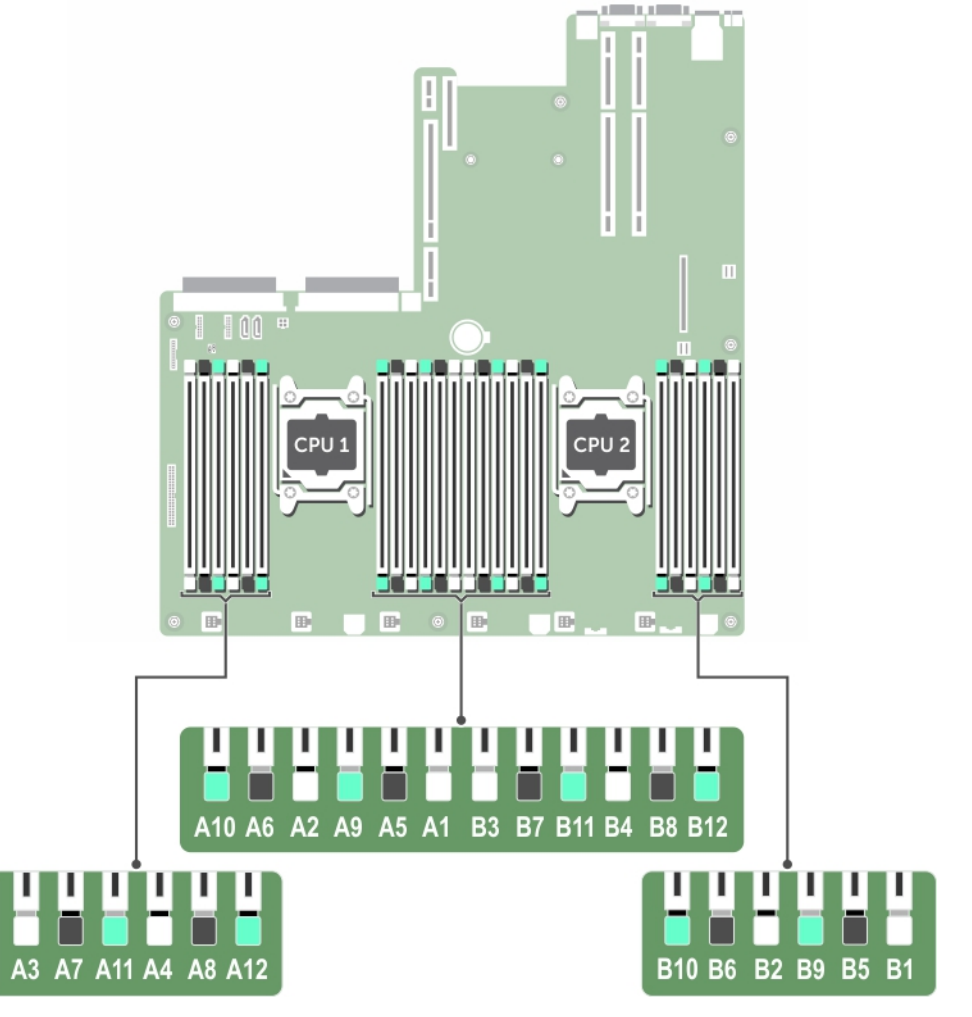

#### **Figure 26. Memory socket locations**

Memory channels are organized as follows:

### **Table 35. Memory channels**

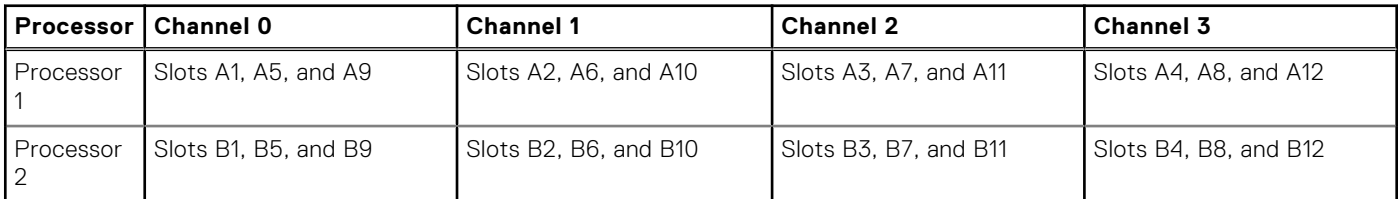

The following table shows the memory populations and operating frequencies for the supported configurations:

### **Table 36. Memory population**

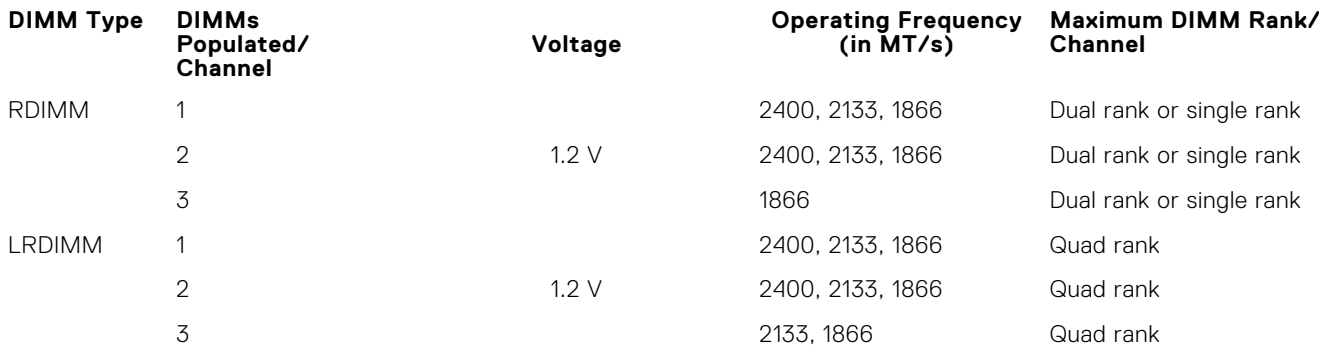

## **General memory module installation guidelines**

**NOTE:** Memory configurations that fail to observe these guidelines can prevent your system from booting, stop responding during memory configuration, or operating with reduced memory.

The system supports Flexible Memory Configuration, enabling the system to be configured and run in any valid chipset architectural configuration. The following are the recommended guidelines for installing memory modules:

- RDIMMs and LRDIMMs must not be mixed.
- x4 and x8 DRAM based memory modules can be mixed. For more information, see the Mode-specific guidelines section.
- Up to three dual- or single-rank RDIMMs can be populated per channel.
- Up to three LRDIMMs can be populated per channel regardless of rank count.
- If memory modules with different speeds are installed, they will operate at the speed of the slowest installed memory module(s) or slower depending on system DIMM configuration.
- Populate memory module sockets only if a processor is installed. For single-processor systems, sockets A1 to A12 are available. For dual-processor systems, sockets A1 to A12 and sockets B1 to B12 are available.
- Populate all the sockets with white release tabs first, followed by the black release tabs, and then the green release tabs.
- When mixing memory modules with different capacities, populate the sockets with memory modules with highest capacity first. For example, if you want to mix 4 GB and 8 GB memory modules, populate 8 GB memory modules in the sockets with white release tabs and 4 GB memory modules in the sockets with black release tabs.
- In a dual-processor configuration, the memory configuration for each processor should be identical. For example, if you populate socket A1 for processor 1, then populate socket B1 for processor 2, and so on.
- Memory modules of different capacities can be mixed provided other memory population rules are followed (for example, 4 GB and 8 GB memory modules can be mixed).
- Mixing of more than two memory module capacities in a system is not supported.
- Populate four memory modules per processor (one DIMM per channel) at a time to maximize performance.

## **Mode-specific guidelines**

Four memory channels are allocated to each processor. The allowable configurations depend on the memory mode selected.

## **Advanced Error Correction Code**

Advanced Error Correction Code (ECC) mode extends SDDC from x4 DRAM based DIMMs to both x4 and x8 DRAMs. This protects against single DRAM chip failures during normal operation.

The installation guidelines for memory modules are as follows:

- Memory modules must be identical in size, speed, and technology.
- DIMMs installed in memory sockets with white release levers must be identical and the same rule applies for sockets with black release levers. This ensures that identical DIMMs are installed in matched pair —for example, A1 with A2, A3 with A4, A5 with A6, and so on.

## **Memory optimized independent channel mode**

This mode supports Single Device Data Correction (SDDC) only for memory modules that use x4 device width. It does not impose any specific slot population requirements.

## **Memory sparing**

**NOTE:** To use memory sparing, this feature must be enabled in System Setup.

In this mode, one rank per channel is reserved as a spare. If persistent correctable errors are detected on a rank, the data from this rank is copied to the spare rank, and the failed rank is disabled.

With memory sparing enabled, the system memory available to the operating system is reduced by one rank per channel. For example, in a dual-processor configuration with sixteen 4 GB single-rank memory modules, the available system memory is: 3/4 (ranks/channel)  $\times$  16 (memory modules)  $\times$  4 GB = 48 GB, and not 16 (memory modules)  $\times$  4 GB = 64 GB.

**NOTE:** Memory sparing does not offer protection against a multi-bit uncorrectable error.

**NOTE:** Both Advanced ECC/Lockstep and Optimizer modes support memory sparing.

## **Memory mirroring**

Memory mirroring offers the strongest memory module reliability mode compared to all other modes, providing improved uncorrectable multi-bit failure protection. In a mirrored configuration, the total available system memory is one half of the total installed physical memory. Half of the installed memory is used to mirror the active memory modules. In the event of an uncorrectable error, the system switches over to the mirrored copy. This ensures SDDC and multi-bit protection.

The installation guidelines for memory modules are as follows:

- Memory modules must be identical in size, speed, and technology.
- Memory modules installed in memory module sockets with white release levers must be identical and the same rule applies for sockets with black and green release tabs. This ensures that identical memory modules are installed in matched pairs for example, A1 with A2, A3 with A4, A5 with A6, and so on.

## **Table 37. Processor configuration**

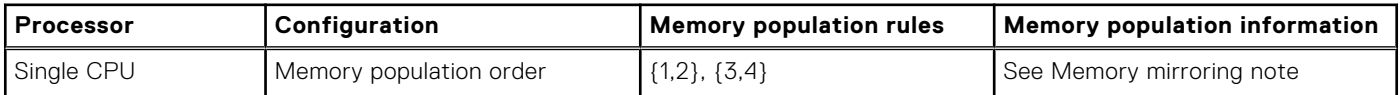

## **Sample memory configurations**

The following tables show sample memory configurations for one and two processor configurations that follow the appropriate memory guidelines.

 $(i)$ **NOTE:** 1 R, 2 R, 4 R and 8 R in the following tables indicate single, dual, and quad-rank DIMMs respectively.

### **Table 38. Memory configurations—single processor**

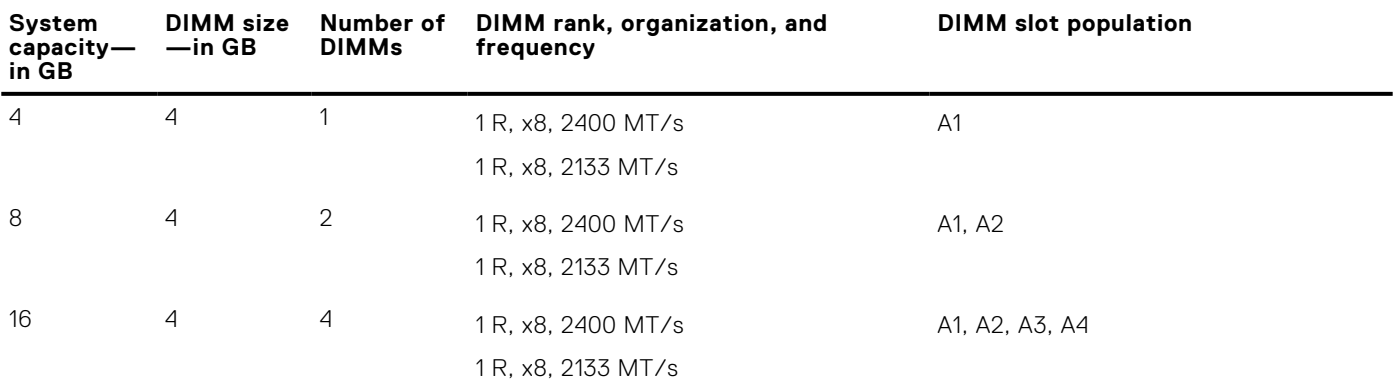

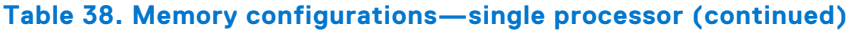

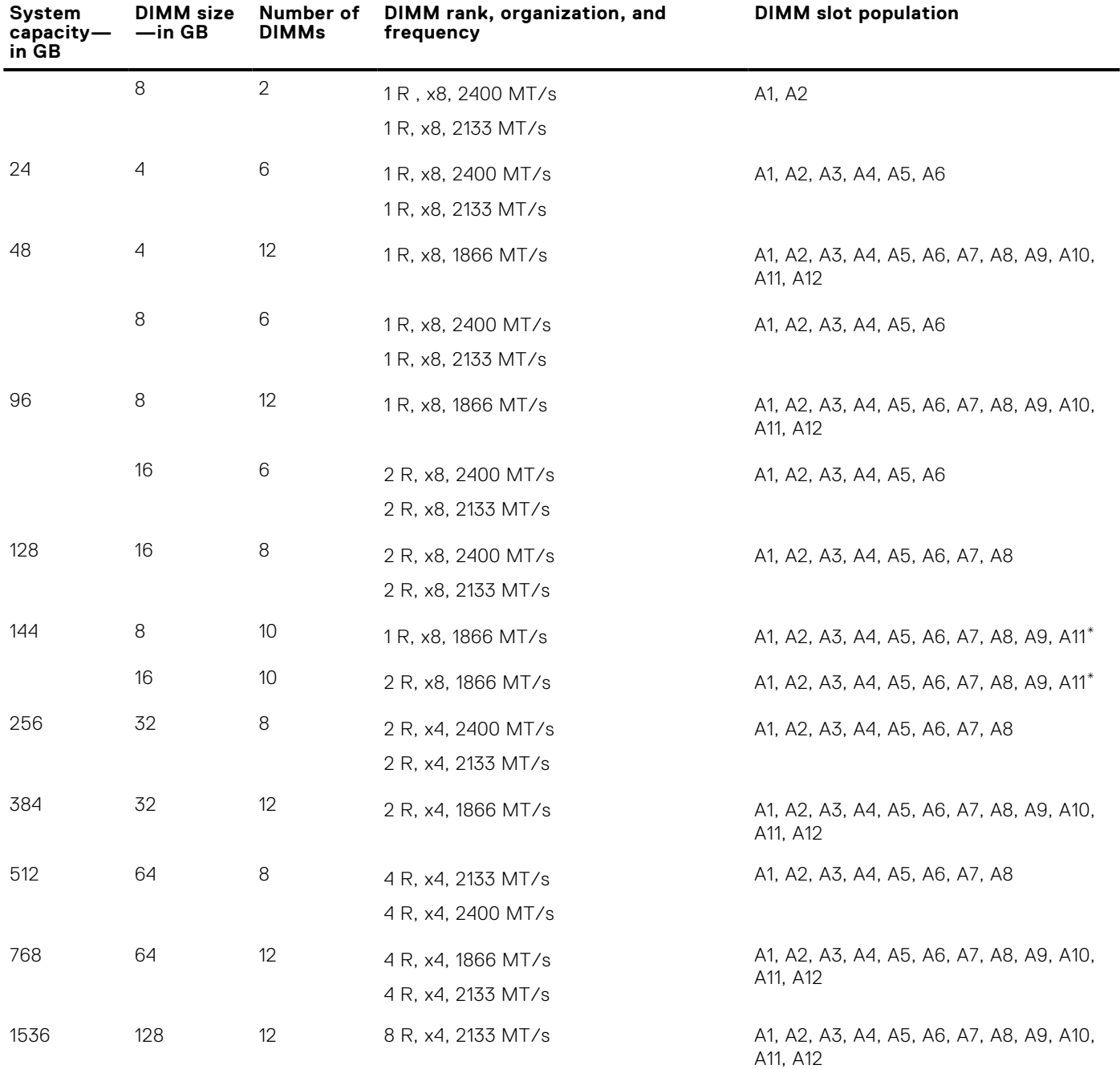

\* 16 GB DIMMs must be installed in slots numbered A1, A2, A3, A4, A5, A6, A7, and A8 and 8 GB DIMMs must be installed in slots A9 and A11.

**NOTE:** If all 3 slots in the channel are populated with 128 GB LRDIMMS, the clock speed drops to 2133MHz.

## **Table 39. Memory configurations—2 processors**

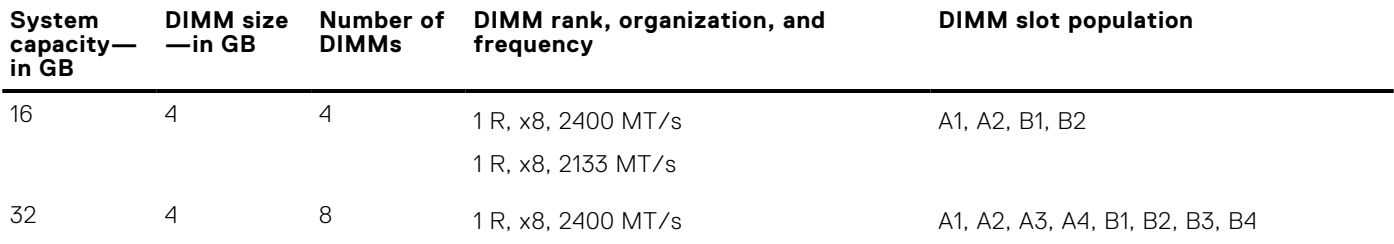

## **Table 39. Memory configurations—2 processors (continued)**

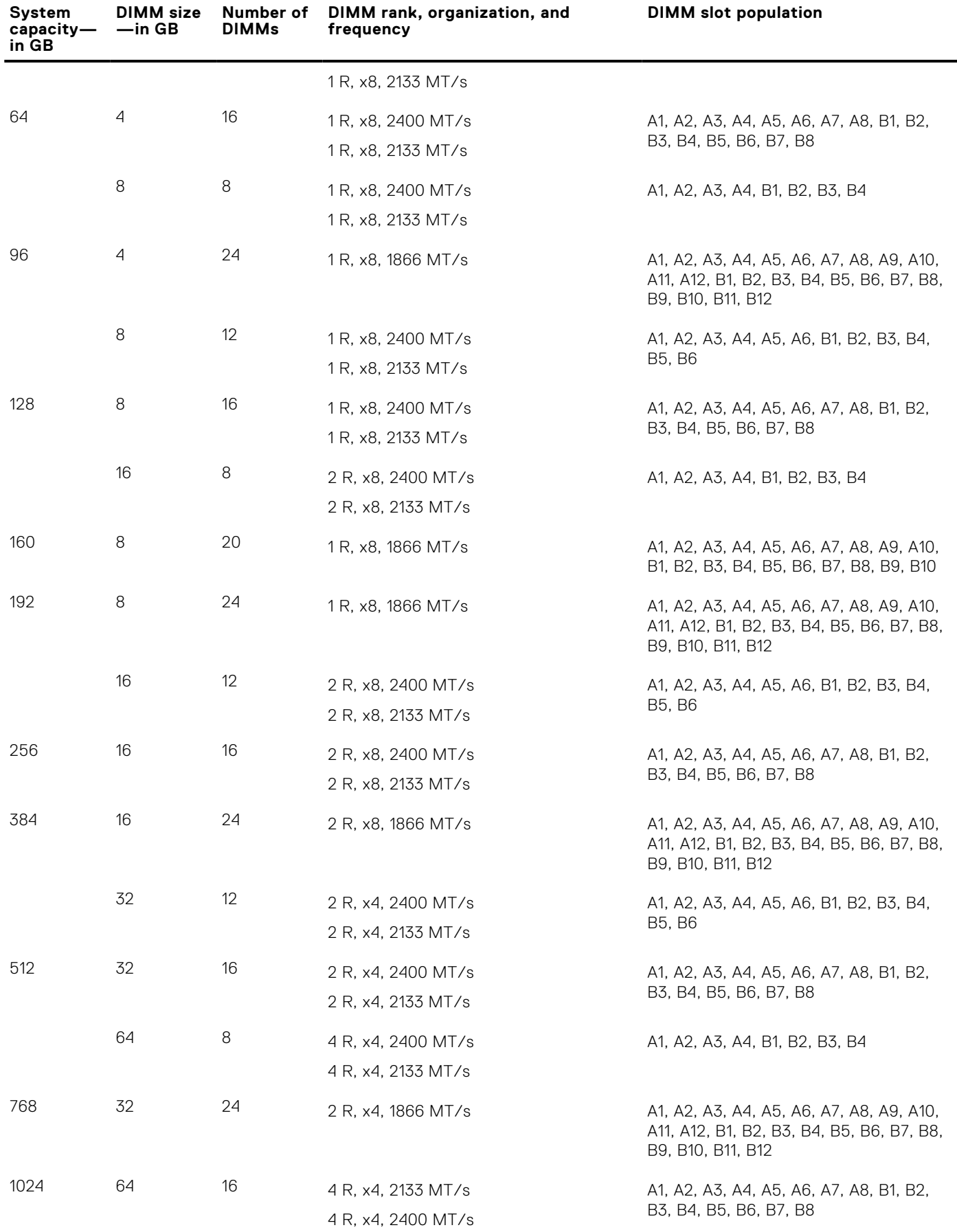

### **Table 39. Memory configurations—2 processors (continued)**

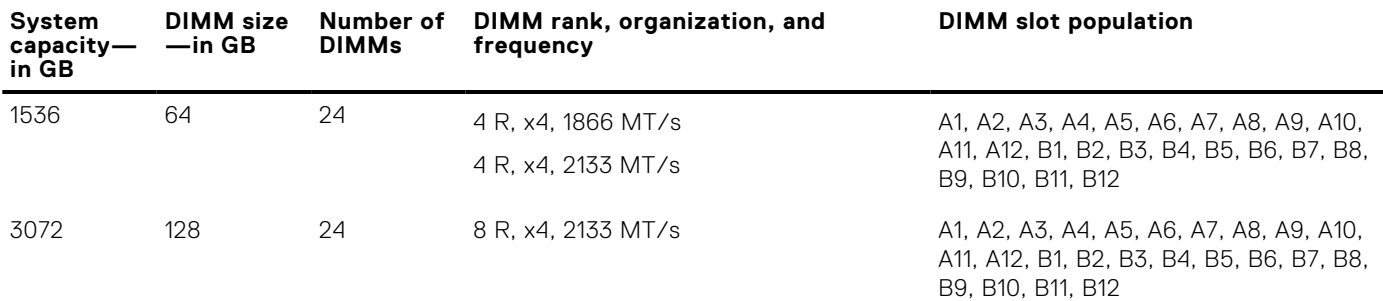

\* 16 GB DIMMs must be installed in slots numbered A1, A2, A3, A4, B1, B2, B3, and B4 and 8 GB DIMMs must be installed in slots A5, A6, B5, and B6.

**NOTE:** If all 3 slots in the channel are populated with 128 GB LRDIMMS, the clock speed drops to 2133MHz.

## **Removing memory modules**

#### **Prerequisites**

**CAUTION: Many repairs may only be done by a certified service technician. You should only perform troubleshooting and simple repairs as authorized in your product documentation, or as directed by the online or telephone service and support team. Damage due to servicing that is not authorized by Dell is not covered by your warranty. Read and follow the safety instructions that are shipped with your product.**

- 1. Follow the safety guidelines listed in the Safety instructions section.
- 2. Follow the procedure listed in the Before working inside your system section.
- **3.** Remove the cooling shroud.
- 4. If installed, remove the cooling fan assembly.
- 5. If installed, remove the 165 W heat sink.

**(i)** NOTE: The memory modules are hot to touch for some time after the system has been powered down. Allow the memory modules to cool before handling them. Handle the memory modules by the card edges and avoid touching the components or metallic contacts on the memory module.

**CAUTION: To ensure proper system cooling, memory module blanks must be installed in any memory socket that is not occupied. Remove memory module blanks only if you intend to install memory modules in those sockets.**

#### **Steps**

1. Locate the appropriate memory module socket.

**CAUTION: Handle each memory module only by the card edges, ensuring not to touch the middle of the memory module or metallic contacts.**

- 2. To release the memory module from the socket, simultaneously press the ejectors on both ends of the memory module socket.
- 3. Lift and remove the memory module from the system.

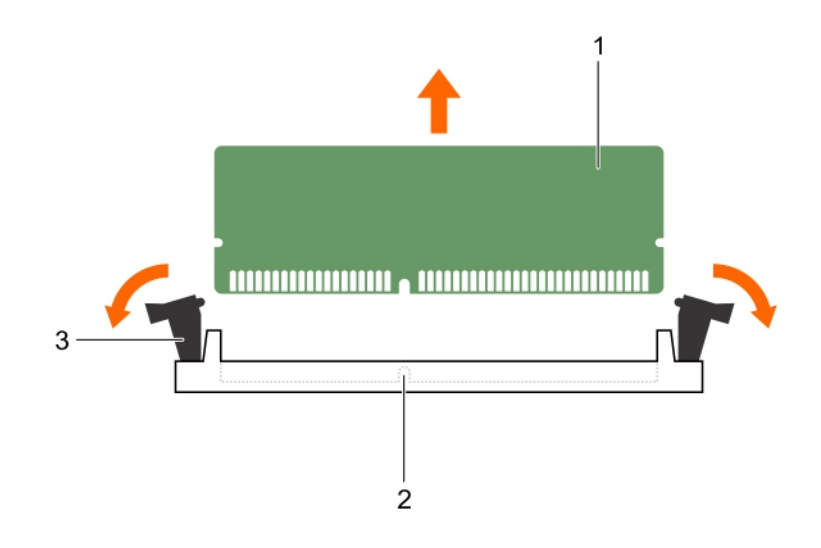

#### **Figure 27. Removing the memory module**

- a. memory module
- **b.** memory module socket
- c. memory module socket ejector (2)

#### **Next steps**

1. Install the memory module.

**NOTE:** If you are removing the memory module permanently, install a memory module blank.

- 2. Install the cooling shroud.
- 3. If removed, install the 165 W heat sink.
- 4. Follow the procedure listed in the After working inside your system section.

#### **Related references**

[Safety instructions](#page-65-0) on page 66

#### **Related tasks**

[Before working inside your system](#page-66-0) on page 67 [Removing the cooling shroud](#page-73-0) on page 74 [Removing the cooling fan assembly](#page-76-0) on page 77 [Removing a heat sink](#page-87-0) on page 88 [Installing a heat sink](#page-93-0) on page 94 [Installing the cooling shroud](#page-74-0) on page 75 [After working inside your system](#page-66-0) on page 67

## **Installing memory modules**

#### **Prerequisites**

**NOTE:** The memory modules are hot to touch for some time after the system has been powered down. Allow the memory modules to cool before handling them. Handle the memory modules by the card edges and avoid touching the components or metallic contacts on the memory module.

**CAUTION: Many repairs may only be done by a certified service technician. You should only perform troubleshooting and simple repairs as authorized in your product documentation, or as directed by the online or** **telephone service and support team. Damage due to servicing that is not authorized by Dell is not covered by your warranty. Read and follow the safety instructions that are shipped with your product.**

- 1. Follow the safety guidelines listed in the Safety instructions section.
- 2. Follow the procedure listed in the Before working inside your system section.
- **3.** Removing the cooling fan assembly.
- 4. If installed, remove the 165 W heat sink.
- **5.** Remove the cooling shroud.

#### **Steps**

1. Locate the appropriate memory module socket.

**CAUTION: Handle each memory module only by the card edges, ensuring not to touch the middle of the memory module or metallic contacts.**

- 2. Open the ejectors on the memory module socket outward to allow the memory module to be inserted into the socket.
- 3. Align the edge connector of the memory module with the alignment key of the memory module socket, and insert the memory module in the socket.

## **CAUTION: Do not apply pressure at the center of the memory module; apply pressure at both ends of the memory module evenly.**

**NOTE:** The memory module socket has an alignment key that enables you to install the memory module in the socket in only one orientation.

4. Press the memory module with your thumbs until the socket levers firmly click into place.

When the memory module is properly seated in the socket, the levers on the memory module socket align with the levers on the other sockets that have memory modules installed.

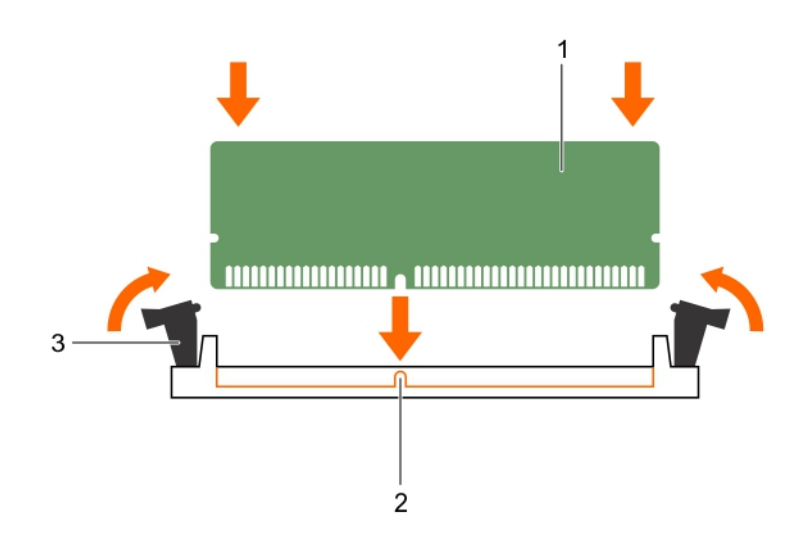

#### **Figure 28. Installing the memory module**

- a. memory module
- b. alignment key
- c. memory module socket ejector (2)

#### **Next steps**

- 1. Install the cooling shroud.
- 2. If removed, install the 165 W heat sink.
- 3. Follow the procedure listed in the After working inside your system section.
- 4. Press F2 to enter System Setup, and check the **System Memory** setting.

<span id="page-87-0"></span>The system should have already changed the value to reflect the installed memory.

- 5. If the value is incorrect, one or more of the memory modules may not be installed properly. Ensure that the memory module is firmly seated in the memory module socket.
- **6.** Run the system memory test in system diagnostics.

#### **Related references**

[Safety instructions](#page-65-0) on page 66

#### **Related tasks**

[Before working inside your system](#page-66-0) on page 67 [Removing the cooling shroud](#page-73-0) on page 74 [Removing the cooling fan assembly](#page-76-0) on page 77 Removing a heat sink on page 88 [Installing a heat sink](#page-93-0) on page 94 [Installing the cooling shroud](#page-74-0) on page 75 [After working inside your system](#page-66-0) on page 67

## **Processors and heat sinks**

**NOTE:** If you are using the Intel E5-2689 v4 (165 W) processor:

- Using PCIe risers 1 and 3 can result in thermal errors.
- You must remove the 165 W heat sink to replace the memory module. You must also reapply the thermal paste when the heat sink is removed.
- All the cooling fans work at optimum speed to ensure sufficient cooling.

Use the following procedures when:

- Removing and installing a heat sink
- Installing an additional processor
- Replacing a processor

**NOTE:** To ensure proper cooling, you must install a processor blank in any empty processor socket.

## **Removing a heat sink**

#### **Prerequisites**

**CAUTION: Never remove the heat sink from a processor unless you intend to remove the processor. The heat sink is necessary to maintain proper thermal conditions.**

## **WARNING: The heat sink is hot to touch. Allow the heat sink to cool for some time after powering down the system.**

- 1. Follow the safety quidelines listed in the Safety instructions section.
- 2. Follow the procedure listed in the Before working inside your system section.
- 3. If installed, remove the full-length PCIe card(s).
- 4. Remove the cooling shroud.
- **5.** Keep the Phillips #2 screwdriver ready.

#### **Steps**

- 1. Loosen one of the screws that secure the heat sink to the system board. Allow some time (approximately 30 seconds) for the heat sink to loosen from the processor.
- 2. Remove the screw diagonally opposite to the screw that you first removed.
- 3. Repeat step 1 and 2 for removing the remaining two screws.
- 4. Remove the heat sink.

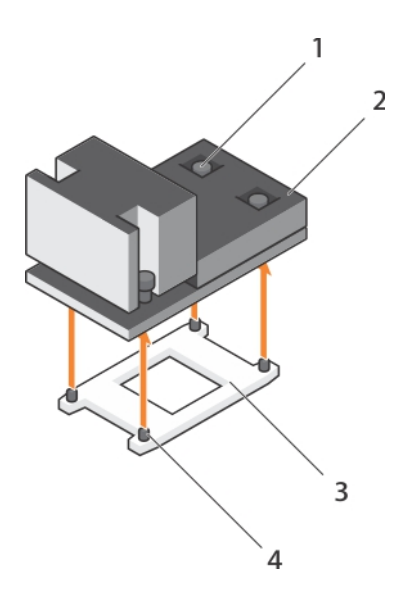

### **Figure 29. Removing a heat sink**

- 1. retention screw (4) 2. heat sink
- 
- 
- 3. processor shield  $\overline{4}$ . retention screw slot (4)

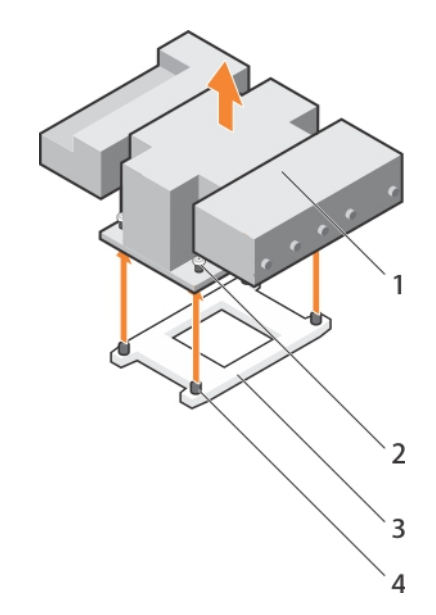

### **Figure 30. Removing a 165 W heat sink**

- 
- 
- 1. heat sink 2. retention screw (4)
- 3. processor socket example and the set of the 4. retention screw slot (4)

#### **Next steps**

- 1. Replace the heat sink(s) and processor(s).
- 2. Replace the processor and heat sink.
- 3. Follow the procedure listed in the After working inside your system section.

### **Related references**

[Safety instructions](#page-65-0) on page 66

#### **Related tasks**

[Before working inside your system](#page-66-0) on page 67

[Removing an expansion card from expansion card riser 2 or 3](#page-105-0) on page 106 [Removing the cooling shroud](#page-73-0) on page 74 Removing a processor on page 90 [Installing a processor](#page-92-0) on page 93 [Installing a heat sink](#page-93-0) on page 94 [Installing the cooling shroud](#page-74-0) on page 75 [Installing an expansion card into the expansion card riser 2 or 3](#page-107-0) on page 108 [After working inside your system](#page-66-0) on page 67

## **Removing a processor**

#### **Prerequisites**

- **CAUTION: Many repairs may only be done by a certified service technician. You should only perform troubleshooting and simple repairs as authorized in your product documentation, or as directed by the online or telephone service and support team. Damage due to servicing that is not authorized by Dell is not covered by your warranty. Read and follow the safety instructions that are shipped with your product.**
- **NOTE:** This is a Field Replaceable Unit (FRU). Removal and installation procedures should be performed only by Dell certified service technicians.
- **NOTE:** If you are upgrading your system, download the latest system BIOS version from **Dell.com/support** and follow the instructions included in the compressed download file to install the update on your system.
- **NOTE:** You can update the system BIOS by using the Dell Lifecycle Controller.
- **NOTE:** To ensure proper system cooling, you must install a processor blank in any empty processor socket.
- 1. Follow the safety guidelines listed in the Safety instructions section.
- 2. Follow the procedure listed in the Before working inside your system section.
- **3.** Keep the Phillips #2 screwdriver ready.
- 4. If installed, remove the full-length PCIe card(s).
- 5. Remove the cooling shroud.
- 6. Remove the heat sink.
- **WARNING: The processor is hot to touch for some time after the system has been powered down. Allow the** ∧ **processor to cool before removing it.**

**CAUTION: The processor is held in its socket under strong pressure. Be aware that the release lever can spring up suddenly if not firmly grasped.**

#### **Steps**

- 1. Release the *open first* socket lever near the unlock icon  $\blacksquare$  by pushing the lever down and out from under the tab.
- 2. Release the *close first* socket release lever near the lock icon  $\Omega$  by pushing the lever down and out from under the tab. Lift the lever 90 degrees upward.
- 3. Lower the *open first* socket-release lever to lift the processor shield.
- 4. Hold the tab on the processor shield and lift the processor shield until the *open first* socket-release lever lifts up.

### $\wedge$  CAUTION: The socket pins are fragile and can be permanently damaged. Be careful not to bend the pins in **the socket when removing the processor out of the socket.**

- 5. Lift the processor out of the socket and leave the *open first* socket-release lever up.
	- **NOTE:** If you are permanently removing the processor, you must install a socket protective cap in the vacant socket to protect the socket pins and keep the socket free of dust.
	- **NOTE:** After removing the processor, place it in an anti-static container for reuse, return, or temporary storage. Do not touch the bottom of the processor. Touch only the side edges of the processor.

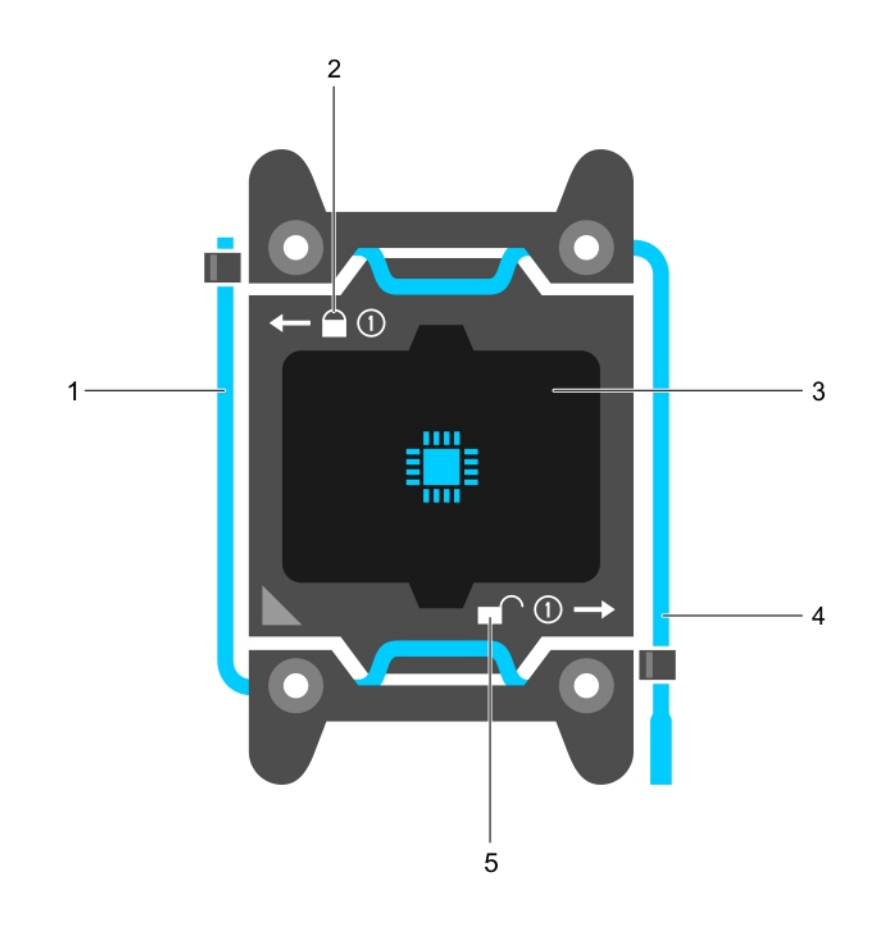

## **Figure 31. Processor shield**

- 1. *close first* socket release lever **2.** lock icon
- 
- 5. unlock icon
- 
- 3. processor 4. *open first* socket release lever

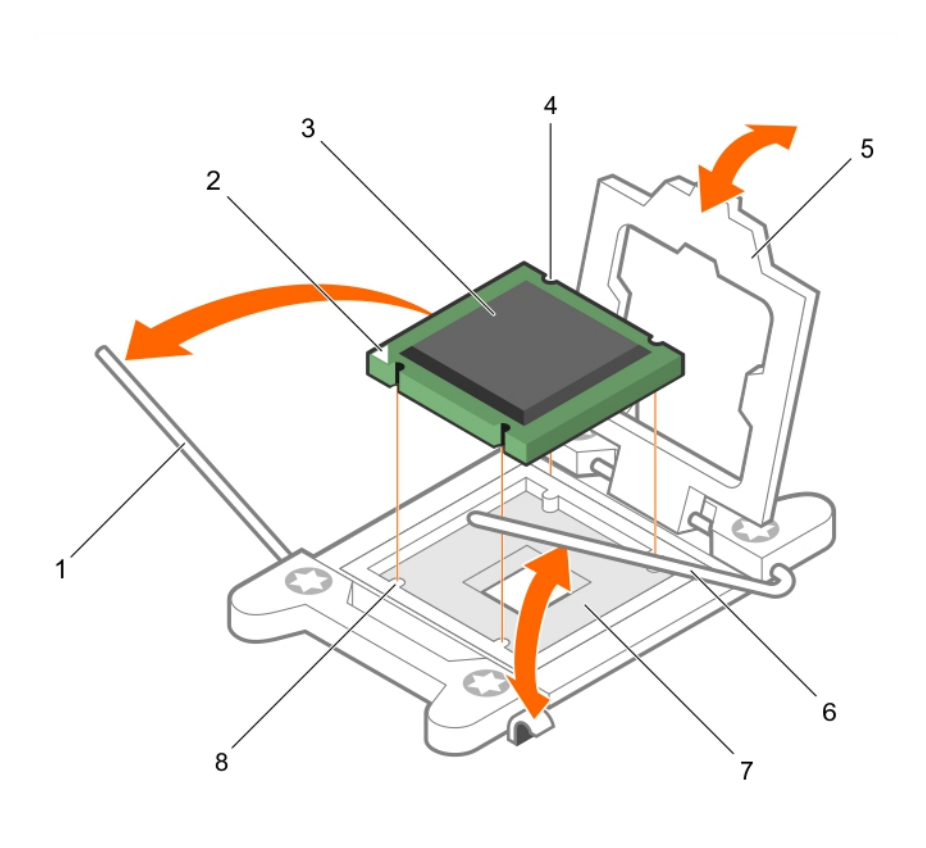

### **Figure 32. Removing a processor**

- 1. *close first* socket-release lever 2. pin-1 indicator of processor
- 3. processor 4. slot (4)
- 
- 
- 
- 
- 5. processor shield 6. *open first* socket-release lever
- 7. socket 8. socket keys (4)

#### **Next steps**

- 1. Replace the processor(s).
- 2. Install the heat sink.
- 3. Reinstall the cooling shroud.
- 4. Follow the procedure listed in the After working inside your system section.

### **Related references**

#### [Safety instructions](#page-65-0) on page 66

#### **Related tasks**

[Before working inside your system](#page-66-0) on page 67 [Removing an expansion card from expansion card riser 2 or 3](#page-105-0) on page 106 [Removing the cooling shroud](#page-73-0) on page 74 [Removing a heat sink](#page-87-0) on page 88 [Installing a processor](#page-92-0) on page 93 [Installing a heat sink](#page-93-0) on page 94 [Installing the cooling shroud](#page-74-0) on page 75 [Installing an expansion card into the expansion card riser 2 or 3](#page-107-0) on page 108 [After working inside your system](#page-66-0) on page 67

## <span id="page-92-0"></span>**Installing a processor**

### **Prerequisites**

**CAUTION: Many repairs may only be done by a certified service technician. You should only perform troubleshooting and simple repairs as authorized in your product documentation, or as directed by the online or telephone service and support team. Damage due to servicing that is not authorized by Dell is not covered by your warranty. Read and follow the safety instructions that are shipped with your product.**

- 1. Follow the safety guidelines listed in the Safety instructions section.
- 2. Follow the procedure listed in the Before working inside your system section.
- **3.** Keep the Phillips #2 screwdriver ready.
- 4. If you are upgrading your system, download the latest system BIOS version from **Dell.com/support** and follow the instructions included in the compressed download file to install the update on your system.
	- **NOTE:** You can also update the system BIOS by using the Dell Lifecycle Controller.
- **5.** Remove the cooling shroud.

**NOTE:** If applicable, close the expansion card latch on the cooling shroud to release the full length card.

- 6. If connected, disconnect the cables from expansion card(s).
- 7. If installed, remove the expansion card riser.
- **NOTE:** The heat sink and processor are too hot to touch for some time after the system has been powered down. Allow the Œ heat sink and processor to cool down before handling them.

### **CAUTION: Never remove the heat sink from a processor unless you intend to remove the processor. The heat sink is necessary to maintain proper thermal conditions.**

**NOTE:** If you are installing a single processor, it must be installed in socket CPU1.

### **Steps**

1. Unpack the new processor.

**(i)** NOTE: If the processor has previously been used in a system, remove any remaining thermal grease from the processor by using a lint-free cloth.

- 2. Locate the processor socket.
- 3. If applicable, remove the socket protective cap.
- 4. Release the *open first* socket-release lever near the unlock icon  $\blacksquare$  by pushing the lever down and out from under the tab.
- 5. Similarly, release the *close first* socket-release lever near the lock icon by pushing the lever down and out from under the tab. Lift the lever 90 degrees upward.
- 6. Hold the tab near the lock symbol on the processor shield and lift it up and out of the way.

**CAUTION: Positioning the processor incorrectly can permanently damage the system board or the processor. Be careful not to bend the pins in the socket.**

**CAUTION: While removing or reinstalling the processor, wipe your hands of any contaminants. Contaminants on the processor pins such as thermal grease or oil can damage the processor.**

7. Align the processor with the socket keys.

## **CAUTION: Do not use force to seat the processor. When the processor is positioned correctly, it engages easily into the socket.**

- 8. Align the pin-1 indicator of the processor with the triangle on the system board.
- 9. Place the processor on the socket such that the slots on the processor align with the socket keys.
- 10. Close the processor shield.
- 11. Lower the *close first* socket-release lever near the lock icon  $\Omega$  and push it under the tab to lock it.
- 12. Similarly, lower the *open first* socket-release lever near the unlock icon  $\blacksquare$  and push it under the tab to lock it.

<span id="page-93-0"></span>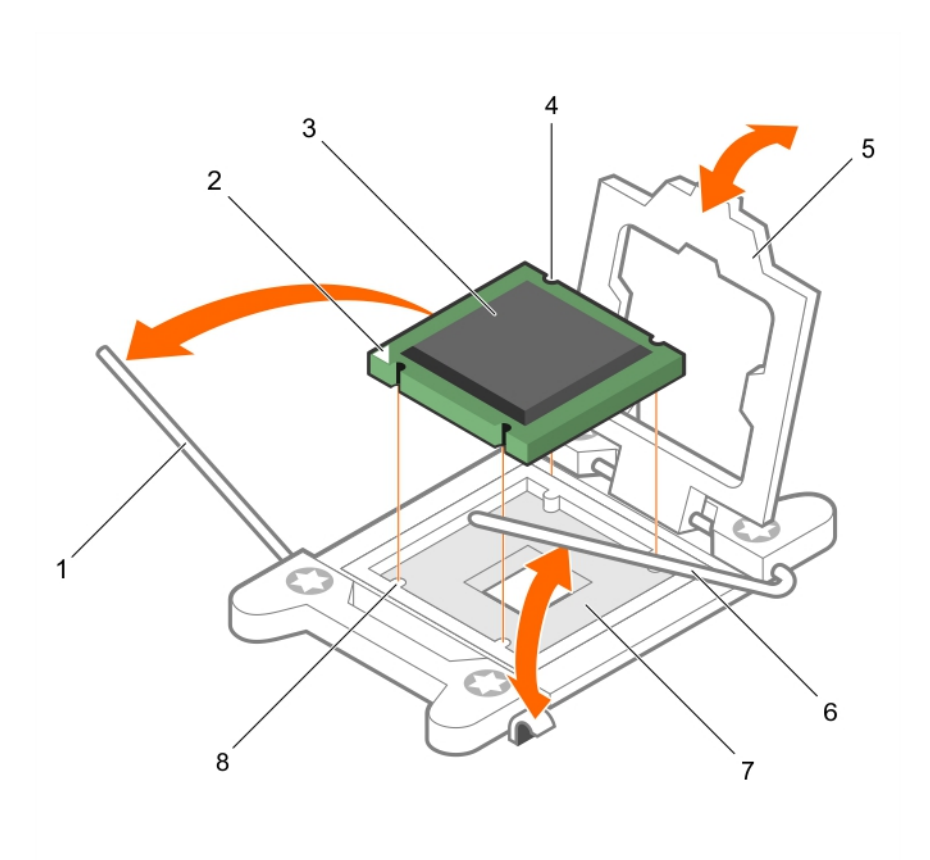

#### **Figure 33. Installing a processor**

- 
- 3. processor 4. slot (4)
- 
- 7. processor socket 8. tab (4)
- 1. socket-release lever 1 2. pin–1 corner of the processor
	-
- 5. processor shield 6. socket-release lever 2
	-

#### **Next steps**

**(i)** NOTE: Ensure that you install the heat sink after you install the processor. The heat sink is necessary to maintain proper thermal conditions.

- 1. Install the heat sink.
- 2. If removed, reinstall the PCIe expansion card riser.
- 3. If disconnected, reconnect the cables to the expansion card(s).
- 4. Follow the procedure listed in the After working inside your system.
- 5. While booting, press F2 to enter System Setup and verify that the processor information matches the new system configuration.
- 6. Run the system diagnostics to verify that the new processor operates correctly.

## **Installing a heat sink**

#### **Prerequisites**

 $\bigwedge\big\vert$ CAUTI<mark>ON:</mark> Many repairs may only be done by a certified service technician. You should only perform **troubleshooting and simple repairs as authorized in your product documentation, or as directed by the online or telephone service and support team. Damage due to servicing that is not authorized by Dell is not covered by your warranty. Read and follow the safety instructions that are shipped with your product.**

- 1. Follow the safety guidelines listed in the Safety instructions section.
- 2. Follow the procedure listed in the Before working inside your system section.
- 3. Remove the cooling shroud.
- 4. Install the processor.
- **5.** Keep the Phillips #2 screwdriver ready.

### **Steps**

- 1. If you are using an existing heat sink, remove the thermal grease from the heat sink by using a clean lint-free cloth.
- 2. Use the thermal grease syringe included with your processor kit to apply the grease in a thin spiral on the top of the processor.

## **ALCAUTION: Applying too much thermal grease can result in excess grease coming in contact with and contaminating the processor socket.**

**(i) NOTE:** The thermal grease syringe is intended for one-time use only. Dispose of the syringe after you use it.

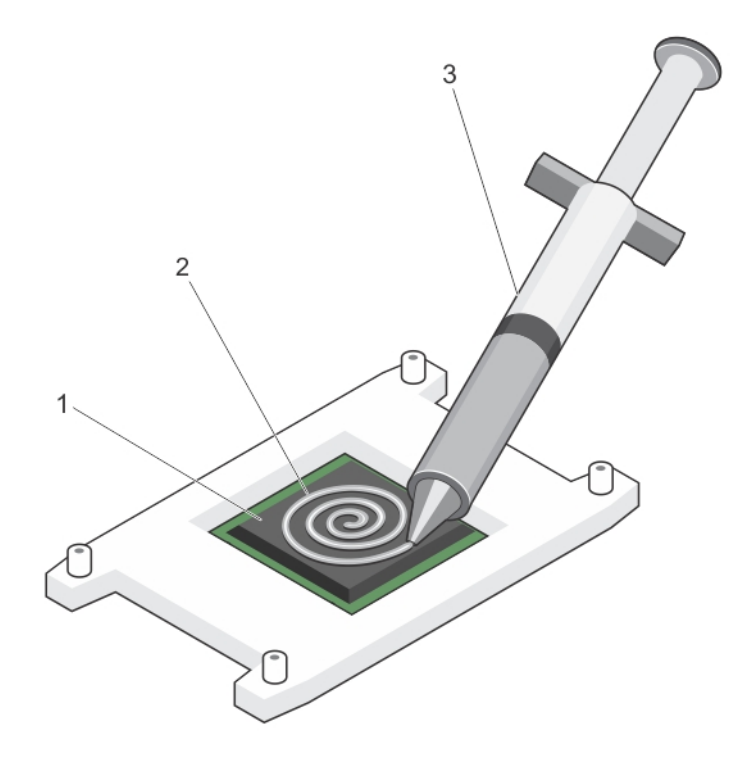

#### **Figure 34. Applying thermal grease on the top of the processor**

- a. processor
- b. thermal grease
- c. thermal grease syringe
- 3. Place the heat sink onto the processor.
- 4. Tighten one of the four screws to secure the heat sink to the system board.
- 5. Repeat the procedure for the remaining two screws.

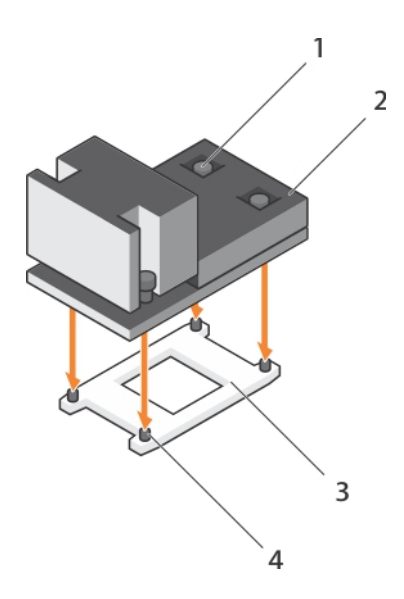

### **Figure 35. Installing the heat sink**

- 1. retention screw (4) 2. heat sink
- 
- 
- 3. processor shield  $\overline{4}$ . retention screw slot (4)

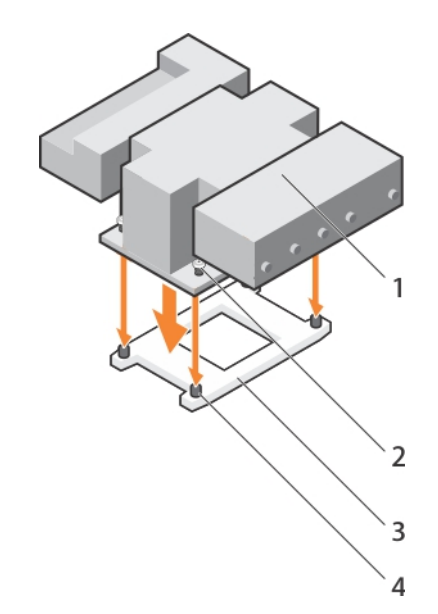

### **Figure 36. Installing the 165 W heat sink**

- 
- 
- 1. heat sink 2. retention screw (4)
- 3. processor shield  $\overline{4}$  and  $\overline{4}$  are  $\overline{4}$  and  $\overline{4}$  are  $\overline{4}$  are  $\overline{4}$  and  $\overline{4}$  are  $\overline{4}$  and  $\overline{4}$  are  $\overline{4}$  and  $\overline{4}$  are  $\overline{4}$  and  $\overline{4}$  are  $\overline{4}$  and  $\overline{4}$  and  $\overline{4}$

#### **Next steps**

- 1. Follow the procedure listed in the After working inside your system section.
- 2. While booting, press F2 to enter System Setup and verify that the processor information matches the new system configuration.
- 3. Run the system diagnostics to verify that the new processor operates correctly.

# **PCIe card holder**

The PCIe card holder can be extended to support a full length PCIe card. This will prevent any damage to the card that may occur due to its length.

## **Removing the PCIe card holder**

#### **Prerequisites**

- 1. Follow the safety guidelines listed in the Safety instructions section.
- 2. Follow the procedure listed in the Before working inside your system section.
- 3. If installed, remove the full-length PCIe card.

**CAUTION: Many repairs may only be done by a certified service technician. You should only perform troubleshooting and simple repairs as authorized in your product documentation, or as directed by the online or telephone service and support team. Damage due to servicing that is not authorized by Dell is not covered by your warranty. Read and follow the safety instructions that are shipped with your product.**

**CAUTION: Do not use your system without the PCIe card holder installed. The PCIe card holder is necessary to ensure proper system cooling.**

#### **Steps**

- 1. Press the release tab and slide the card holder toward the back of the chassis to release the PCIe card holder from the chassis.
- 2. Lift the PCIe card holder out of the chassis.

**NOTE:** To ensure proper system cooling, you must replace the PCIe card holder.

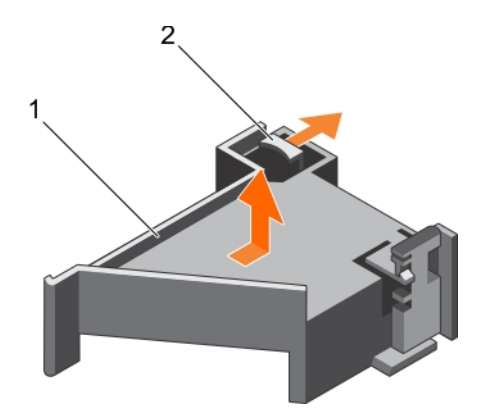

#### **Figure 37. Removing the PCIe card holder**

- a. PCIe card holder
- b. release tab

#### **Next steps**

- 1. Replace the PCIe card holder.
- 2. If removed, install the full-length PCIe card.
- 3. Follow the procedure listed in the After working inside your system section.

#### **Related references**

[Safety instructions](#page-65-0) on page 66

### **Related tasks**

[Before working inside your system](#page-66-0) on page 67 [Removing an expansion card from expansion card riser 2 or 3](#page-105-0) on page 106 <span id="page-97-0"></span>Installing the PCIe card holder on page 98 [Installing an expansion card into the expansion card riser 2 or 3](#page-107-0) on page 108 [After working inside your system](#page-66-0) on page 67

## **Installing the PCIe card holder**

#### **Prerequisites**

- 1. Follow the safety quidelines listed in the Safety instructions section.
- 2. Follow the procedure listed in the Before working inside your system section.

**CAUTION: Many repairs may only be done by a certified service technician. You should only perform troubleshooting and simple repairs as authorized in your product documentation, or as directed by the online or telephone service and support team. Damage due to servicing that is not authorized by Dell is not covered by your warranty. Read and follow the safety instructions that are shipped with your product.**

**CAUTION: Do not use your system without the PCIe card holder installed. The PCIe card holder is necessary to ensure proper system cooling.**

### **Steps**

- 1. Align the PCIe card holder with the notches and tabs on the power supply unit cage.
- 2. Press the release tab and slide the PCIe card holder toward the front of the chassis until firmly seated.

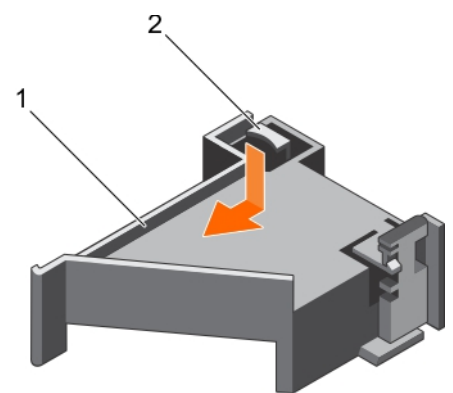

### **Figure 38. Installing the PCIe card holder**

- a. PCIe card holder
- b. release tab

#### **Next steps**

- 1. If applicable, replace the full-length PCIe card.
- 2. Follow the procedure listed in the After working inside your system section.

### **Related references**

[Safety instructions](#page-65-0) on page 66

#### **Related tasks**

[Before working inside your system](#page-66-0) on page 67 [Installing an expansion card into the expansion card riser 2 or 3](#page-107-0) on page 108 [After working inside your system](#page-66-0) on page 67

## **Opening and closing the PCIe card holder latch**

### **Prerequisites**

- 1. Follow the safety guidelines listed in Safety instructions section.
- 2. Follow the procedure listed in the Before working inside your system section.

**CAUTION: Many repairs may only be done by a certified service technician. You should only perform troubleshooting and simple repairs as authorized in your product documentation, or as directed by the online or telephone service and support team. Damage due to servicing that is not authorized by Dell is not covered by your warranty. Read and follow the safety instructions that are shipped with your product.**

#### **Steps**

- 1. To open the PCIe card holder latch, press the release tab.
- 2. To close the PCIe card holder latch, rotate the latch clockwise until it locks.
	- **NOTE:** Before installing a full-length PCIe card, the PCIe card holder latch must be closed. When the full-length PCIe card is installed, open the PCIe card holder latch. Before removing the full-length PCIe card, you must close the PCIe card holder latch.

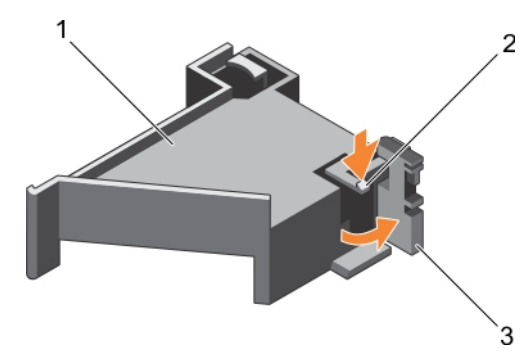

### **Figure 39. Opening the PCIe card holder latch**

- a. PCIe card holder
- b. release tab
- c. PCIe card holder latch

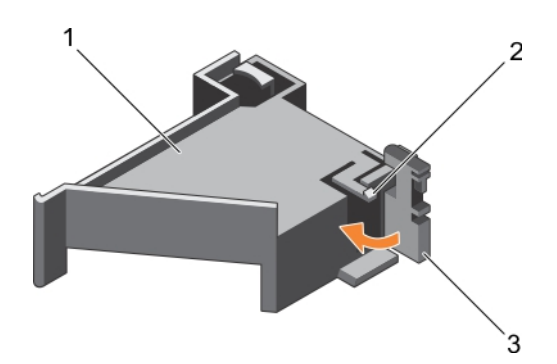

#### **Figure 40. Closing the PCIe card holder latch**

- a. PCIe card holder
- b. release tab
- c. PCIe card holder latch

#### **Next steps**

Follow the procedure listed in the After working inside your system section.

# **Cable retention bracket**

Cable retention bracket provides support to the installed cables. The cable retention bracket also helps to prevent the cables from moving out of place, which may result in loose connections and reduced air flow inside the server.

## **Removing the cable retention bracket**

#### **Prerequisites**

- 1. Follow the safety guidelines listed in the Safety instructions section.
- 2. Follow the procedure listed in the Before working inside your system section.
- 3. If installed, remove the cooling shroud.
- 4. Remove the PCIe card holder.
- 5. Remove all cables routed through the cable retention bracket.
- **CAUTION: Many repairs may only be done by a certified service technician. You should only perform troubleshooting and simple repairs as authorized in your product documentation, or as directed by the online or telephone service and support team. Damage due to servicing that is not authorized by Dell is not covered by your warranty. Read and follow the safety instructions that are shipped with your product.**

#### **Steps**

- 1. Pull the tab to release it from the notch and slide the cable retention bracket toward the front of the chassis to release it from the chassis.
- 2. Lift the cable retention bracket out of the chassis.

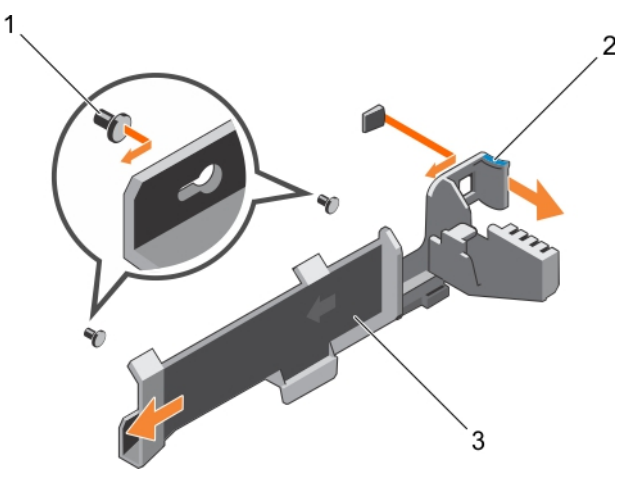

#### **Figure 41. Removing the cable retention bracket**

- a. alignment pin (2)
- b. tab
- c. cable retention bracket

#### **Next steps**

- 1. Install the cable retention bracket and reconnect all cables routed through the cable retention bracket.
- 2. If removed, install the PCIe card holder.
- 3. If removed, install the cooling shroud.
- 4. Follow the procedure listed in the After working inside your system section.

#### **Related references**

[Safety instructions](#page-65-0) on page 66

#### **Related tasks**

[Before working inside your system](#page-66-0) on page 67

[Removing the cooling shroud](#page-73-0) on page 74 Installing the cable retention bracket on page 101 [Installing the cooling shroud](#page-74-0) on page 75 [Installing the PCIe card holder](#page-97-0) on page 98 [After working inside your system](#page-66-0) on page 67

## **Installing the cable retention bracket**

#### **Prerequisites**

- 1. Follow the safety guidelines listed in the Safety instructions section.
- 2. Follow the procedure listed in the Before working inside your system section.
- 3. If installed, remove the cooling shroud.
- 4. Remove the PCIe card holder.
- **CAUTION: Many repairs may only be done by a certified service technician. You should only perform troubleshooting and simple repairs as authorized in your product documentation, or as directed by the online or telephone service and support team. Damage due to servicing that is not authorized by Dell is not covered by your warranty. Read and follow the safety instructions that are shipped with your product.**

#### **Steps**

- 1. Align the cable retention bracket with the alignment pins on the chassis.
- 2. Slide the cable retention bracket along the chassis wall until the tab clicks and locks the keyhole slots.
- 3. Place all cables to be routed in the cable retention bracket.

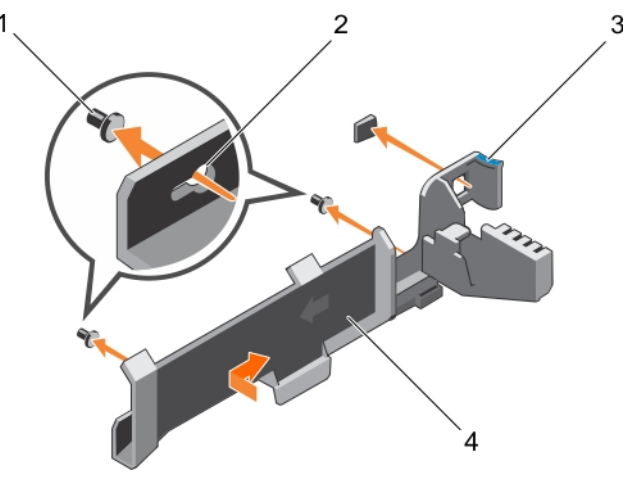

### **Figure 42. Installing the cable retention bracket**

- 1. alignment pin (2) 2. keyhole slot
	-
- 
- 3. tab 4. cable retention bracket

#### **Next steps**

- 1. Install the PCIe card holder.
- 2. Install the cooling shroud.
- 3. Follow the procedure listed in the After working inside your system section.

#### **Related references**

[Safety instructions](#page-65-0) on page 66

#### **Related tasks**

[Before working inside your system](#page-66-0) on page 67

[Removing the cooling shroud](#page-73-0) on page 74 [Installing the cooling shroud](#page-74-0) on page 75 [Installing the PCIe card holder](#page-97-0) on page 98 [After working inside your system](#page-66-0) on page 67

# **Integrated storage controller card**

Your system includes a dedicated expansion card slot on the system board for an integrated storage controller card. The integrated storage controller card provides the integrated storage subsystem for the internal hard drives in your system.The controller supports SAS and SATA hard drives and also enables you to set up the hard drives in RAID configurations. The RAID configurations depend on the version of the storage controller included with your system. The controller supports SAS hard drives.

## **Removing the integrated storage controller card**

### **Prerequisites**

- **CAUTION: Many repairs may only be done by a certified service technician. You should only perform troubleshooting and simple repairs as authorized in your product documentation, or as directed by the online or telephone service and support team. Damage due to servicing that is not authorized by Dell is not covered by your warranty. Read and follow the safety instructions that are shipped with your product.**
- 1. Follow the safety guidelines listed in the Safety instructions section.
- 2. Follow the procedure listed in the Before working inside your system section.
- 3. Remove the cooling shroud.
- 4. Remove the expansion card riser 1.
- 5. Keep the Phillips #2 screwdriver ready.

### **Steps**

- 1. Loosen the screws that secure the integrated storage controller cable to the integrated storage controller card connector on the system board.
- 2. Lift the integrated storage controller cable away from the integrated storage controller.
- 3. Lift one end of the card and angle it to disengage the card from the integrated storage controller card holder on the system board.
- 4. Lift the card out of the system.

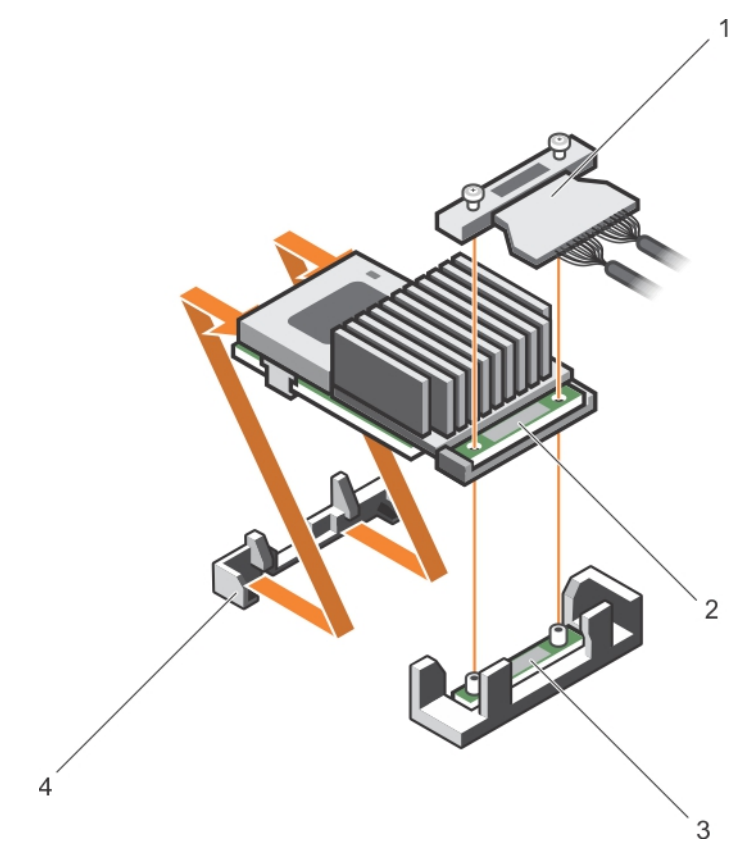

## **Figure 43. Removing the integrated storage controller card**

- 
- 3. integrated storage controller card connector on the system board
- 1. integrated storage controller cable 2. integrated storage controller card
	- 4. integrated storage controller card holder

#### **Next steps**

- 1. Install the expansion card riser 1.
- 2. Install the cooling shroud.
- 3. Installing the integrated storage controller card.
- 4. Follow the procedure listed in the After working inside your system section.

#### **Related references**

[Safety instructions](#page-65-0) on page 66

#### **Related tasks**

[Before working inside your system](#page-66-0) on page 67 [Removing the cooling shroud](#page-73-0) on page 74 [Removing expansion card risers](#page-113-0) on page 114 [Installing expansion card risers](#page-116-0) on page 117 [Installing the cooling shroud](#page-74-0) on page 75 [After working inside your system](#page-66-0) on page 67

## **Installing the integrated storage controller card**

### **Prerequisites**

**CAUTION: Many repairs may only be done by a certified service technician. You should only perform troubleshooting and simple repairs as authorized in your product documentation, or as directed by the online or telephone service and support team. Damage due to servicing that is not authorized by Dell is not covered by your warranty. Read and follow the safety instructions that are shipped with your product.**

- 1. Follow the safety guidelines listed in the Safety instructions section.
- 2. Follow the procedure listed in the Before working inside your system section.
- **3.** Remove the cooling shroud.
- 4. Remove the expansion card riser 1.
- 5. Keep the Phillips #2 screwdriver ready.

### **Steps**

- 1. Align the end of the integrated storage controller card with the controller card connector on the system board.
- 2. Lower the connector side of the integrated storage controller card into the integrated storage controller card connector on the system board.

**NOTE:** Ensure that the tabs on the system board align with the screw holes on the integrated storage controller card.

- 3. Align the screws on the integrated storage controller card cable with the screw holes on the connector.
- 4. Tighten the screws to secure the integrated storage controller card cable with the integrated storage controller card connector on the system board.

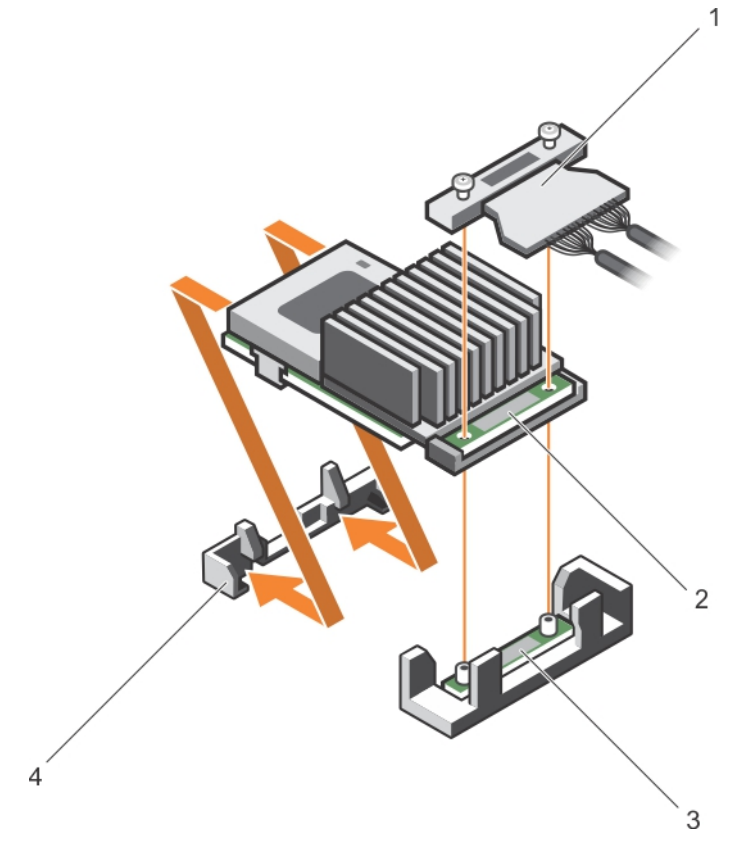

#### **Figure 44. Installing the integrated storage controller card**

- 1. integrated storage controller cable 2. integrated storage controller card
- 3. integrated storage controller card connector on the system board
- 
- 4. integrated storage controller card holder

### **Next steps**

- 1. Install the expansion card riser 1.
- 2. Install the cooling shroud.
- 3. Follow the procedure listed in the After working inside your system section.

### **Related references**

[Safety instructions](#page-65-0) on page 66

### **Related tasks**

[Before working inside your system](#page-66-0) on page 67 [Removing the cooling shroud](#page-73-0) on page 74 [Removing expansion card risers](#page-113-0) on page 114 [Installing expansion card risers](#page-116-0) on page 117 [Installing the cooling shroud](#page-74-0) on page 75 [After working inside your system](#page-66-0) on page 67

# **Expansion cards and expansion card riser**

An expansion card in the system is an add-on card that can be inserted into an expansion slot on the system board or riser card to add enhanced functionality to the system through the expansion bus.

**NOTE:** A System Event Log (SEL) event is logged if an expansion card riser is unsupported or missing. It does not prevent your system from turning on and no BIOS POST message or F1/F2 pause is displayed.

## **Expansion card installation guidelines**

Depending on your system configuration, the following PCI Express (PCIe) generation 3 expansion cards are supported:

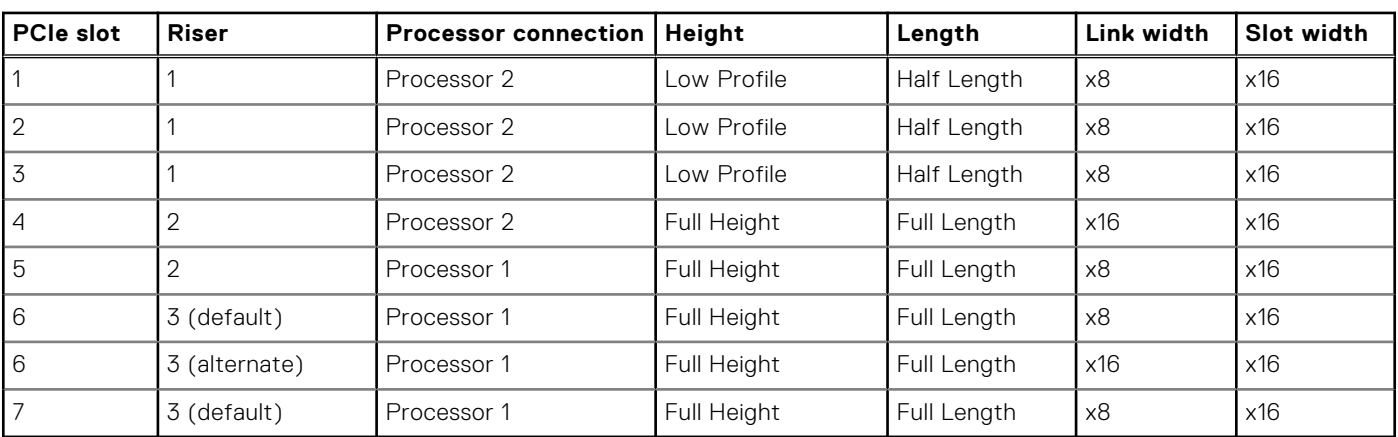

## **Table 40. Supported expansion cards**

**NOTE:** To use PCIe slots 1 through 4 on the risers 1 and 2, both the processors must be installed.

 $\circ$ **NOTE:** The expansion card slots are not hot-swappable.

The following table provides guidelines for installing expansion cards to ensure proper cooling and mechanical fit. The expansion cards with the highest priority should be installed first using the slot priority indicated. All the other expansion cards should be installed in the card priority and slot priority order.

## **Table 41. Expansion card installation order**

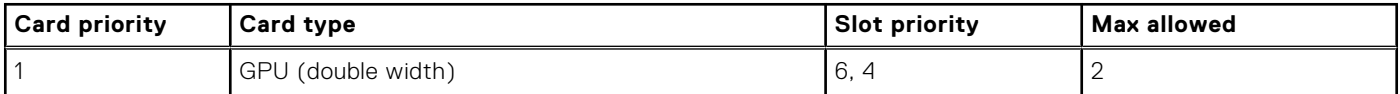

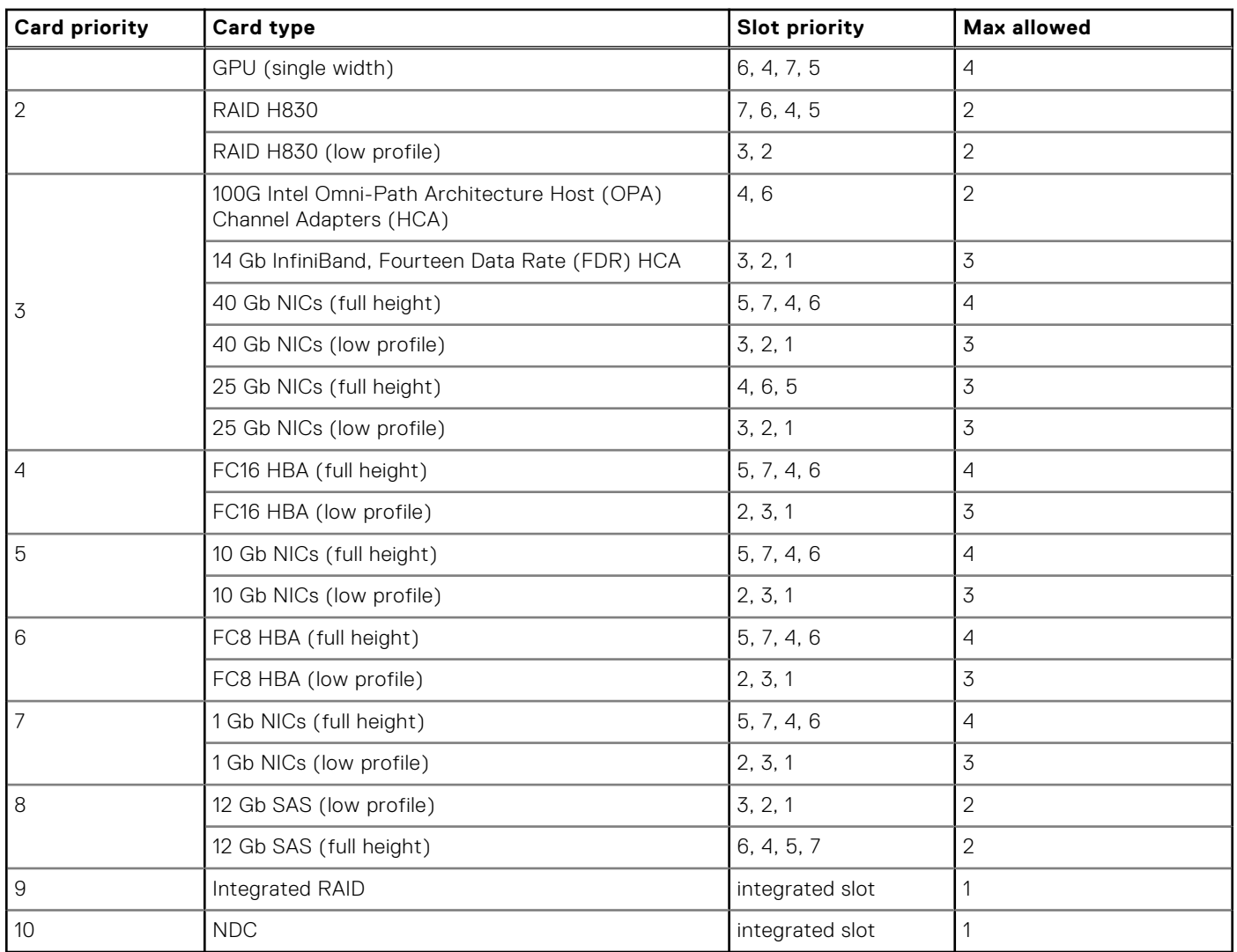

## <span id="page-105-0"></span>**Table 41. Expansion card installation order (continued)**

**NOTE:** Ensure that the 100 G OPA x16 card is installed in slot 6 (x16 PCIe) on the alternate riser 3.

# **Removing an expansion card from expansion card riser 2 or 3**

## **Prerequisites**

**CAUTION: Many repairs may only be done by a certified service technician. You should only perform troubleshooting and simple repairs as authorized in your product documentation, or as directed by the online or telephone service and support team. Damage due to servicing that is not authorized by Dell is not covered by your warranty. Read and follow the safety instructions that are shipped with your product.**

- 1. Follow the safety guidelines listed in the Safety instructions section.
- 2. Follow the procedure listed in the Before working inside your system section.
- 3. When removing a card from riser 3, ensure that the PCIe holder latch is closed.
- **NOTE:** The procedure for installing and removing a full length PCIe card is similar to the procedure for removing and installing a GPU card.

## **Steps**

- 1. Disconnect any cables connected to the expansion card.
- 2. Lift the expansion card latch out of the guide slot.
- 3. Hold the expansion card by its edges, and remove it from the expansion card connector.
- 4. If you are removing the card permanently, install a metal filler bracket over the empty expansion slot opening and close the expansion card latch.
	- **(i)** NOTE: You must install a filler bracket over an empty expansion card slot to maintain Federal Communications Commission (FCC) certification of the system. The brackets also keep dust and dirt out of the system and aid in proper cooling and airflow inside the system. The filler bracket is necessary to maintain proper thermal conditions.
- 5. Install the expansion card latch into the slot.
- 6. Close the expansion card locking tabs.

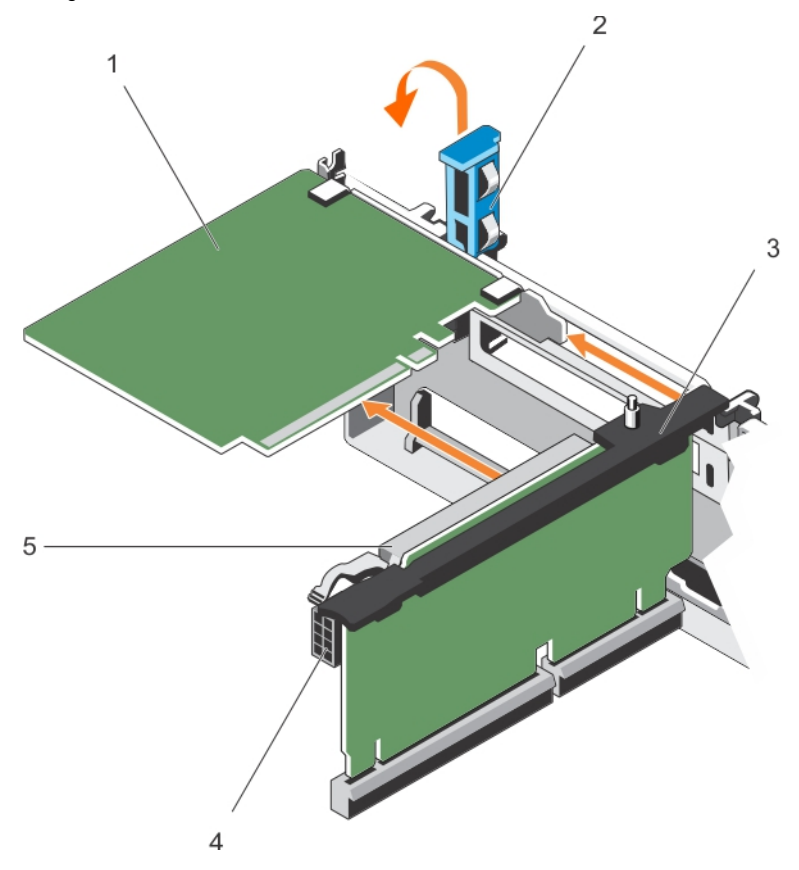

#### **Figure 45. Removing an expansion card from expansion card riser 2 or 3**

- 
- 
- 5. expansion card connector
- 1. expansion card 2. expansion card latch
- 3. expansion card riser 4. power connector (for GPU cards)

#### **Next steps**

- 1. Install an expansion card into the expansion card riser.
- 2. Follow the procedure listed in the After working inside your system section.

#### **Related references**

[Safety instructions](#page-65-0) on page 66

#### **Related tasks**

[Before working inside your system](#page-66-0) on page 67 [After working inside your system](#page-66-0) on page 67

## <span id="page-107-0"></span>**Installing an expansion card into the expansion card riser 2 or 3**

### **Prerequisites**

- 1. Follow the safety guidelines listed in the Safety instructions section.
- 2. Follow the procedure listed in the Before working inside your system section.

**CAUTION: Many repairs may only be done by a certified service technician. You should only perform troubleshooting and simple repairs as authorized in your product documentation, or as directed by the online or telephone service and support team. Damage due to servicing that is not authorized by Dell is not covered by your warranty. Read and follow the safety instructions that are shipped with your product.**

#### **Steps**

- 1. Unpack the expansion card and prepare it for installation.
- For instructions, see the documentation accompanying the card.
- 2. Lift the expansion card latch and remove the filler bracket.
- 3. Holding the card by its edges, position the card so that the connector on the expansion card aligns with the expansion card connector on the riser.
- 4. Insert the card-edge connector firmly into the expansion card connector until the card is fully seated.
- 5. Press the touch points to open the expansion card locking tabs.
- 6. Close the expansion card latch.

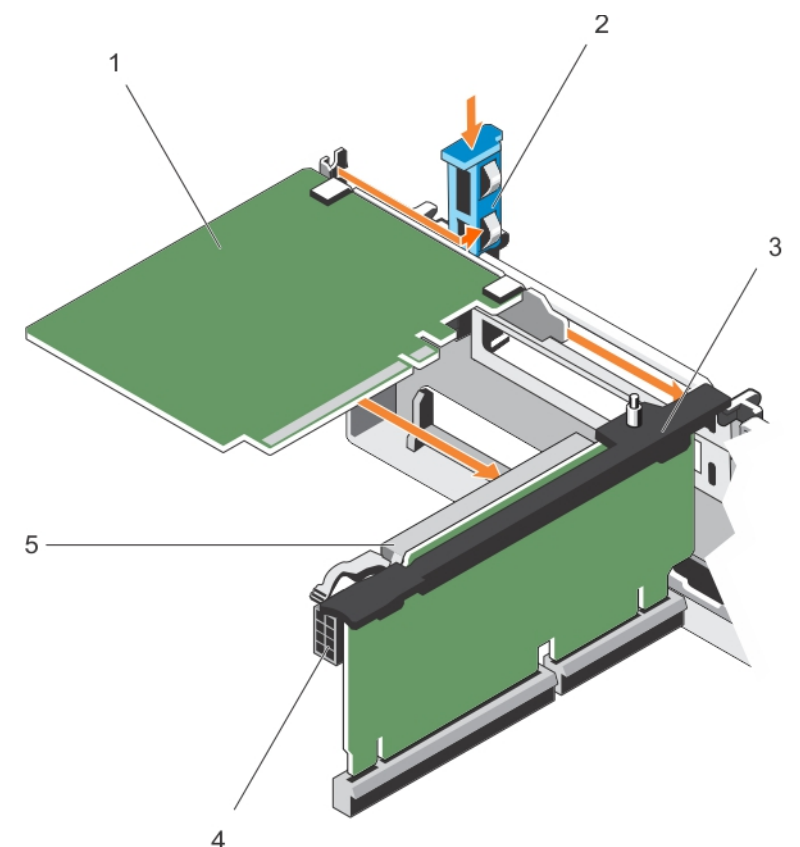

### **Figure 46. Installing an expansion card into the expansion card riser 2 or 3**

- 
- 
- 5. expansion card connector
- 1. expansion card 2. expansion card latch
- 3. expansion card riser 4. power connector (for GPU cards)
- 7. If applicable, connect the cables to the expansion card.
<span id="page-108-0"></span>**NOTE:** When installing a GPU card on riser 2 or riser 3 (default), connect the GPU card power cable to the power connector on the riser.

#### **Next steps**

- 1. Follow the procedure listed in the After working inside your system section.
- 2. Install any device drivers required for the card as described in the documentation for the card.

#### **Related references**

[Safety instructions](#page-65-0) on page 66

#### **Related tasks**

[Before working inside your system](#page-66-0) on page 67 [After working inside your system](#page-66-0) on page 67

### **Removing an expansion card from the expansion card riser 1**

#### **Prerequisites**

**CAUTION: Many repairs may only be done by a certified service technician. You should only perform troubleshooting and simple repairs as authorized in your product documentation, or as directed by the online or telephone service and support team. Damage due to servicing that is not authorized by Dell is not covered by your warranty. Read and follow the safety instructions that are shipped with your product.**

- 1. Follow the safety guidelines listed in the Safety instructions section.
- 2. Follow the procedure listed in the Before working inside your system section.
- 3. Disconnect any cables connected to the expansion card.
- 4. Remove the expansion card riser.
- **NOTE:** The expansion card riser 1 can be used only when both the processors are installed.  $(i)$

#### **Steps**

- 1. Press tab A and rotate the latch clockwise.
- 2. Press tab B and rotate the latch downward.
- 3. Remove the expansion card from the expansion card riser 1.
- 4. If you are removing the card permanently, install a metal filler bracket over the empty expansion slot opening, and then close the expansion card latch.
	- **NOTE:** You must install a filler bracket over an empty expansion card slot to maintain Federal Communications Commission (FCC) certification of the system. The brackets also keep dust and dirt out of the system and aid in proper cooling and airflow inside the system. The filler bracket is necessary to maintain proper thermal conditions.
- 5. Close the latches of tab A and tab B.

<span id="page-109-0"></span>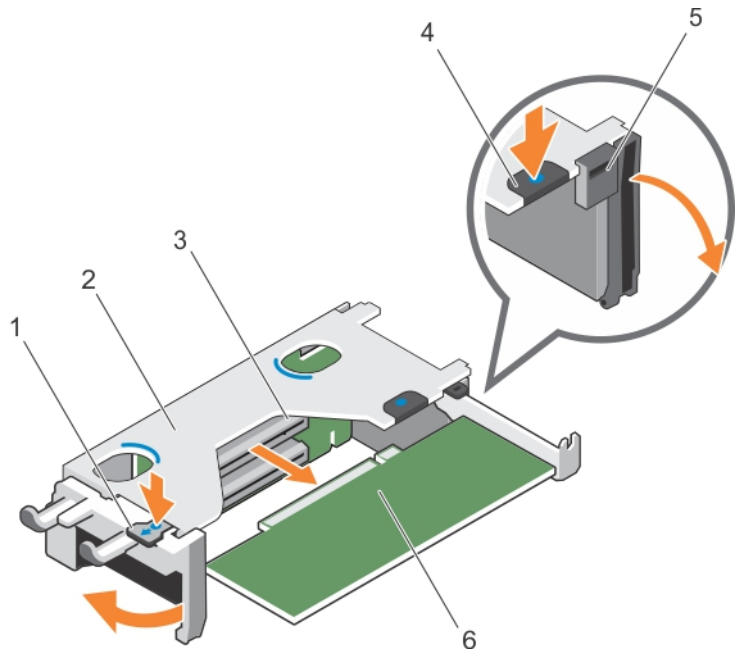

#### **Figure 47. Removing an expansion card from expansion card riser 1**

- 
- 3. expansion card connector and the state of the 4. tab B
- 
- 1. tab A 2. expansion card riser 1 cage
	-
- 5. latch 6. expansion card

#### **Next steps**

- 1. Install the expansion card.
- 2. Install the expansion card riser.
- 3. Follow the procedure listed in the After working inside your system section.

#### **Related references**

[Safety instructions](#page-65-0) on page 66

#### **Related tasks**

[Before working inside your system](#page-66-0) on page 67 [Removing expansion card risers](#page-113-0) on page 114 [Installing expansion card risers](#page-116-0) on page 117 [After working inside your system](#page-66-0) on page 67

### **Installing an expansion card into the expansion card riser 1**

#### **Prerequisites**

- 1. Follow the safety guidelines listed in the Safety instructions section.
- 2. Follow the procedure listed in the Before working inside your system section.
- 3. Remove the expansion card riser.

**CAUTION: Many repairs may only be done by a certified service technician. You should only perform troubleshooting and simple repairs as authorized in your product documentation, or as directed by the online or telephone service and support team. Damage due to servicing that is not authorized by Dell is not covered by your warranty. Read and follow the safety instructions that are shipped with your product.**

**NOTE:** The expansion card riser 1 can be used only when both the processors are installed.

#### **Steps**

- 1. Unpack the expansion card and prepare it for installation. For instructions, see the documentation accompanying the card.
- 2. Press tab A and rotate the latch clockwise.
- 3. Press tab B and rotate the latch down.
- 4. Holding the card by its edges, position the card so that the card-edge connector aligns with the expansion card connector.
- 5. Insert the card-edge connector firmly into the expansion card connector until the card is fully seated.
- 6. Close the latches of tab A and tab B.

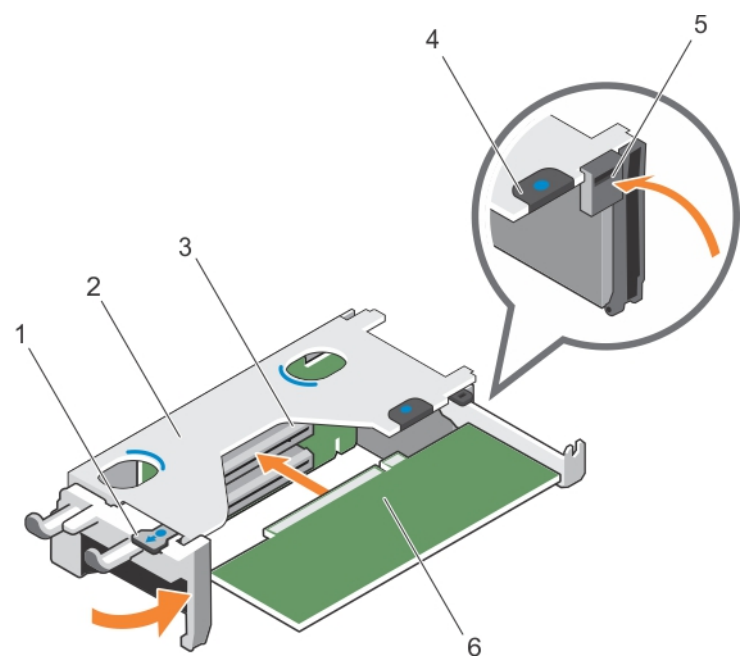

#### **Figure 48. Installing an expansion card into the expansion card riser 1**

- 
- 3. expansion card connector **4. tab B**
- 
- 1. tab A 2. expansion card riser 1 cage
	-
- 5. latch 6. expansion card

#### **Next steps**

- 1. Install the expansion card riser.
- 2. If applicable, connect any cables to the expansion card.
- 3. Follow the procedure listed in the After working inside your system section.
- 4. Install any device drivers required for the card as described in the documentation for the card.

#### **Related references**

[Safety instructions](#page-65-0) on page 66

#### **Related tasks**

[Before working inside your system](#page-66-0) on page 67 [Removing expansion card risers](#page-113-0) on page 114 [Installing expansion card risers](#page-116-0) on page 117 [After working inside your system](#page-66-0) on page 67

# **Removing the riser 1 blank**

#### **Prerequisites**

**CAUTION: Many repairs may only be done by a certified service technician. You should only perform troubleshooting and simple repairs as authorized in your product documentation, or as directed by the online or telephone service and support team. Damage due to servicing that is not authorized by Dell is not covered by your warranty. Read and follow the safety instructions that are shipped with your product.**

- 1. Follow the safety guidelines listed in the Safety instructions section.
- 2. Follow the procedure listed in the Before working inside your system section.
- **3.** Remove the expansion card riser.

#### **Steps**

Press the tabs on the riser 1 blank and push the riser 1 blank out of the chassis.

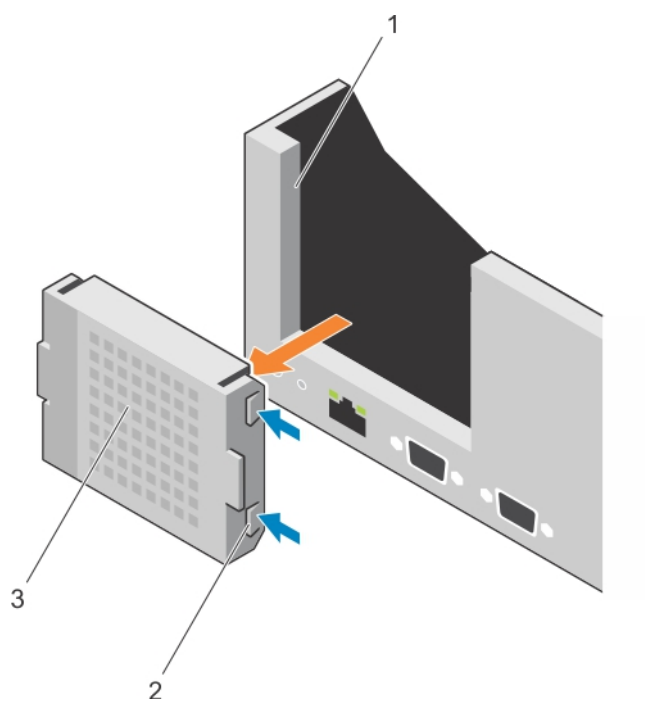

#### **Figure 49. Removing the riser 1 blank**

- a. Slot on the chassis
- b. Tab $(2)$
- c. Riser 1 blank

#### **Next steps**

- 1. Install the expansion card risers.
- 2. Follow the procedure listed in the After working inside your system section.

#### **Related references**

[Safety instructions](#page-65-0) on page 66

#### **Related tasks**

[Before working inside your system](#page-66-0) on page 67 [Removing expansion card risers](#page-113-0) on page 114 [Installing expansion card risers](#page-116-0) on page 117 [After working inside your system](#page-66-0) on page 67

# **Installing the riser 1 blank**

#### **Prerequisites**

**CAUTION: Many repairs may only be done by a certified service technician. You should only perform troubleshooting and simple repairs as authorized in your product documentation, or as directed by the online or telephone service and support team. Damage due to servicing that is not authorized by Dell is not covered by your warranty. Read and follow the safety instructions that are shipped with your product.**

#### **Steps**

To install the riser 1 blank, align the blank with the slot on the chassis and insert it into the chassis until it clicks into place.

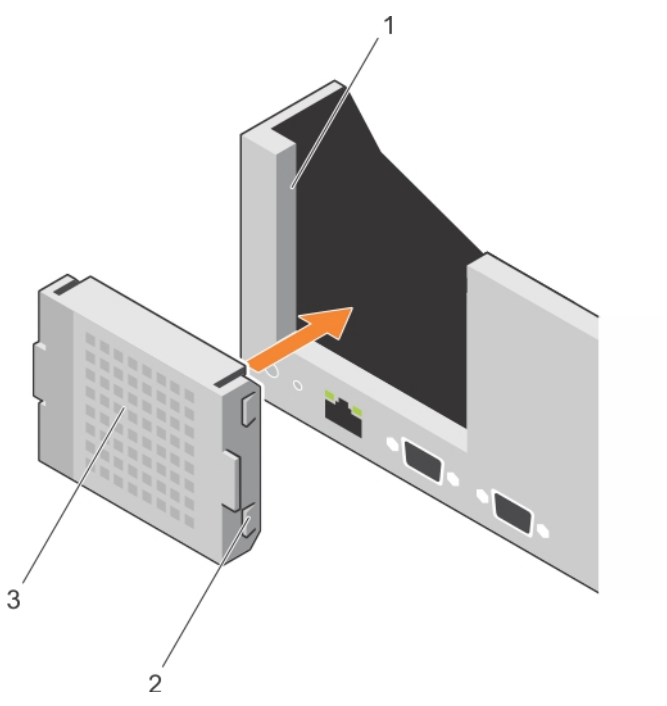

#### **Figure 50. Installing the riser 1 blank**

- a. slot on the chassis
- b. tab  $(2)$
- c. riser 1 blank

#### **Next steps**

- 1. Install the expansion card risers.
- 2. Follow the procedure listed in the After working inside your system section.

#### **Related references**

[Safety instructions](#page-65-0) on page 66

#### **Related tasks**

[Before working inside your system](#page-66-0) on page 67 [Removing expansion card risers](#page-113-0) on page 114 [Installing expansion card risers](#page-116-0) on page 117 [After working inside your system](#page-66-0) on page 67

## <span id="page-113-0"></span>**Removing expansion card risers**

#### **Prerequisites**

**CAUTION: Many repairs may only be done by a certified service technician. You should only perform troubleshooting and simple repairs as authorized in your product documentation, or as directed by the online or telephone service and support team. Damage due to servicing that is not authorized by Dell is not covered by your warranty. Read and follow the safety instructions that are shipped with your product.**

- 1. Follow the safety guidelines listed in the Safety instructions section.
- 2. Follow the procedure listed in the Before working inside your system section.
- 3. If installed, remove any expansion card installed on risers 2 and 3.

**NOTE:** The expansion card riser 1 can be used only when both the processors are installed.

#### **Steps**

- 1. Holding the slots on the expansion card riser, lift the riser from the riser connector on the system board.
- 2. To remove expansion card risers 2 and 3, hold the edges of the expansion card riser, and lift the riser from the riser connector on the system board.
	- **NOTE:** To ensure proper cooling, the riser 1 blank must be installed in the riser 1 slot. Remove the riser 1 blank only if you are installing riser 1.

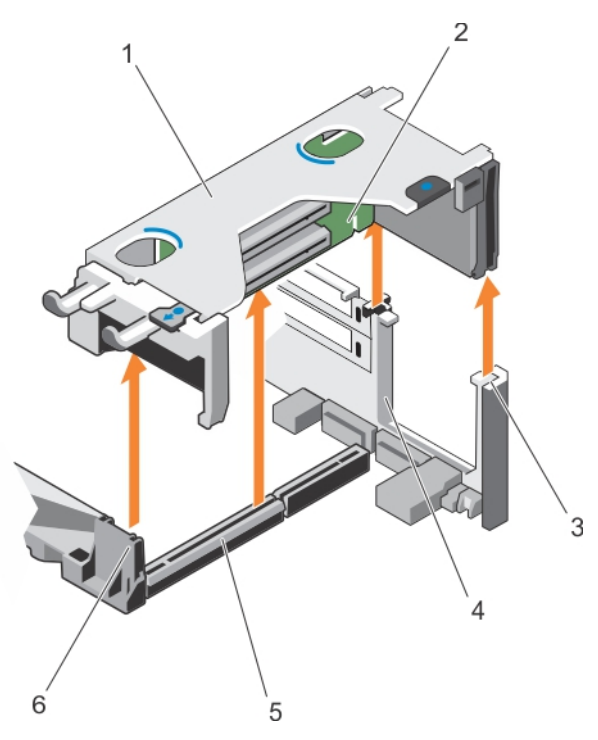

#### **Figure 51. Removing the expansion card riser 1**

- 1. expansion card riser 1 cage 2. expansion card riser 1
- 3. riser guide-back (right) 4. riser guide-back (left)
- 5. expansion card riser 1 connector 6. riser guide-front
- 
- 
- 

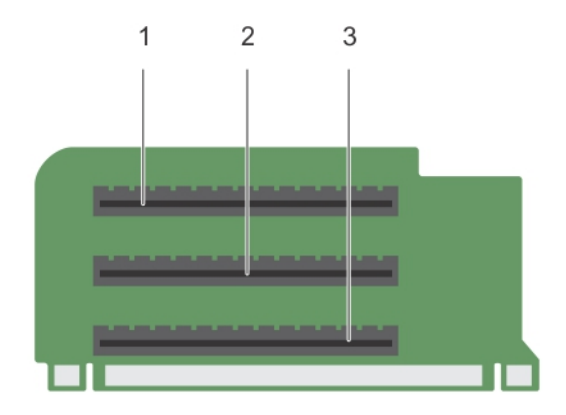

#### **Figure 52. Identifying connectors on the expansion card riser 1**

- a. expansion card slot 1
- b. expansion card slot 2
- c. expansion card slot 3

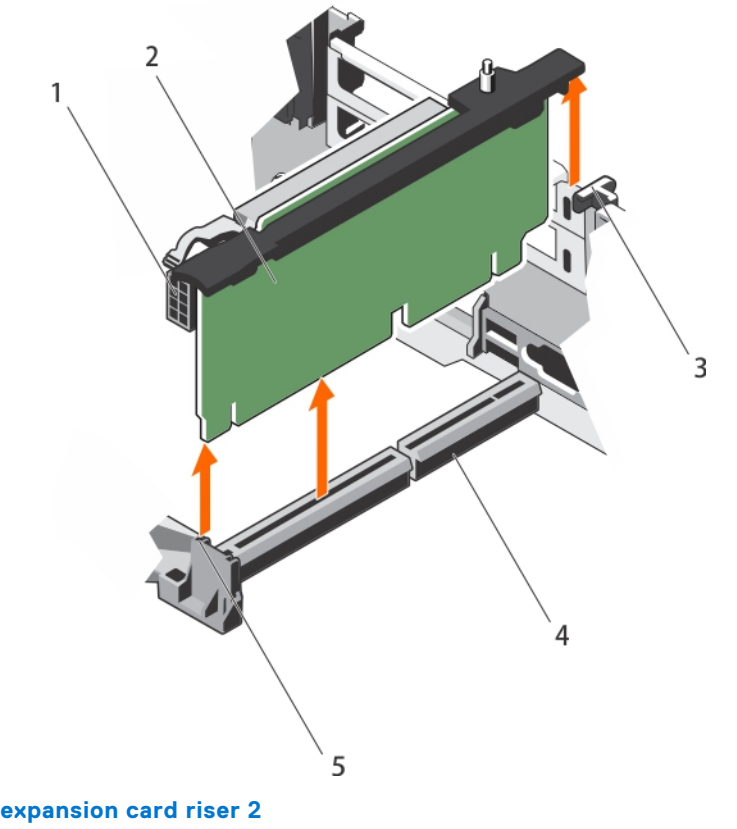

### **Figure 53. Removing the expansion card riser 2**

- 1. power connector (for GPU cards) 2. expansion card riser 2
- 
- 5. riser guide-front
- 
- 3. riser guide-back 4. expansion card riser 2 connector

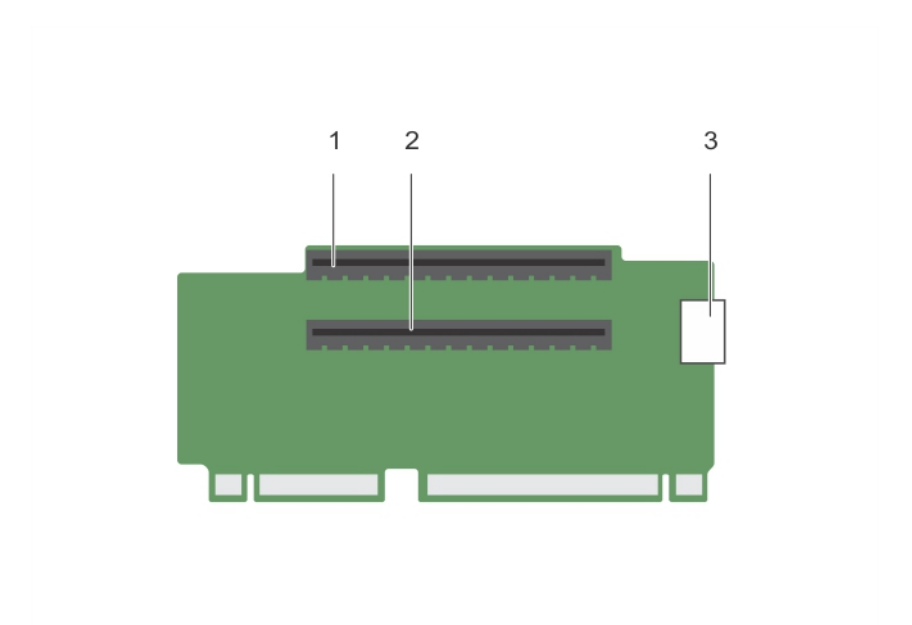

#### **Figure 54. Identifying connectors on the expansion card riser 2**

- a. expansion card slot 4
- b. expansion card slot 5
- c. power connector (for GPU cards)

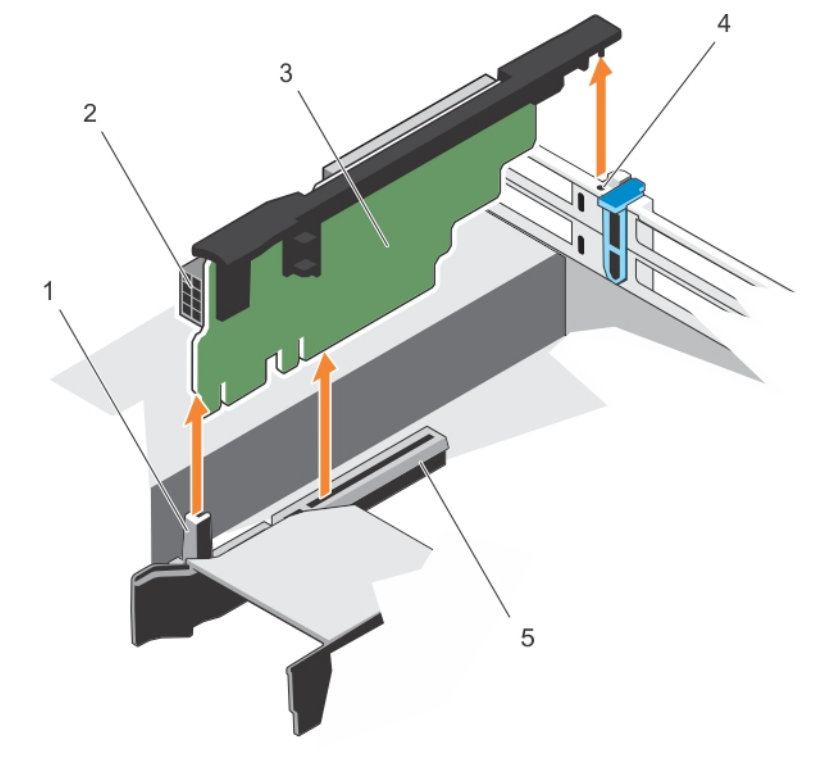

#### **Figure 55. Removing the expansion card riser 3**

- 
- 3. expansion card riser 3 4. riser guide-back
- 5. expansion card riser 3 connector
- 1. riser guide-front 2. power connector (for GPU cards)
	-

<span id="page-116-0"></span>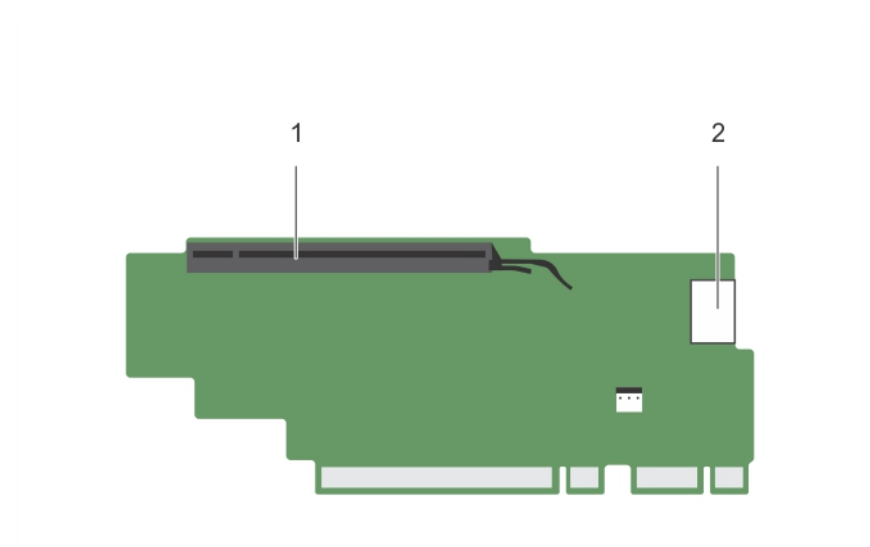

#### **Figure 56. Identifying connectors on the expansion card riser 3**

- a. expansion card slot 6
- **b.** power connector (for GPU cards)

#### **Next steps**

- 1. If removed, install an expansion card on the riser.
- 2. If applicable, replace the expansion card riser.
- 3. Follow the procedure listed in the After working inside your system section.

#### **Related references**

[Safety instructions](#page-65-0) on page 66

#### **Related tasks**

[Before working inside your system](#page-66-0) on page 67 [Removing an expansion card from expansion card riser 2 or 3](#page-105-0) on page 106 [Removing an expansion card from the expansion card riser 1](#page-108-0) on page 109 [Installing an expansion card into the expansion card riser 1](#page-109-0) on page 110 [Installing an expansion card into the expansion card riser 2 or 3](#page-107-0) on page 108 [After working inside your system](#page-66-0) on page 67

### **Installing expansion card risers**

#### **Prerequisites**

- 1. Follow the safety guidelines listed in the Safety instructions section.
- 2. Follow the procedure listed in the Before working inside your system section.
- 3. If removed, install the expansion card(s) into the expansion card riser 1.

**CAUTION: Many repairs may only be done by a certified service technician. You should only perform troubleshooting and simple repairs as authorized in your product documentation, or as directed by the online or telephone service and support team. Damage due to servicing that is not authorized by Dell is not covered by your warranty. Read and follow the safety instructions that are shipped with your product.**

#### **Steps**

- 1. Align the expansion card riser with the connectors and the riser guides on the system board.
- 2. Lower the expansion card riser into place until the expansion card riser is fully seated in the connector.

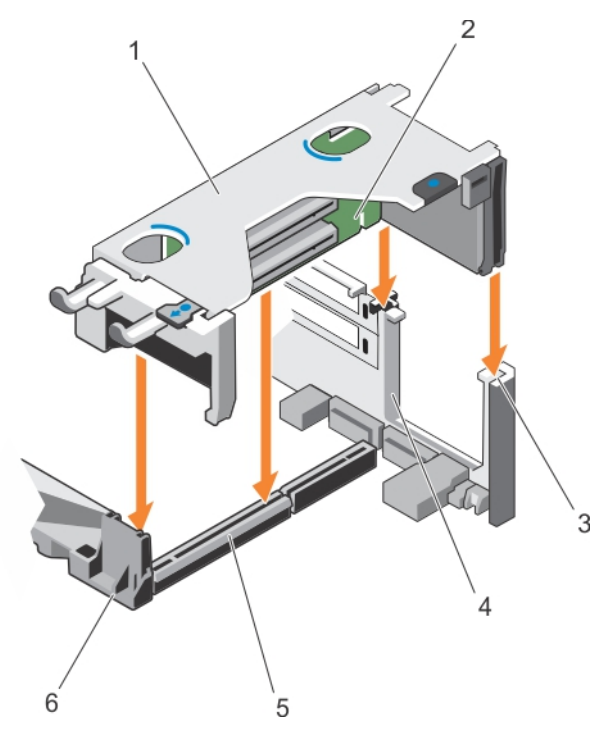

#### **Figure 57. Installing the expansion card riser 1**

- 1. expansion card riser 1 cage 2. expansion card riser 1
- 3. riser guide-back (right) 4. riser guide-back (left)
- 5. expansion card riser 1 connector 6. riser guide-front
- 
- -

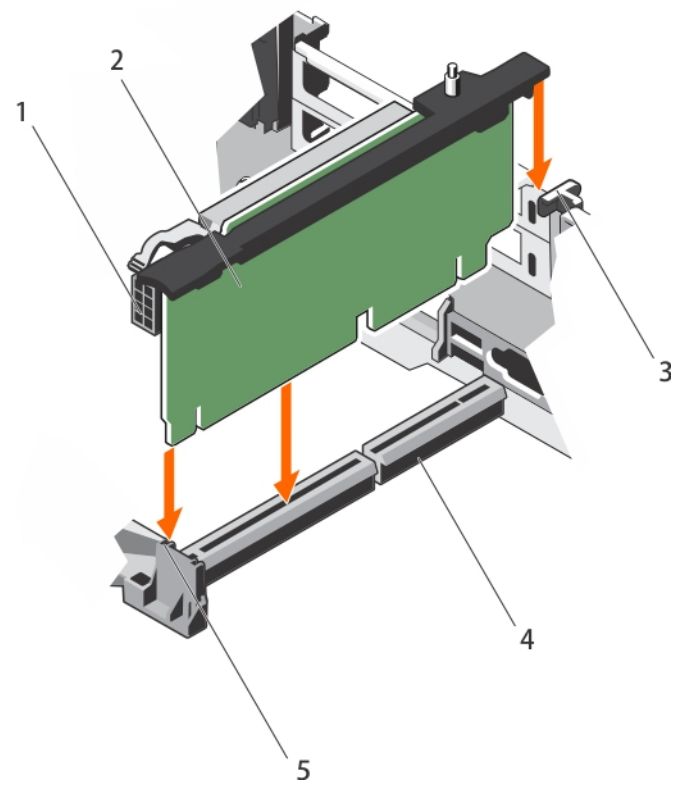

### **Figure 58. Installing the expansion card riser 2**

- 1. power connector (for GPU cards) 2. expansion card riser 2
- 
- 5. riser guide-front
- 
- 3. riser guide-back 4. expansion card riser 2 connector

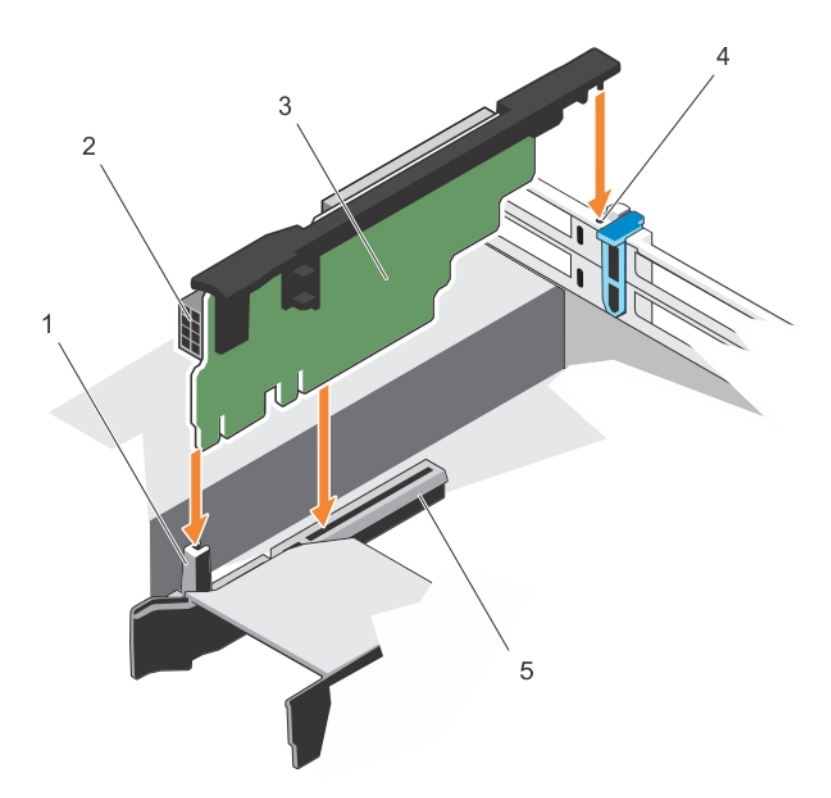

#### **Figure 59. Installing the expansion card riser 3**

- 
- 3. expansion card riser 3 4. riser guide-back
- 5. expansion card riser 3 connector
- 1. riser guide-front 2. power connector (for GPU cards)
	-

#### **Next steps**

- 1. Install the expansion card(s) into the expansion card risers 2 or 3.
- 2. Follow the procedure listed in the After working inside your system section.
- 3. Install any device drivers required for the card as described in the documentation for the card.

### **GPU card installation guidelines**

- Ensure that both the processors are installed.
- The processor must be of 135 W or less.
- The processor must use a GPU kit low-profile heat sink.
- Due to the high power consumption of GPUs, the ambient inlet temperature is restricted to 30°C to ensure adequate cooling when one or more GPU cards are installed.
- Ensure that the GPU enablement kit is available.
	- The GPU enablement kit includes:
	- Low-profile heat sinks
	- Power cables for the GPU cards
	- Filler brackets with closeout EMI shield for unoccupied PCIe slots
- All GPU cards must be of the same type and model.
- You can install up to two double-wide GPU cards.
- **NOTE:** Two double-wide GPU cards configuration requires optional riser 3.
- You can install up to four single-wide GPU cards.
- Ensure that your system uses the redundant 1100 W power supplies.
	- **NOTE:** When using the system with the Nvidia K80 GPU card, ensure that you install both PSUs with a minimum of 1100 W each and set the PSU configuration to non-redundant mode.

# **Removing the GPU card**

#### **Prerequisites**

- 1. Follow the safety guidelines listed in Safety instructions section.
- 2. Follow the procedure listed in the Before working inside your system section.

#### **Steps**

- 1. Lift the expansion card latch.
- 2. Close the expansion card locking tabs on the cooling shroud and the risers.
- 3. Hold the GPU card by its edges and slide out the GPU card at an angle to release it from the connector on the riser card.
- 4. Disconnect the cable from the GPU card.
- 5. If you are removing the card permanently, install a metal filler bracket over the empty slot opening and close the expansion card locking tabs.
	- **NOTE:** You must install a filler bracket over an empty expansion card slot to maintain Federal Communications Commission (FCC) certification of the system. The brackets also keep dust and dirt out of the system and aid in proper cooling and airflow inside the system. The filler bracket is necessary to maintain proper thermal conditions.

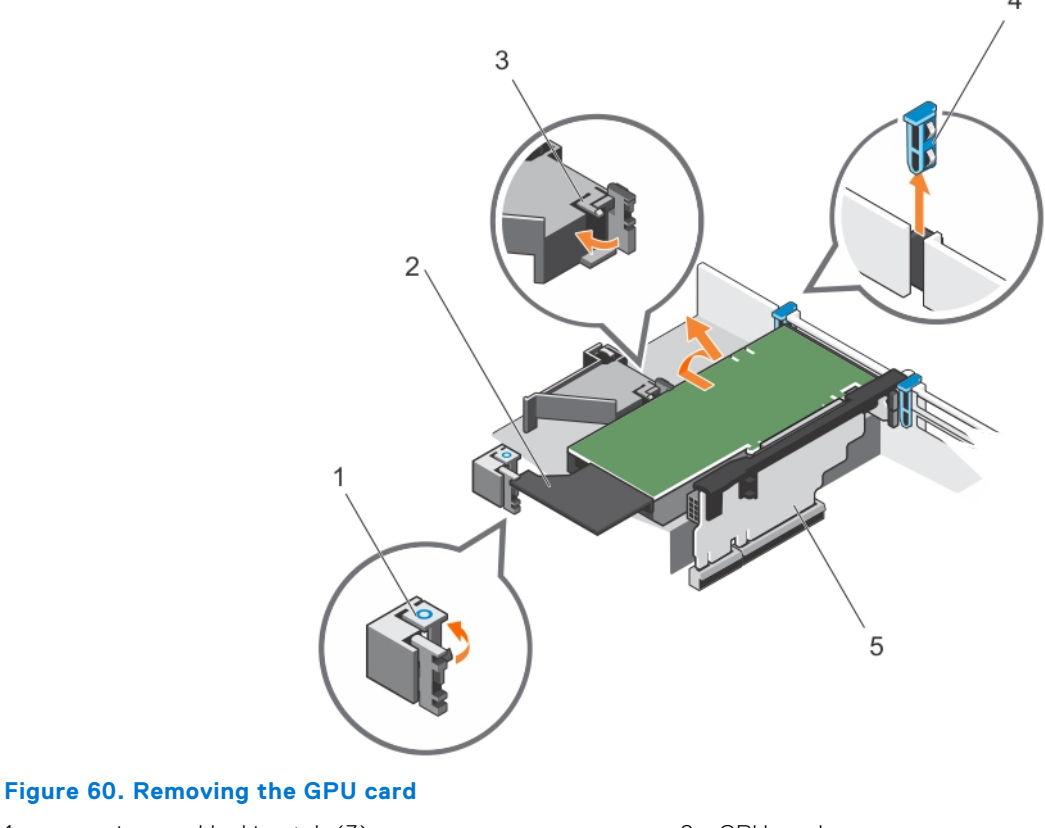

- 1. expansion card locking tab (3) 2. GPU card
- 
- 5. expansion card riser 3
- 
- 3. PCIe card holder latch 4. expansion card latch

#### **Next steps**

Follow the procedure listed in the After working inside your system section.

# **Installing a GPU card**

#### **Prerequisites**

**CAUTION: Many repairs may only be done by a certified service technician. You should only perform troubleshooting and simple repairs as authorized in your product documentation, or as directed by the online or telephone service and support team. Damage due to servicing that is not authorized by Dell is not covered by your warranty. Read and follow the safety instructions that are shipped with your product.**

- 1. Follow the safety guidelines listed in Safety instructions section.
- 2. Follow the procedure listed in the Before working inside your system section.
- 3. Remove the cooling shroud.
- 4. Remove the heat sinks.

#### **Steps**

- 1. Unpack the GPU cards and the GPU enablement kit.
- 2. Install the heat sinks from the kit and reinstall the cooling shroud.
- 3. Close the expansion card locking tab on the cooling shroud and riser.
- 4. Lift the expansion card latch.
- 5. Remove the filler brackets for the single- or double-wide GPU cards.
- 6. Replace the remaining filler brackets with the brackets from the GPU kit.
- 7. Align the GPU card connector with the slot on the riser.
- 8. Insert the GPU card into the riser slot until it is fully seated.
- 9. Locate the GPU power connectors on the cable and plug them to the six-pin and eight-pin connectors on the GPU card.

**NOTE:** Ensure that the GPU card is installed correctly into the GPU card lock.

- 10. Press down on the GPU card lock to secure the card in position.
- 11. Ensure that the GPU card is seated into the PCIe card holder latch.
- 12. Press the touch point to open the PCIe card holder latch and/or the expansion card locking tabs.
- 13. Connect the GPU power cable to the riser.
- 14. Close the expansion card latch/latches.

<span id="page-121-0"></span>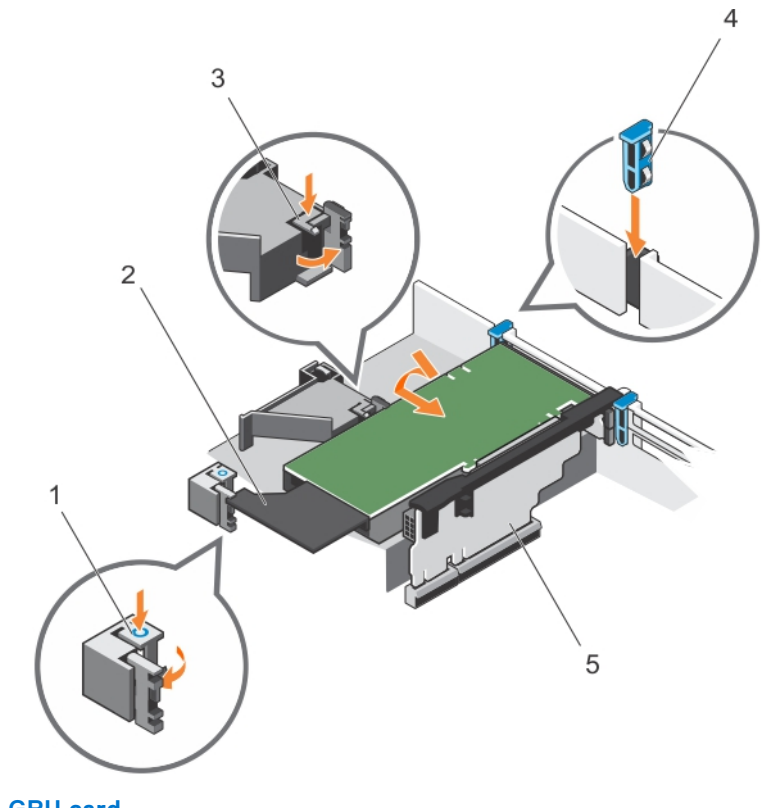

#### **Figure 61. Installing the GPU card**

- 1. expansion card locking tab (3) 2. GPU card
- 
- 5. expansion card riser 3
- 
- 3. PCIe card holder latch  $\overline{4}$ . expansion card latch

#### **Next steps**

Follow the procedure listed in the After working inside your system section.

# **IDSDM**

The Internal Dual SD module (IDSDM) provides you with a redundant SD card solution. You can configure the IDSDM for storage or as the OS boot partition. The IDSDM card offers the following features:

- Dual card operation maintains a mirrored configuration by using SD cards in both the slots and provides redundancy.
- **NOTE:** When the **Redundancy** option is set to **Mirror Mode** in the **Integrated Devices** screen of System Setup, the information is replicated from one SD card to another.
- Single card operation single card operation is supported, but without redundancy.

### **Removing an internal SD card**

#### **Prerequisites**

- 1. Follow the safety guidelines listed in the Safety instructions section.
- 2. Follow the procedure listed in the Before working inside your system section.

**CAUTION: Many repairs may only be done by a certified service technician. You should only perform troubleshooting and simple repairs as authorized in your product documentation, or as directed by the online or telephone service and support team. Damage due to servicing that is not authorized by Dell is not covered by your warranty. Read and follow the safety instructions that are shipped with your product.**

<span id="page-122-0"></span>**NOTE:** Temporarily label each SD card with its corresponding slot number before removal. Reinstall the SD card(s) into the corresponding slots.

#### **Steps**

Locate the SD card slot on the internal dual SD module, and press the card to release it from the slot.

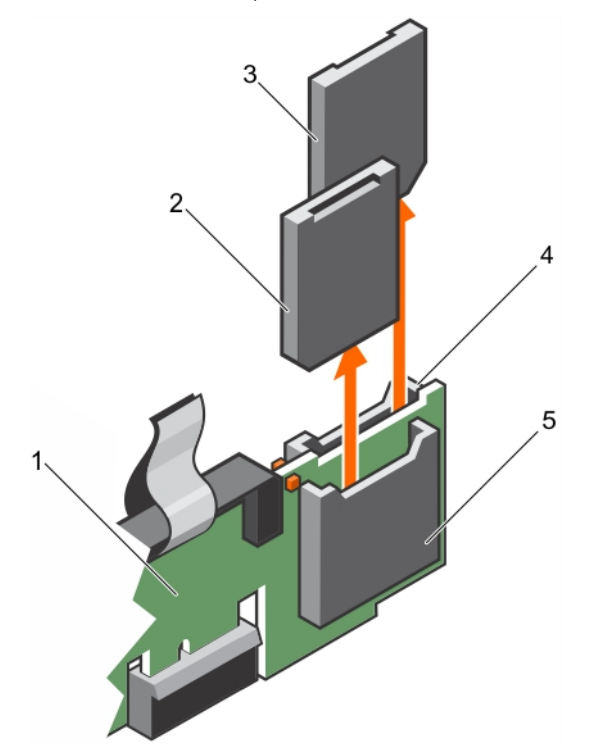

#### **Figure 62. Removing an internal SD card**

- 
- 
- 5. SD card slot 1
- 1. IDSDM 2. SD card 1
- 3. SD card 2 3. Solution 2 3. SD card 3 3. SD card 3 3. SD card 3 3. SD card 3 3. SD card 3 3. SD card 3 3. SD card 3 3. SD card 3 3. SD card 3 3. SD card 3 3. SD card 3 3. SD card 3 3. SD card 3 3. SD card 3 3. SD card 3

#### **Next steps**

Follow the procedure listed in the After working inside your system section.

#### **Related references**

[Safety instructions](#page-65-0) on page 66

#### **Related tasks**

[Before working inside your system](#page-66-0) on page 67 [After working inside your system](#page-66-0) on page 67

### **Installing an internal SD card**

#### **Prerequisites**

- 1. Follow the safety guidelines listed in the Safety instructions section.
- 2. Follow the procedure listed in the Before working inside your system section.

**CAUTION: Many repairs may only be done by a certified service technician. You should only perform troubleshooting and simple repairs as authorized in your product documentation, or as directed by the online or** **telephone service and support team. Damage due to servicing that is not authorized by Dell is not covered by your warranty. Read and follow the safety instructions that are shipped with your product.**

**NOTE:** To use an SD card with your system, ensure that the **Internal SD Card Port** is enabled in System Setup.

**NOTE:** Temporarily label each SD card with its corresponding slot number before removal. Re-install the SD card(s) into the corresponding slots.

#### **Steps**

1. Locate the SD card connector on the internal dual SD module. Orient the SD card appropriately and insert the contact-pin end of the card into the slot.

**NOTE:** The slot is keyed to ensure correct insertion of the card.

2. Press the card into the card slot to lock it into place.

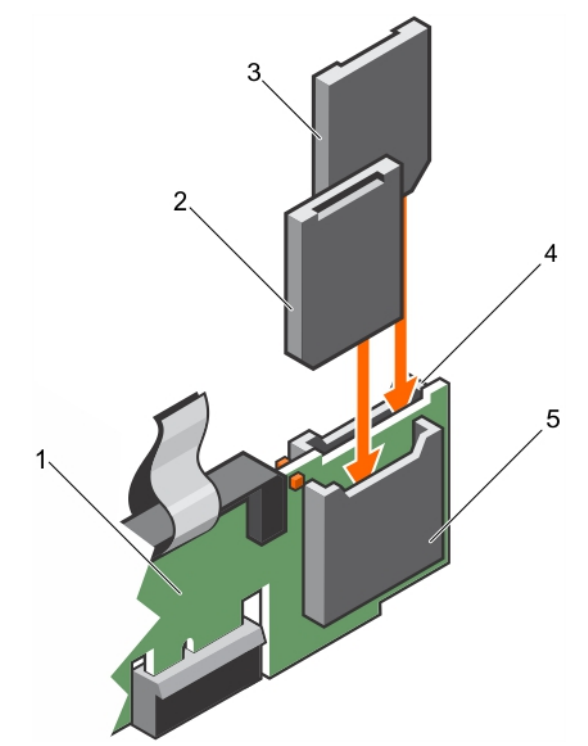

#### **Figure 63. Installing an internal SD card**

- 1. IDSDM 2. SD card 2
- 3. SD card 1 4. SD card 1
- 5. SD card slot 2

#### **Next steps**

Follow the procedure listed in the After working inside your system section.

#### **Related references**

[Safety instructions](#page-65-0) on page 66

#### **Related tasks**

[Before working inside your system](#page-66-0) on page 67 [After working inside your system](#page-66-0) on page 67

**124 Installing and removing system components**

## <span id="page-124-0"></span>**Removing the optional internal dual SD module**

#### **Prerequisites**

**CAUTION: Many repairs may only be done by a certified service technician. You should only perform troubleshooting and simple repairs as authorized in your product documentation, or as directed by the online or telephone service and support team. Damage due to servicing that is not authorized by Dell is not covered by your warranty. Read and follow the safety instructions that are shipped with your product.**

- 1. Follow the safety guidelines listed in the Safety instructions section.
- 2. Follow the procedure listed in the Before working inside your system section.
- 3. If installed, remove the SD cards.
	- **NOTE:** Temporarily label each SD card with its corresponding slot number before removal. Reinstall the SD cards into the corresponding slots.

#### **Steps**

- 1. Locate the internal dual SD module (IDSDM) on the system board. To locate the internal dual SD module connector, see the System board connectors section.
- 2. Holding the pull tab, lift the IDSDM out of the system.

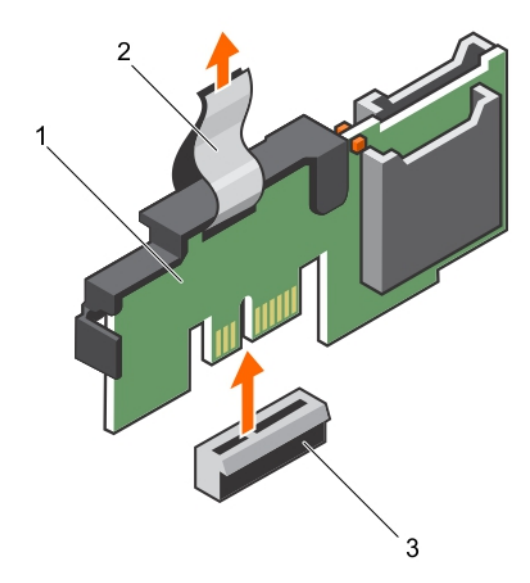

#### **Figure 64. Removing the internal dual SD module (IDSDM)**

- a. IDSDM
- b. pull tab
- c. IDSDM connector

The following table describes the IDSDM indicator codes:

#### **Table 42. IDSDM indicator codes**

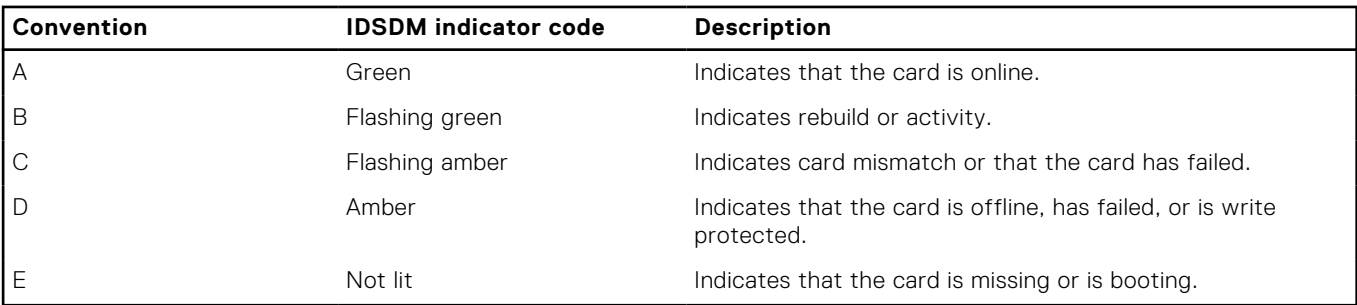

#### **Next steps**

- 1. Install the IDSDM.
- 2. If removed, install the SD cards.
- 3. Follow the procedure listed in the After working inside your system section.

#### **Related references**

[Safety instructions](#page-65-0) on page 66 [System board jumpers and connectors](#page-182-0) on page 183

#### **Related tasks**

[Before working inside your system](#page-66-0) on page 67 [Removing an internal SD card](#page-121-0) on page 122 Installing the optional internal dual SD module on page 126 [After working inside your system](#page-66-0) on page 67

### **Installing the optional internal dual SD module**

#### **Prerequisites**

**CAUTION: Many repairs may only be done by a certified service technician. You should only perform troubleshooting and simple repairs as authorized in your product documentation, or as directed by the online or telephone service and support team. Damage due to servicing that is not authorized by Dell is not covered by your warranty. Read and follow the safety instructions that are shipped with your product.**

- 1. Follow the safety guidelines listed in the Safety instructions section.
- Follow the procedure listed in the Before working inside your system section.

**NOTE:** Temporarily label each SD card with its corresponding slot before removal.

#### **Steps**

- 1. Locate the internal dual SD module (IDSDM) connector on the system board. To locate the IDSDM connector, see the System board connectors section.
- 2. Align the IDSDM with the connector on the system board.
- 3. Push the IDSDM until it is firmly seated on the system board.

#### **Next steps**

1. Install the SD cards.

**NOTE:** Re-install the SD cards into the same slots based on the labels you had marked on the cards during removal.

2. Follow the procedure listed in the After working inside your system section.

#### **Related references**

[Safety instructions](#page-65-0) on page 66

#### **Related tasks**

[Before working inside your system](#page-66-0) on page 67 [Installing an internal SD card](#page-122-0) on page 123 [After working inside your system](#page-66-0) on page 67

# <span id="page-126-0"></span>**Network daughter card**

The Network daughter card (NDC) is a small, removable mezzanine card. The NDC provides you with the flexibility of choosing different network connectivity options, for example—4 x 1GbE, 2 x 10GbE and 2 x Converged Network Adapter.

### **Removing the network daughter card**

#### **Prerequisites**

- 1. Follow the safety guidelines listed in the Safety instructions section.
- 2. Follow the procedure listed in the Before working inside your system section.
- 3. If installed, remove the expansion card riser 2.
- 4. Keep the Phillips #1 screwdriver ready.
- **CAUTION: Many repairs may only be done by a certified service technician. You should only perform troubleshooting and simple repairs as authorized in your product documentation, or as directed by the online or telephone service and support team. Damage due to servicing that is not authorized by Dell is not covered by your warranty. Read and follow the safety instructions that are shipped with your product.**

#### **Steps**

- 1. Loosen the captive screws that secure the network daughter card (NDC) to the system board.
- 2. Hold the NDC by the edges on either side of the touch point, and lift the card to disengage it from the connector on the system board.
- 3. Slide the NDC away from the back of the system until the Ethernet connectors are clear of the slot in the back panel.
- 4. Lift the NDC out of the chassis.

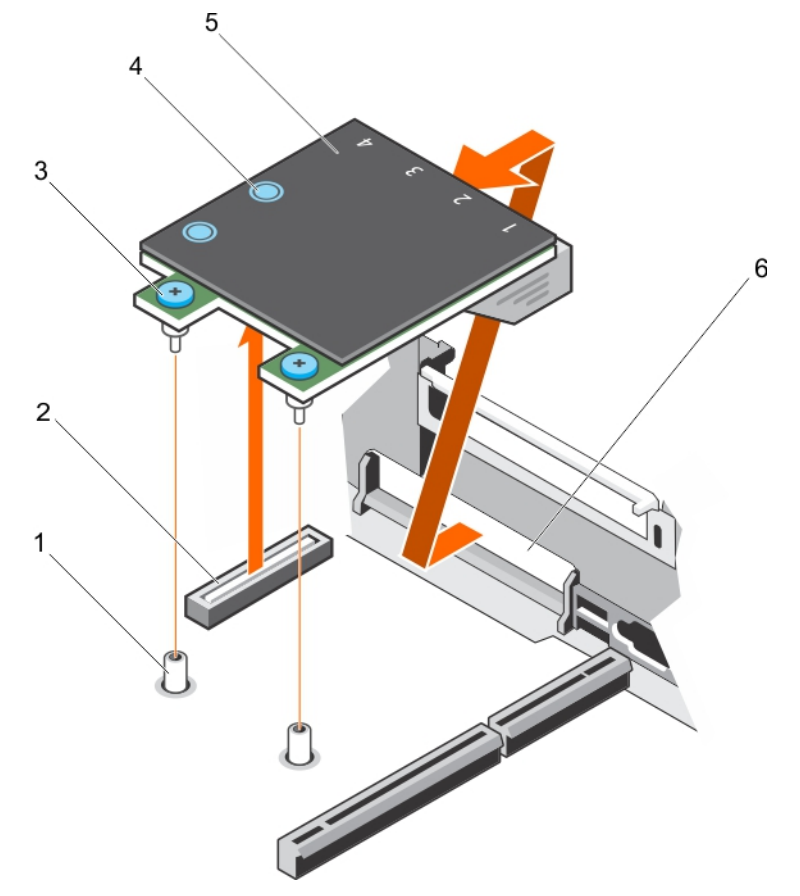

#### **Figure 65. Removing the NDC**

- 
- 3. captive screw (2)  $\sim$  4. touch point (2)
- 1. captive screw socket (2) 2. connector on the system board
	-
- 
- 5. network daughter card (NDC) 6. back panel slot for Ethernet connectors

#### **Next steps**

- 1. Install the NDC.
- 2. If removed, install the expansion card riser 1.
- 3. Follow the procedure listed in the After working inside your system section.

#### **Related references**

[Safety instructions](#page-65-0) on page 66

#### **Related tasks**

[Before working inside your system](#page-66-0) on page 67 [Removing an expansion card from expansion card riser 2 or 3](#page-105-0) on page 106 [Installing an expansion card into the expansion card riser 2 or 3](#page-107-0) on page 108 Installing the network daughter card on page 128 [After working inside your system](#page-66-0) on page 67

### **Installing the network daughter card**

#### **Prerequisites**

- 1. Follow the safety guidelines listed in the Safety instructions section.
- 2. Follow the procedure listed in the Before working inside your system section.
- 3. If applicable, remove the expansion card riser 1.
- 4. Keep the Phillips #1 screwdriver ready.
- **CAUTION: Many repairs may only be done by a certified service technician. You should only perform troubleshooting and simple repairs as authorized in your product documentation, or as directed by the online or telephone service and support team. Damage due to servicing that is not authorized by Dell is not covered by your warranty. Read and follow the safety instructions that are shipped with your product.**

#### **Steps**

- 1. Orient the network daughter card (NDC) so that the Ethernet connectors fit through the slot in the back panel.
- 2. Align the captive screws on the card with the captive screw sockets on the system board.
- 3. Press the touch points on the card until the card connector is firmly seated on the system board connector.
- 4. Tighten the captive screws to secure the NDC to the system board.

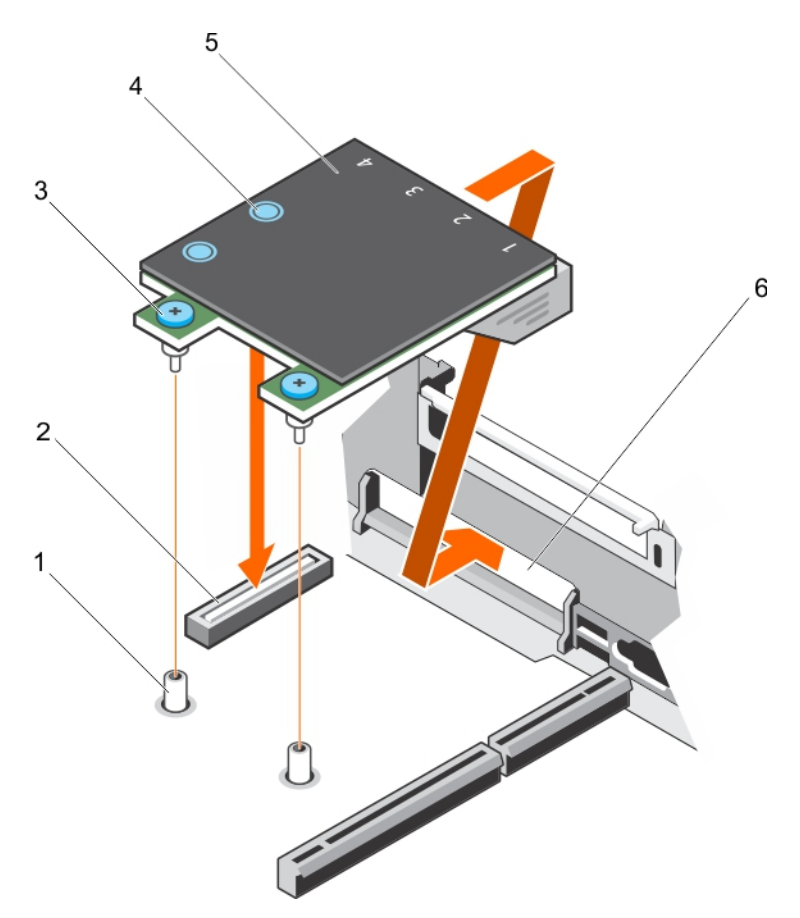

#### **Figure 66. Installing the NDC**

- 
- 3. captive screw (2)  $\qquad \qquad$  4. touch point (2)
- 
- 1. captive screw socket (2) 2. connector on the system board
	-
- 5. network daughter card (NDC) 6. back panel slot for Ethernet connectors

#### **Next steps**

- 1. If applicable, install the expansion card(s) in the expansion card riser 2.
- 2. Follow the procedure listed in the After working inside your system section.

#### **Related references**

[Safety instructions](#page-65-0) on page 66

#### **Related tasks**

[Before working inside your system](#page-66-0) on page 67 [Removing an expansion card from expansion card riser 2 or 3](#page-105-0) on page 106 [Installing an expansion card into the expansion card riser 2 or 3](#page-107-0) on page 108 [After working inside your system](#page-66-0) on page 67

# **Internal USB memory key (optional)**

An optional USB memory key installed inside your system can be used as a boot device, security key, or mass storage device.

To boot from the USB memory key, configure the USB memory key with a boot image and then specify the USB memory key in the boot sequence in System Setup.

The internal USB port must be enabled in **Internal USB Port** option in the **Integrated Devices** screen of **System Setup**.

<span id="page-129-0"></span>**NOTE:** To locate the internal USB port (INT\_USB) on the system board, see the System board jumpers and connectors section.

## **Replacing the optional internal USB memory key**

#### **Prerequisites**

- 1. Follow the safety guidelines listed in the Safety instructions section.
- 2. Follow the procedure listed in the Before working inside your system section.

#### **Steps**

- 1. Locate the USB port or USB memory key on the system board. To locate the USB port, see the System board jumpers and connectors section.
- 2. If installed, remove the USB memory key from the USB port.

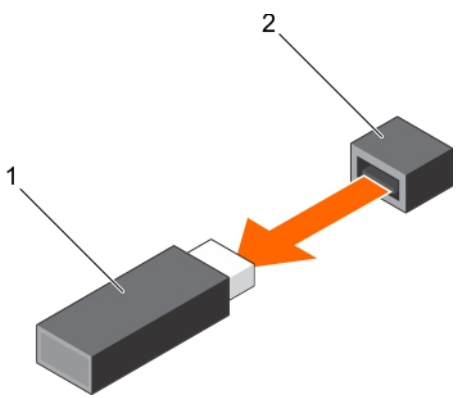

#### **Figure 67. Removing the internal USB memory key**

- a. USB memory key
- b. USB port
- 3. Insert the replacement USB memory key into the USB port.

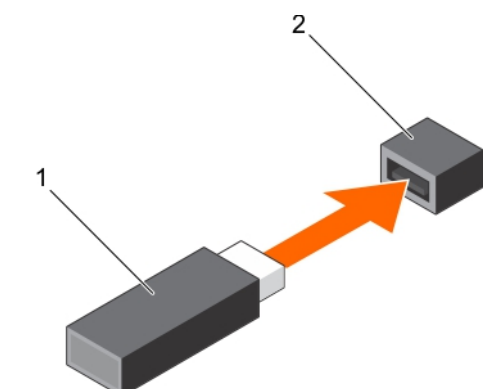

#### **Figure 68. Installing the internal USB memory key**

- a. USB memory key
- b. USB port

#### **Next steps**

- 1. Follow the procedure listed in the After working inside your system section.
- 2. While booting, press F2 to enter System Setup and verify that the system detects the USB memory key.

#### **Related references**

[Safety instructions](#page-65-0) on page 66

#### **Related tasks**

[Before working inside your system](#page-66-0) on page 67 [After working inside your system](#page-66-0) on page 67

# **System battery**

The system battery is used to power the real-time clock and storing the BIOS settings of the system.

### **Replacing the system battery**

#### **Prerequisites**

- **NOTE:** There is a danger of a new battery exploding if it is incorrectly installed. Replace the battery only with the same or equivalent type recommended by the manufacturer. For more information, see the safety information that shipped with your system.
- **CAUTION: Many repairs may only be done by a certified service technician. You should only perform troubleshooting and simple repairs as authorized in your product documentation, or as directed by the online or telephone service and support team. Damage due to servicing that is not authorized by Dell is not covered by your warranty. Read and follow the safety instructions that are shipped with your product.**
- 1. Follow the safety guidelines listed in the Safety instructions section.
- 2. Follow the procedure listed in the Before working inside your system section.
- 3. Remove the cooling shroud.

#### **Steps**

1. Locate the battery socket. For more information, see the Jumpers and connectors section.

**CAUTION: To avoid damage to the battery connector, you must firmly support the connector while installing or removing a battery.**

2. Place your finger between the securing tabs at the negative side of the battery connector, and lift the battery out of the socket.

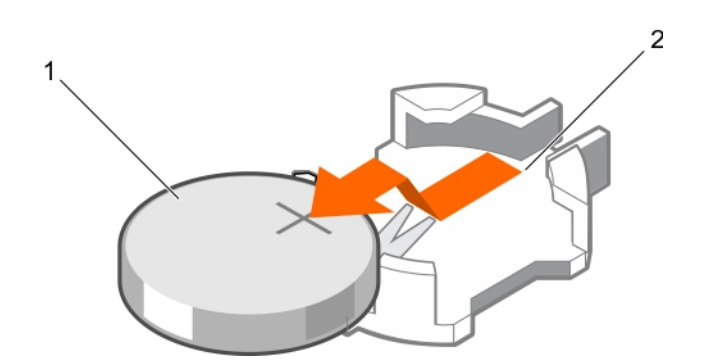

#### **Figure 69. Removing the system battery**

- a. system battery
- b. system battery slot
- 3. To install a new system battery, hold the battery with the "+" facing up and slide it under the securing tabs.
- 4. Press the battery into the connector until it snaps into place.

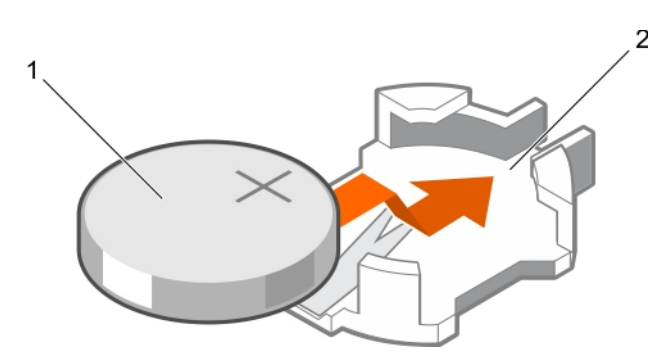

#### **Figure 70. Installing the system battery**

- a. system battery
- **b.** system battery slot

#### **Next steps**

- 1. Install the cooling shroud.
- 2. Follow the procedure listed in the After working inside your system section.
- 3. While booting, press F2 to enter System Setup and ensure the battery is operating properly.
- 4. Enter the correct time and date in the System Setup **Time** and **Date** fields.
- 5. Exit System Setup.

#### **Related references**

[Safety instructions](#page-65-0) on page 66

#### **Related tasks**

[Before working inside your system](#page-66-0) on page 67 [Removing the cooling shroud](#page-73-0) on page 74 [Installing the cooling shroud](#page-74-0) on page 75 [After working inside your system](#page-66-0) on page 67

# **Power supply units (PSU)**

Your system supports one of the following:

- Two 495 W, 750 W, or 1100 W AC power supply units (PSUs)
- Two 1100 W DC PSUs
- Two 750 W mixed mode PSUs
- Two 750 W or 1100 W AC power supply units (PSUs)

#### **CAUTION: For AC PSUs, use only PSUs with the Extended Power Performance (EPP) label on the back. Mixing PSUs from previous generations of systems can result in a PSU mismatch condition or failure to turn on.**

**NOTE:** Titanium PSU is nominally rated for 200 V AC to 240 V AC input only.

**(i)** NOTE: When two identical PSUs are installed, power supply redundancy (1+1 – with redundancy or 2+0 – without redundancy) is configured in system BIOS. In redundant mode, power is supplied to the system equally from both PSUs when Hot Spare is disabled. When Hot Spare is enabled, one of the PSUs will be put into standby when system utilization is low to maximize efficiency.

**NOTE:** If two PSUs are used, they must be of the same maximum output power.

### **Hot spare feature**

Your system supports the hot spare feature that significantly reduces the power overhead associated with power supply unit (PSU) redundancy.

When the hot spare feature is enabled, one of the redundant PSUs is switched to the sleep state. The active PSU supports 100 percent of the load, thus operating at higher efficiency. The PSU in the sleep state monitors output voltage of the active PSU. If the output voltage of the active PSU drops, the PSU in the sleep state returns to an active output state.

If having both PSUs active is more efficient than having one PSU in the sleep state, the active PSU can also activate the sleeping PSU.

The default PSU settings are as follows:

- If the load on the active PSU is more than 50 percent, then the redundant PSU is switched to the active state.
- If the load on the active PSU falls below 20 percent, then the redundant PSU is switched to the sleep state.

You can configure the hot spare feature by using the iDRAC settings. For more information about iDRAC settings, see the *Integrated Dell Remote Access Controller User's Guide* available at **Dell.com/idracmanuals**.

## **Removing the power supply unit blank**

Install the power supply unit (PSU) blank only in the second PSU bay.

#### **Prerequisites**

**CAUTION: Many repairs may only be done by a certified service technician. You should only perform troubleshooting and simple repairs as authorized in your product documentation, or as directed by the online or telephone service and support team. Damage due to servicing that is not authorized by Dell is not covered by your warranty. Read and follow the safety instructions that are shipped with your product.**

Follow the safety guidelines listed in the Safety instructions section.

#### **Steps**

If you are installing a second power supply unit (PSU), remove the PSU blank in the bay by pulling the blank outward.

**CAUTION: To ensure proper system cooling, the PSU blank must be installed in the second PSU bay in a non-redundant configuration. Remove the PSU blank only if you are installing a second PSU.**

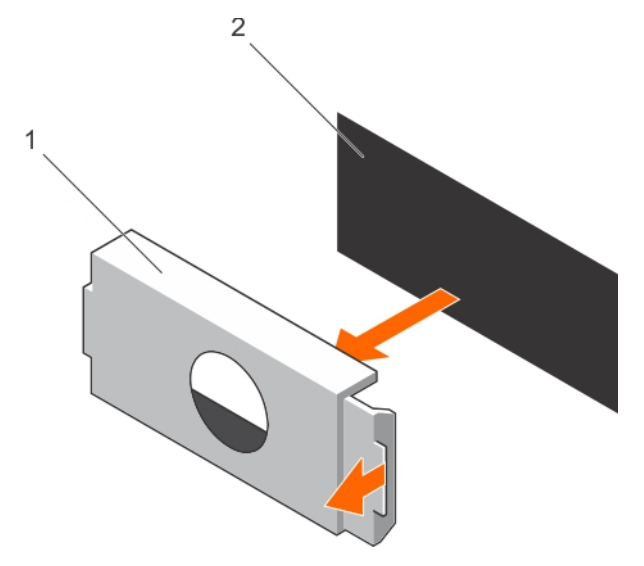

#### **Figure 71. Removing the PSU blank**

- a. PSU blank
- b. PSU bay

#### **Next steps**

Install the PSU or PSU blank.

## <span id="page-133-0"></span>**Installing the power supply unit blank**

Install the power supply unit (PSU) blank only in the second PSU bay.

#### **Prerequisites**

**CAUTION: Many repairs may only be done by a certified service technician. You should only perform troubleshooting and simple repairs as authorized in your product documentation, or as directed by the online or telephone service and support team. Damage due to servicing that is not authorized by Dell is not covered by your warranty. Read and follow the safety instructions that are shipped with your product.**

1. Follow the safety guidelines listed in the Safety instructions section.

#### **Steps**

Align the power supply unit blank with the power supply unit slot and push it into the power supply unit slot until it clicks into place.

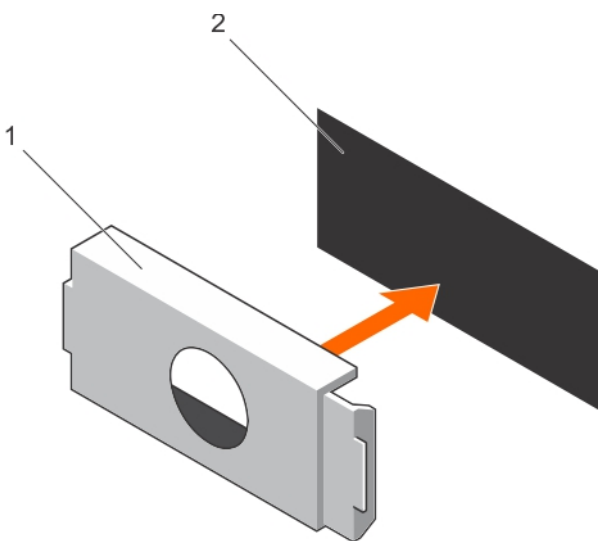

#### **Figure 72. Installing the PSU blank**

- a. PSU blank
- b. PSU bay

### **Removing an AC power supply unit**

#### **Prerequisites**

**CAUTION: Many repairs may only be done by a certified service technician. You should only perform troubleshooting and simple repairs as authorized in your product documentation, or as directed by the online or telephone service and support team. Damage due to servicing that is not authorized by Dell is not covered by your warranty. Read and follow the safety instructions that are shipped with your product.**

**CAUTION: The system needs one power supply unit (PSU) for normal operation. On power-redundant systems, remove and replace only one PSU at a time in a system that is powered on.**

If applicable, unlatch and lift the optional cable management arm if it interferes with the power supply unit (PSU) removal. For information about the cable management arm, see the system's rack documentation.

Follow the safety guidelines listed in the Safety instructions section.

#### **Steps**

1. Disconnect the power cable from the power source and from the PSU you intend to remove, and then remove the cables from the strap.

2. Press the release latch and slide the PSU out of the chassis by using the PSU handle.

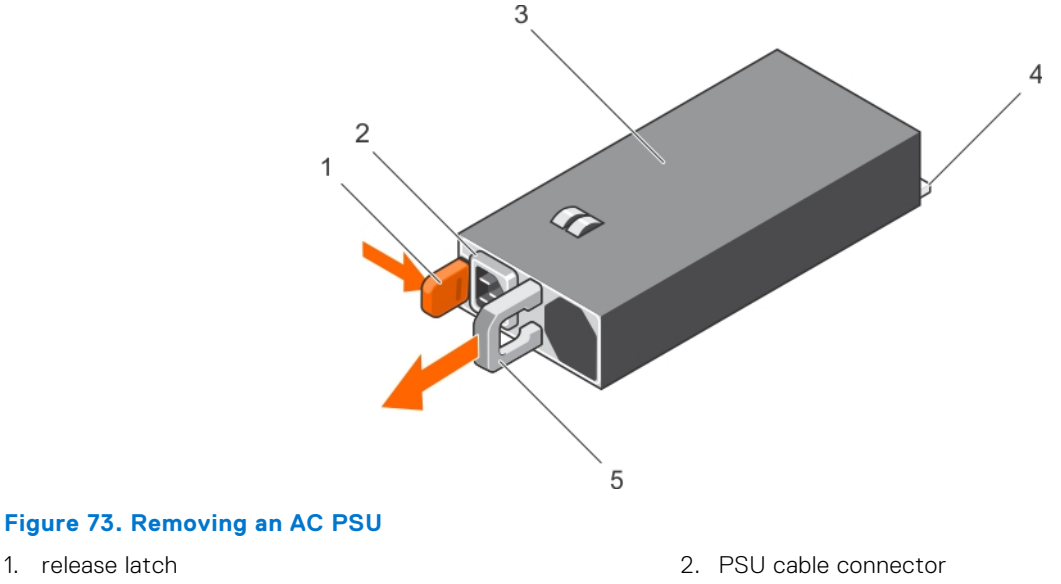

- 
- 3. PSU 4. power connector
- 
- 5. PSU handle

#### **Next steps**

- If applicable, install the AC PSU.
- If applicable, install the PSU blank.

## **Installing an AC power supply unit**

#### **Prerequisites**

**CAUTION: Many repairs may only be done by a certified service technician. You should only perform troubleshooting and simple repairs as authorized in your product documentation, or as directed by the online or telephone service and support team. Damage due to servicing that is not authorized by Dell is not covered by your warranty. Read and follow the safety instructions that are shipped with your product.**

**NOTE:** The maximum output power (shown in watts) is listed on the PSU label.

- 1. Follow the safety guidelines listed in the Safety instructions section.
- 2. For systems that support redundant power supply units (PSUs), ensure that both the PSUs are of the same type and have the same maximum output power.
- 3. If installed, remove the PSU blank.

#### **Steps**

- 1. Slide the PSU into the chassis until the PSU is fully seated and the release latch snaps into place.
- 2. If applicable, relatch the cable management arm.

For information about the cable management arm, see the rack documentation of your system.

3. Connect the power cable to the PSU, and plug the cable into a power outlet.

#### **CAUTION: When connecting the power cable, secure the cable with the strap.**

**(i)** NOTE: When installing, hot swapping, or hot-adding a new PSU, wait for 15 seconds for the system to recognize the PSU and determine its status. The PSU redundancy may not occur until discovery is complete. Wait until the new PSU is discovered and enabled before you remove the other PSU. The PSU status indicator turns green to signify that the PSU is functioning properly.

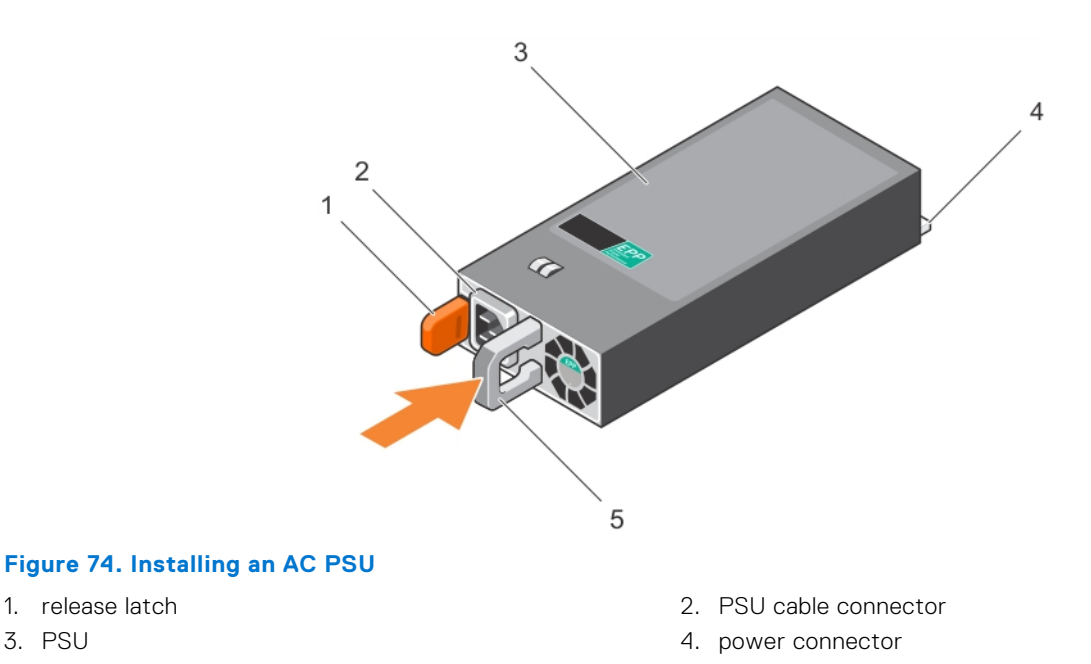

- 
- 5. PSU handle

## **Wiring instructions for a DC power supply unit**

Your system supports up to two –(48–60) V DC power supply units (PSUs).

**(i)** NOTE: For equipment using –(48–60) V DC power supply units (PSUs), a qualified electrician must perform all connections to DC power and to safety grounds. Do not attempt connecting to DC power or installing grounds yourself. All electrical wiring must comply with applicable local or national codes and practices. Damage due to servicing that is not authorized by Dell is not covered by your warranty. Read and follow all safety instructions that came with the product.

**CAUTION: Wire the unit with copper only, unless otherwise specified, use only 10 American Wire Gauge (AWG) wire rated minimum 90 ºC for source and return. Protect the –(48–60) V DC (1 wire) with a branch circuit over-current protection rated 50 A for DC with a high interrupt current rating.**

**CAUTION: Connect the equipment to a –(48–60) V DC supply source that is electrically isolated from the AC source (reliably grounded –(48–60) V DC SELV source). Ensure that the –(48–60) V DC source is efficiently secured to earth (ground).**

**NOTE:** A readily accessible disconnect device that is suitably approved and rated shall be incorporated in the field wiring.

### Input requirements

- Supply voltage:  $-(48-60)$  V DC
- Current consumption: 32 A (maximum)

### Kit contents

- Dell part number 6RYJ9 terminal block or equivalent (1)
- #6-32 nut equipped with lock washer (1)

### Required tools

Wire-stripper pliers capable of removing insulation from size 10 AWG solid or stranded, insulated copper wire

**NOTE:** Use alpha wire part number 3080 or equivalent (65/30 stranding)

### Required wires

- One UL 10 AWG, 2 m maximum (stranded) black wire [-(48-60) V DC]
- One UL 10 AWG, 2 m maximum (stranded) red wire (V DC return)
- One UL 10 AWG, 2 m maximum green/yellow, green with a yellow stripe, stranded wire (safety ground)

### **Assembling and connecting the safety ground wire**

#### **Prerequisites**

**(i)** NOTE: For equipment using –(48–60) V DC power supply units (PSUs), a qualified electrician must perform all connections to DC power and to safety grounds. Do not attempt connecting to DC power or installing grounds yourself. All electrical wiring must comply with applicable local or national codes and practices. Damage due to servicing that is not authorized by Dell is not covered by your warranty. Read and follow all safety instructions that came with the product.

#### **Steps**

- 1. Strip the insulation from the end of the green or yellow wire, exposing approximately 4.5 mm (0.175 inch) of copper wire.
- 2. Using a hand-crimping tool (Tyco Electronics, 58433-3 or equivalent), crimp the ring-tongue terminal (Jeeson Terminals Inc., R5-4SA or equivalent) to the green or yellow wire (safety ground wire).
- 3. Connect the safety ground wire to the grounding post on the back of the system by using a #6-32 nut equipped with a locking washer.

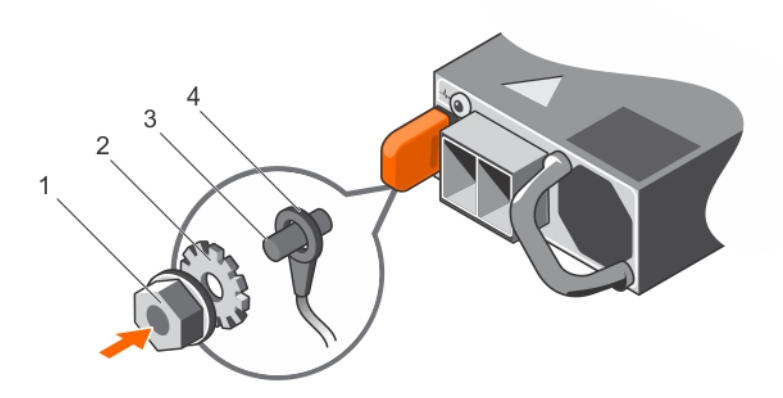

#### **Figure 75. Assembling and connecting the safety ground wire**

- 
- 
- 1. #6-32 nut 2. spring washer
- 3. grounding post and the state of the state of the state of the state of the state of the state of the state of the state of the state of the state of the state of the state of the state of the state of the state of the s

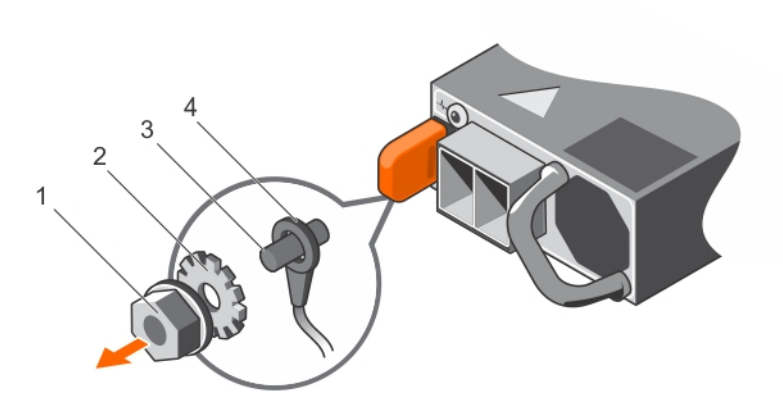

#### **Figure 76. Removing the safety ground wire**

- 
- 

1. #6-32 nut 2. spring washer

3. grounding post and the state of the state of the state of the state of the state of the state of the state of the state of the state of the state of the state of the state of the state of the state of the state of the s

### **Assembling the DC input power wires**

#### **Prerequisites**

**(i)** NOTE: For equipment using –(48–60) V DC power supply units (PSUs), a qualified electrician must perform all connections to DC power and to safety grounds. Do not attempt connecting to DC power or installing grounds yourself. All electrical wiring must comply with applicable local or national codes and practices. Damage due to servicing that is not authorized by Dell is not covered by your warranty. Read and follow all safety instructions that came with the product.

#### **Steps**

1. Strip the insulation from the ends of the DC power wires, exposing approximately 13 mm (0.5 inch) of copper wire.

**NOTE:** Reversing polarity when connecting DC power wires can permanently damage the power supply or the system.

2. Insert the copper ends into the mating connectors and tighten the captive screws at the top of the mating connector by using a Phillips #2 screwdriver.

**(i)** NOTE: To protect the power supply from electrostatic discharge, the captive screws must be covered with the rubber cap before inserting the mating connector into the power supply.

- 3. Rotate the rubber cap clockwise to fix it over the captive screws.
- 4. Insert the mating connector into the PSU.

<span id="page-138-0"></span>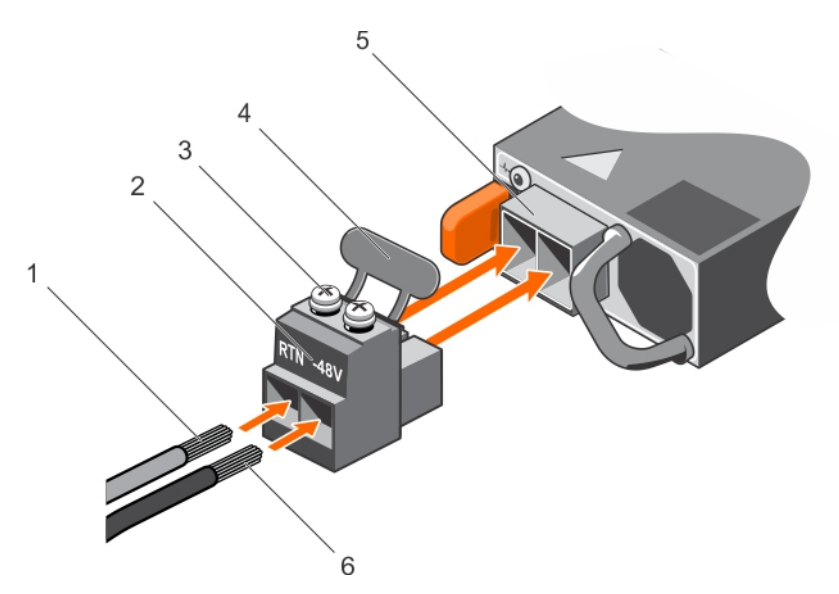

#### **Figure 77. Assembling the DC Input Power Wires**

- 
- 3. captive screw (2)  $\overline{a}$  4. rubber cap
- 5. DC power socket 6. DC wire –48 V
- 1. DC wire RTN 2. DC power connector
	-
	-

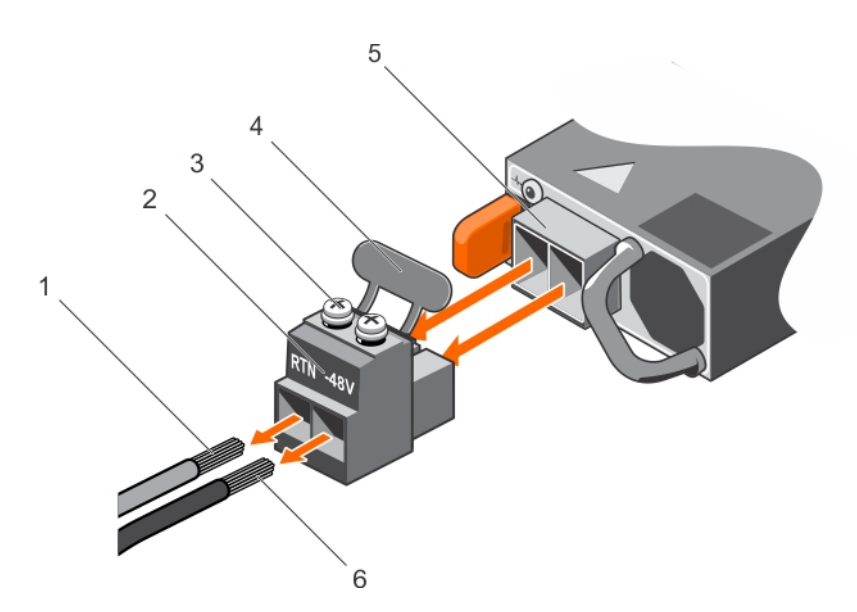

#### **Figure 78. Removing the DC Input Power Wires**

- 
- 3. captive screw (2) and the set of the screw (2) and the set of the set of the set of the set of the set of the set of the set of the set of the set of the set of the set of the set of the set of the set of the set of the
- 5. DC power socket 6. wire –48 V
- 1. wire RTN 2. DC power connector
	-
	-

### **Removing a DC power supply unit**

#### **Prerequisites**

**NOTE:** For equipment using –(48–60) V DC power supply units (PSUs), a qualified electrician must perform all connections to DC power and to safety grounds. Do not attempt connecting to DC power or installing grounds yourself. All electrical wiring must comply with applicable local or national codes and practices. Damage due to servicing that is not authorized by Dell is not covered by your warranty. Read and follow all safety instructions that came with the product.

#### **CAUTION: The system needs one power supply for normal operation. On power-redundant systems, remove and replace only one power supply at a time in a system that is powered on.**

**NOTE:** You may have to unlatch and lift the optional cable management arm if it interferes with power supply removal. For information about the cable management arm, see the rack documentation of your system.

#### **Steps**

- 1. Disconnect the power wires from the power source and the connector from the PSU you intend to remove.
- 2. Disconnect the safety ground wire.
- 3. Press the release latch and slide the PSU out of the chassis by using the PSU handle.

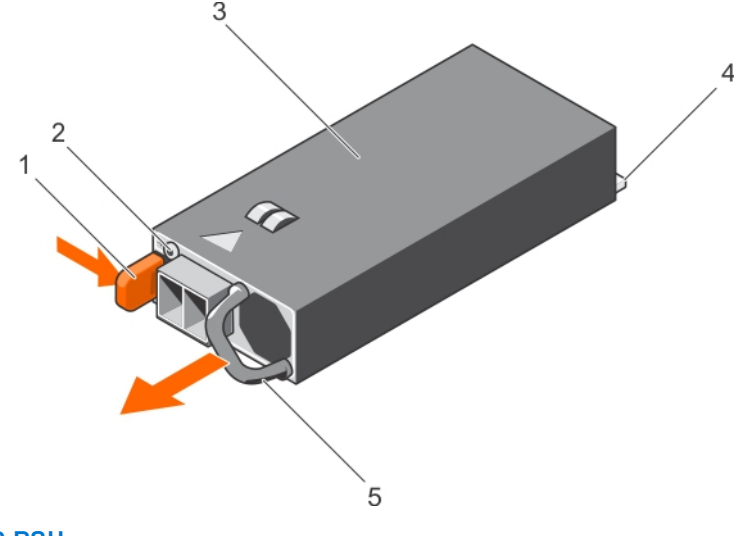

#### **Figure 79. Removing a DC PSU**

- 
- 
- 5. PSU handle
- 1. release latch 2. power supply status indicator
- 3. PSU 4. power connector
- **Installing a DC power supply unit**

#### **Prerequisites**

- **(i)** NOTE: For equipment using –(48–60) V DC power supply units (PSUs), a qualified electrician must perform all connections to DC power and to safety grounds. Do not attempt connecting to DC power or installing grounds yourself. All electrical wiring must comply with applicable local or national codes and practices. Damage due to servicing that is not authorized by Dell is not covered by your warranty. Read and follow all safety instructions that came with the product.
- 1. Follow the safety guidelines listed in the Safety instructions section.
- 2. Follow the procedure listed in the Before working inside your system section.
- 3. If installed, remove the PSU blank.
- 4. Verify that both the PSUs are of the same type and have the same maximum output power.

**NOTE:** The maximum output power (shown in watts) is listed on the PSU label.

#### **Steps**

- 1. Slide the PSU into the chassis until the PSU is fully seated and the release latch snaps into place.
	- **NOTE:** If you have unlatched the cable management arm, relatch it. For information about the cable management arm, see the rack documentation.
- 2. Connect the safety ground wire.
- 3. Install the DC power connector in the PSU.

#### **CAUTION: When connecting the power wires, ensure that you secure the wires with the strap to the PSU handle.**

#### 4. Connect the wires to a DC power source.

**NOTE:** When installing, hot-swapping, or hot-adding a new PSU, wait for 15 seconds for the system to recognize the PSU and determine its status. The PSU status indicator turns green to signify that the PSU is functioning properly.

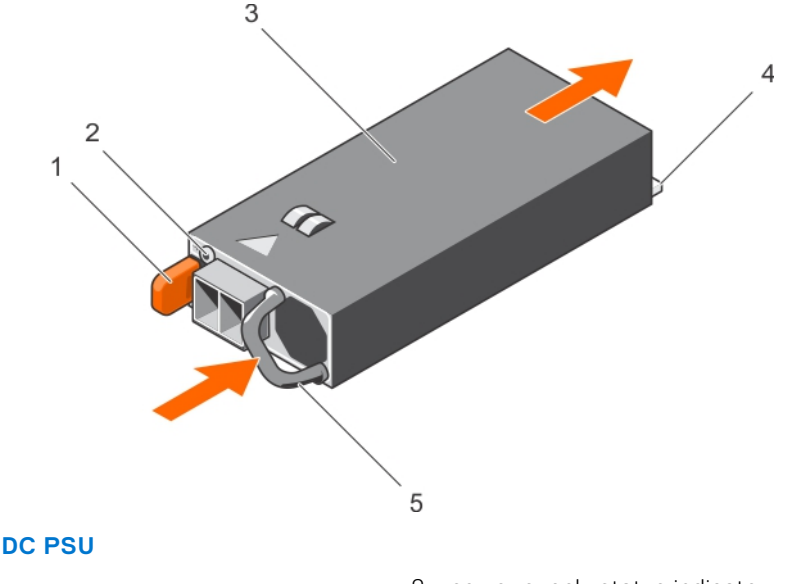

#### **Figure 80. Installing a DC PSU**

- 
- 
- 5. PSU handle
- 1. release latch 2. power supply status indicator
- 3. PSU 4. power connector

#### **Next steps**

Follow the procedure listed in the After working inside your system section.

# **System board**

A system board (also known as the motherboard) is the main printed circuit board in the system with different connectors used to connect different components or peripherals of the system. A system board provides the electrical connections to the components in the system to communicate.

### **Removing the system board**

#### **Prerequisites**

**CAUTION: Many repairs may only be done by a certified service technician. You should only perform troubleshooting and simple repairs as authorized in your product documentation, or as directed by the online or telephone service and support team. Damage due to servicing that is not authorized by Dell is not covered by your warranty. Read and follow the safety instructions that are shipped with your product.**

**CAUTION: If you are using the Trusted Platform Module (TPM) with an encryption key, you may be prompted to create a recovery key during program or System Setup. Be sure to create and safely store this recovery key. If you replace this system board, you must supply the recovery key when you restart your system or program before you can access the encrypted data on your hard drives.**

**CAUTION: Do not attempt to remove the TPM plug-in module from the system board. Once the TPM plug-in module is installed, it is cryptographically bound to that specific system board. Any attempt to remove an**

#### **installed TPM plug-in module breaks the cryptographic binding, and it cannot be re-installed or installed on another system board.**

- 1. Follow the safety guidelines listed in the Safety instructions section.
- 2. Follow the procedure listed in the Before working inside your system section.
- 3. Remove the following:
	- a. Cooling shroud
	- **b.** Cooling fan assembly
	- c. Power supply unit(s)
	- d. All expansion card risers
	- e. Integrated storage controller card
	- f. Internal dual SD module
	- g. Internal USB key (if installed)
	- h. PCIe card holder
	- i. Cable retention bracket
	- j. Heat sink(s)/heat sink blank(s)
	- k. Processors(s)/processor blank(s)

#### *ACAUTION:* **To prevent damage to the processor pins when replacing a faulty system board, ensure that you cover the processor socket with the processor protective cap.**

- l. Memory modules and memory module blanks
- m. Network daughter card

#### **Steps**

1. Disconnect all cables from the system board.

**CAUTION: Take care not to damage the system identification button while removing the system board from the chassis.**

#### **CAUTION: Do not lift the system board by holding a memory module, processor, or other components.**

- 2. Hold the system board holder, lift the blue release pin, lift the system board, and then slide it toward the front of the chassis. Sliding the system board toward the front of the chassis disengages the connectors from the back of the chassis slots.
- 3. Lift the system board out of the chassis.

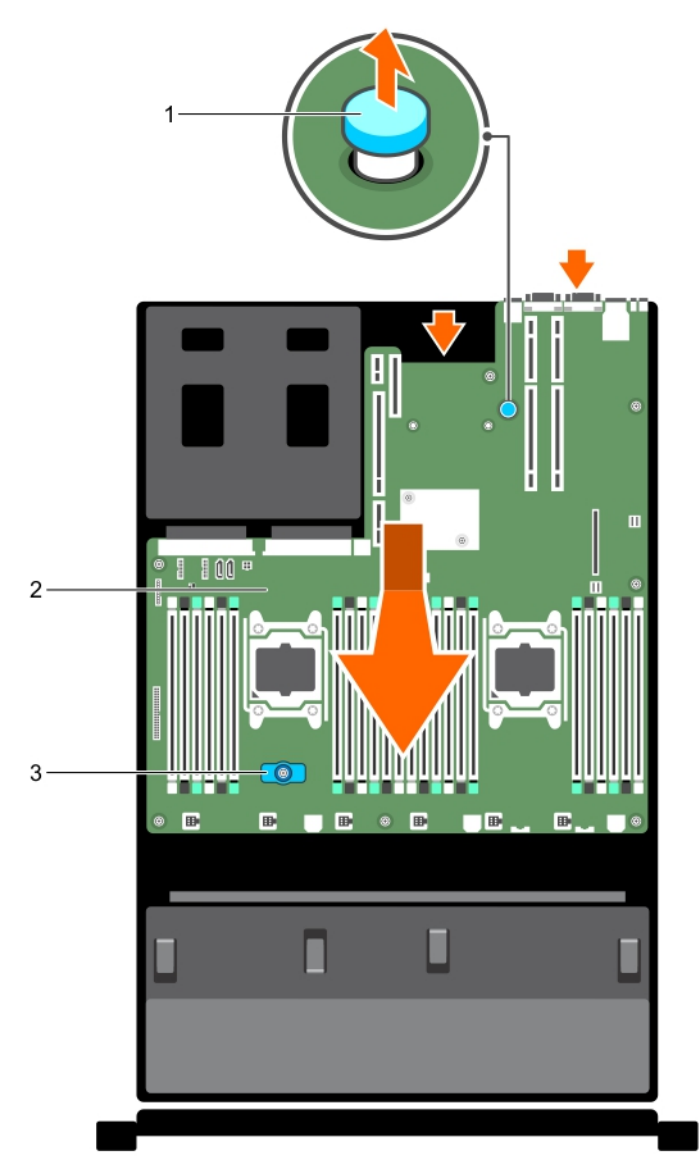

#### **Figure 81. Removing the system board**

- a. release pin
- b. system board
- c. system board holder

#### **Next steps**

- 1. Install the system board.
- 2. Follow the procedure listed in the After working inside your system section.

#### **Related references**

[Safety instructions](#page-65-0) on page 66

#### **Related tasks**

[Before working inside your system](#page-66-0) on page 67 [Removing the cooling shroud](#page-73-0) on page 74 [Removing the cooling fan assembly](#page-76-0) on page 77 [Removing an AC power supply unit](#page-133-0) on page 134 [Removing a DC power supply unit](#page-138-0) on page 139 [Removing expansion card risers](#page-113-0) on page 114

[Removing the integrated storage controller card](#page-101-0) on page 102 [Removing the optional internal dual SD module](#page-124-0) on page 125 [Replacing the optional internal USB memory key](#page-129-0) on page 130 [Removing the PCIe card holder](#page-96-0) on page 97 [Removing the cable retention bracket](#page-99-0) on page 100 [Removing a heat sink](#page-87-0) on page 88 [Removing a processor](#page-89-0) on page 90 [Removing memory modules](#page-84-0) on page 85 [Removing the network daughter card](#page-126-0) on page 127 Installing the system board on page 144 [After working inside your system](#page-66-0) on page 67

## **Installing the system board**

#### **Prerequisites**

- 1. Follow the safety guidelines listed in the Safety instructions section.
- 2. Follow the procedure listed in the Before working inside your system section.

**CAUTION: Many repairs may only be done by a certified service technician. You should only perform troubleshooting and simple repairs as authorized in your product documentation, or as directed by the online or telephone service and support team. Damage due to servicing that is not authorized by Dell is not covered by your warranty. Read and follow the safety instructions that are shipped with your product.**

#### **Steps**

1. Unpack the new system board assembly.

**A** CAUTION: Do not lift the system board by holding a memory module, processor, or other components.

**CAUTION: Take care not to damage the system identification button while placing the system board into the chassis.**

- 2. Hold the touch points and lower the system board into the chassis.
- 3. Push the system board toward the back of the chassis until the board clicks into place.
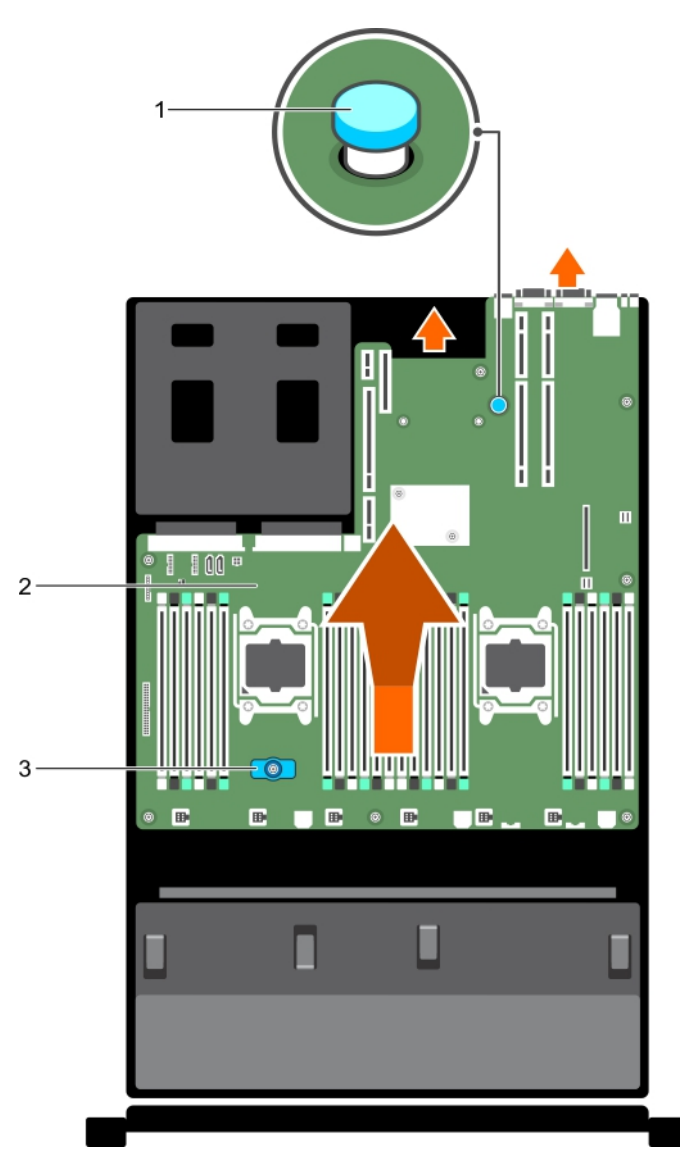

### **Figure 82. Installing the system board**

- a. release pin
- **b.** system board
- c. system board holder

### **Next steps**

1. Install the Trusted Platform Module (TPM). For information about how to install the TPM, see the Installing the Trusted Platform Module section. For more information on the TPM, see the Trusted Platform Module section.

**(i)** NOTE: The TPM plug-in module is attached to the system board and cannot be removed. A replacement TPM plug-in module will be provided for all system board replacements where a TPM plug-in module was installed.

- 2. Replace the following:
	- a. Cable retention bracket
	- b. PCIe card holder
	- c. Integrated storage controller card
	- d. Internal USB key (if applicable)
	- e. Internal dual SD module
	- f. All expansion card risers
	- g. Heat sink(s)/heat sink blank(s) and processors(s)/processor blank(s)
	- h. Memory modules and memory module blanks
	- i. Network daughter card
	- **j.** Cooling fan assembly
- k. Cooling shroud
- l. Power supply unit(s)
- 3. Reconnect all cables to the system board.

**NOTE:** Ensure that the cables inside the system are routed along the chassis wall and secured using the cable securing bracket.

- 4. Follow the procedure listed in the After working inside your system section.
- 5. Import your new or existing iDRAC Enterprise license. For more information, see Integrated Dell Remote Access Controller User's Guide, at **Dell.com/esmmanuals**.
- 6. Ensure that you:
	- a. Use the Easy Restore feature to restore the Service Tag. For more information, see the Easy restore section.
	- b. If the Service Tag is not backed up in the backup flash device, enter the Service Tag manually. For more information, see the Entering the Service Tag section.
	- c. Update the BIOS and iDRAC versions.
	- d. Re-enable the Trusted Platform Module (TPM). For more information, see the Re-enabling the Trusted Platform Module (TPM) section.

### **Related tasks**

[Installing the cable retention bracket](#page-100-0) on page 101 [Installing the PCIe card holder](#page-97-0) on page 98 [Installing the integrated storage controller card](#page-103-0) on page 104 [Replacing the optional internal USB memory key](#page-129-0) on page 130 [Installing the optional internal dual SD module](#page-125-0) on page 126 [Installing expansion card risers](#page-116-0) on page 117 [Installing a heat sink](#page-93-0) on page 94 [Installing a processor](#page-92-0) on page 93 [Installing memory modules](#page-85-0) on page 86 [Installing the network daughter card](#page-127-0) on page 128 [Installing the cooling fan assembly](#page-77-0) on page 78 [Installing the cooling shroud](#page-74-0) on page 75 [Installing an AC power supply unit](#page-134-0) on page 135 [Installing a DC power supply unit](#page-139-0) on page 140

### **Entering the system Service Tag by using System Setup**

If Easy Restore fails to restore the Service Tag, use System Setup to enter the Service Tag.

### **Steps**

- 1. Turn on the system.
- 2. Press F2 to enter System Setup.
- 3. Click **Service Tag Settings**.
- 4. Enter the Service Tag.
	- **NOTE:** You can enter the Service Tag only when the **Service Tag** field is empty. Ensure that you enter the correct Service Tag. After the Service Tag is entered, it cannot be updated or changed.
- 5. Click **OK**.
- 6. Import your new or existing iDRAC Enterprise license. For more information, see the *Integrated Dell Remote Access Controller User's Guide* at [www.dell.com/poweredgemanuals](https://www.dell.com/poweredgemanuals) .

### **Restoring the Service Tag by using the Easy Restore feature**

By using the Easy Restore feature, you can restore your Service Tag, license, UEFI configuration, and the system configuration data after replacing the system board. All data is automatically backed up in a backup flash device. If BIOS detects a new system board and the Service Tag in the backup flash device, BIOS prompts the user to restore the backup information.

### **Steps**

### 1. Turn on the system.

If BIOS detects a new system board, and if the Service Tag is present in the backup flash device, BIOS displays the Service Tag, the status of the license, and the **UEFI Diagnostics** version.

- 2. Perform one of the following steps:
	- **•** Press Y to restore the Service Tag, license, and diagnostics information.
	- Press **N** to navigate to the Dell Lifecycle Controller based restore options.
	- Press F10 to restore data from a previously created **Hardware Server Profile**.

After the restore process is complete, BIOS prompts to restore the system configuration data.

- 3. Perform one of the following steps:
	- Press **Y** to restore the system configuration data.
	- Press **N** to use the default configuration settings.

After the restore process is complete, the system restarts.

## **Trusted Platform Module**

Trusted Platform Module (TPM) is a dedicated microprocessor designed to secure hardware by integrating cryptographic keys into devices. A software can use a Trusted Platform Module to authenticate hardware devices. As each TPM chip has a unique and secret RSA key burned in as it is produced, it can perform the platform authentication.

**CAUTION: Do not attempt to remove the Trusted Platform Module (TPM) from the system board. After the TPM is installed, it is cryptographically bound to that specific system board. Any attempt to remove an installed TPM breaks the cryptographic binding, and it cannot be re-installed or installed on another system board.**

**NOTE:** This is a Field Replaceable Unit (FRU). Removal and installation procedures must be performed only by Dell certified service technicians.

## **Installing the Trusted Platform Module**

### **Prerequisites**

**CAUTION: Many repairs may only be done by a certified service technician. You should only perform troubleshooting and simple repairs as authorized in your product documentation, or as directed by the online or telephone service and support team. Damage due to servicing that is not authorized by Dell is not covered by your warranty. Read and follow the safety instructions that are shipped with your product.**

**CAUTION: Do not attempt to remove the Trusted Platform Module (TPM) from the system board. Once the TPM is installed, it is cryptographically bound to that specific system board. Any attempt to remove an installed TPM breaks the cryptographic binding, and it cannot be re-installed or installed on another system board.**

- 1. Follow the safety guidelines listed in the Safety instructions section.
- 2. Follow the procedure listed in the Before working inside your system section.

### **Steps**

1. Locate the TPM connector on the system board.

 $\bigcirc$ **NOTE:** To locate the TPM connector on the system board, see the System board connectors section.

- 2. Align the edge connectors on the TPM with the slot on the TPM connector.
- 3. Insert the TPM into the TPM connector such that the plastic rivet aligns with the slot on the system board.
- 4. Press the plastic rivet until the rivet snaps into place.

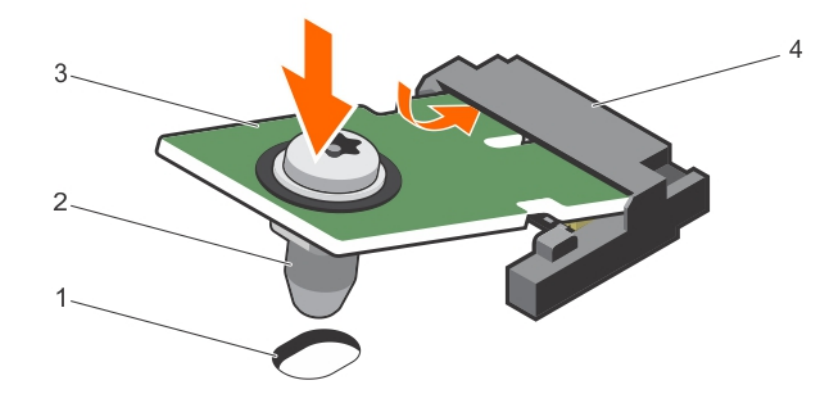

### **Figure 83. Installing the TPM**

- 1. rivet slot on the system board 2. plastic rivet
- 
- 
- 3. TPM 600 and 5. TPM connector

### **Next steps**

- 1. Install the system board.
- 2. Follow the procedure listed in the After working inside your system section.

### **Related references**

[Safety instructions](#page-65-0) on page 66

### **Related tasks**

[Before working inside your system](#page-66-0) on page 67 [Installing the system board](#page-143-0) on page 144 [After working inside your system](#page-66-0) on page 67

### **Initializing the TPM for BitLocker users**

#### **Steps**

Initialize the TPM.

For more information about initializing the TPM, see [https://technet.microsoft.com/en-us/library/cc753140.aspx.](https://technet.microsoft.com/en-us/library/cc753140.aspx) The **TPM Status** changes to **Enabled, Activated**.

### **Initializing the TPM for TXT users**

### **Steps**

- 1. While booting your system, press F2 to enter System Setup.
- 2. On the **System Setup Main Menu** screen, click **System BIOS** > **System Security Settings**.
- 3. From the **TPM Security** option, select **On with Pre-boot Measurements**.
- 4. From the **TPM Command** option, select **Activate**.
- 5. Save the settings.
- 6. Restart your system.
- 7. Enter **System Setup** again.
- 8. On the **System Setup Main Menu** screen, click **System BIOS** > **System Security Settings**.
- 9. From the **Intel TXT** option, select **On**.

## <span id="page-148-0"></span>**Hard drives**

Your system supports entry hard drives and enterprise-class hard drives. Entry hard drives are designed for 5x8 operating environment with less workload rating to drives and enterprise-class drives are designed for 24x7 operating environment. Selecting the correct drive class will enable the critical areas of quality, functionality, performance, and reliability to be optimized for the target implementation.

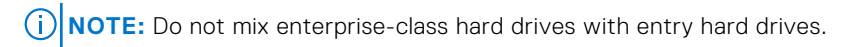

Choosing the right drive type depends on the usage pattern. Improper use of entry hard drives (workload rating exceeds 55TB/year) will lead to significant risk and increase the drives failure rate.

For more information on these hard drives, see the *512e and 4Kn Disk Formats* whitepaper and *4K Sector HDD FAQ* document at **Dell.com/poweredgemanuals.**

All hard drives are connected to the system board through the hard drive backplane. Hard drives are supplied in hot-swappable hard drive carriers that fit in the hard drive slots.

**CAUTION: Before attempting to remove or install a hard drive while the system is running, see the documentation for the storage controller card to ensure that the host adapter is configured correctly to support hot-swap hard drive removal and insertion.**

**CAUTION: Do not turn off or restart your system while the hard drive is being formatted. Doing so can cause a hard drive failure.**

Use only hard drives that have been tested and approved for use with the hard drive backplane.

When you format a hard drive, allow enough time for the formatting to be complete. Be aware that high-capacity hard drives can take a long time to format.

## **Removing a 2.5-inch hard drive blank**

### **Prerequisites**

**CAUTION: Many repairs may only be done by a certified service technician. Perform troubleshooting and simple repairs as authorized in your product documentation, or as directed by the online or telephone service and support team. Damage due to servicing that is not authorized by Dell is not covered by your warranty. Read and follow the safety instructions that came with the product.**

**CAUTION: To maintain proper system cooling, all empty hard drive slots must have hard drive blanks installed.**

- 1. Follow the safety quidelines listed in the Safety instructions section.
- 2. If installed, remove the bezel.

### **Steps**

Press the release button and slide the hard drive blank out of the hard drive slot.

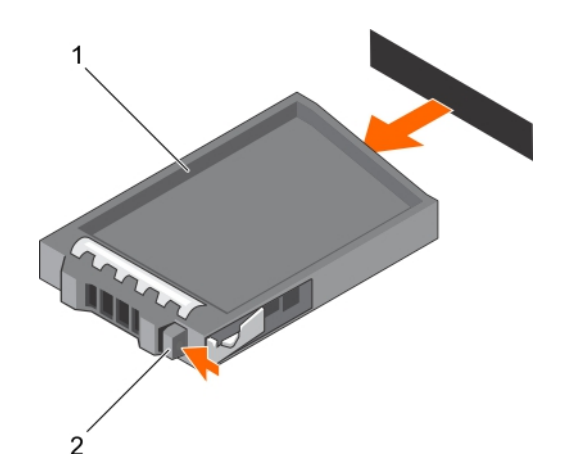

### **Figure 84. Removing a 2.5-inch hard drive blank**

- a. hard drive blank
- b. release button

### **Related references**

[Safety instructions](#page-65-0) on page 66

### **Related tasks**

[Removing the optional front bezel](#page-67-0) on page 68

## **Installing a 2.5-inch hard drive blank**

### **Prerequisites**

- 1. Follow the safety guidelines listed in the Safety instructions section.
- 2. If installed, remove the front bezel.

### **Steps**

Insert the hard drive blank into the hard drive slot until the release button clicks into place.

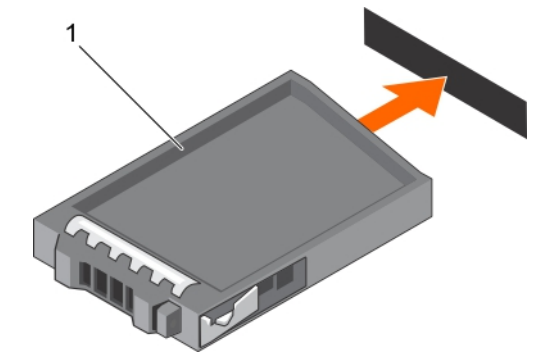

### **Figure 85. Installing a 2.5-inch hard drive blank**

a. hard drive blank

### **Next steps**

If removed, install the front bezel.

### **Related references**

[Safety instructions](#page-65-0) on page 66

### <span id="page-150-0"></span>**Related tasks**

[Removing the optional front bezel](#page-67-0) on page 68

## **Removing a 3.5-inch hard drive blank**

### **Prerequisites**

**CAUTION: Many repairs may only be done by a certified service technician. You should only perform troubleshooting and simple repairs as authorized in your product documentation, or as directed by the online or telephone service and support team. Damage due to servicing that is not authorized by Dell is not covered by your warranty. Read and follow the safety instructions that came with the product.**

**CAUTION: To maintain proper system cooling, all empty hard drive slots must have hard drive blanks installed.**

- 1. Follow the safety guidelines listed in the Safety instructions section.
- 2. If installed, remove the front bezel.

### **Steps**

Press the release button and slide the blank out of the hard drive slot.

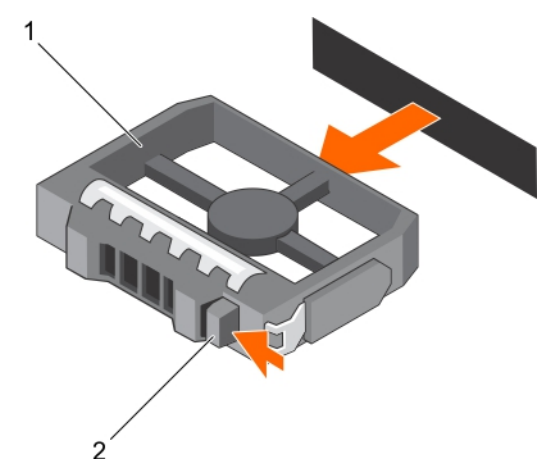

### **Figure 86. Removing a 3.5-inch hard drive blank**

- a. hard drive blank
- b. release button

### **Next steps**

If applicable, install the front bezel.

### **Related references**

[Safety instructions](#page-65-0) on page 66

### **Related tasks**

[Removing the optional front bezel](#page-67-0) on page 68 [Installing the optional front bezel](#page-68-0) on page 69

## **Installing a 3.5-inch hard drive blank**

### **Prerequisites**

- 1. Follow the safety guidelines listed in the Safety instructions section.
- 2. If installed, remove the front bezel.

### <span id="page-151-0"></span>**Steps**

Insert the hard drive blank into the hard drive slot until the release button clicks into place.

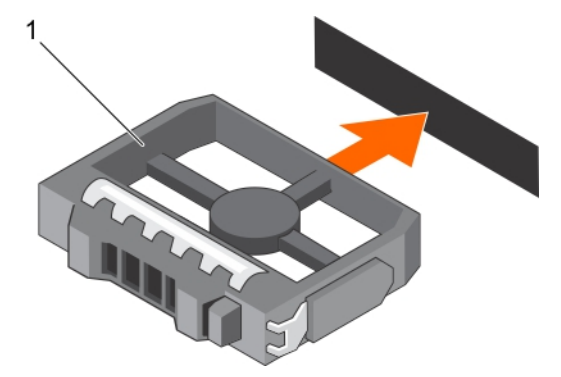

### **Figure 87. Installing a 3.5-inch hard drive blank**

a. hard drive blank

### **Next steps**

If applicable, install the front bezel.

### **Related references**

[Safety instructions](#page-65-0) on page 66

### **Related tasks**

[Removing the optional front bezel](#page-67-0) on page 68 [Installing the optional front bezel](#page-68-0) on page 69

## **Removing a hot swappable hard drive or solid state drive**

### **Prerequisites**

- **CAUTION: Many repairs may only be done by a certified service technician. You should only perform troubleshooting and simple repairs as authorized in your product documentation, or as directed by the online or telephone service and support team. Damage due to servicing that is not authorized by Dell is not covered by your warranty. Read and follow the safety instructions that came with the product.**
- 1. Follow the safety quidelines listed in the Safety instructions section.
- 2. Follow the procedure listed in the Before working inside your system section.
- 3. If applicable, remove the bezel.
- 4. If applicable, remove the system cover to remove hot-swappable drives inside your system.
- 5. Using the management software, prepare the hard drive for removal. If the hard drive is online, the green activity or fault indicator flashes while the drive is turning off. When the hard drive indicators are off, the hard drive is ready for removal.

For more information, see the documentation for the storage controller.

**CAUTION: To prevent data loss, ensure that your operating system supports hot-swap drive installation. See the documentation supplied with your operating system.**

### **Steps**

- 1. Press the release button to open the hard drive or SSD carrier release handle.
- 2. Slide the hard drive or SSD carrier out of the hard drive slot.

### **CAUTION: To maintain proper system cooling, all empty hard drive or SSD slots must have hard drive or SSD blanks installed.**

3. If you are not replacing the hard drive or SSD immediately, insert a hard drive or SSD blank in the empty hard drive slot.

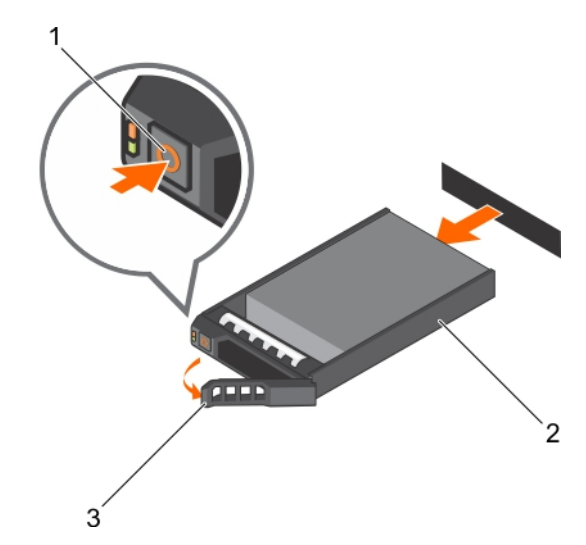

### **Figure 88. Removing a hot swappable hard drive or SSD**

- a. release button
- **b.** hard drive or SSD carrier
- c. hard drive or SSD carrier handle

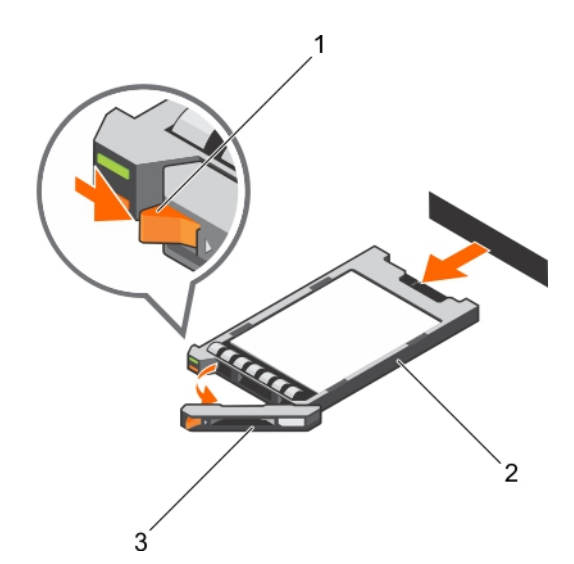

### **Figure 89. Removing a 1.8 inch hot-swappable uSATA SSD carrier**

- a. release button
- b. SSD carrier
- c. SSD carrier handle

### **Related references**

[Safety instructions](#page-65-0) on page 66

### **Related tasks**

[Before working inside your system](#page-66-0) on page 67 [Removing the optional front bezel](#page-67-0) on page 68 [Installing the optional front bezel](#page-68-0) on page 69

## <span id="page-153-0"></span>**Installing a hot swappable hard drive or solid state drive**

### **Prerequisites**

**CAUTION: Many repairs may only be done by a certified service technician. You should only perform troubleshooting and simple repairs as authorized in your product documentation, or as directed by the online or telephone service and support team. Damage due to servicing that is not authorized by Dell is not covered by your warranty. Read and follow the safety instructions that are shipped with your product.**

**CAUTION: Use only hard drives that have been tested and approved for use with the hard drive backplane.**

**CAUTION: When installing a hard drive, ensure that the adjacent drives are fully installed. Inserting a hard drive carrier and attempting to lock its handle next to a partially installed carrier can damage the partially installed carrier's shield spring and make it unusable.**

**CAUTION: Combining SAS and SATA hard drives in the same RAID volume is not supported.**

**CAUTION: To prevent data loss, ensure that your operating system supports hot-swap drive installation. See the documentation supplied with your operating system.**

**CAUTION: When a replacement hot swappable drive is installed and the system is powered on, the drive automatically begins to rebuild. Ensure that the replacement drive is blank or contains data that you wish to overwrite. Any data on the replacement drive is immediately lost after the drive is installed.**

### **Steps**

- 1. If a hard drive blank is installed in the hard drive slot, remove it.
- 2. Install a hard drive in the hard drive carrier.
- 3. Press the release button on the front of the hard drive carrier and open the hard drive carrier handle.
- 4. Insert the hard drive carrier into the hard drive slot until the carrier connects with the backplane.
- 5. Close the hard drive carrier handle to lock the hard drive in place.

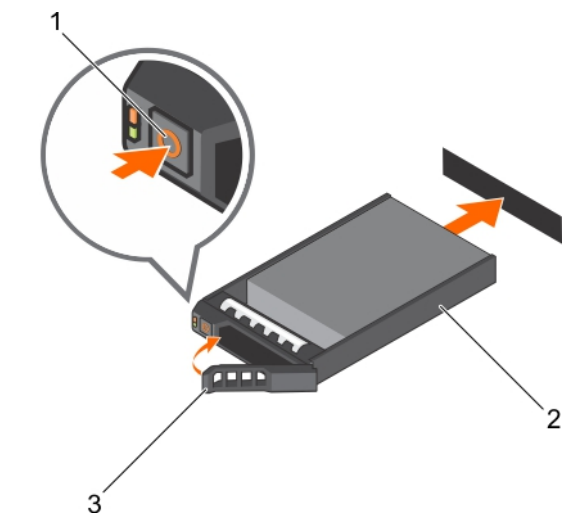

### **Figure 90. Installing a hot-swappable hard drive or SSD**

- a. release button
- b. hard drive or SSD carrier
- c. hard drive or SSD carrier handle

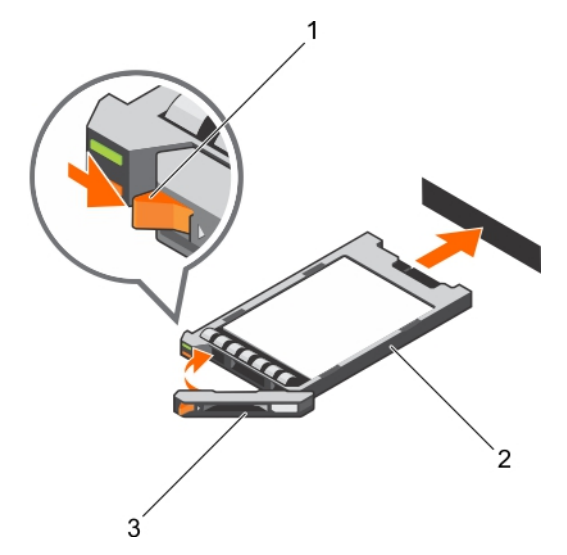

### **Figure 91. Installing a 1.8 inch hot-swappable uSATA SSD carrier**

- a. release button
- b. SSD carrier
- c. SSD carrier handle

### **Related tasks**

[Removing a 3.5-inch hard drive blank](#page-150-0) on page 151 [Removing a 2.5-inch hard drive blank](#page-148-0) on page 149 [Installing a hard drive or solid state drives into a hard drive carrier](#page-155-0) on page 156 [Installing the hard drive backplane](#page-165-0) on page 166

## **Removing a hard drive or a solid state drive from a hard drive carrier**

### **Prerequisites**

- 1. Keep the Phillips #1 screwdriver ready.
- 2. Remove the hot swappable hard drive carrier from the system.

### **Steps**

- 1. Remove the screws from the slide rails on the hard drive carrier.
- 2. Lift the hard drive out of the hard drive carrier.

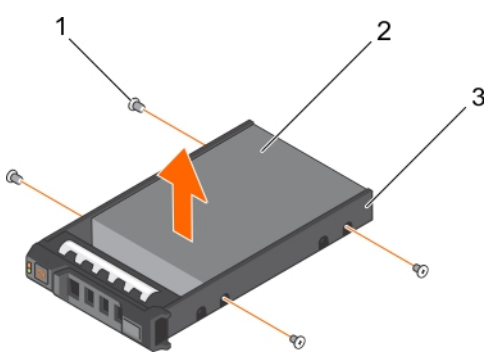

### **Figure 92. Removing a hard drive from a hard drive carrier**

- a. screw  $(4)$
- b. hard drive
- c. hard drive carrier

### <span id="page-155-0"></span>**Related video**

[http://www.Dell.com/QRL/Server/PER730/HDD](https://qrl.dell.com/Files/en-us/Html/Manuals/R730/Removing%20a%20hot-swap%20hard%20drive=GUID-588A39FF-93BA-432C-BB3E-0EF4892E8E6F=2=en-us=.html)

### **Next steps**

If applicable, install a hard drive into the hard drive carrier.

### **Related tasks**

[Removing a hot swappable hard drive or solid state drive](#page-151-0) on page 152 [Installing a hot swappable hard drive or solid state drive](#page-153-0) on page 154

### **Installing a hard drive or solid state drives into a hard drive carrier**

### **Prerequisites**

### **Steps**

- 1. Insert the hard drive into the hard drive carrier with the connector end of the hard drive toward the back of the carrier.
- 2. Align the screw holes on the hard drive with the screws holes on the hard drive carrier.
- When aligned correctly, the back of the hard drive is flush with the back of the hard drive carrier.
- 3. Attach the screws to secure the hard drive to the hard drive carrier.

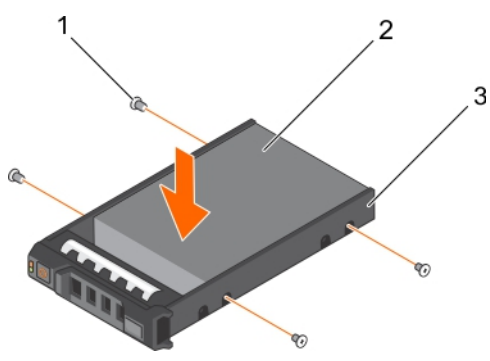

### **Figure 93. Installing a hard drive into a hard drive carrier**

- 1. screw (4)
- 2. hard drive
- 3. hard drive carrier

### **Next steps**

Install the hot swappable hard drive carrier.

## **Removing a 1.8-inch hard drive blank**

### **Prerequisites**

- 1. Follow the safety guidelines listed in the Safety instructions section.
- 2. If installed, remove the front bezel.

**CAUTION: To maintain proper system cooling, all empty hard drive slots must have hard drive blanks installed.**

### **Steps**

Press the release button and slide the hard drive blank out of the hard drive slot.

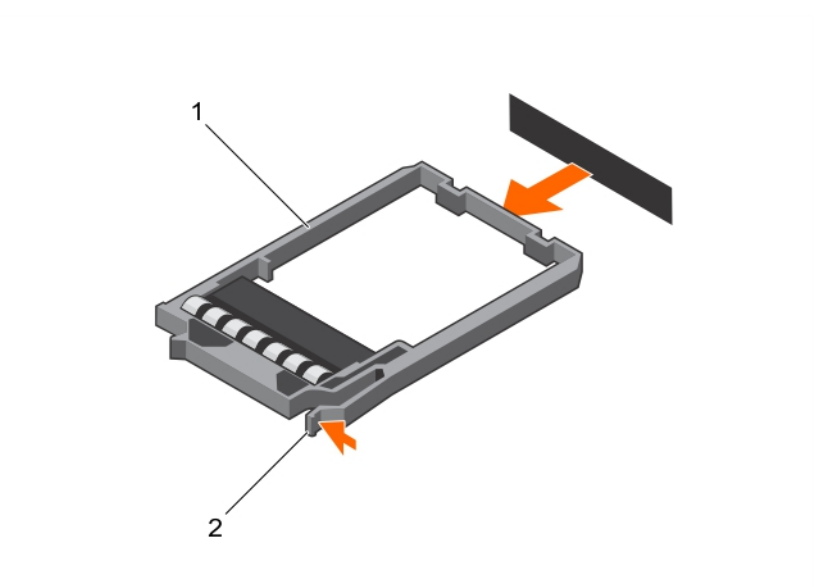

### **Figure 94. Removing a 1.8-inch hard drive blank**

- a. hard drive blank
- b. release button

### **Next steps**

If applicable, install the front bezel.

### **Related references**

[Safety instructions](#page-65-0) on page 66

### **Related tasks**

[Removing the optional front bezel](#page-67-0) on page 68 [Installing the optional front bezel](#page-68-0) on page 69

## **Installing a 1.8-inch hard drive blank**

### **Prerequisites**

- 1. Follow the safety guidelines listed in the Safety instructions section.
- 2. If installed, remove the front bezel.

### **Steps**

Insert the hard drive blank into the hard drive slot until the release button clicks into place.

### **Next steps**

If applicable, install the front bezel.

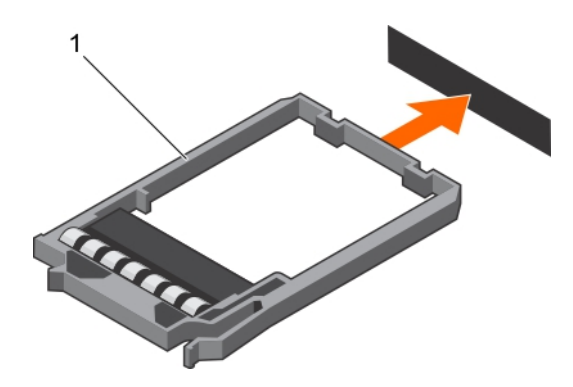

### **Figure 95. Installing a 1.8-inch hard drive blank**

1. hard drive blank

### **Related references**

[Safety instructions](#page-65-0) on page 66

### **Related tasks**

[Removing the optional front bezel](#page-67-0) on page 68 [Installing the optional front bezel](#page-68-0) on page 69

## **Removing a 1.8-inch hard drive from a hard drive carrier**

### **Prerequisites**

- 1. Follow the safety guidelines listed in the Safety instructions section.
- 2. Remove the hard drive carrier from the system.

### **Steps**

- 1. Turn the hard drive carrier.
- 2. Pull the rails of the hard drive carrier and lift the hard drive out of the hard drive carrier.

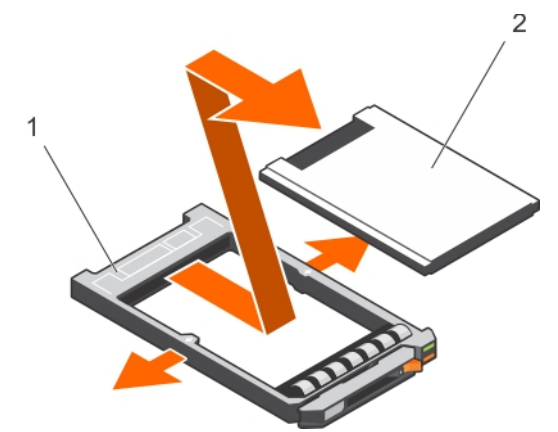

### **Figure 96. Removing a 1.8-inch hard drive into a hard drive carrier**

- a. hard drive carrier
- b. hard drive

### **Related references**

[Safety instructions](#page-65-0) on page 66

## **Installing a 1.8-inch hard drive into a hard drive carrier**

### **Prerequisites**

**CAUTION: Many repairs may only be done by a certified service technician. You should only perform troubleshooting and simple repairs as authorized in your product documentation, or as directed by the online or telephone service and support team. Damage due to servicing that is not authorized by Dell is not covered by your warranty. Read and follow the safety instructions that are shipped with your product.**

### **Steps**

Insert the hard drive into the hard drive carrier with the connector end of the hard drive toward the back. When aligned correctly, the back of the hard drive is flush with the back of the hard drive carrier.

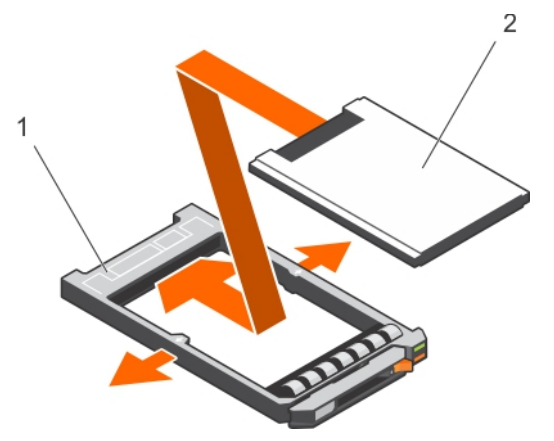

**Figure 97. Installing a 1.8-inch hard drive into a hard drive carrier**

- a. hard drive carrier
- b. hard drive

## **Hard drive backplane**

Depending on your system configuration:

### **Table 43. Supported hard drives supported options for PowerEdge R730 systems**

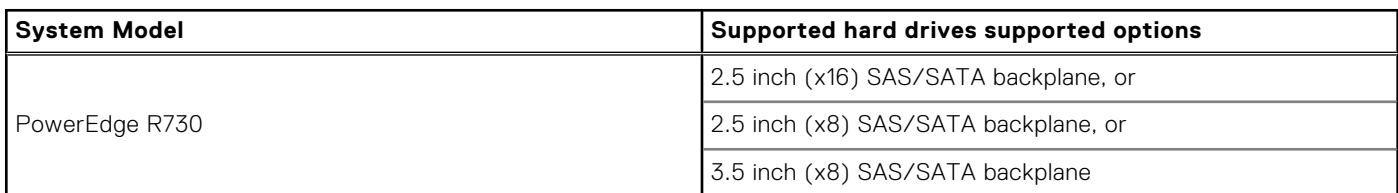

### **Removing the hard drive backplane**

#### **Prerequisites**

- 1. Follow the safety guidelines listed in the Safety instructions section.
- 2. Follow the procedure listed in the Before working inside your system section.
- 3. Remove the cooling shroud.
- 4. Remove the cooling fan assembly.
- 5. Remove all hard drives.

**CAUTION: Many repairs may only be done by a certified service technician. You should only perform troubleshooting and simple repairs as authorized in your product documentation, or as directed by the online or** **telephone service and support team. Damage due to servicing that is not authorized by Dell is not covered by your warranty. Read and follow the safety instructions that are shipped with your product.**

**CAUTION: To prevent damage to the drives and backplane, remove the hard drives from the system before removing the backplane.**

**CAUTION: Note the number of each hard drive and temporarily label them before you remove the hard drive so that you can replace them in the same locations.**

### **Steps**

- 1. Disconnect the SAS/SATA data, signal, and power cable(s) from the backplane.
- 2. Press the release tabs and lift the backplane upward and slide it toward the back of the chassis.

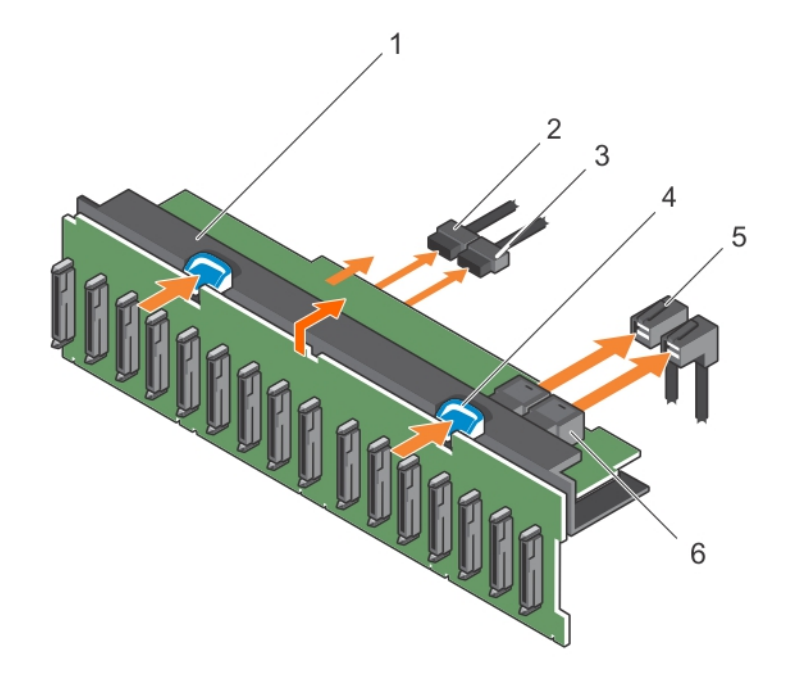

### **Figure 98. Removing the 2.5 inch (x16) SAS/SATA backplane**

- 1. hard drive backplane assembly 2. backplane signal cable
- 3. backplane power cable  $\overline{4}$ . release tab (2)
- 
- 
- 
- 5. SAS cable (2) 6. mini SAS connector (2)

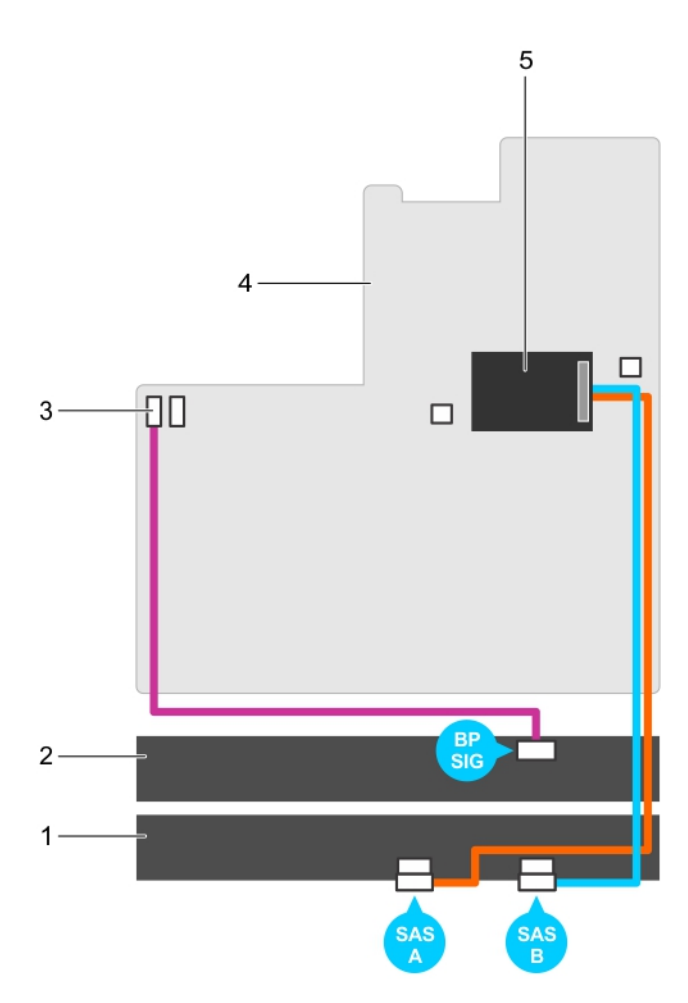

### **Figure 99. Cabling diagram—2.5 inch (x16) SAS/SATA backplane**

- 1. hard drive backplane expander **2. hard drive backplane**
- 3. backplane signal connector 1 and 1 4. system board
- 5. integrated storage controller card
- 
- 

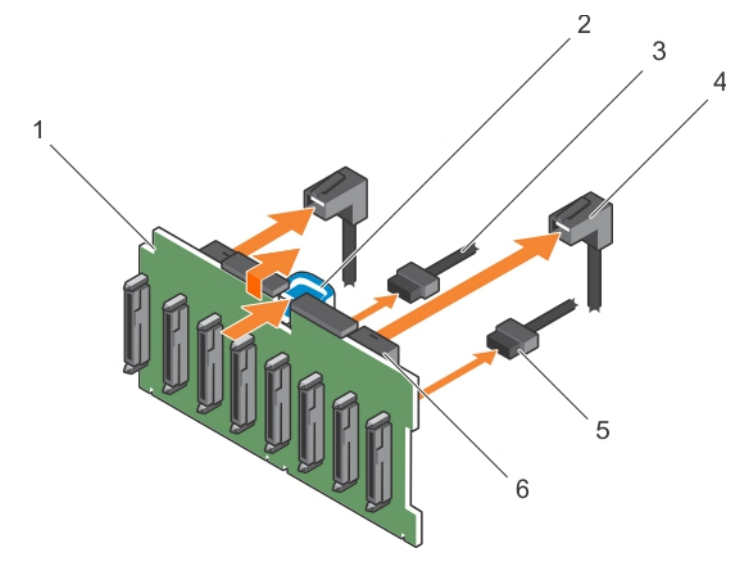

### **Figure 100. Removing the 2.5 inch (x8) SAS/SATA backplane**

- 1. hard drive backplane 2. release tab
	-
- 3. backplane power cable  $\qquad \qquad$  4. SAS cable (2)
- 5. backplane signal cable 6. mini SAS connector (2)
- -

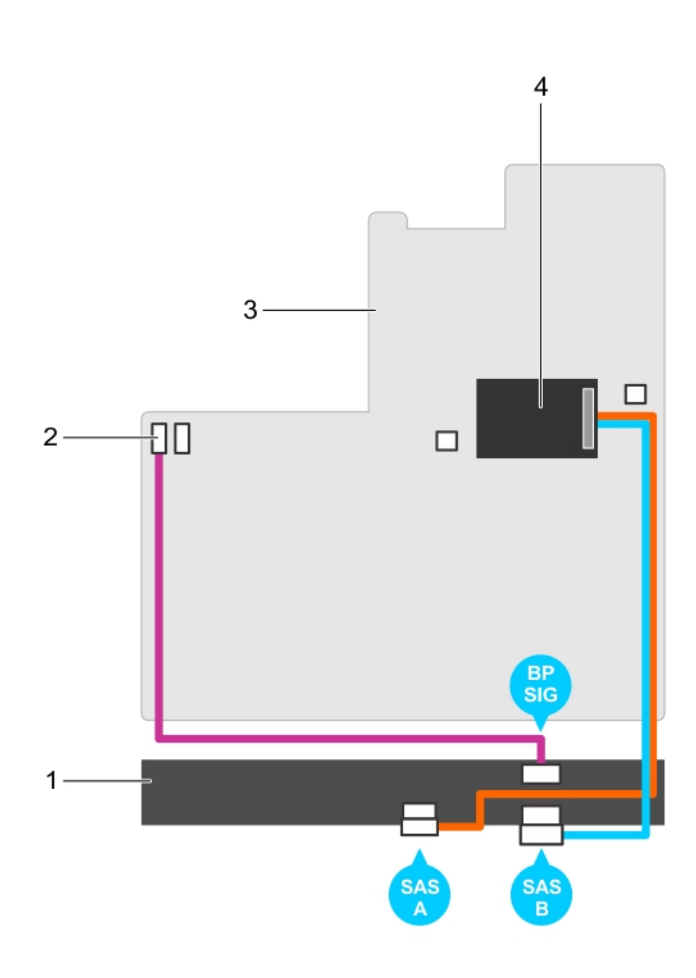

### **Figure 101. Cabling diagram—2.5 inch (x8) SAS/SATA backplane (option 1)**

- 
- 
- 1. hard drive backplane **2. backplane signal connector 1**
- 3. system board 4. integrated storage controller card

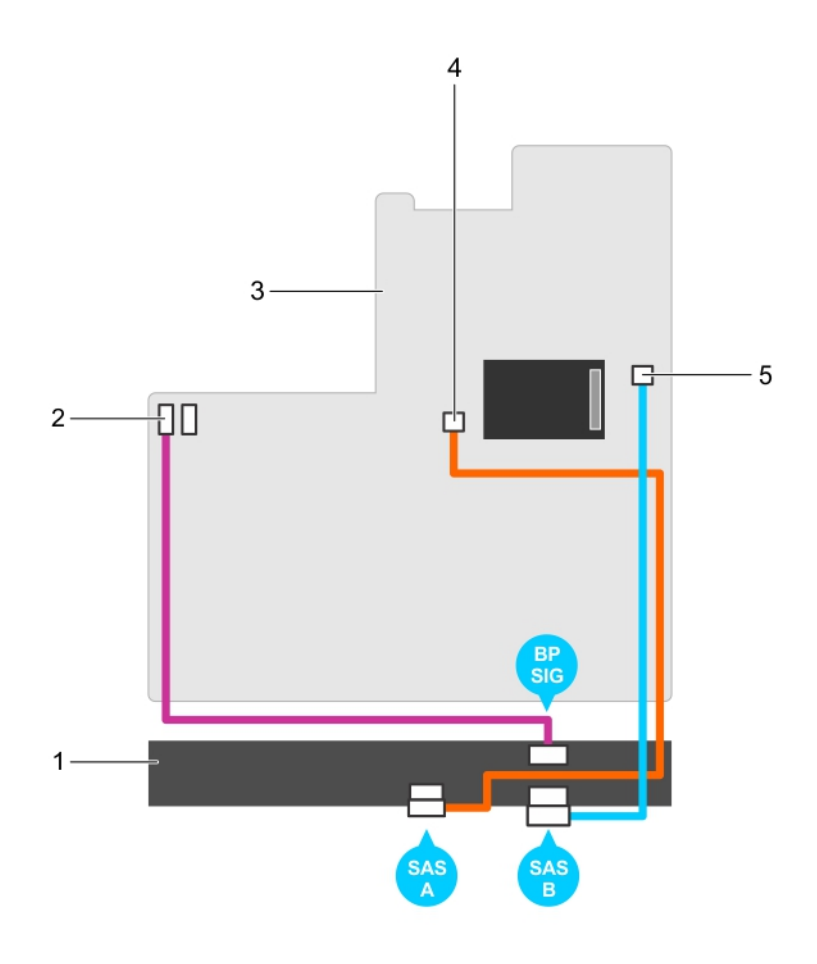

### **Figure 102. Cabling diagram—2.5 inch (x8) SAS/SATA backplane (option 2)**

- 
- 
- 5. SAS B connector on the system board
- 1. hard drive backplane **2.** backplane signal connector 1
- 3. system board 4. SAS A connector on the system board

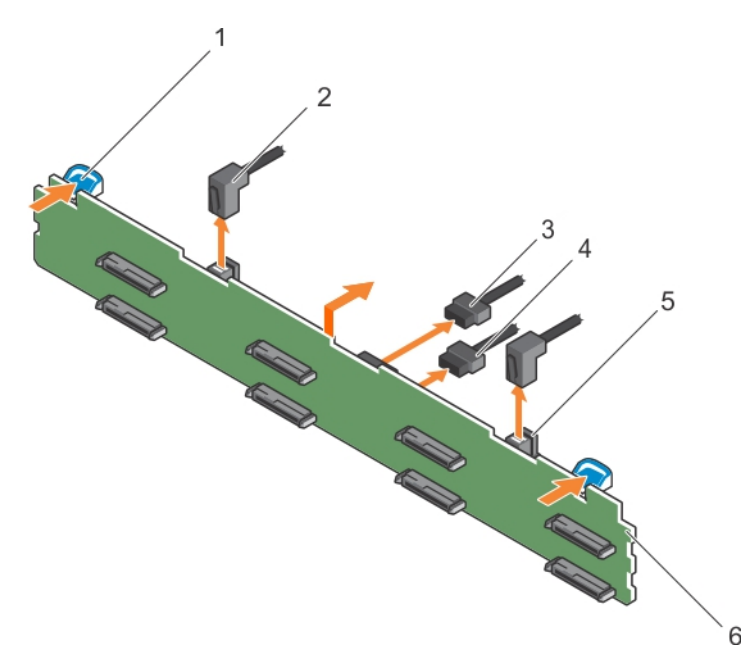

### **Figure 103. Removing the 3.5 inch (x8) SAS/SATA backplane**

- 
- 3. backplane signal connector 4. backplane power cable
- 5. mini SAS cable connector 6. hard drive backplane
- 1. release tab (2) 2. SAS cable (2)
	-
	-

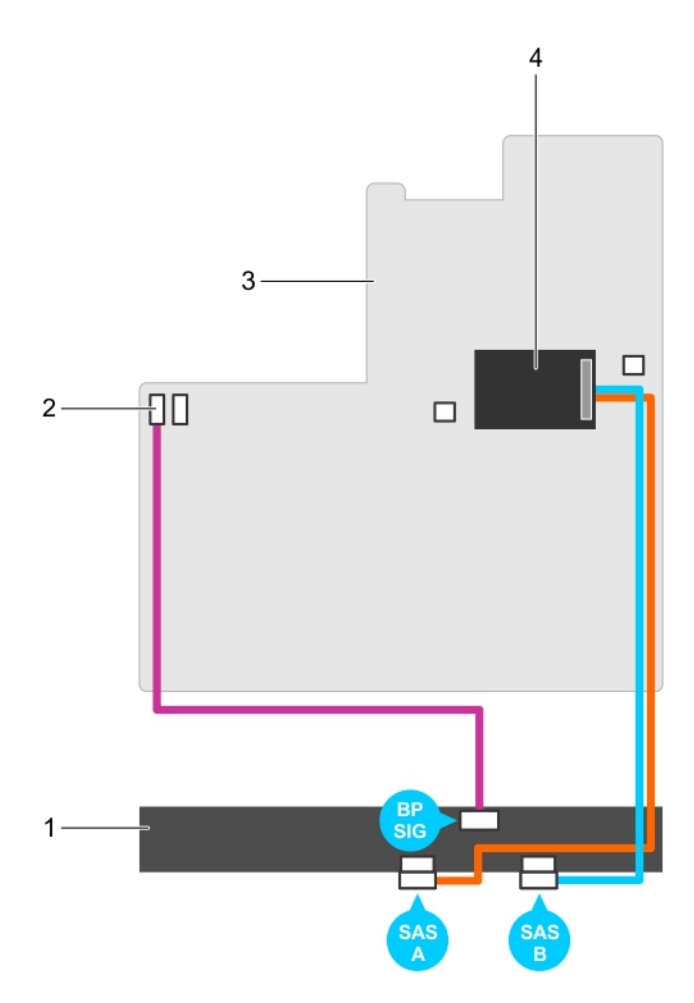

### **Figure 104. Cabling diagram—3.5 inch (x8) SAS/SATA backplane—(option 1)**

- 
- 
- 1. hard drive backplane 2. backplane signal connector 1
- 3. system board 4. integrated storage controller card

<span id="page-165-0"></span>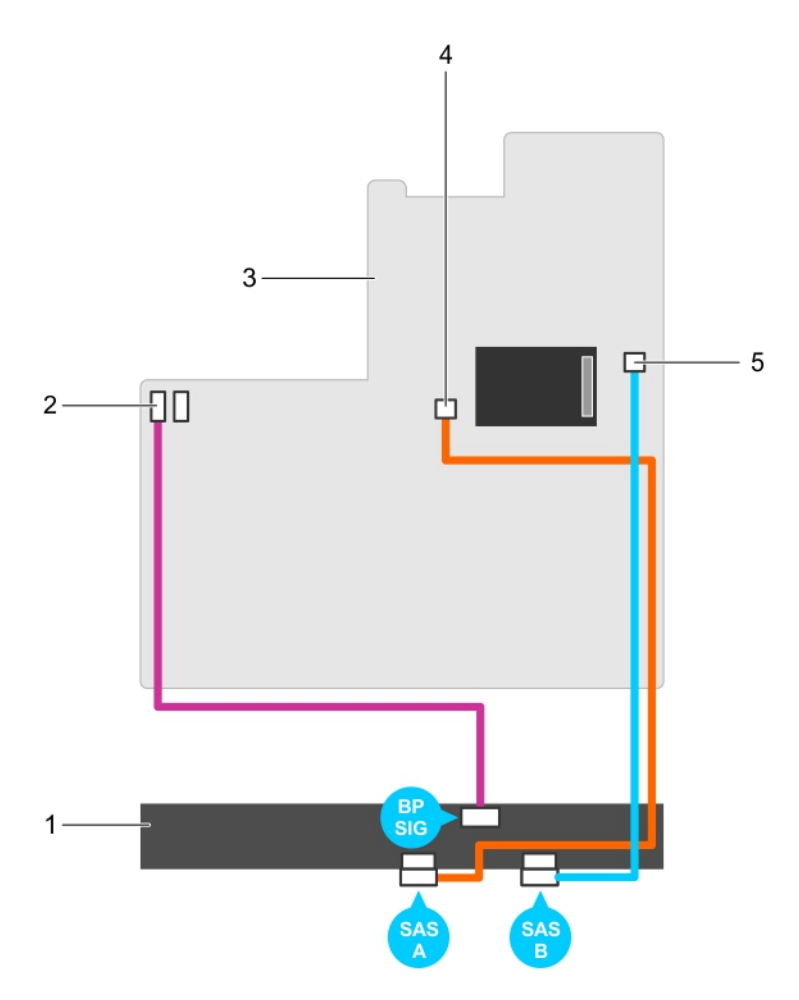

### **Figure 105. Cabling diagram—3.5 inch (x8) SAS/SATA backplane (option 2)**

- 
- 
- 5. SAS B connector on the system board
- 1. hard drive backplane 2. backplane 3. backplane signal connector 1
- 3. system board 4. SAS A connector on the system board

### **Next steps**

- 1. Replace the hard drive backplane.
- 2. Follow the procedure listed in the After working inside your system section.

### **Installing the hard drive backplane**

#### **Prerequisites**

- 1. Follow the safety guidelines listed in the Safety instructions section.
- 2. Follow the procedure listed in the Before working inside your system section.
- **CAUTION: Many repairs may only be done by a certified service technician. You should only perform troubleshooting and simple repairs as authorized in your product documentation, or as directed by the online or telephone service and support team. Damage due to servicing that is not authorized by Dell is not covered by your warranty. Read and follow the safety instructions that are shipped with your product.**
- **CAUTION: To prevent damage to the control panel flex cable, do not bend the control panel flex cable after it is inserted into the connector.**

### **Steps**

- 1. Use the hooks on the chassis as guides to align the hard drive backplane.
- 2. Lower the hard drive backplane until the release tabs snap into place.
- 3. Connect the SAS/SATA SSD data, signal, and power cable(s) to the backplane.

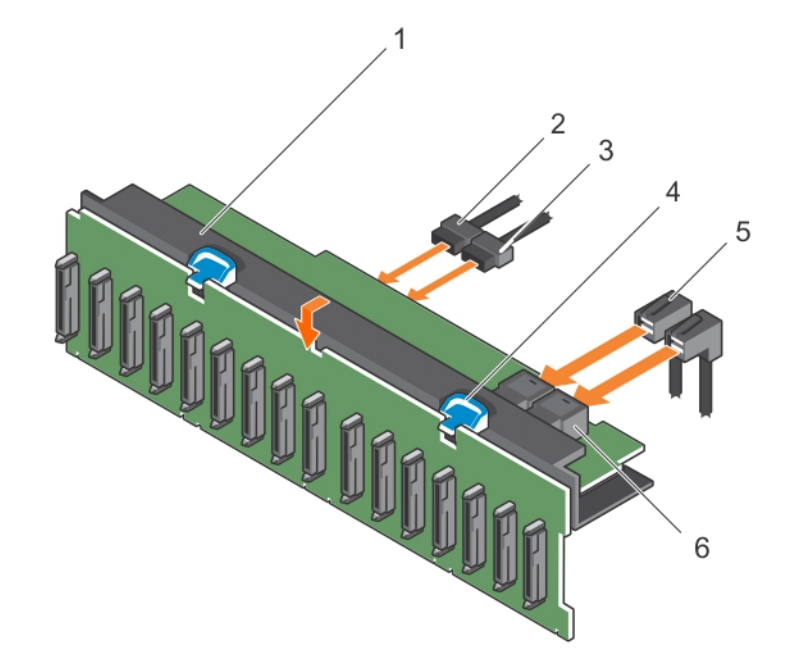

### **Figure 106. Installing the 2.5 inch (x16) SAS/SATA backplane**

- 1. hard drive backplane assembly 2. backplane signal cable
- 3. backplane power cable  $\overline{4}$ . release tab (2)
- 
- 
- 
- 5. SAS cable (2) 6. mini SAS connector (2)

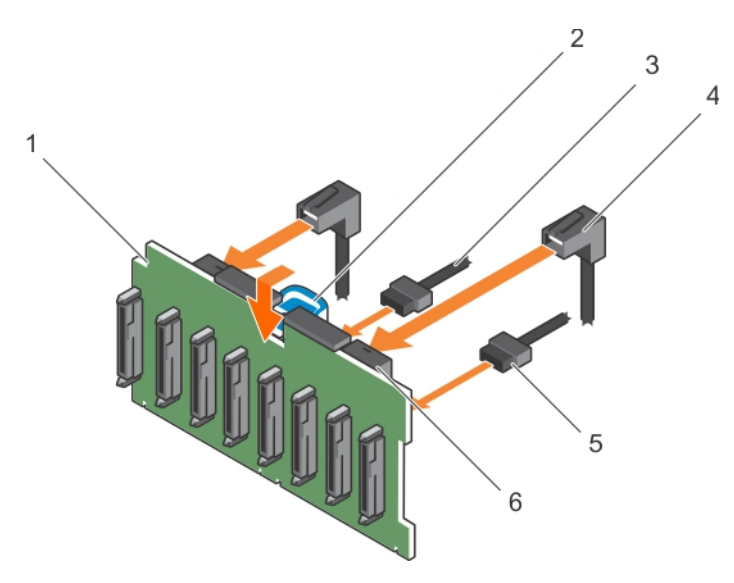

### **Figure 107. Installing the 2.5 inch (x8) SAS/SATA backplane**

- 1. hard drive backplane 2. release tab
- 3. backplane power cable  $\qquad \qquad$  4. SAS cable (2)
- 5. backplane signal cable 6. mini SAS connector (2)
- 
- -

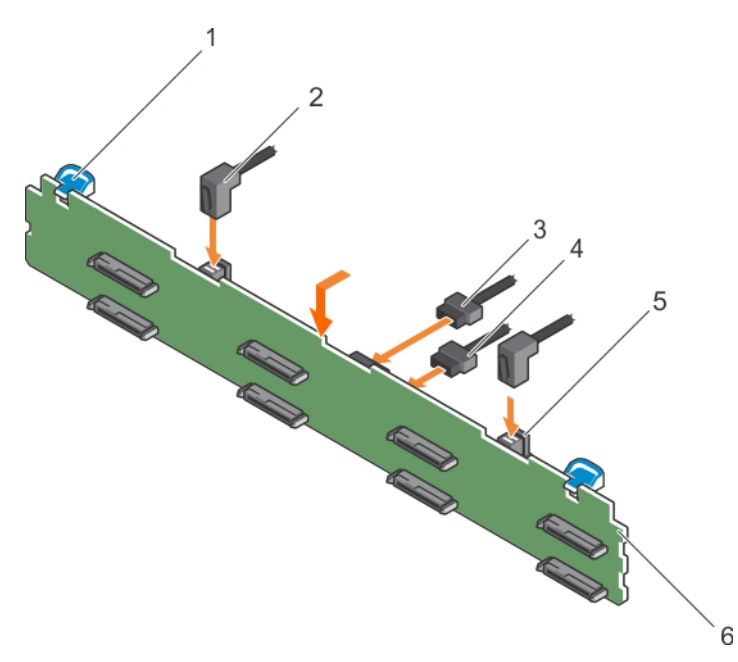

### **Figure 108. Installing the 3.5 inch (x8) SAS/SATA backplane**

- 1. release tab (2) 2. SAS cable (2)
- 3. backplane signal connector 4. backplane power cable
- 5. mini SAS cable connector 6. hard drive backplane
- 
- 
- 

### **Next steps**

- 1. Replace the cooling fan assembly.
- 2. Replace the cooling shroud.
- 3. Install the hard drives in their original locations.
- 4. Follow the procedure listed in the After working inside your system section.

## **Tape backup unit (optional)**

A tape backup unit (TBU) is a data storage device that reads and writes data on a magnetic tape. A TBU has the ability to periodically copy the contents of all or a designated amount of data from its usual storage device to a tape cartridge device so that, in the event that the source get irreparable damaged, the data will not be lost.

The tape backup unit is supported only on 2.5-inch hard drive systems.

## **Removing the tape backup unit**

### **Prerequisites**

- 1. Follow the safety guidelines listed in safety instructions section.
- 2. Follow the procedure listed in the Before working inside your system section.

**CAUTION: Many repairs may only be done by a certified service technician. You should only perform troubleshooting and simple repairs as authorized in your product documentation, or as directed by the online or telephone service and support team. Damage due to servicing that is not authorized by Dell is not covered by your warranty. Read and follow the safety instructions that are shipped with your product.**

### **Steps**

1. Disconnect the power and data cables from the back of the tape backup unit.

Ensure you note the routing of the power and data cables inside the chassis as you remove them from the system board and the tape backup unit. You must route these cables properly when you replace them to prevent them from being pinched or crimped.

- 2. To remove the tape backup unit, press the release tab and slide the tape backup unit out of the tape backup unit slot.
	- **NOTE:** If the tape backup unit is being permanently removed, install a tape backup unit blank by sliding it into the slot until it snaps into place.
	- **NOTE:** The procedure to install and remove the tape backup unit blank is similar to that of the tape backup unit.  $(i)$
	- **NOTE:** Tape backup unit blank must be installed in empty tape backup unit slot to maintain FCC certification of the system. The blank also keeps dust and dirt out of the system and aid in proper cooling and airflow inside the system.

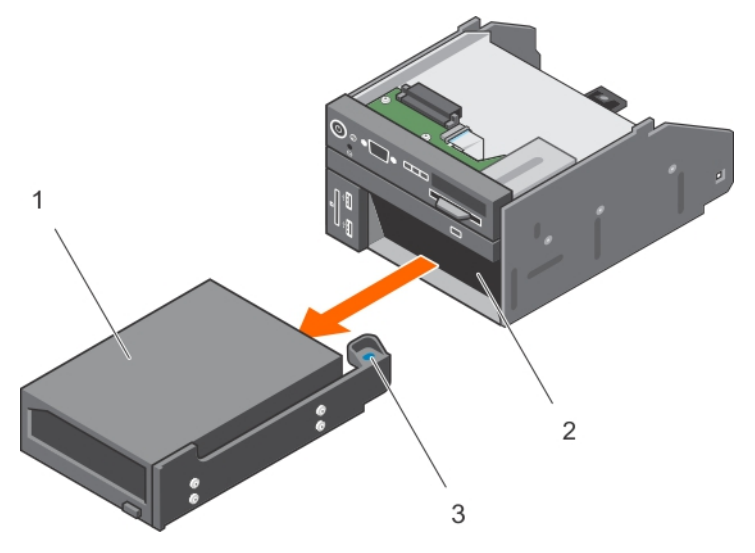

### **Figure 109. Removing and installing the tape backup unit**

- a. tape backup unit
- **b.** tape backup unit slot
- c. release tab

### **Related references**

[Safety instructions](#page-65-0) on page 66

### **Related tasks**

[Before working inside your system](#page-66-0) on page 67 [After working inside your system](#page-66-0) on page 67

### **Installing the tape backup unit**

### **Prerequisites**

- 1. Follow the safety guidelines listed in safety instructions section.
- 2. Follow the procedure listed in the Before working inside your system section.

**CAUTION: Many repairs may only be done by a certified service technician. You should only perform troubleshooting and simple repairs as authorized in your product documentation, or as directed by the online or telephone service and support team. Damage due to servicing that is not authorized by Dell is not covered by your warranty. Read and follow the safety instructions that are shipped with your product.**

### **Steps**

1. Unpack and prepare the tape backup unit for installation.

For instructions, see the documentation that shipped with the drive.

- 2. If applicable, remove the tape backup unit blank by pressing the release tab and sliding the tape backup unit blank out of the chassis.
- 3. Slide the tape backup unit into the slot until it snaps into place.
- 4. Connect the power and data cables to the back of the drive and the system board.

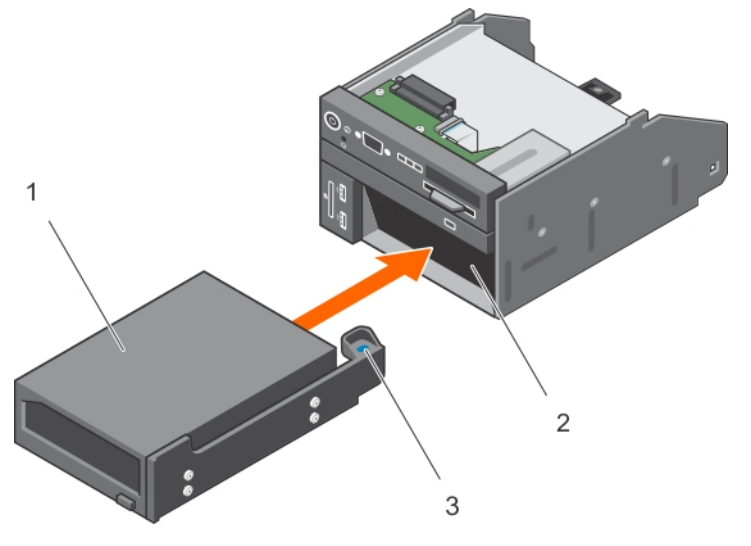

### **Figure 110. Installing the tape backup unit**

- a. tape backup unit
- **b.** tape backup unit slot
- c. release tab

### **Next steps**

Follow the procedure listed in the After working inside your system section.

### **Related references**

[Safety instructions](#page-65-0) on page 66

### **Related tasks**

[Before working inside your system](#page-66-0) on page 67 [After working inside your system](#page-66-0) on page 67

## **Optical drive (optional)**

Optical drives retrieve and store data on optical discs such as CD and DVD. Optical drives can be categorized into two basic types: optical disc readers and optical disc writers.

## **Removing the optical drive**

#### **Prerequisites**

**CAUTION: Many repairs may only be done by a certified service technician. You should only perform troubleshooting and simple repairs as authorized in your product documentation, or as directed by the online or telephone service and support team. Damage due to servicing that is not authorized by Dell is not covered by your warranty. Read and follow the safety instructions that are shipped with your product.**

- 1. Follow the safety guidelines listed in the Safety instructions section.
- 2. Follow the procedure listed in the Before working inside your system section.

### **Steps**

- 1. Disconnect the power and data cables from the back of the drive.
	- **NOTE:** Ensure that you note the routing of the power and data cable on the side of the system as you remove them from the system board and drive. Route these cables properly when you replace them to prevent them from being pinched or crimped.
- 2. To release the optical drive, press the release tab.
- **3.** Slide the optical drive out of the system until it is free of the optical drive slot.
- 4. If you are not adding a new optical drive, install the optical drive blank. The procedure to install the optical drive blank is the same as the optical drive.

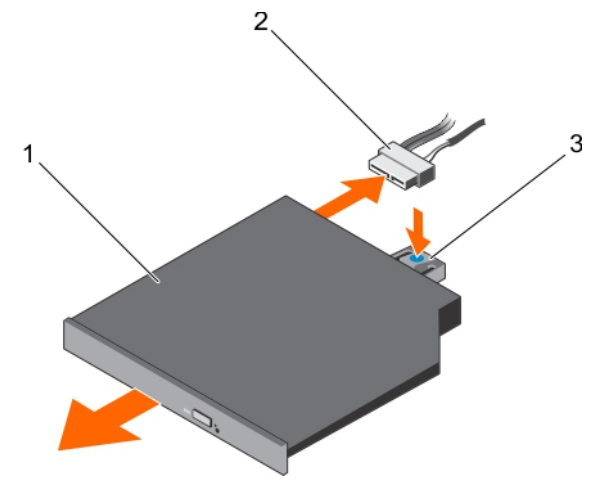

### **Figure 111. Removing the optional optical drive**

- a. optical drive
- b. power and data cable
- c. release tab

### **Next steps**

Follow the procedure listed in the After working inside your system section.

### **Related references**

[Safety instructions](#page-65-0) on page 66

### **Related tasks**

[Before working inside your system](#page-66-0) on page 67 [After working inside your system](#page-66-0) on page 67

## **Installing the optical drive**

### **Prerequisites**

**CAUTION: Many repairs may only be done by a certified service technician. You should only perform troubleshooting and simple repairs as authorized in your product documentation, or as directed by the online or telephone service and support team. Damage due to servicing that is not authorized by Dell is not covered by your warranty. Read and follow the safety instructions that are shipped with your product.**

- 1. Follow the safety guidelines listed in the Safety instructions section.
- 2. Follow the procedure listed in the Before working inside your system section.
- 3. If installed, remove the optical drive blank.

### **Steps**

- 1. Align the optical drive with the optical drive slot on the front of the chassis.
- 2. Slide in the optical drive until the release tab snaps into place.
- 3. Connect the power and data cable to the optical drive and system board.

**NOTE:** Route the cable properly on the side of the system to prevent it from being pinched or crimped.

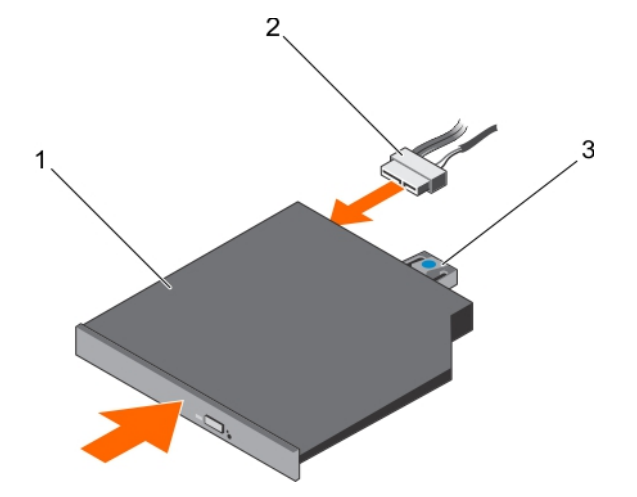

### **Figure 112. Installing the optional optical drive**

- a. optical drive
- **b.** power and data cable
- c. release tab

### **Next steps**

Follow the procedure listed in the After working inside your system section.

#### **Related references**

[Safety instructions](#page-65-0) on page 66

### **Related tasks**

[Before working inside your system](#page-66-0) on page 67 [After working inside your system](#page-66-0) on page 67

## **SD vFlash card (optional)**

An SD vFlash card is a Secure Digital (SD) card that plugs into the SD vFlash card slot in the iDRAC port card. It provides persistent on-demand local storage and a custom deployment environment that enables automation of server configuration, scripts, and imaging. It emulates USB device(s). For more information, see the Integrated Dell Remote Access Controller User's Guide at **Dell.com/idracmanuals**.

## **Replacing an optional SD vFlash media card**

#### **Steps**

1. Locate the SD vFlash media slot on the system.

For PowerEdge R730 systems the SD vFlash media card is located on the front panel of the system.

2. To remove the SD vFlash media card, push the card inward to release it, and pull the card from the card slot.

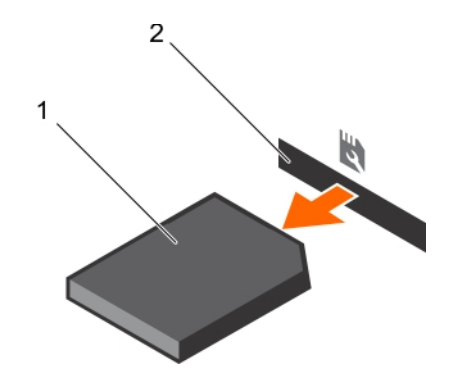

### **Figure 113. Removing the SD vFlash media card**

- a. SD vFlash media card
- b. SD vFlash media card slot
- 3. To install an SD vFlash media card, with the label side facing up, insert the contact-pin end of the SD vFlash media card into the card slot on the module.

**NOTE:** The slot is keyed to ensure correct insertion of the card.

4. Press the card inward to lock it into the slot.

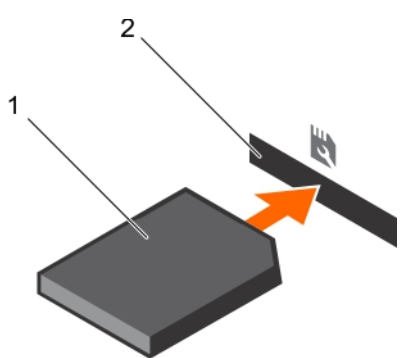

**Figure 114. Installing the SD vFlash media card**

- a. SD vFlash media card
- **b.** SD vFlash media card slot

## **Control panel assembly**

## **Removing the control panel**

### **Prerequisites**

- 1. Follow the safety guidelines listed in safety instructions section.
- 2. Follow the procedure listed in the Before working inside your system section.
- 3. Keep the Phillips #2 screwdriver handy.

**CAUTION: Many repairs may only be done by a certified service technician. You should only perform troubleshooting and simple repairs as authorized in your product documentation, or as directed by the online or telephone service and support team. Damage due to servicing that is not authorized by Dell is not covered by your warranty. Read and follow the safety instructions that are shipped with your product.**

### **Steps**

1. Using a Phillips #2 screwdriver, remove the screw(s) securing the control panel to the chassis.

**CAUTION: Do not use excessive force when removing the control panel as it can damage the connectors.**

- 2. From inside the system, push the control panel out of the chassis.
- 3. Remove all the cables connecting the control panel to the chassis.

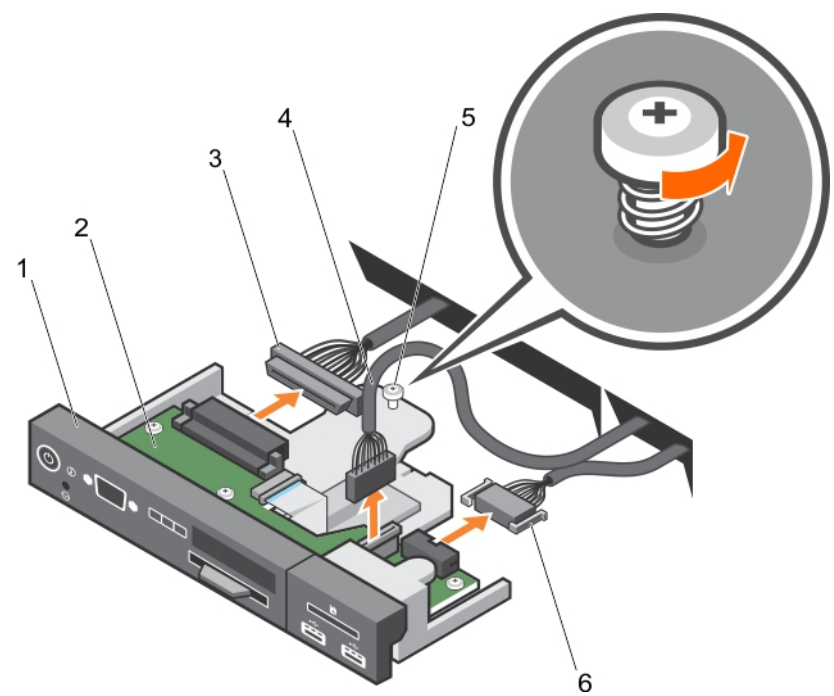

### **Figure 115. Removing the control panel—3.5 inch hard drive system**

- 
- 3. control panel connector cable 4. USB connector cable
- 
- 1. control panel 2. control panel board
	-
- 5. screw 6. vFlash media connector cable

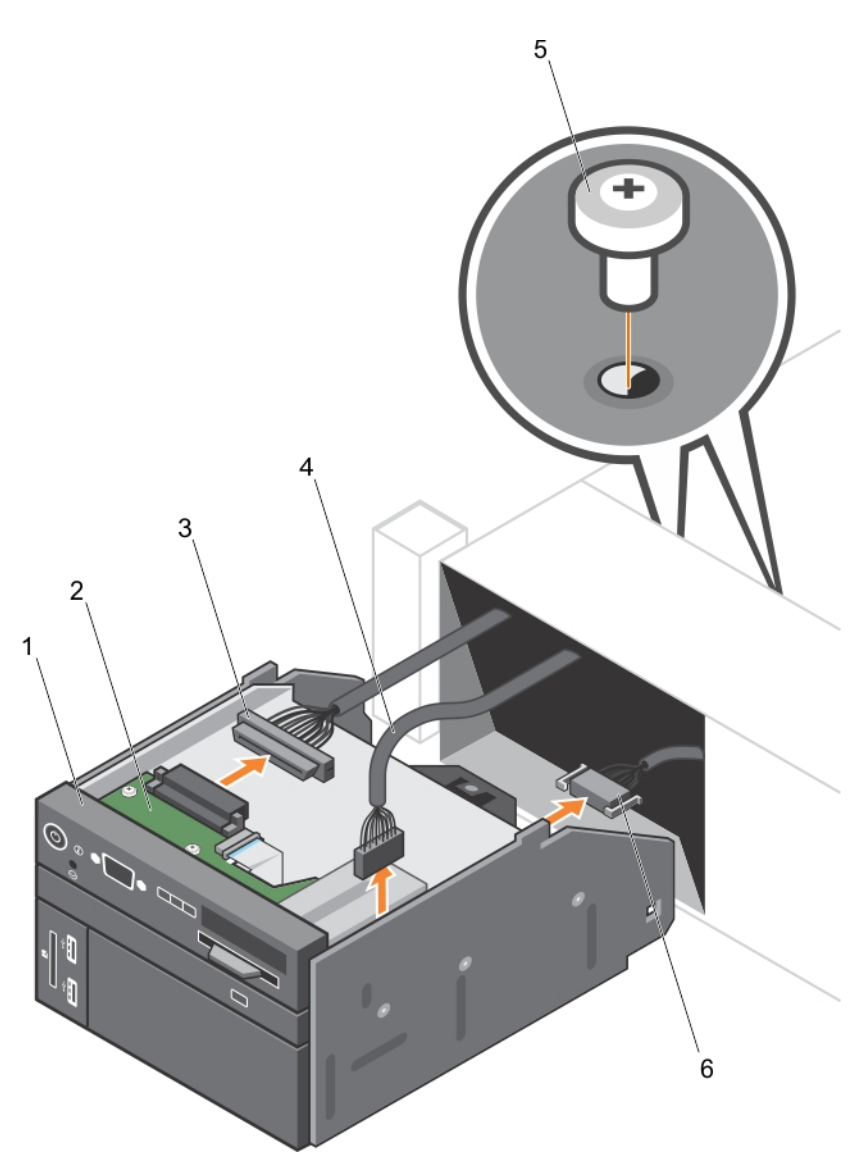

### **Figure 116. Removing the control panel—2.5 inch hard drive system**

- 
- 3. control panel connector cable 4. USB connector cable
- 
- 1. control panel 2. control panel board
	-
- 5. screw (2) 6. vFlash media connector cable
- 4. Locate and press the tabs on the information tag.
- 5. Push the information tag out of the slot to remove it from the control panel.

**NOTE:** Retain the information tag for replacement in the new control panel.

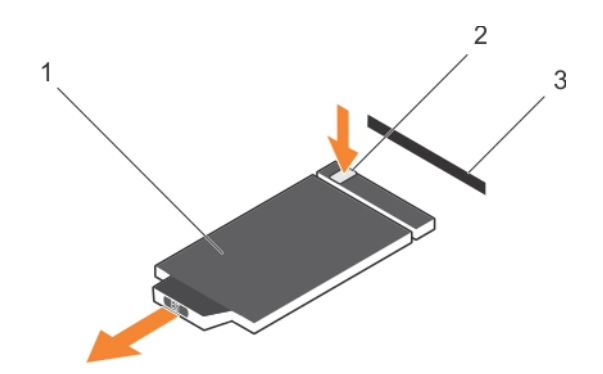

### **Figure 117. Removing the information tag**

- a. information tag
- b. tab
- c. slot

### **Next steps**

- 1. Replace the control panel.
- 2. Follow the procedure listed in the After working inside your system section.

## **Installing the control panel**

### **Prerequisites**

- 1. Follow the safety guidelines listed in safety instructions section.
- 2. Follow the procedure listed in the Before working inside your system section.
- **3.** Keep the #2 Phillips screwdriver ready.
- **CAUTION: Many repairs may only be done by a certified service technician. You should only perform troubleshooting and simple repairs as authorized in your product documentation, or as directed by the online or telephone service and support team. Damage due to servicing that is not authorized by Dell is not covered by your warranty. Read and follow the safety instructions that are shipped with your product.**

### **Steps**

1. Replace the blank information tag in the new control panel with the information tag retained from the old control panel.

**NOTE:** Information tag lists system information such as Service Tag, NIC, and MAC address.

- 2. To install the information tag, push the information tag into the control panel slot.
- 3. Connect all the applicable cables to the control panel.
- 4. Slide the control panel into the slot in the chassis and secure the module with the screw.

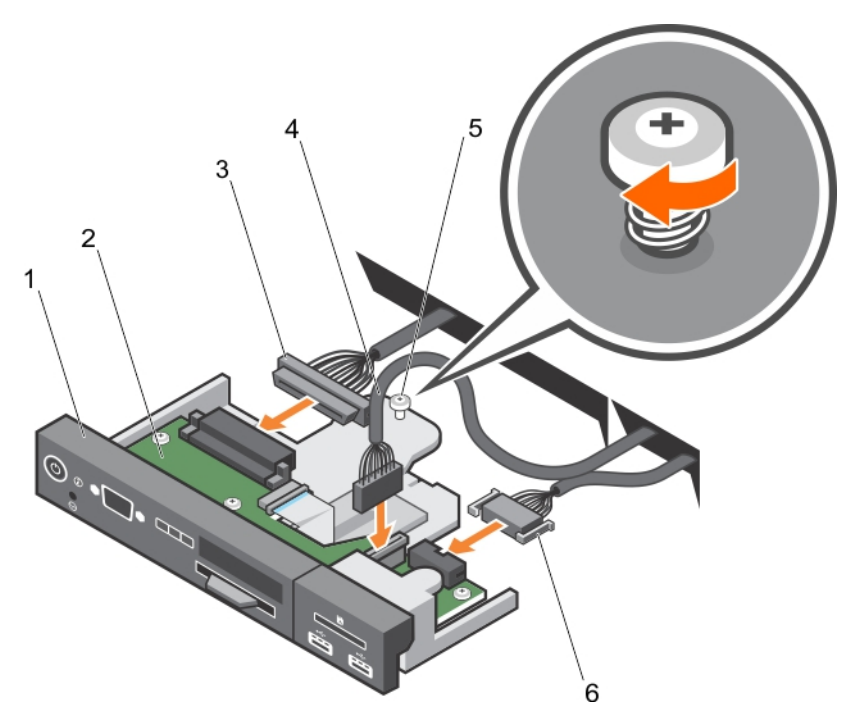

### **Figure 118. Installing the control panel—3.5 inch hard drive system**

- 
- 3. control panel connector cable 4. USB connector cable
- 
- 1. control panel 2. control panel board
	-
- 5. screw 6. vFlash media connector cable

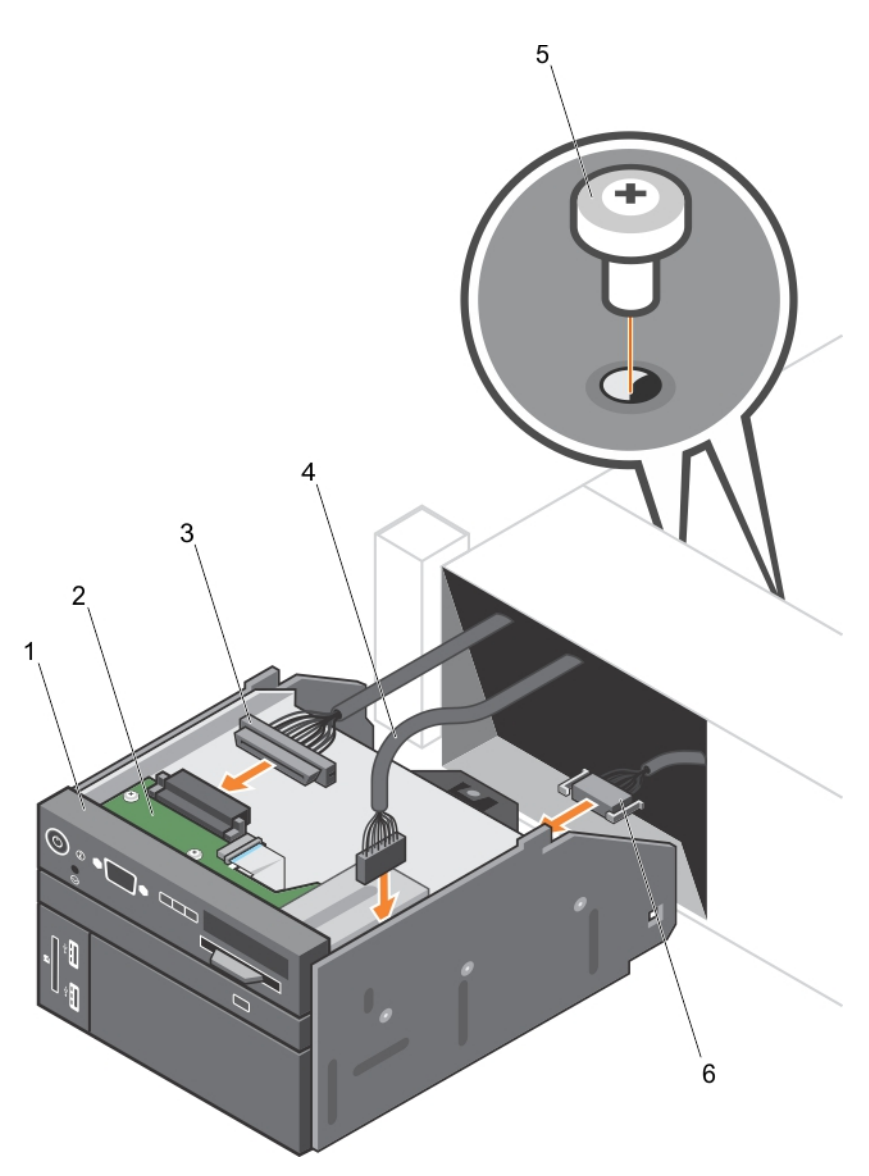

### **Figure 119. Installing the control panel—2.5 inch hard drive system**

- 
- 3. control panel connector cable 4. USB connector cable
- 
- 1. control panel 2. control panel board
	-
- 5. screw (2) 6. vFlash media connector cable

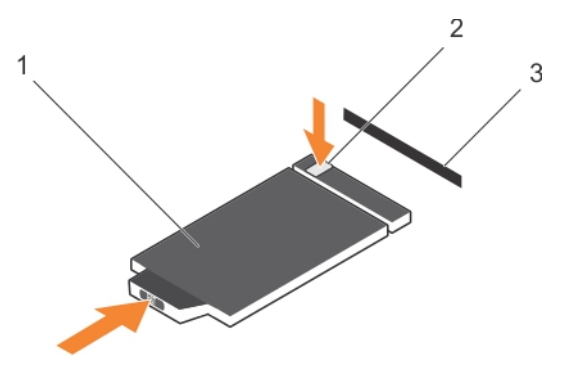

### **Figure 120. Installing the information tag**

- a. information tag
- b. tab
- c. slot

### **Next steps**

Follow the procedure listed in the After working inside your system section.

# **7**

# **Using system diagnostics**

If you experience a problem with your system, run the system diagnostics before contacting Dell for technical assistance. The purpose of running system diagnostics is to test your system hardware without using additional equipment or risking data loss. If you are unable to fix the problem yourself, service and support personnel can use the diagnostics results to help you solve the problem.

**NOTE:** For more information about OEM diagnostic event messages, see the Event and Error Message Reference Guide for 13th Generation Dell PowerEdge Servers Version 1.2

### **Topics:**

• Dell Embedded System Diagnostics

## **Dell Embedded System Diagnostics**

**NOTE:** The Dell Embedded System Diagnostics is also known as Enhanced Pre-boot System Assessment (ePSA) diagnostics.

The Embedded System Diagnostics provides a set of options for particular device groups or devices allowing you to:

- Run tests automatically or in an interactive mode
- Repeat tests
- Display or save test results
- Run thorough tests to introduce additional test options to provide extra information about the failed device(s)
- View status messages that inform you if tests are completed successfully
- View error messages that inform you of problems encountered during testing

## **When to use the Embedded System Diagnostics**

Run the Embedded System Diagnostics (ePSA) if your system does not boot.

## **Running the Embedded System Diagnostics from Boot Manager**

### **Prerequisites**

Run the Embedded System Diagnostics (ePSA) if your system does not boot.

### **Steps**

- 1. When the system is booting, press F10.
- 2. Use the up arrow and down arrow keys to select **System Utilities** > **Launch Diagnostics**. The **ePSA Pre-boot System Assessment** window is displayed, listing all devices detected in the system. The diagnostics starts executing the tests on all the detected devices.

## **Running the Embedded System Diagnostics from the Dell Lifecycle Controller**

### **Steps**

- 1. As the system boots, press F10.
- 2. Select **Hardware Diagnostics** → **Run Hardware Diagnostics**.
The **ePSA Pre-boot System Assessment** window is displayed, listing all devices detected in the system. The diagnostics starts executing the tests on all the detected devices.

### **System diagnostic controls**

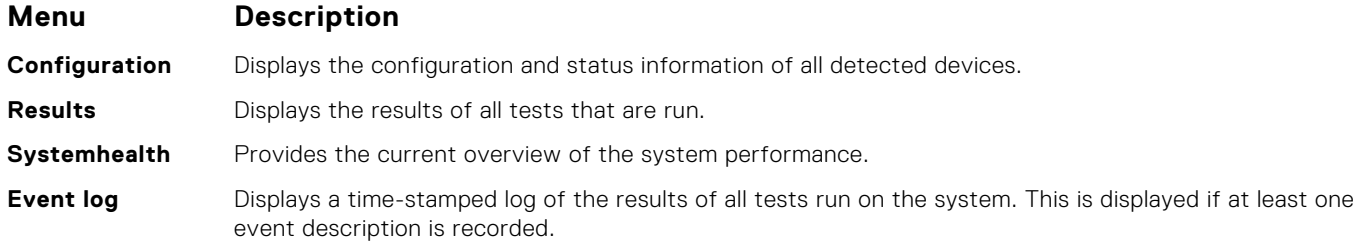

# **Jumpers and connectors**

#### <span id="page-181-0"></span>**Topics:**

- System board jumper settings
- [System board jumpers and connectors](#page-182-0)
- [Disabling forgotten password](#page-184-0)

# **System board jumper settings**

For information on resetting the password jumper to disable a password, see the Disabling a forgotten password section.

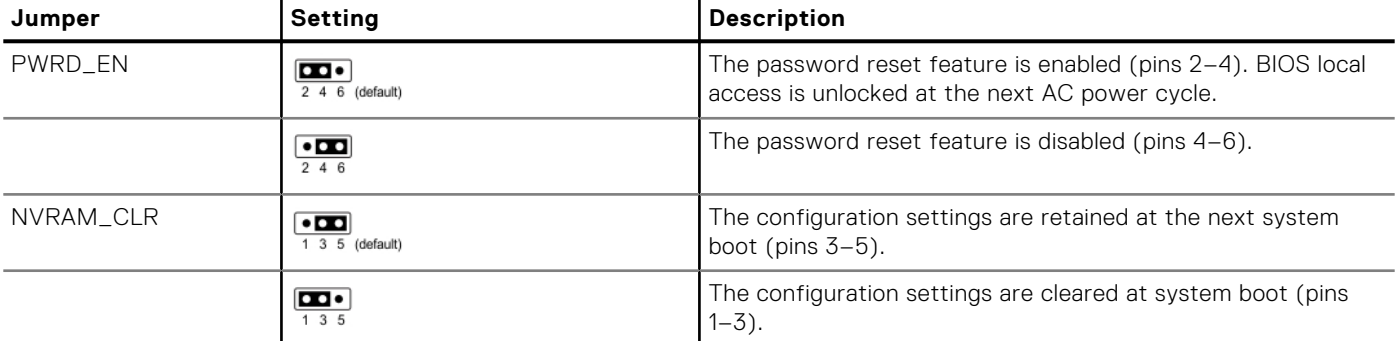

#### **Table 44. System board jumper settings**

#### **Related tasks**

[Disabling forgotten password](#page-184-0) on page 185

## <span id="page-182-0"></span>**System board jumpers and connectors**

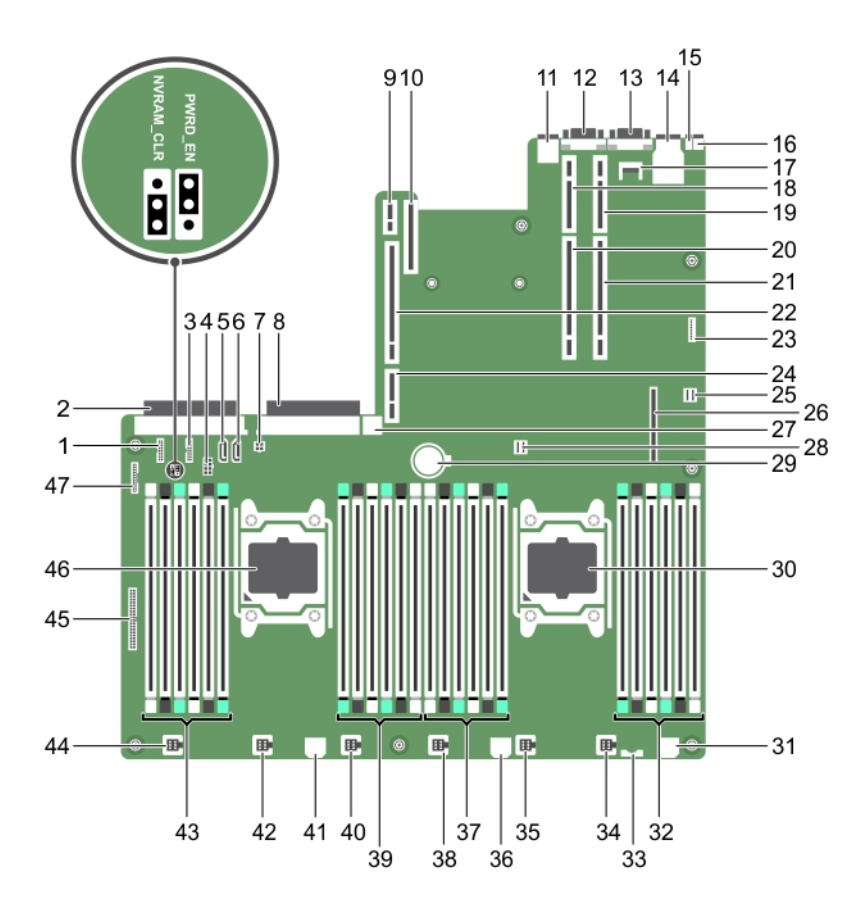

#### **Figure 121. System board jumpers and connectors**

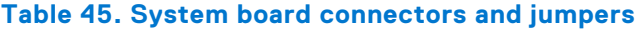

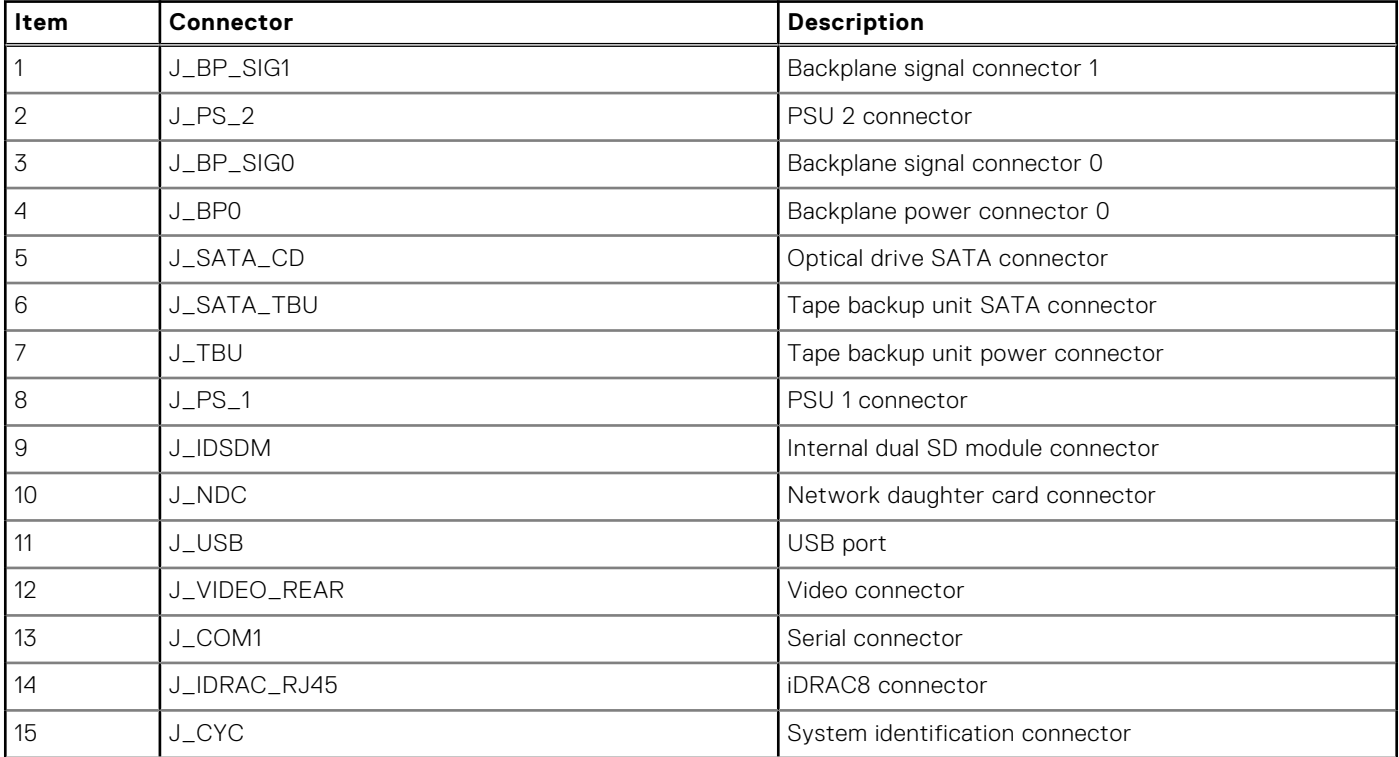

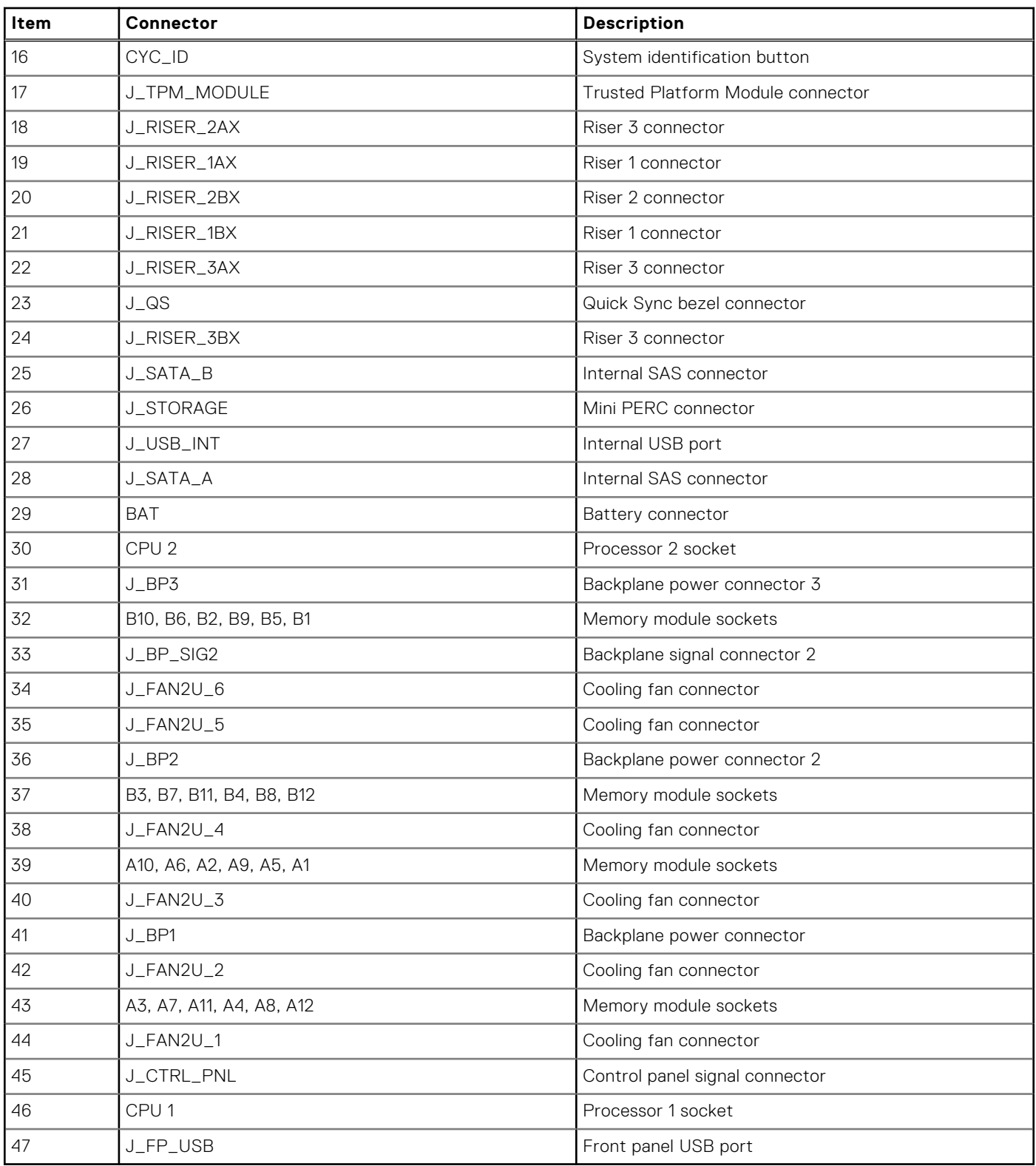

### **Table 45. System board connectors and jumpers (continued)**

## <span id="page-184-0"></span>**Disabling forgotten password**

The software security features of the system include a system password and a setup password. The password jumper enables or disables password features and clears any password(s) currently in use.

#### **Prerequisites**

#### **Steps**

- 1. Turn off the system, including any attached peripherals, and disconnect the system from the electrical outlet.
- 2. Remove the system cover.
- 3. Move the jumper on the system board jumper from pins 4 and 6 to pins 2 and 4.
- 4. Install the system cover.

The existing passwords are not disabled (erased) until the system boots with the jumper on pins 2 and 4. However, before you assign a new system and/or setup password, you must move the jumper back to pins 4 and 6.

**NOTE:** If you assign a new system and/or setup password with the jumper on pins 2 and 4, the system disables the new password(s) the next time it boots.

- 5. Reconnect the system to its electrical outlet and turn on the system, including any attached peripherals.
- 6. Turn off the system, including any attached peripherals, and disconnect the system from the electrical outlet.
- 7. Remove the system cover.
- 8. Move the jumper on the system board jumper from pins 2 and 4 to pins 4 and 6.
- 9. Install the system cover.
- 10. Reconnect the system to its electrical outlet and turn on the system, including any attached peripherals.
- 11. Assign a new system and/or setup password.

# **Troubleshooting your system**

### Safety first — for you and your system

**CAUTION: Many repairs may only be done by a certified service technician. You should only perform troubleshooting and simple repairs as authorized in your product documentation, or as directed by the online or telephone service and support team. Damage due to servicing that is not authorized by Dell is not covered by your warranty. Read and follow the safety instructions that are shipped with your product.**

**NOTE:** Solution validation was performed by using the factory shipped hardware configuration.

#### **Topics:**

- Troubleshooting system startup failure
- Troubleshooting external connections
- [Troubleshooting the video subsystem](#page-186-0)
- [Troubleshooting a USB device](#page-186-0)
- [Troubleshooting iDRAC Direct USB XML configuration](#page-187-0)
- [Troubleshooting iDRAC Direct Laptop connection](#page-187-0)
- [Troubleshooting a serial input and output device](#page-188-0)
- [Troubleshooting a NIC](#page-188-0)
- [Troubleshooting a wet system](#page-189-0)
- [Troubleshooting a damaged system](#page-190-0)
- [Troubleshooting the system battery](#page-190-0)
- [Troubleshooting power supply units](#page-191-0)
- [Troubleshooting cooling problems](#page-192-0)
- [Troubleshooting cooling fans](#page-192-0)
- [Troubleshooting system memory](#page-193-0)
- [Troubleshooting an internal USB key](#page-194-0)
- [Troubleshooting a micro SD card](#page-194-0)
- [Troubleshooting an optical drive](#page-195-0)
- [Troubleshooting a tape backup unit](#page-195-0)
- [Troubleshooting a drive or SSD](#page-196-0)
- [Troubleshooting a storage controller](#page-197-0)
- [Troubleshooting expansion cards](#page-197-0)
- [Troubleshooting processors](#page-198-0)
- [System messages](#page-199-0)

### **Troubleshooting system startup failure**

If you boot the system to the BIOS boot mode after installing an operating system from the UEFI Boot Manager, the system stops responding. To avoid this issue, you must boot to the same boot mode in which you installed the operating system.

For all other startup issues, note the system messages that appear on the screen.

### **Troubleshooting external connections**

Before troubleshooting any external devices, ensure that all external cables are securely attached to the external connectors on your system.

- <span id="page-186-0"></span>Compare the technical specification of the system with the external device to check the compatibility.
- Check the external device functionality with some other similar system so that we are sure that the device is working fine.
- Check any other similar external device with this system so that we are sure that the system port is working fine.

For any further queries contact, [Global Technical Support](https://www.dell.com/support/incidents-online/contactus/Dynamic).

### **Troubleshooting the video subsystem**

#### **Prerequisites**

**NOTE:** Ensure that the **Local Server Video Enabled** option is selected in the iDRAC Graphical User Interface (GUI), under **Virtual Console**. If this option is not selected, local video is disabled.

 $(i)$ **NOTE:** The VGA ports are not hot-pluggable.

#### **Steps**

- 1. Check the cable connections (power and display) to the monitor.
- 2. Check the video interface cabling from the system to the monitor.

#### **Results**

If the tests run successfully, the problem is not related to video hardware.

#### **Next steps**

If the tests fail, see the Getting help section.

#### **Related references**

[Getting help](#page-200-0) on page 201

### **Troubleshooting a USB device**

#### **Prerequisites**

**NOTE:** Follow steps 1 to 6 to troubleshoot a USB keyboard or mouse. For other USB devices, go to step 7.

#### **Steps**

- 1. Disconnect the keyboard and/or mouse cables from the system and reconnect them.
- 2. If the problem persists, connect the keyboard and/or mouse to another USB port on the system.
- 3. If the problem is resolved, restart the system, enter System Setup, and check if the non-functioning USB ports are enabled.

**NOTE:** Older operating systems may not support USB 3.0.

- 4. Check if USB 3.0 is enabled in System Setup. If enabled, disable it and see if the issue is resolved.
- 5. In **iDRAC Settings Utility**, ensure that **USB Management Port Mode** is configured as **Automatic** or **Standard OS Use**.
- 6. If the problem is not resolved, replace the keyboard and/or mouse with a known working keyboard or mouse. If the problem is not resolved, proceed to step 7 to troubleshoot other USB devices attached to the system.

If the problem is not resolved, proceed to troubleshoot other USB devices attached to the system.

- 7. Turn off all attached USB devices, and disconnect them from the system.
- 8. Restart the system.
- 9. If your keyboard is functioning, enter System Setup, verify that all USB ports are enabled on the **Integrated Devices** screen. If your keyboard is not functioning, use remote access to enable or disable the USB options.
- 10. Check if USB 3.0 is enabled in System Setup. If it is enabled, disable it and restart your system.
- <span id="page-187-0"></span>11. If the system is not accessible, reset the NVRAM\_CLR jumper inside your system and restore the BIOS to the default settings. See the System board jumper setting section
- 12. In the **IDRAC Settings Utility**, ensure that **USB Management Port Mode** is configured as **Automatic** or **Standard OS Use**.
- 13. Reconnect and turn on each USB device one at a time.
- 14. If a USB device causes the same problem, turn off the device, replace the USB cable with a known good cable, and turn on the device.

#### **Next steps**

If all troubleshooting fails, see the Getting help section.

#### **Related references**

[Getting help](#page-200-0) on page 201 [System board jumper settings](#page-181-0) on page 182

### **Troubleshooting iDRAC Direct - USB XML configuration**

For information about USB storage device and system configuration, see *Integrated Dell Remote Access Controller User's Guide* at [www.dell.com/poweredgemanuals](https://www.dell.com/poweredgemanuals)

#### **Steps**

- 1. Ensure that your USB storage device is connected to the front USB Management Port, identified by  $\overline{G}$  icon.
- 2. Ensure that your USB storage device is configured with an NTFS or an FAT32 file system with only one partition.
- 3. Verify that the USB storage device is configured correctly. For more information about configuring the USB storage device, see *Integrated Dell Remote Access Controller User's Guide* at [www.dell.com/poweredgemanuals](https://www.dell.com/poweredgemanuals)
- 4. In the **iDRAC Settings Utility**, ensure that **USB Management Port Mode** is configured as **Automatic** or **iDRAC Direct Only**.
- 5. Ensure that the **iDRAC Managed: USB XML Configuration** option is either **Enabled** or **Enabled only when the server has default credential settings**.
- 6. Remove and reinsert the USB storage device.
- 7. If import operation does not work, try with a different USB storage device.

#### **Next steps**

If all troubleshooting fails, see the Getting help section.

#### **Related references**

[Getting help](#page-200-0) on page 201

### **Troubleshooting iDRAC Direct - Laptop connection**

For information about USB laptop connection and system configuration, see the *Integrated Dell Remote Access Controller User's Guide* at [www.dell.com/poweredgemanuals](https://www.dell.com/poweredgemanuals).

- 1. Ensure that your laptop is connected to the front USB Management Port, identified by  $\leftrightarrow$  icon with a USB Type A/A cable.
- 2. On the **iDRAC Settings Utility** screen, ensure that **USB Management Port Mode** is configured as **Automatic** or **iDRAC Direct Only**.
- 3. If the laptop is running Windows operating system, ensure that the iDRAC Virtual USB NIC device driver is installed.

<span id="page-188-0"></span>4. If the driver is installed, ensure that you are not connected to any network through WiFi or cabled ethernet, as iDRAC Direct uses a non-routable address.

#### **Next steps**

If all troubleshooting fails, see the Getting help section.

#### **Related references**

[Getting help](#page-200-0) on page 201

### **Troubleshooting a serial input and output device**

#### **Prerequisites**

#### **Steps**

- 1. Turn off the system and any peripheral devices connected to the serial port.
- 2. Swap the serial interface cable with a known working cable, and turn on the system and the I/O serial device. If the problem is resolved, replace the interface cable with a known working cable.
- 3. Turn off the system and the I/O serial device, and swap the serial device with a compatible device.
- 4. Turn on the system and the I/O serial device.

#### **Next steps**

If the problem persists, see the Getting help section.

#### **Related references**

[Getting help](#page-200-0) on page 201

### **Troubleshooting a NIC**

#### **Prerequisites**

**NOTE:** Network Daughter Card (NDC) slot is not hot-pluggable.

- 1. Run the appropriate diagnostic test. For more information, see the Using system diagnostics section for the available diagnostic tests.
- 2. Restart the system and check for any system messages pertaining to the NIC controller.
- 3. Check the appropriate indicator on the NIC connector:
	- If the link indicator does not glow, the cable connected might be disengaged.
	- If the activity indicator does not glow, the network driver files might be damaged or missing. Install or replace the drivers as necessary. For more information, see the NIC documentation.
	- Try another known good network cable.
	- If the problem persists, use another connector on the switch or hub.
- 4. Ensure that the appropriate drivers are installed and the protocols are bound. For more information, see the NIC documentation.
- 5. Enter System Setup and confirm that the NIC ports are enabled on the **Integrated Devices** screen.
- 6. Ensure that all the NICs, hubs, and switches on the network are set to the same data transmission speed and duplex. For more information, see the documentation for each network device.
- 7. Ensure that all the NICs and switches on the network are set to the same data transmission speed and duplex. For more information, see the documentation for each network device.
- 8. Ensure that all network cables are of the proper type and do not exceed the maximum length.

#### <span id="page-189-0"></span>**Next steps**

If the problem persists, see the Getting help section.

#### **Related references**

[Getting help](#page-200-0) on page 201 [Using system diagnostics](#page-179-0) on page 180

### **Troubleshooting a wet system**

#### **Prerequisites**

**CAUTION: Many repairs may only be done by a certified service technician. You should only perform troubleshooting and simple repairs as authorized in your product documentation, or as directed by the online or telephone service and support team. Damage due to servicing that is not authorized by Dell is not covered by your warranty. Read and follow the safety instructions that are shipped with your product.**

#### **Steps**

- 1. Turn off the system and attached peripherals, and disconnect the system from the electrical outlet.
- 2. Remove the system cover.
- 3. Remove the following components (if installed) from the system:
	- Power supply unit(s)
	- Optical drive
	- Hard drives
	- Hard drive backplane
	- USB memory key
	- Hard drive tray
	- Cooling shroud
	- Expansion card risers (if installed)
	- Expansion cards
	- Cooling fan assembly (if installed)
	- Cooling fan(s)
	- Memory modules
	- Processor(s) and heat sink(s)
	- System board
- 4. Let the system dry thoroughly for at least 24 hours.
- 5. Reinstall the components you removed in step 3 except the expansion cards.
- 6. Install the system cover.
- 7. Turn on the system and attached peripherals.

If the problem persists, see the Getting help section.

- 8. If the system starts properly, turn off the system, and reinstall all the expansion cards that you removed.
- 9. Run the appropriate diagnostic test. For more information, see the Using system diagnostics section.

#### **Next steps**

If the tests fail, see the Getting help section.

#### **Related references**

[Getting help](#page-200-0) on page 201 [Using system diagnostics](#page-179-0) on page 180

## <span id="page-190-0"></span>**Troubleshooting a damaged system**

#### **Prerequisites**

**CAUTION: Many repairs may only be done by a certified service technician. You should only perform troubleshooting and simple repairs as authorized in your product documentation, or as directed by the online or telephone service and support team. Damage due to servicing that is not authorized by Dell is not covered by your warranty. Read and follow the safety instructions that are shipped with your product.**

#### **Steps**

- 1. Turn off the system and attached peripherals, and disconnect the system from the electrical outlet.
- 2. Remove the system cover.
- 3. Ensure that the following components are properly installed:
	- cooling shroud
	- expansion card risers (if installed)
	- expansion cards
	- power supply  $unit(s)$
	- cooling fan assembly (if installed)
	- cooling fan(s)
	- $processor(s)$  and heat sink(s)
	- memory modules
	- drive carriers or cage
	- **•** drive backplane
- 4. Ensure that all cables are properly connected.
- 5. Install the system cover.
- 6. Run the appropriate diagnostic test. For more information, see the Using system diagnostics section.

#### **Next steps**

If the problem persists, see the Getting help section.

#### **Related references**

[Getting help](#page-200-0) on page 201 [Using system diagnostics](#page-179-0) on page 180

### **Troubleshooting the system battery**

#### **Prerequisites**

- **CAUTION: Many repairs may only be done by a certified service technician. You should only perform troubleshooting and simple repairs as authorized in your product documentation, or as directed by the online or telephone service and support team. Damage due to servicing that is not authorized by Dell is not covered by your warranty. Read and follow the safety instructions that are shipped with your product.**
- **NOTE:** If the system is turned off for long periods of time (for weeks or months), the NVRAM may lose the system configuration information. This situation is caused by a defective battery.
- **NOTE:** Some software may cause the system time to speed up or slow down. If the system seems to operate normally except for the time set in System Setup, the problem may be caused by a software, rather than by a defective battery.

- 1. Re-enter the time and date in System Setup.
- 2. Turn off the system, and disconnect it from the electrical outlet for at least an hour.
- 3. Reconnect the system to the electrical outlet, and turn on the system.

#### <span id="page-191-0"></span>4. Enter System Setup.

If the date and time displayed in System Setup are not correct, check the System Error Log (SEL) for system battery messages.

#### **Next steps**

If the problem persists, see the Getting help section.

#### **Related references**

[Getting help](#page-200-0) on page 201

### **Troubleshooting power supply units**

#### **Prerequisites**

**CAUTION: Many repairs may only be done by a certified service technician. You should only perform troubleshooting and simple repairs as authorized in your product documentation, or as directed by the online or telephone service and support team. Damage due to servicing that is not authorized by Dell is not covered by your warranty. Read and follow the safety instructions that are shipped with your product.**

The following sections provide information on troubleshooting power source and power supply units problems.

**NOTE:** Power Supply Units (PSUs) are hot-pluggable.

### **Troubleshooting power source problems**

#### **Steps**

- 1. Press the power button to ensure that your system is turned on. If the power indicator does not glow when the power button is pressed, press the power button firmly.
- 2. Plug in another working power supply unit to ensure that the system board is not faulty.
- 3. Ensure that no loose connections exist.
	- For example, loose power cables.
- 4. Ensure that the power source meets applicable standards.
- **5.** Ensure that there are no short circuits.
- 6. Have a qualified electrician check the line voltage to ensure that it meets the needed specifications.

#### **Results**

**NOTE:** Some power supply units require 200-240V AC to deliver their rated capacity. For more information, see the system Technical Specifications section in the Installation and Service Manual available at [www.dell.com/poweredgemanuals.](https://www.dell.com/poweredgemanuals)

### **Troubleshooting power supply unit problems**

#### **Steps**

1. Ensure that no loose connections exist.

For example, loose power cables.

- 2. Ensure that the power supply handle LED indicates that the power supply is working properly.
- 3. If you have recently upgraded your system, ensure that the power supply unit has enough power to support the new system.
- 4. If you have a redundant power supply configuration, ensure that both the power supply units are of the same type and wattage.

If the LED You may have to upgrade to a higher wattage power supply unit.

5. Ensure that you use only power supply units with the Extended Power Performance (EPP) label on the back.

#### <span id="page-192-0"></span>6. Reseat the power supply unit.

**NOTE:** After installing a power supply unit, allow several seconds for the system to recognize the power supply unit and determine if it is working properly.

If the problem persists, see the Getting help section.

#### **Related references**

[Getting help](#page-200-0) on page 201

### **Troubleshooting cooling problems**

**CAUTION: Many repairs may only be done by a certified service technician. You should only perform troubleshooting and simple repairs as authorized in your product documentation, or as directed by the online or telephone service and support team. Damage due to servicing that is not authorized by Dell is not covered by your warranty. Read and follow the safety instructions that are shipped with your product.**

Ensure that the following conditions exist:

- System cover, cooling shroud, EMI filler panel, or back filler bracket is not removed.
- Ambient temperature is not higher than the system specific ambient temperature.
- External airflow is not obstructed.
- A cooling fan is not removed or has not failed.
- The expansion card installation guidelines have been followed.

Additional cooling can be added by one of the following methods:

From the iDRAC web GUI:

- 1. Click **Hardware** > **Fans** > **Setup**.
- 2. From the **Fan Speed Offset** drop-down list, select the cooling level that is required or set the minimum fan speed to a custom value.

From F2 System Setup:

1. Select **iDRAC Settings** > **Thermal**, and set a higher fan speed from the fan speed offset or minimum fan speed.

From RACADM commands:

1. Run the command racadm help system.thermalsettings

For more information, see *Integrated Dell Remote Access User's Guide* at [www.dell.com/poweredgemanuals](https://www.dell.com/poweredgemanuals)

### **Troubleshooting cooling fans**

#### **Prerequisites**

**CAUTION: Many repairs may only be done by a certified service technician. You should only perform troubleshooting and simple repairs as authorized in your product documentation, or as directed by the online or telephone service and support team. Damage due to servicing that is not authorized by Dell is not covered by your warranty. Read and follow the safety instructions that are shipped with your product.**

**NOTE:** The fan number is referenced by the management software of the system. In the event of a problem with a particular fan, you can easily identify and replace it by noting down the fan numbers on the cooling fan assembly.

- 1. Follow the safety guidelines listed in the Safety instructions section.
- 2. Follow the procedure listed in the Before working inside your system section.

- 1. Reseat the fan or the fan's power cable.
- 2. Restart the system.

#### <span id="page-193-0"></span>**Next steps**

- 1. Follow the procedure listed in the After working inside your system section.
- 2. If the problem persists, see the Getting help section.

#### **Related references**

[Getting help](#page-200-0) on page 201 [Safety instructions](#page-65-0) on page 66

#### **Related tasks**

[Before working inside your system](#page-66-0) on page 67

## **Troubleshooting system memory**

#### **Prerequisites**

**CAUTION: Many repairs may only be done by a certified service technician. You should only perform troubleshooting and simple repairs as authorized in your product documentation, or as directed by the online or telephone service and support team. Damage due to servicing that is not authorized by Dell is not covered by your warranty. Read and follow the safety instructions that are shipped with your product.**

⋒ **NOTE:** Memory slots are not hot-pluggable.

**NOTE:** NVDIMM-N battery is not hot-pluggable.

#### **Steps**

1. If the system is operational, run the appropriate diagnostic test. See the Using system diagnostics section for the available diagnostic tests.

If the diagnostic tests indicate a fault, follow the corrective actions that are provided by the diagnostic tests.

- 2. If the system is not operational, turn off the system and attached peripherals, and unplug the system from the power source. Wait at least for 10 seconds, and then reconnect the system to the power source.
- 3. Turn on the system and attached peripherals, and note the messages on the screen.

If an error message is displayed indicating a fault with a specific memory module, go to step 12.

4. Enter System Setup, and check the system memory setting. Make any changes to the memory settings, if needed.

If the memory settings match the installed memory but the problem still persists, go to step 12.

- 5. Turn off the system and attached peripherals, and disconnect the system from the electrical outlet.
- 6. Remove the system cover.
- 7. Check the memory channels and ensure that they are populated correctly.

**(i)** NOTE: See the system event log or system messages for the location of the failed memory module. Reinstall the memory device.

- 8. Reseat the memory modules in their sockets.
- 9. Install the system cover.
- 10. Enter System Setup, and check the system memory setting.

If the problem is not resolved, proceed with step 11.

- 11. Remove the system cover.
- 12. If a diagnostic test or error message indicates a specific memory module as faulty, swap or replace the module with a known working memory module.
- 13. To troubleshoot an unspecified faulty memory module, replace the memory module in the first DIMM socket with a module of the same type and capacity.

If an error message is displayed on the screen, this may indicate a problem with one or more installed DIMM types, incorrect DIMM installation, or defective DIMMs. Follow the on-screen instructions to resolve the problem.

<span id="page-194-0"></span>14. Install the system cover.

15. As the system boots, observe any error message that is displayed and the diagnostic indicators on the front of the system. 16. If the memory problem persists, repeat step 12 through step 15 for each memory module installed.

#### **Next steps**

If the problem persists, see the Getting help section.

#### **Related references**

[Getting help](#page-200-0) on page 201 [Using system diagnostics](#page-179-0) on page 180

### **Troubleshooting an internal USB key**

#### **Prerequisites**

**CAUTION: Many repairs may only be done by a certified service technician. You should only perform troubleshooting and simple repairs as authorized in your product documentation, or as directed by the online or telephone service and support team. Damage due to servicing that is not authorized by Dell is not covered by your warranty. Read and follow the safety instructions that are shipped with your product.**

#### **Steps**

- 1. Enter System Setup and ensure that the **USB key port** is enabled on the **Integrated Devices** screen.
- 2. Turn off the system and attached peripherals, and disconnect the system from the electrical outlet.
- 3. Remove the system cover.
- 4. Locate the USB key and reseat it.
- 5. Install the system cover.
- 6. Turn on the system and attached peripherals, and check if the USB key is functioning.
- 7. If the problem is not resolved, repeat step 2 and step 3.
- 8. Insert a known working USB key.
- 9. Install the system cover.

#### **Next steps**

If the problem persists, see the Getting help section.

#### **Related references**

[Getting help](#page-200-0) on page 201

### **Troubleshooting a micro SD card**

#### **Prerequisites**

**NOTE:** Certain micro SD cards have a physical write-protect power on the card. If the write-protect switch is turned on, the micro SD card is not writable.

**NOTE:** IDSDM and vFlash slots are not hot-pluggable.

- 1. Enter System Setup, and ensure that the **Internal SD Card Port** is enabled.
- 2. Turn off the system, including any attached peripherals, and disconnect the system from the electrical outlet.
- 3. Remove the system cover.
- <span id="page-195-0"></span>**NOTE:** When an SD card failure occurs, the internal dual SD module controller notifies the system. On the next restart, the system displayed a message indicating the failure. If redundancy is enabled at the time of SD card failure, a critical alert is logged and chassis health will degrade.
- 4. Replace the failed micro SD card with a new micro SD card.
- 5. Install the system cover.
- 6. Reconnect the system to its electrical outlet and turn on the system, including any attached peripherals.
- 7. Enter System Setup, and ensure that the **Internal SD Card Port** and **Internal SD Card Redundancy** modes are set to the needed modes.

Verify that the correct SD slot is set as **Primary SD Card**.

- 8. Check if the micro SD card is functioning properly.
- 9. If the **Internal SD Card Redundancy** option is set to **Enabled** at the time of the SD card failure, the system prompts you to perform a rebuild.

**NOTE:** The rebuild is always sourced from the primary SD card to the secondary SD card.

### **Troubleshooting an optical drive**

#### **Prerequisites**

**CAUTION: Many repairs may only be done by a certified service technician. You should only perform troubleshooting and simple repairs as authorized in your product documentation, or as directed by the online or telephone service and support team. Damage due to servicing that is not authorized by Dell is not covered by your warranty. Read and follow the safety instructions that are shipped with your product.**

#### **Steps**

- 1. Try using a different CD or DVD.
- 2. If the problem is not resolved, enter System Setup and ensure that the integrated SATA controller and the drive's SATA port are enabled.
- 3. Run the appropriate diagnostic test.
- 4. Turn off the system and attached peripherals, and disconnect the system from the electrical outlet.
- 5. If installed, remove the bezel.
- 6. Remove the system cover.
- 7. Ensure that the interface cable is securely connected to the optical drive and to the controller.
- 8. Ensure that a power cable is properly connected to the drive.
- 9. Install the system cover.

#### **Next steps**

If the problem persists, see the Getting help section.

#### **Related references**

[Getting help](#page-200-0) on page 201

### **Troubleshooting a tape backup unit**

#### **Prerequisites**

**CAUTION: Many repairs may only be done by a certified service technician. You should only perform troubleshooting and simple repairs as authorized in your product documentation, or as directed by the online or telephone service and support team. Damage due to servicing that is not authorized by Dell is not covered by your warranty. Read and follow the safety instructions that are shipped with your product.**

#### <span id="page-196-0"></span>**Steps**

- 1. Use a different tape cartridge.
- 2. Ensure that the device drivers for the tape backup unit are installed and are configured correctly. See your tape drive documentation for more information about device drivers.
- 3. Reinstall the tape-backup software as instructed in the tape-backup software documentation.
- 4. Ensure that the interface cable of the tape drive is connected to the external port on the controller card.
- 5. Perform the following steps to ensure that the controller card is properly installed:
	- a. Turn off the system and attached peripherals, and disconnect the system from the electrical outlet.
	- **b.** Remove the system cover.
	- c. Reseat the controller card in the expansion card slot.
	- d. Install the system cover.
	- e. Turn on the system and attached peripherals.
- 6. Run the appropriate diagnostic test. For more information, see the Using system diagnostics.

#### **Next steps**

If you cannot resolve the problem, see the Getting help section.

#### **Related references**

[Getting help](#page-200-0) on page 201

# **Troubleshooting a drive or SSD**

#### **Prerequisites**

**CAUTION: This troubleshooting procedure can erase data stored on the drive. Before you proceed, back up all files on the drive.**

**CAUTION: Many repairs may only be done by a certified service technician. You should only perform troubleshooting and simple repairs as authorized in your product documentation, or as directed by the online or telephone service and support team. Damage due to servicing that is not authorized by Dell is not covered by your warranty. Read and follow the safety instructions that are shipped with your product.**

#### **Steps**

1. Run the appropriate diagnostic test. See the Using system diagnostics section.

Depending on the results of the diagnostics test, proceed as required through the following steps.

- 2. If your system has a RAID controller and your drives are configured in a RAID array, perform the following steps:
	- a. Restart the system and press F10 during system startup to run the Dell Lifecycle Controller, and then run the Hardware Configuration wizard to check the RAID configuration.

See the Dell Lifecycle Controller documentation or online help for information about RAID configuration.

- **b.** Ensure that the drives are configured correctly for the RAID array.
- c. Take the drive offline and reseat the drive.
- d. Exit the configuration utility and allow the system to boot to the operating system.
- 3. Ensure that the needed device drivers for your controller card are installed and are configured correctly. For more information, see the operating system documentation.
- 4. Restart the system and enter the System Setup.
- 5. Verify that the controller is enabled and the drives are displayed in the System Setup.

#### **Next steps**

If the problem persists, see the Getting help section.

#### **Related references**

[Getting help](#page-200-0) on page 201

### <span id="page-197-0"></span>**Troubleshooting a storage controller**

**CAUTION: Many repairs may only be done by a certified service technician. You should only perform troubleshooting and simple repairs as authorized in your product documentation, or as directed by the online or telephone service and support team. Damage due to servicing that is not authorized by Dell is not covered by your warranty. Read and follow the safety instructions that are shipped with your product.**

**NOTE:** When troubleshooting a controller, see the documentation for your operating system and the controller.

**NOTE:** Mini-PERC socket is not hot-pluggable.

- 1. Run the appropriate diagnostic test. See the Using system diagnostics section.
- 2. Turn off the system and attached peripherals, and disconnect the system from the electrical outlet.
- 3. Remove the system cover.
- 4. Verify that the installed expansion cards are compliant with the expansion card installation guidelines.
- 5. Ensure that each expansion card is firmly seated in its connector.
- 6. Install the system cover.
- 7. Reconnect the system to the electrical outlet, and turn on the system and attached peripherals.
- 8. If the problem is not resolved, turn off the system and attached peripherals, and disconnect the system from the electrical outlet.
- 9. Remove the system cover.
- 10. Remove all expansion cards installed in the system.
- 11. Install the system cover.
- 12. Reconnect the system to the electrical outlet, and turn on the system and attached peripherals.
- 13. Run the appropriate diagnostic test. See the Using system diagnostics section.

If the tests fail, see the Getting help section.

- 14. For each expansion card you removed in step 10, perform the following steps:
	- a. Turn off the system and attached peripherals, and disconnect the system from the electrical outlet.
	- **b.** Remove the system cover.
	- c. Reinstall one of the expansion cards.
	- d. Install the system cover.
	- e. Run the appropriate diagnostic test. See the Using system diagnostics section.

If the problem persists, see the Getting help section.

#### **Related references**

[Getting help](#page-200-0) on page 201 [Using system diagnostics](#page-179-0) on page 180 [Safety instructions](#page-65-0) on page 66

#### **Related tasks**

[Removing the system cover](#page-70-0) on page 71 [Removing an expansion card from expansion card riser 2 or 3](#page-105-0) on page 106 [Installing an expansion card into the expansion card riser 2 or 3](#page-107-0) on page 108 [Installing the system cover](#page-71-0) on page 72

### **Troubleshooting expansion cards**

#### **Prerequisites**

**CAUTION: Many repairs may only be done by a certified service technician. You should only perform troubleshooting and simple repairs as authorized in your product documentation, or as directed by the online or**

#### <span id="page-198-0"></span>**telephone service and support team. Damage due to servicing that is not authorized by Dell is not covered by your warranty. Read and follow the safety instructions that are shipped with your product.**

- **NOTE:** When troubleshooting an expansion card, you also have to see the documentation for your operating system and the expansion card.
- **NOTE:** Riser slots are not hot-pluggable.

#### **Steps**

- 1. Run the appropriate diagnostic test. See the Using system diagnostics section.
- 2. Turn off the system and attached peripherals, and disconnect the system from the electrical outlet.
- 3. Remove the system cover.
- 4. Ensure that each expansion card is firmly seated in its connector.
- 5. Install the system cover.
- 6. Turn on the system and attached peripherals.
- 7. If the problem is not resolved, turn off the system and attached peripherals, and disconnect the system from the electrical outlet.
- 8. Remove the system cover.
- 9. Remove all expansion cards installed in the system.
- 10. Install the system cover.
- 11. Run the appropriate diagnostic test. See the Using system diagnostics section.

If the tests fail, see the Getting help section.

12. For each expansion card you removed in step 8, perform the following steps:

- a. Turn off the system and attached peripherals, and disconnect the system from the electrical outlet.
- **b.** Remove the system cover.
- c. Reinstall one of the expansion cards.
- d. Install the system cover.
- e. Run the appropriate diagnostic test. See the Using system diagnostics section.

#### **Next steps**

If the problem persists, see the Getting help section.

#### **Related references**

[Getting help](#page-200-0) on page 201 [Using system diagnostics](#page-179-0) on page 180 [Safety instructions](#page-65-0) on page 66

#### **Related tasks**

[Removing the system cover](#page-70-0) on page 71 [Removing an expansion card from expansion card riser 2 or 3](#page-105-0) on page 106 [Installing an expansion card into the expansion card riser 2 or 3](#page-107-0) on page 108 [Installing the system cover](#page-71-0) on page 72

### **Troubleshooting processors**

#### **Prerequisites**

**CAUTION: Many repairs may only be done by a certified service technician. You should only perform troubleshooting and simple repairs as authorized in your product documentation, or as directed by the online or telephone service and support team. Damage due to servicing that is not authorized by Dell is not covered by your warranty. Read and follow the safety instructions that are shipped with your product.**

<span id="page-199-0"></span>**NOTE:** Processor sockets are not hot-pluggable.

#### **Steps**

- 1. Run the appropriate diagnostics test. See the Using system diagnostics section.
- 2. Turn off the system and attached peripherals, and disconnect the system from the electrical outlet.
- 3. Remove the system cover.
- 4. Ensure that the processor and heat sink are properly installed.
- 5. Install the system cover.
- 6. Run the appropriate diagnostic test. See the Using system diagnostics section.
- 7. If the problem persists, see the Getting help section.

#### **Related references**

[Getting help](#page-200-0) on page 201 [Using system diagnostics](#page-179-0) on page 180

#### **Related tasks**

[Removing the system cover](#page-70-0) on page 71 [Installing the system cover](#page-71-0) on page 72

# **System messages**

For information about the event and error messages generated by the system firmware and agents that monitor system components, go to [qrl.dell.com](https://qrl.dell.com) > **Look Up** > **Error Code**, type the error code, and then click **Look it up**.

### **Warning messages**

A warning message alerts you to a possible problem and prompts you to respond before the system continues a task. For example, before you format a hard drive, a message warns you that you may lose all data on the hard drive. Warning messages usually interrupt the task and need you to respond by typing y (yes) or n (no).

**NOTE:** Warning messages are generated by either the application or the operating system. For more information, see the  $(i)$ documentation that shipped with the operating system or application.

### **Diagnostic messages**

The system diagnostic utility generates messages if there are errors detected when you run diagnostic tests on your system. For more information about system diagnostics, see the For information about the event and error messages generated by the system firmware and agents that monitor system components, go to [qrl.dell.com](https://qrl.dell.com) > **Look Up** > **Error Code**, type the error code, and then click **Look it up**..

### **Alert messages**

The systems management software generates alert messages for your system. Alert messages include information, status, warning, and failure messages for drive, temperature, fan, and power conditions. For more information, see the systems management software documentation links listed in the Documentation resources section of this manual.

# **10**

# **Getting help**

#### <span id="page-200-0"></span>**Topics:**

- Contacting Dell EMC
- Documentation feedback
- Accessing system information by using QRL

# **Contacting Dell EMC**

Dell EMC provides several online and telephone based support and service options. If you do not have an active internet connection, you can find contact information about your purchase invoice, packing slip, bill, or Dell EMC product catalog. Availability varies by country and product, and some services may not be available in your area. To contact Dell EMC for sales, technical assistance, or customer service issues:

#### **Steps**

- 1. Go to [www.dell.com/support/home](https://www.dell.com/support/home).
- 2. Select your country from the drop-down menu on the lower right corner of the page.
- 3. For customized support:
	- a. Enter your system Service Tag in the **Enter your Service Tag** field.
	- b. Click **Submit**.
		- The support page that lists the various support categories is displayed.
- 4. For general support:
	- a. Select your product category.
	- **b.** Select your product segment.
	- c. Select your product.
	- The support page that lists the various support categories is displayed.
- 5. For contact details of Dell EMC Global Technical Support:
	- a. Click [Global Technical Support.](https://www.dell.com/support/incidents-online/contactus/Dynamic)
	- b. Enter your system Service Tag in the **Enter your Service Tag** field on the Contact Us webpage.

### **Documentation feedback**

You can rate the documentation or write your feedback on any of our Dell EMC documentation pages and click **Send Feedback** to send your feedback.

### **Accessing system information by using QRL**

You can use the Quick Resource Locator (QRL) located on the information tag in the front of the system, to access the information about the PowerEdge system.

#### **Prerequisites**

Ensure that your smartphone or tablet has the QR code scanner installed.

The QRL includes the following information about your system:

- How-to videos
- Reference materials, including the Installtion and Service Manual, LCD diagnostics, and mechanical overview
- Your system service tag to quickly access your specific hardware configuration and warranty information

● A direct link to Dell to contact technical assistance and sales teams

#### **Steps**

- 1. Go to [www.dell.com/qrl](https://qrl.dell.com) and navigate to your specific product or
- 2. Use your smartphone or tablet to scan the model-specific Quick Resource (QR) code on your system or in the Quick Resource Locator section.

### **Quick Resource Locator for PowerEdge R730 and R730xd systems**

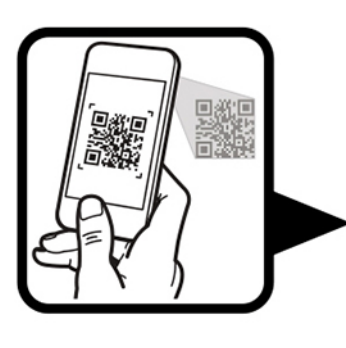

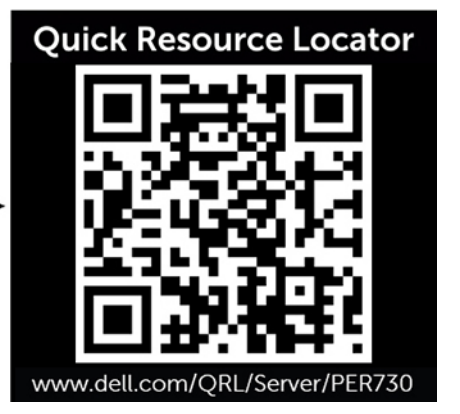

#### **Removal topic Related video**

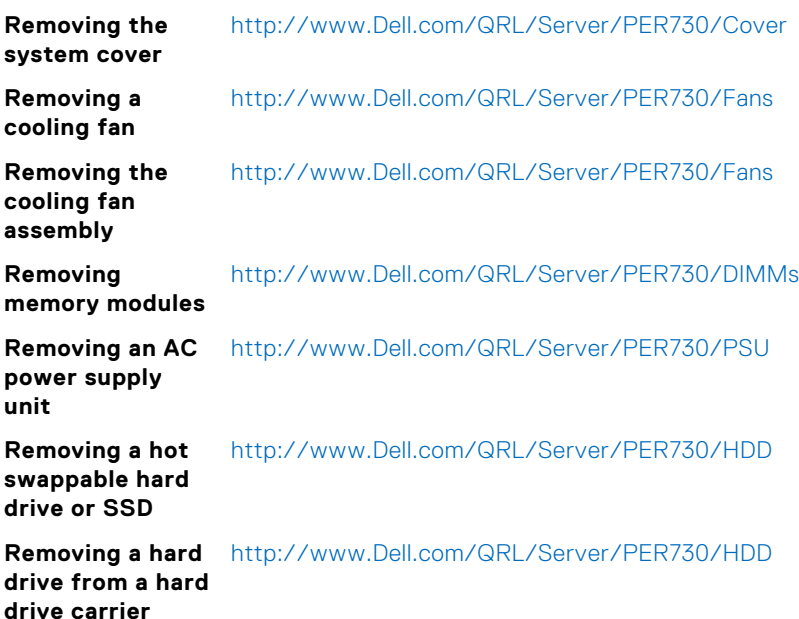